HP Compaq 6530s Notebook PC HP Compaq 6531s Notebook PC HP Compaq 6535s Notebook PC Maintenance and Service Guide

© Copyright 2008 Hewlett-Packard Development Company, L.P.

AMD Athlon, AMD Sempron, and AMD Turion are trademarks of Advanced Micro Devices, Inc. Bluetooth is a trademark owned by its proprietor and used by Hewlett-Packard Company under license. Intel, Core, Celeron are trademarks of Intel Corporation in the United States and other countries. Microsoft, Windows, and Windows Vista are U.S. registered trademarks of Microsoft Corporation. SD Logo is a trademark of its proprietor.

The information contained herein is subject to change without notice. The only warranties for HP products and services are set forth in the express warranty statements accompanying such products and services. Nothing herein should be construed as constituting an additional warranty. HP shall not be liable for technical or editorial errors or omissions contained herein.

First Edition: August 2008

Document Part Number: 490127-001

## **Safety warning notice**

△ **WARNING!** To reduce the possibility of heat-related injuries or of overheating the computer, do not place the computer directly on your lap or obstruct the computer air vents. Use the computer only on a hard, flat surface. Do not allow another hard surface, such as an adjoining optional printer, or a soft surface, such as pillows or rugs or clothing, to block airflow. Also, do not allow the AC adapter to contact the skin or a soft surface, such as pillows or rugs or clothing, during operation. The computer and the AC adapter comply with the user-accessible surface temperature limits defined by the International Standard for Safety of Information Technology Equipment (IEC 60950).

# **Table of contents**

#### 1 Product description

#### 2 External component identification

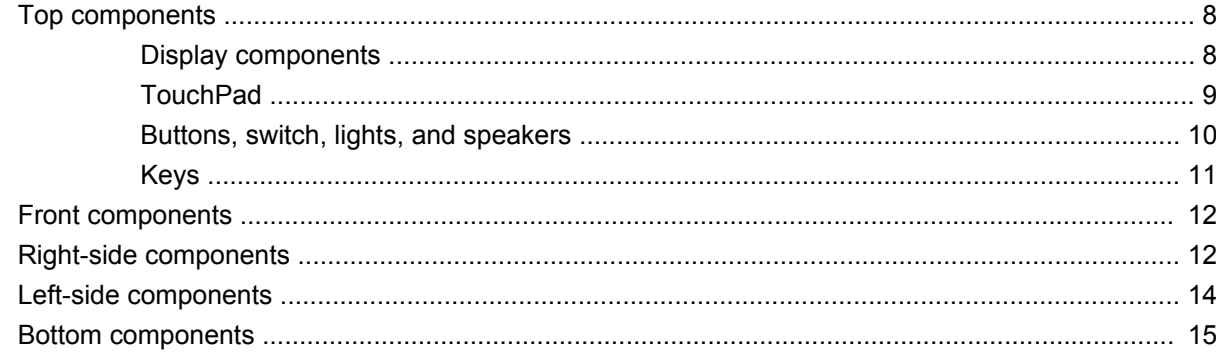

### **3 Illustrated parts catalog**

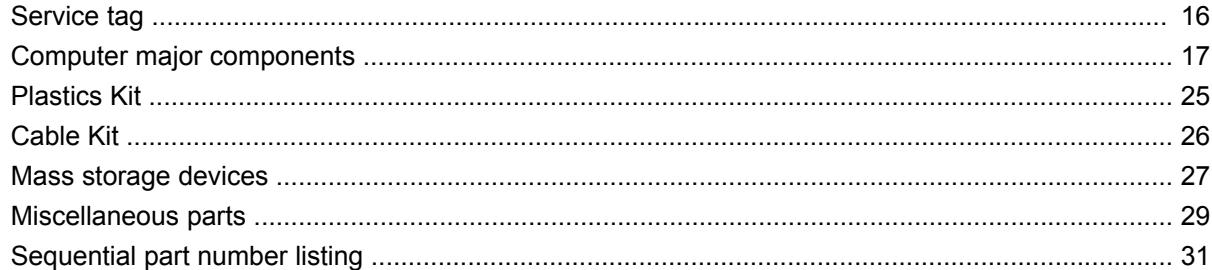

#### 4 Removal and replacement procedures

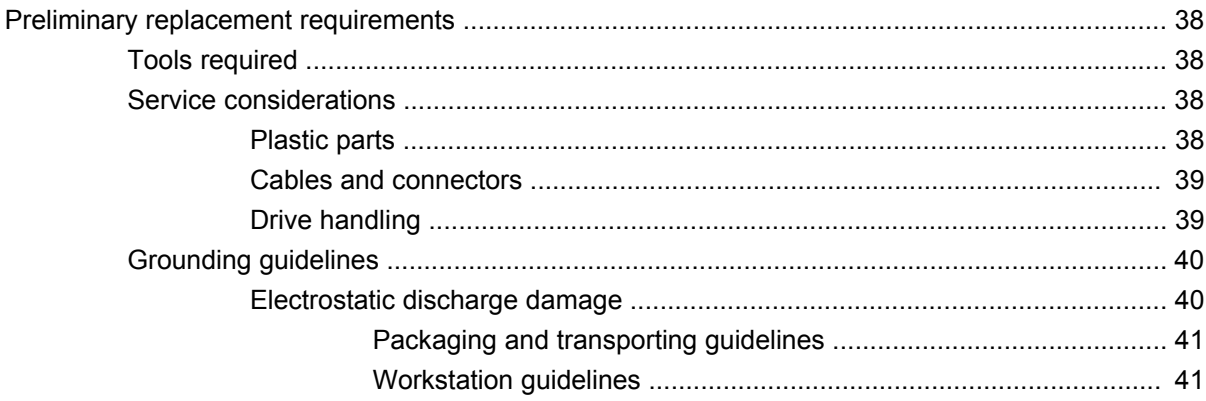

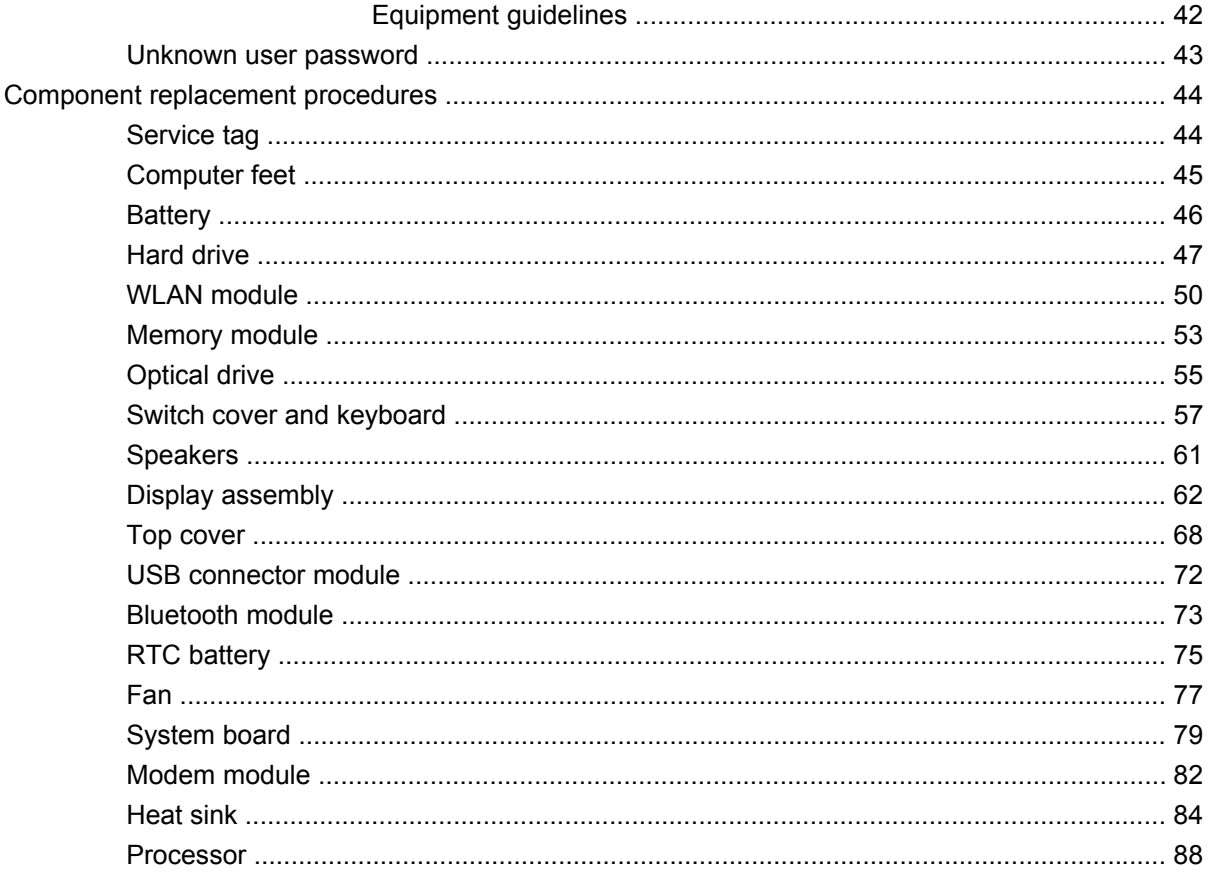

## **5 Computer Setup**

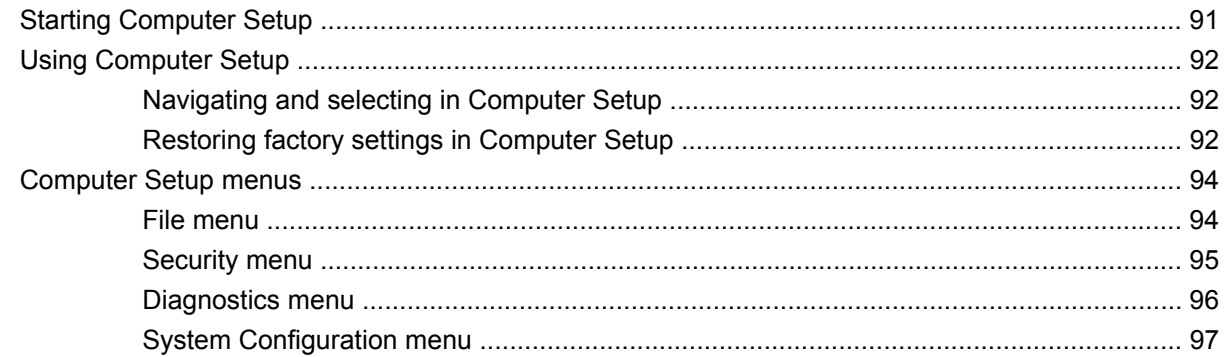

## **6 Specifications**

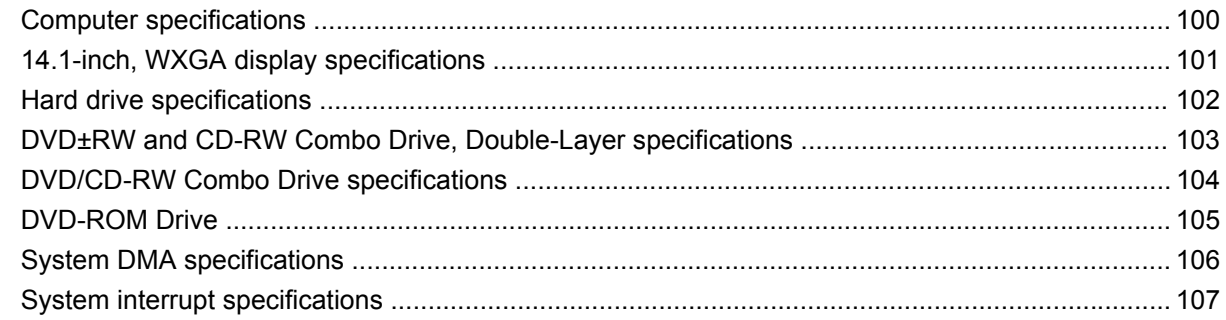

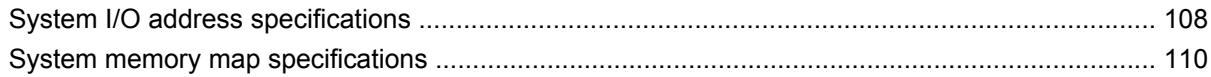

### **7 Screw listing**

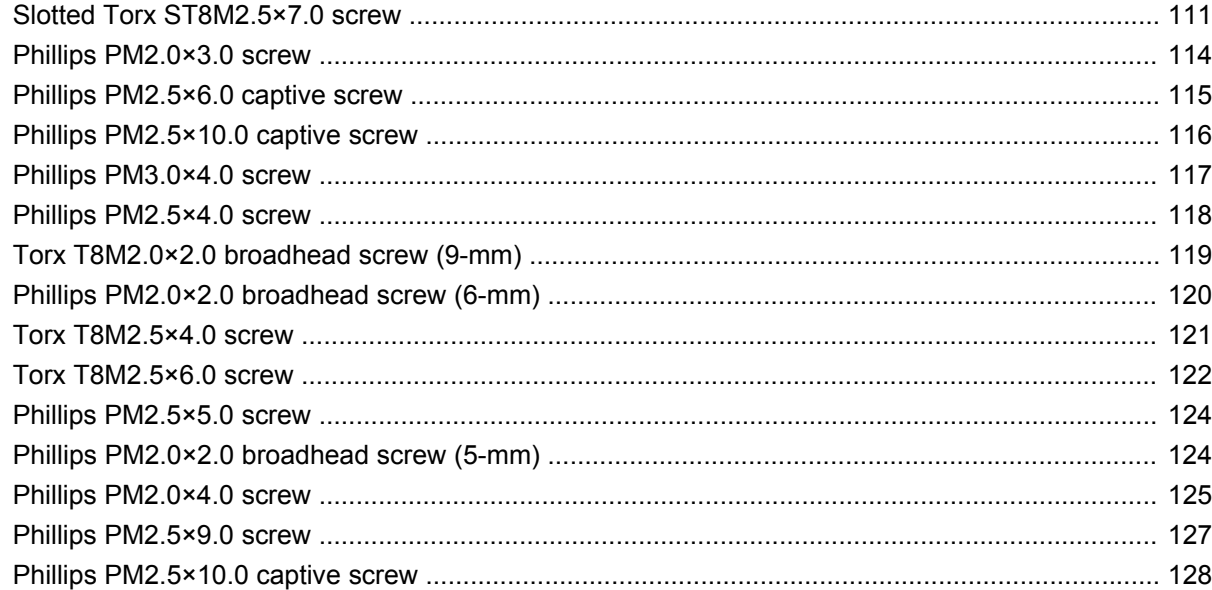

#### 8 Backup and recovery

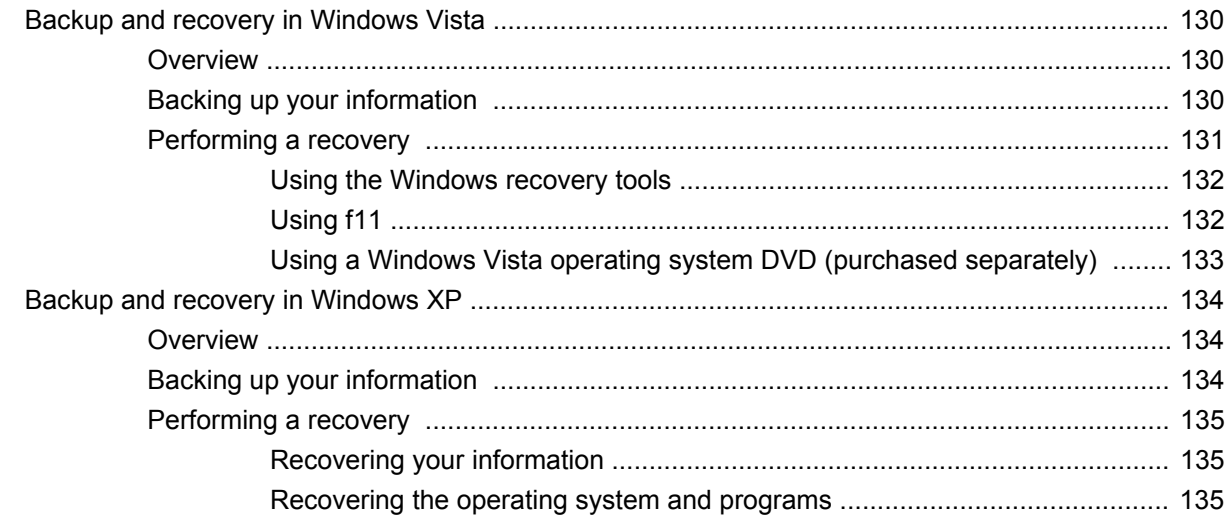

## 9 Connector pin assignments

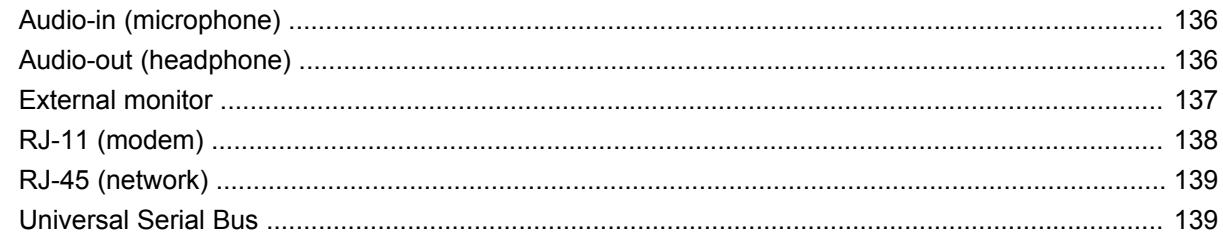

#### 10 Power cord set requirements

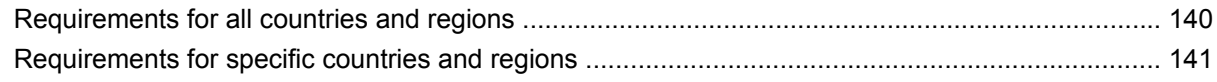

### 11 Recycling

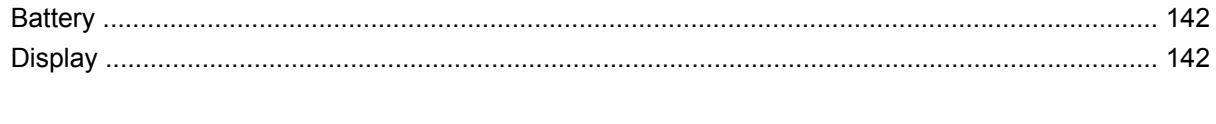

# <span id="page-8-0"></span>**1 Product description**

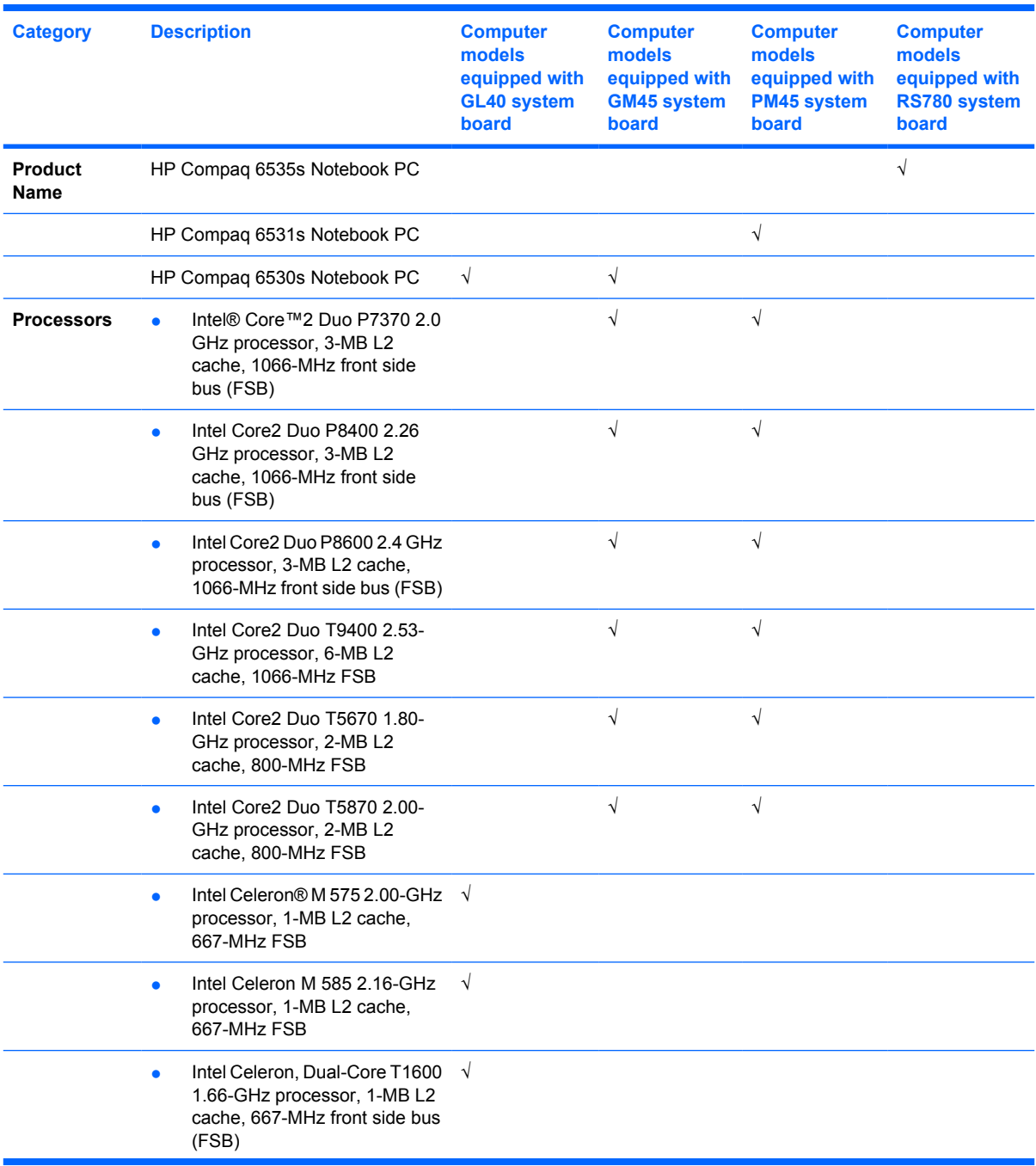

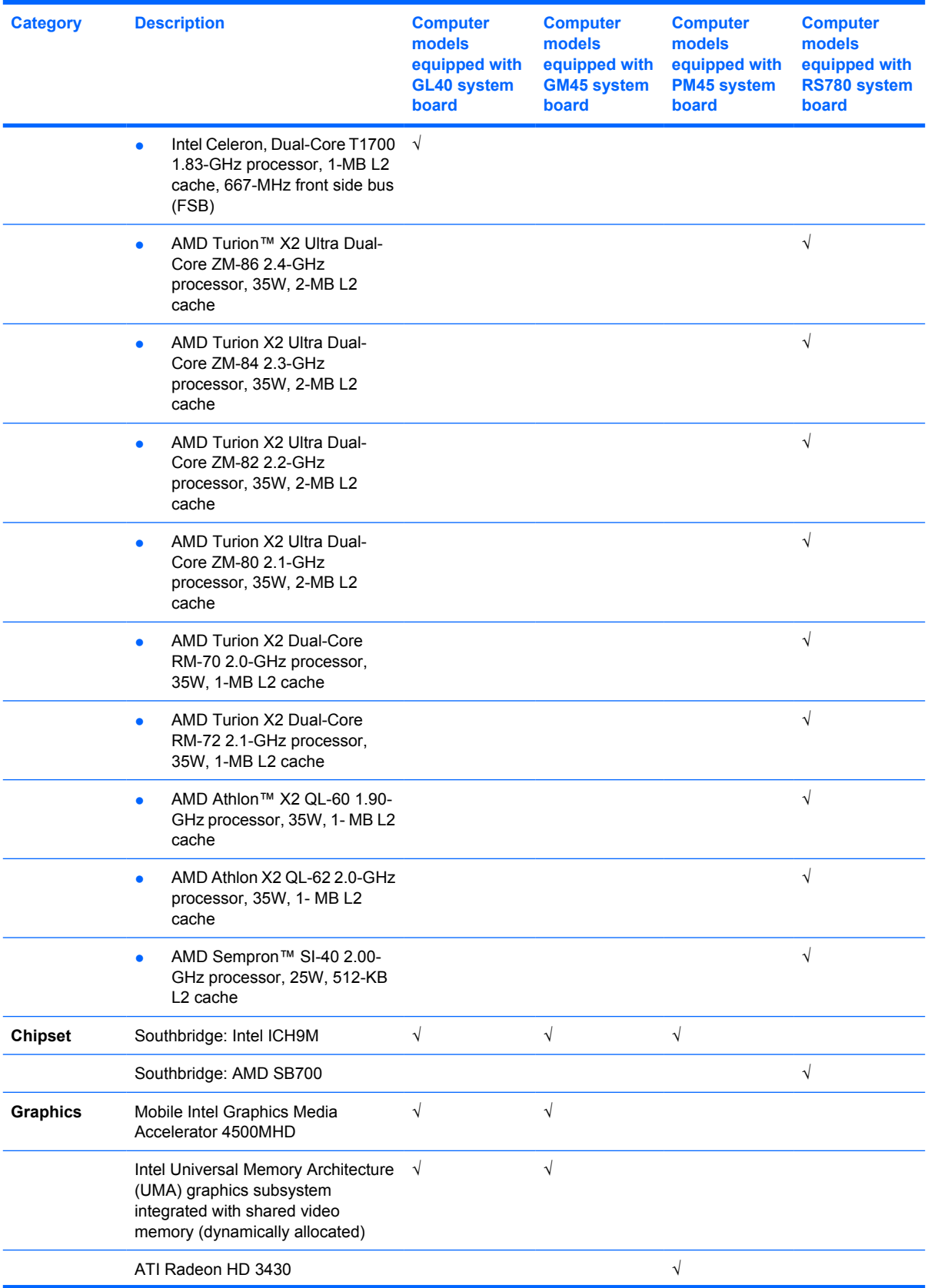

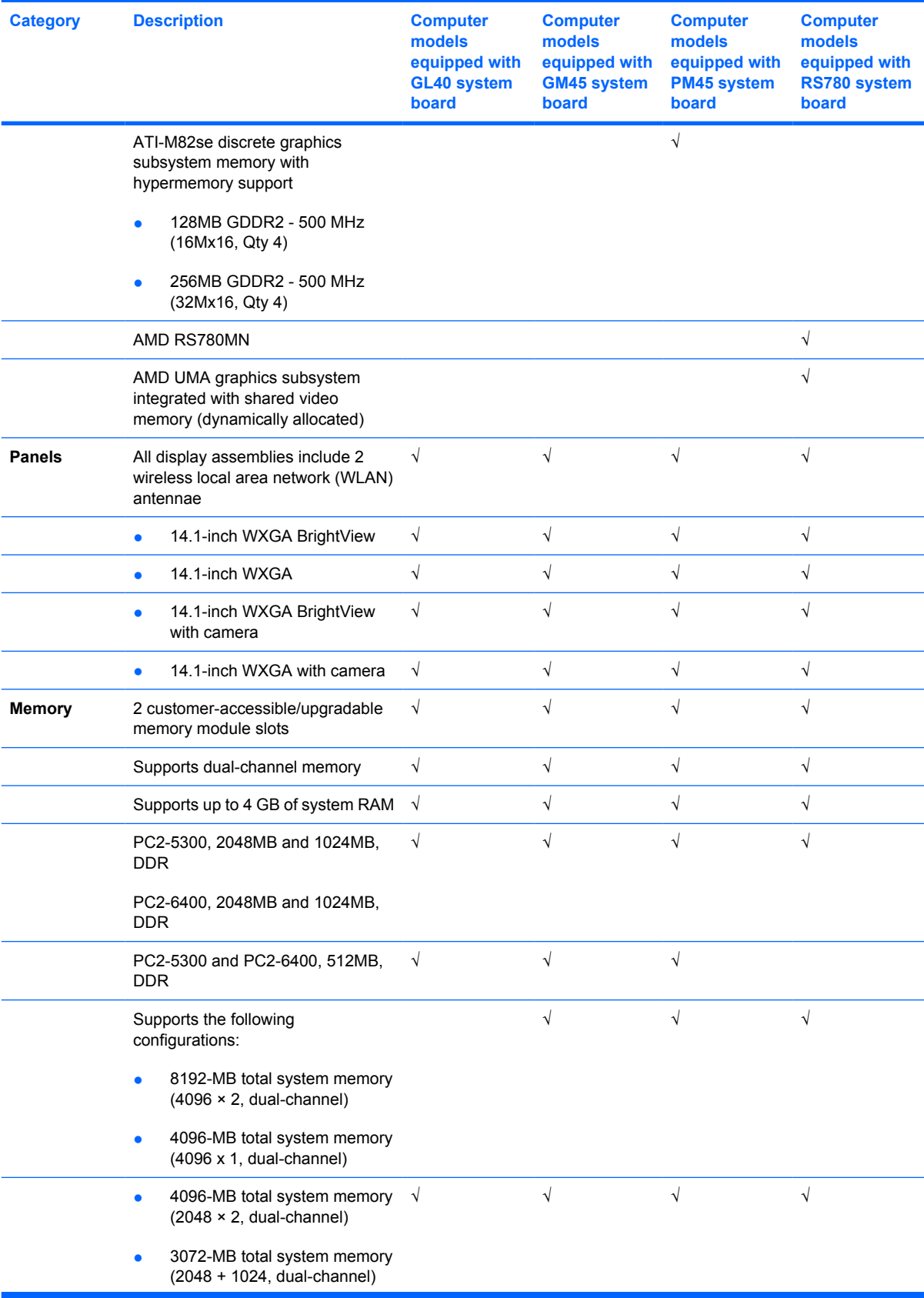

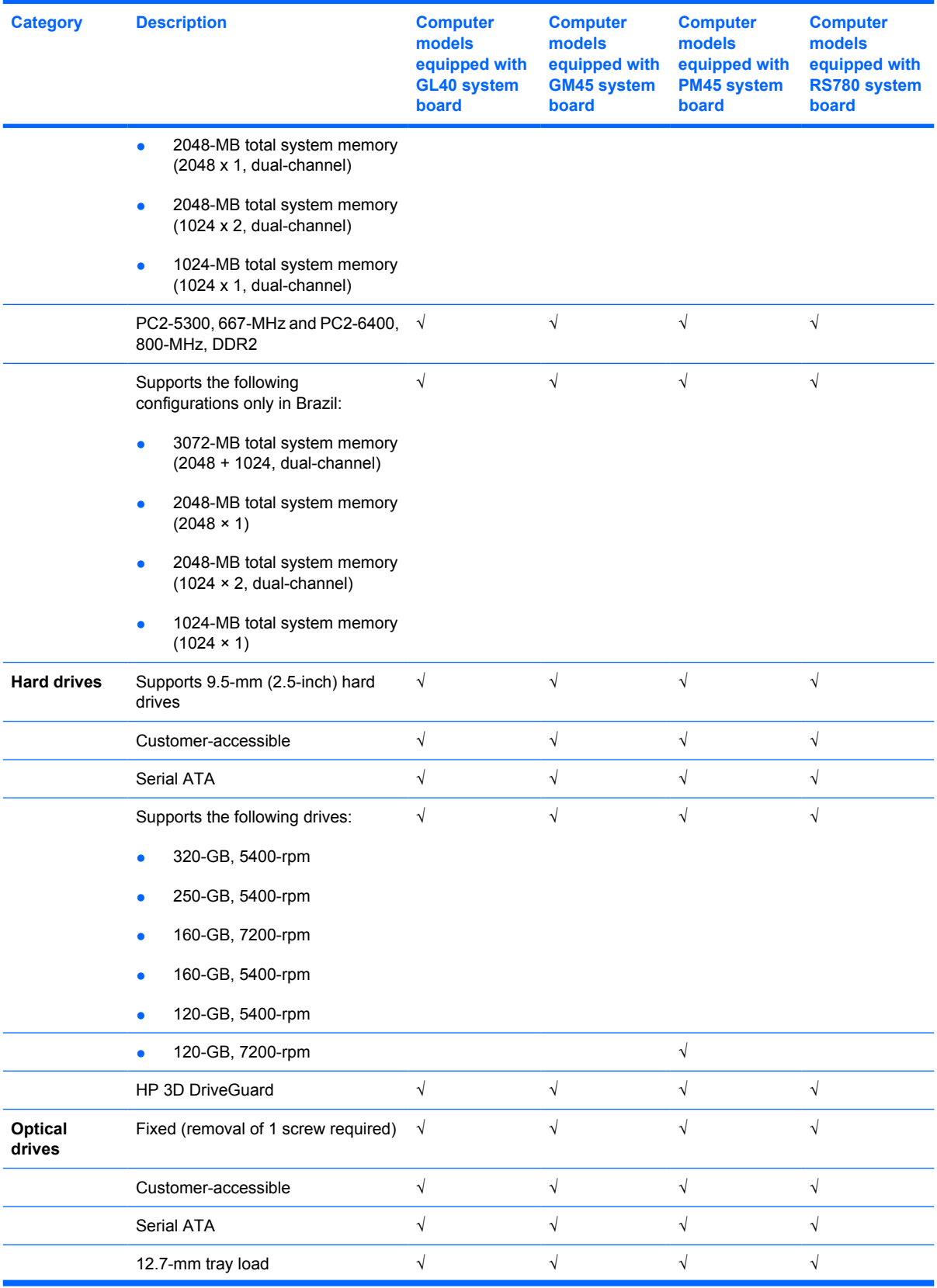

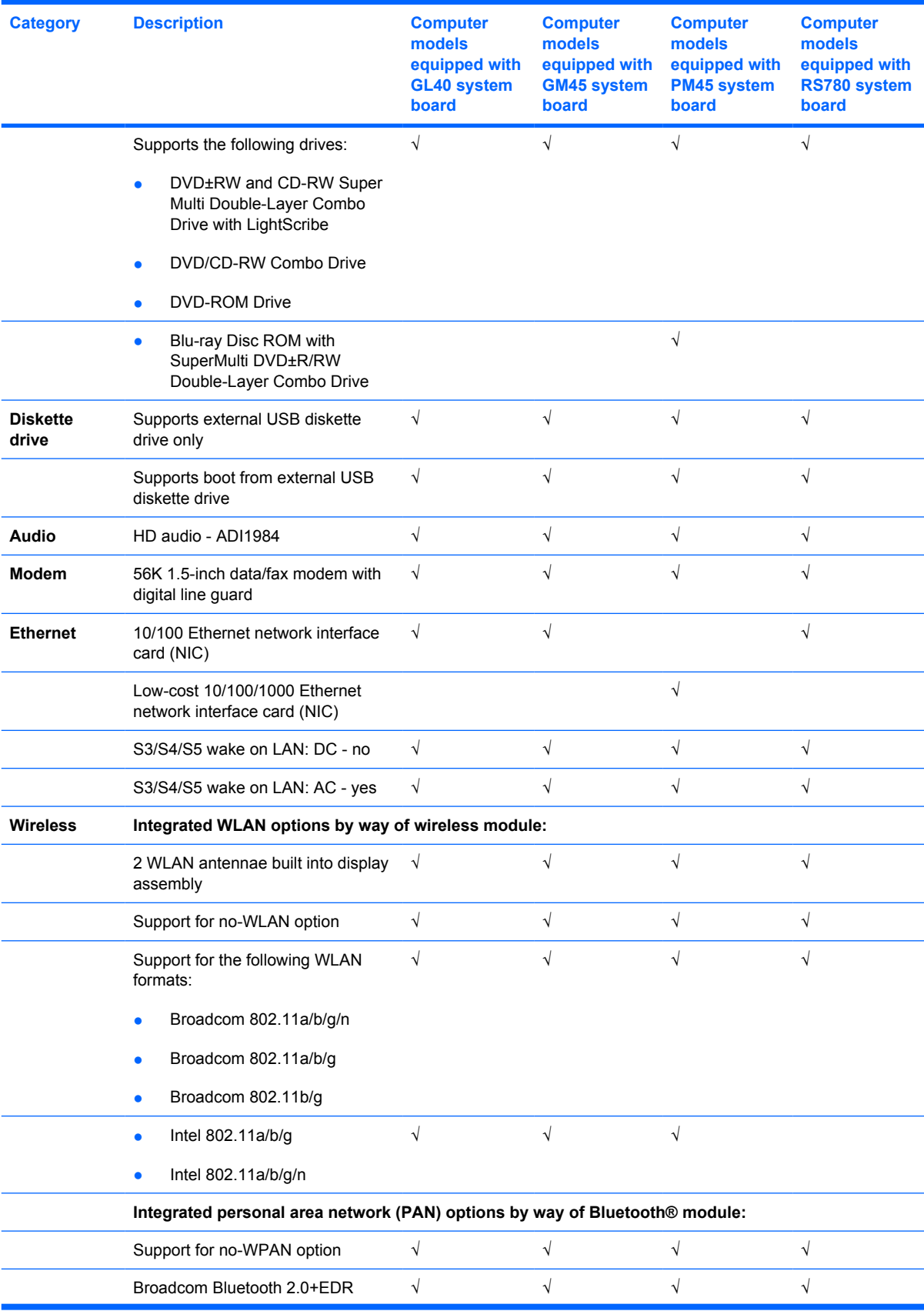

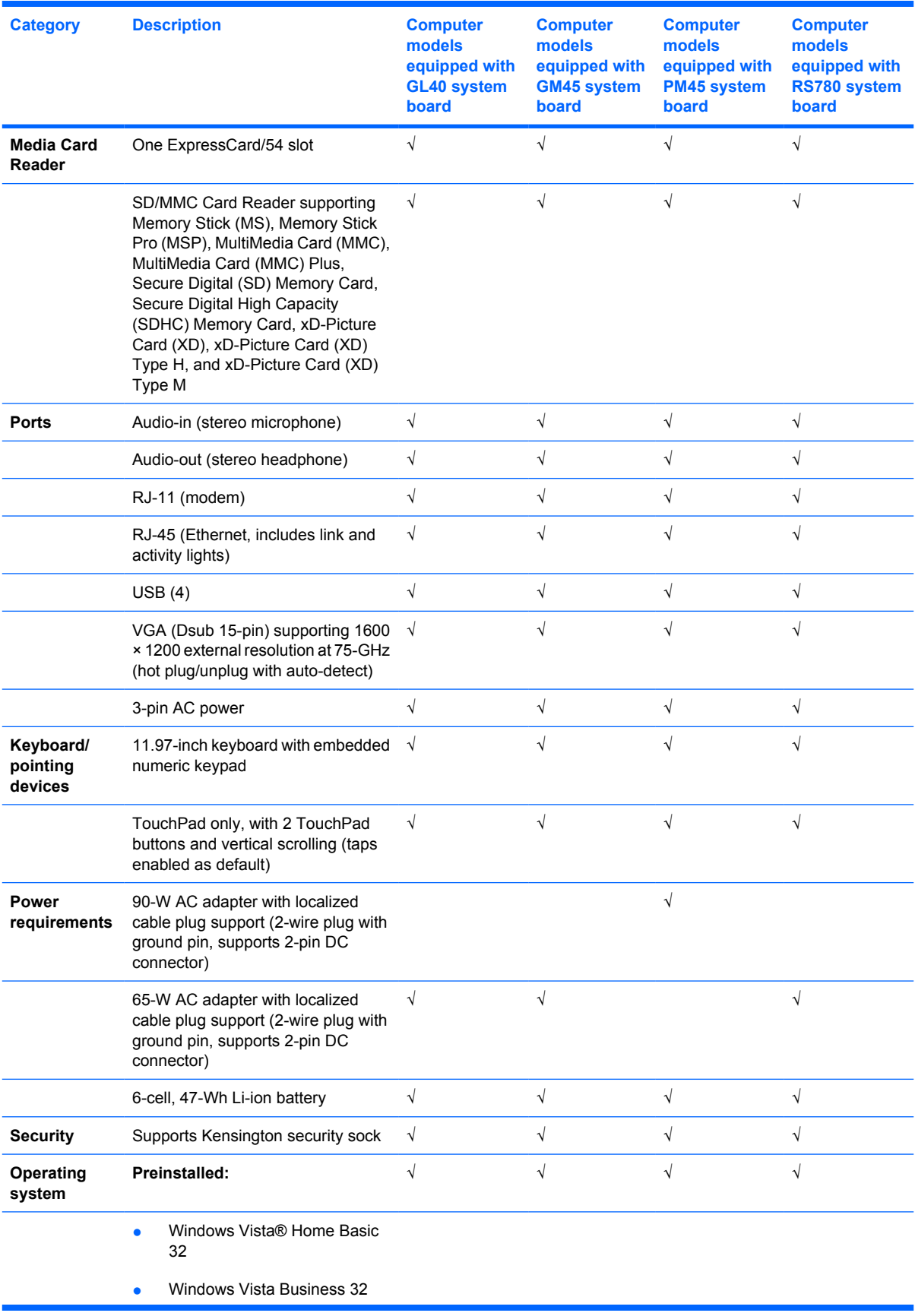

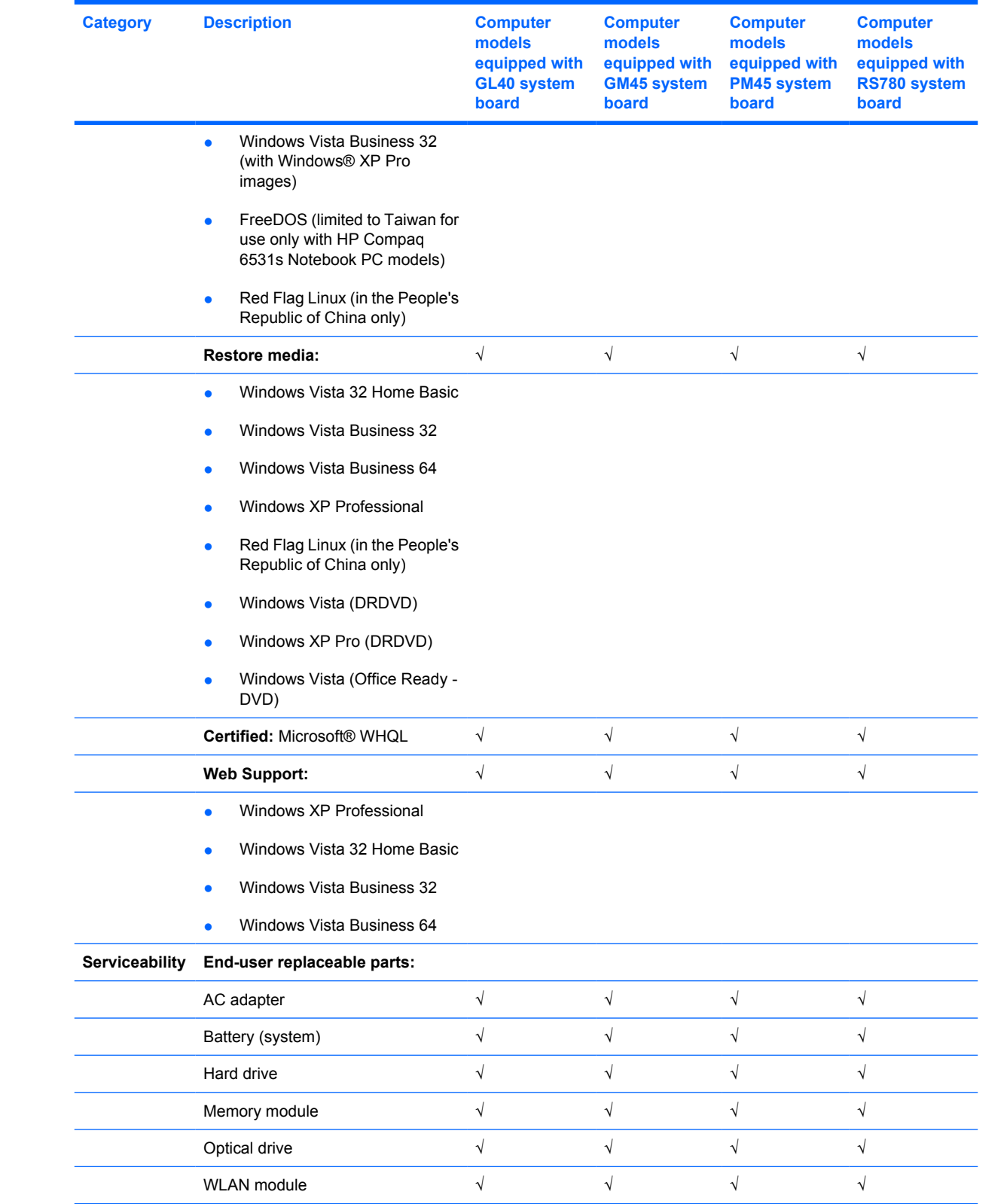

# <span id="page-15-0"></span>**2 External component identification**

# **Top components**

## **Display components**

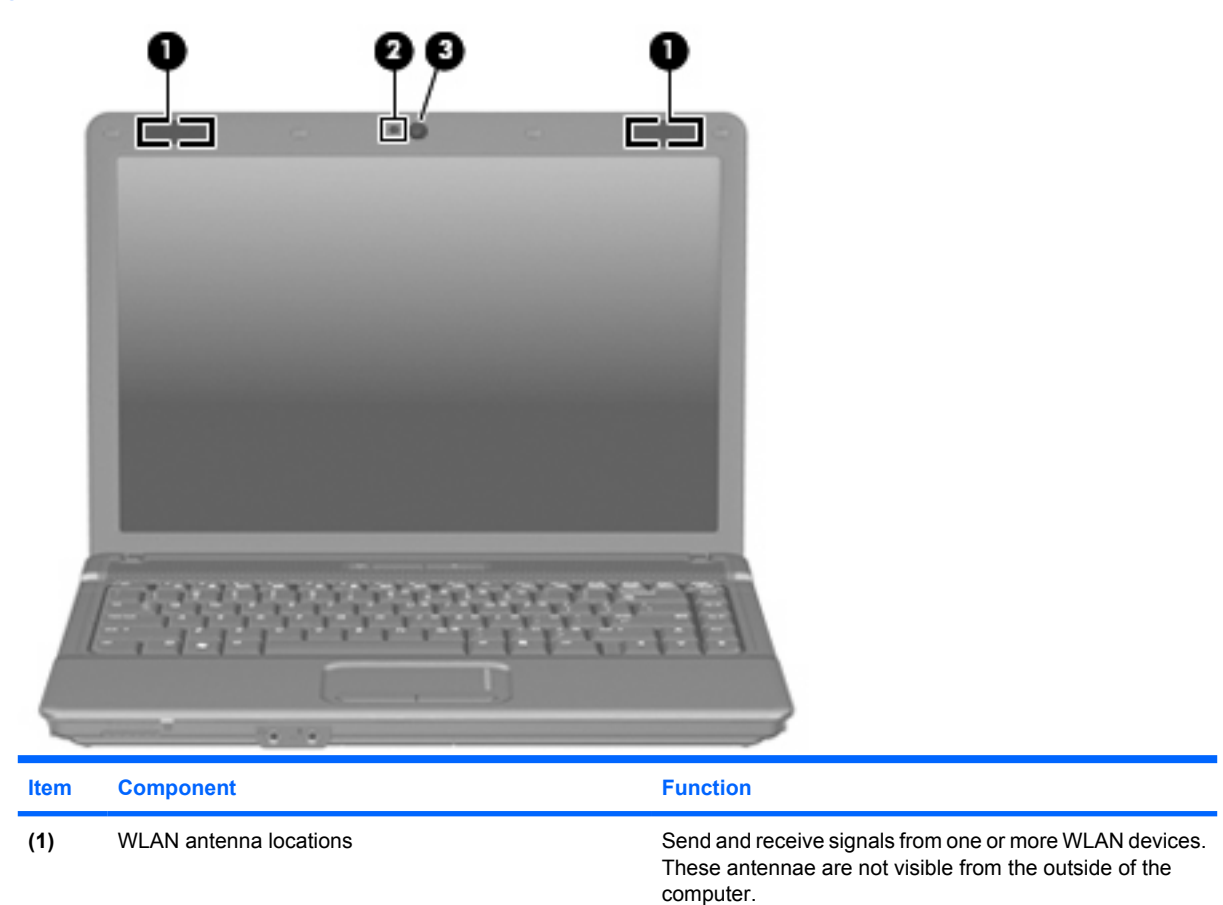

**(2)** Webcam light (select models only) On: The integrated camera is in use.

(3) Webcam (select models only) Records audio and video and captures still photographs.

## <span id="page-16-0"></span>**TouchPad**

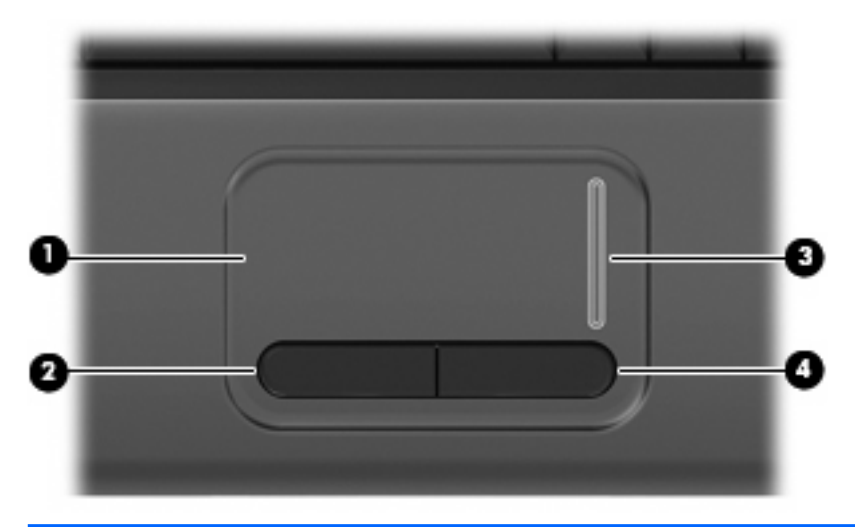

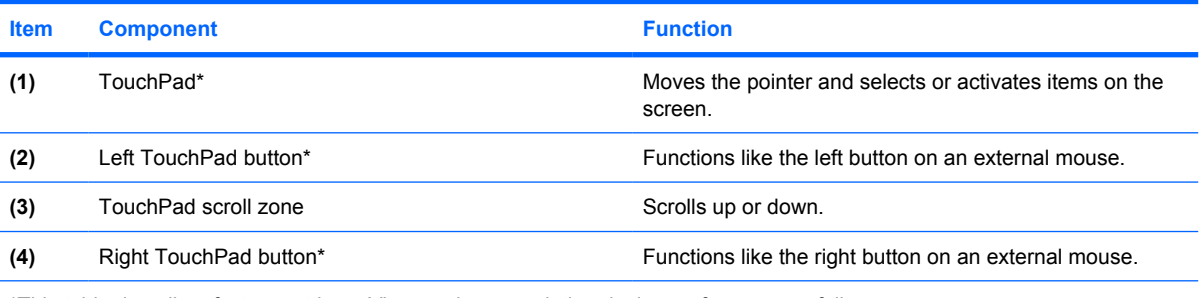

\*This table describes factory settings. View or change pointing device preferences as follows:

● In Windows Vista, select **Start > Control Panel > Hardware and Sound > Mouse**.

● In Windows XP, select **Start > Control Panel > Printers and Other Hardware > Mouse**.

## <span id="page-17-0"></span>**Buttons, switch, lights, and speakers**

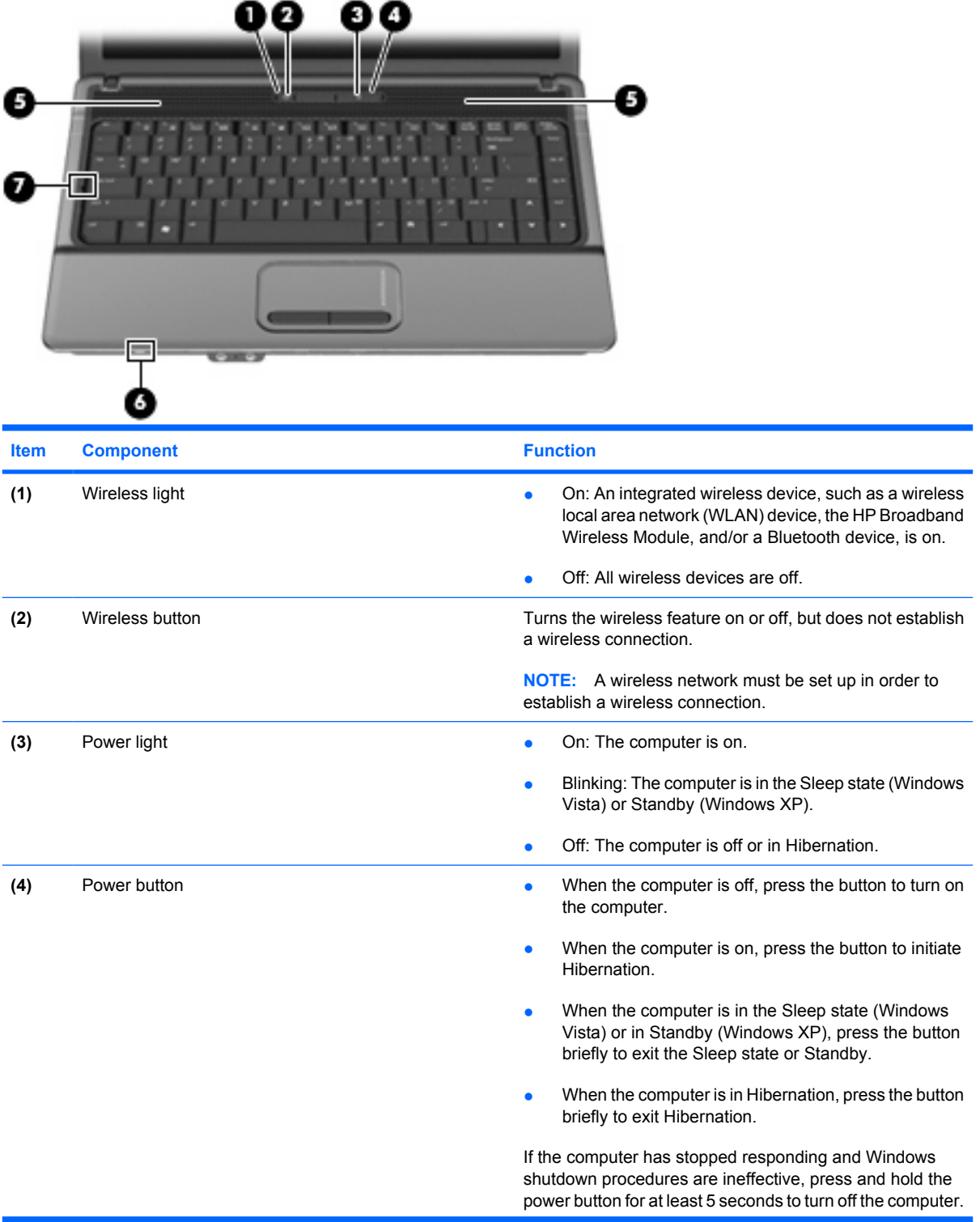

<span id="page-18-0"></span>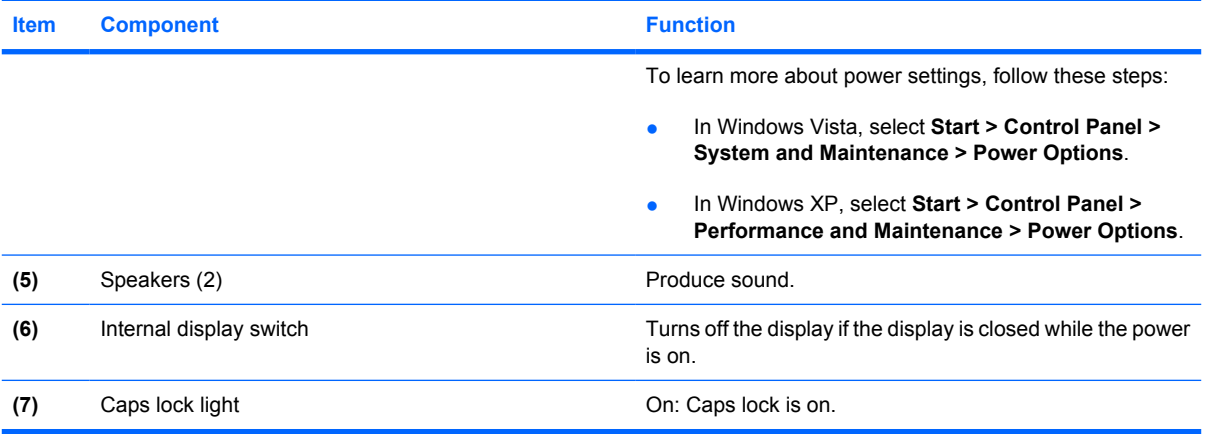

## **Keys**

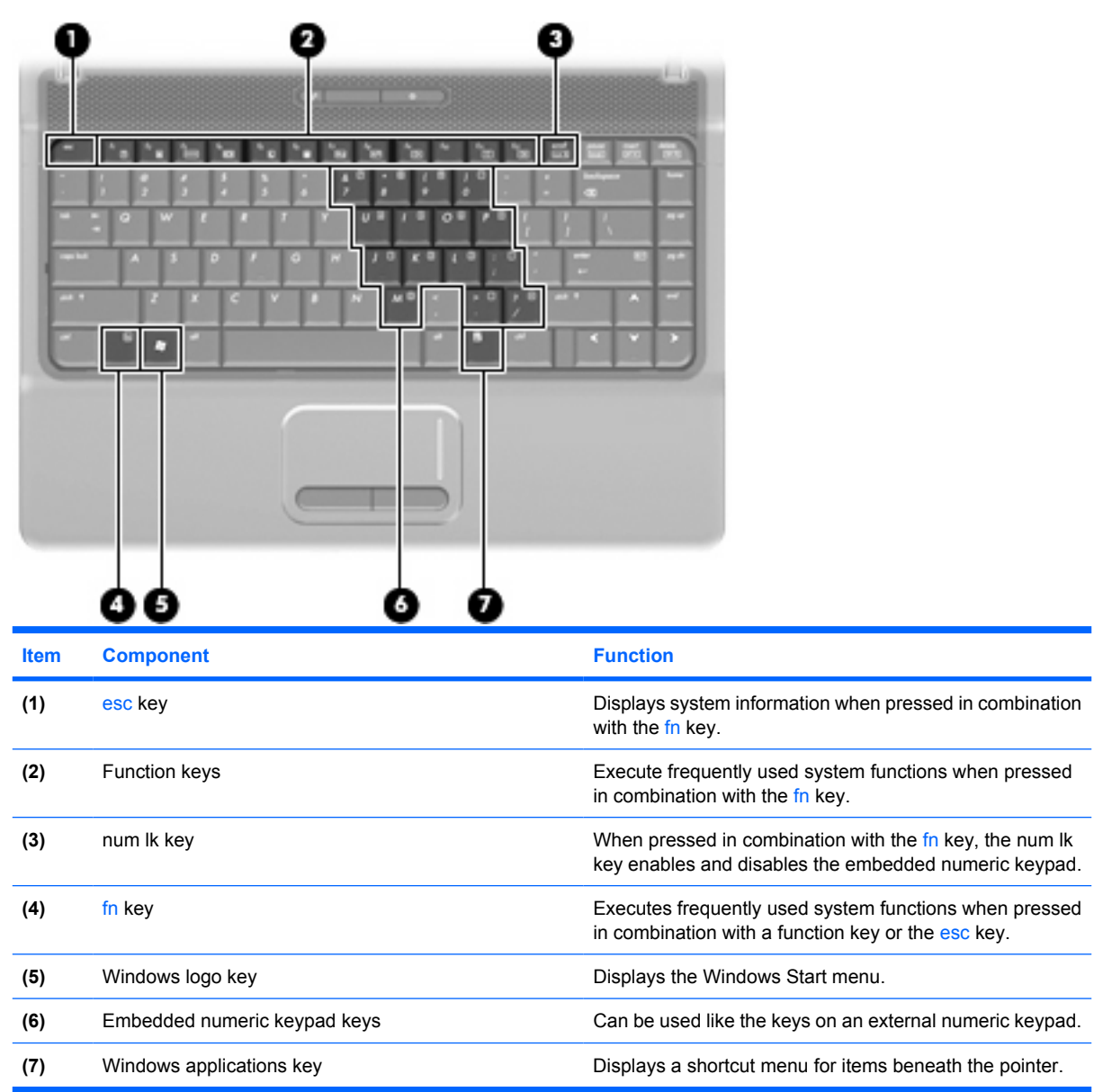

# <span id="page-19-0"></span>**Front components**

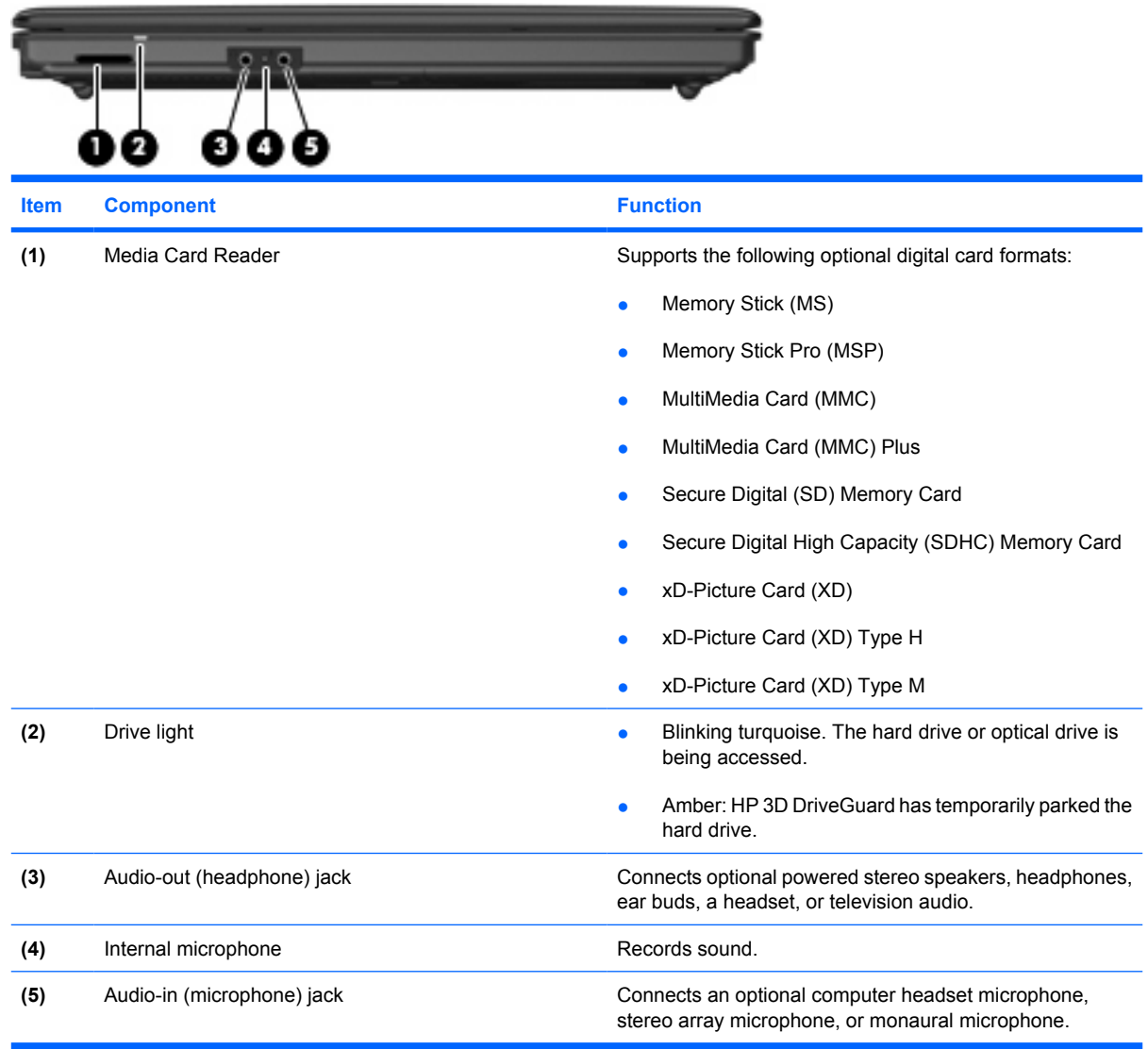

# **Right-side components**

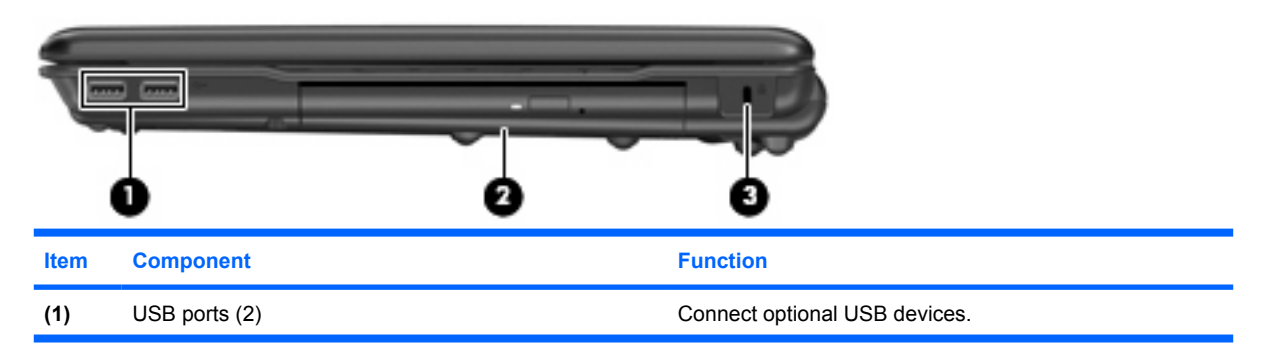

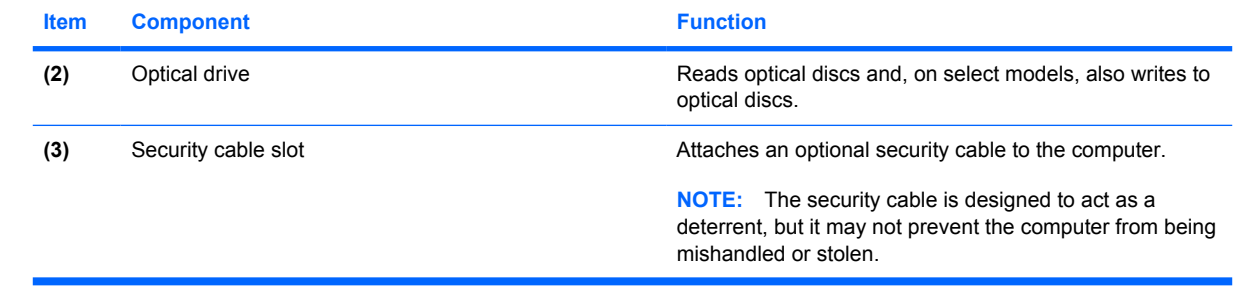

# <span id="page-21-0"></span>**Left-side components**

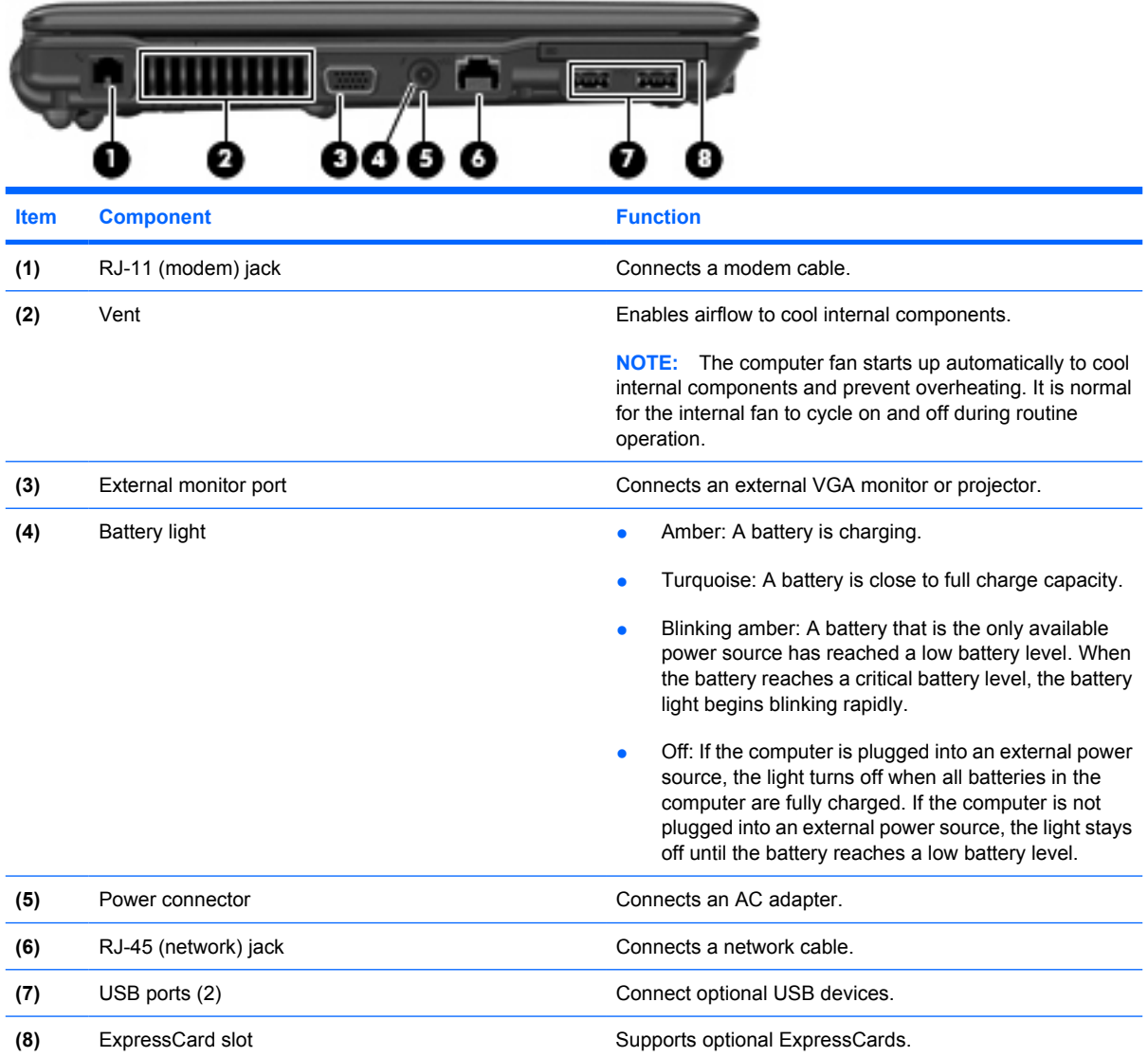

# <span id="page-22-0"></span>**Bottom components**

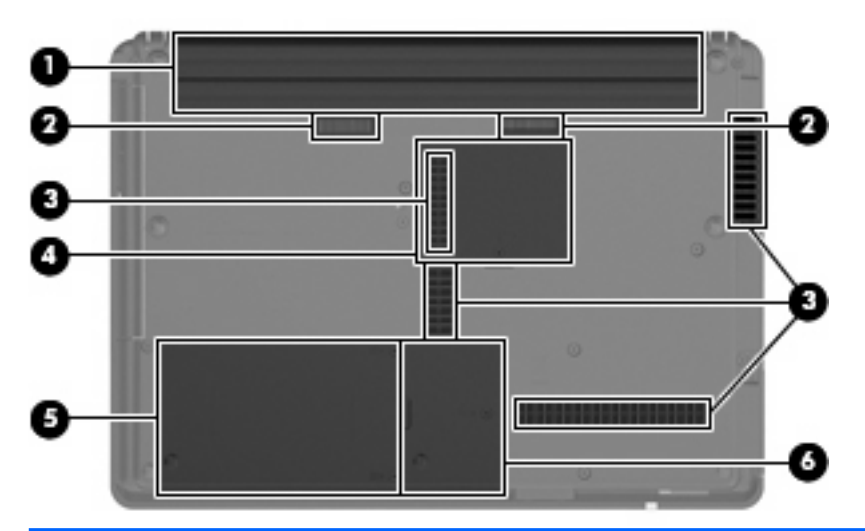

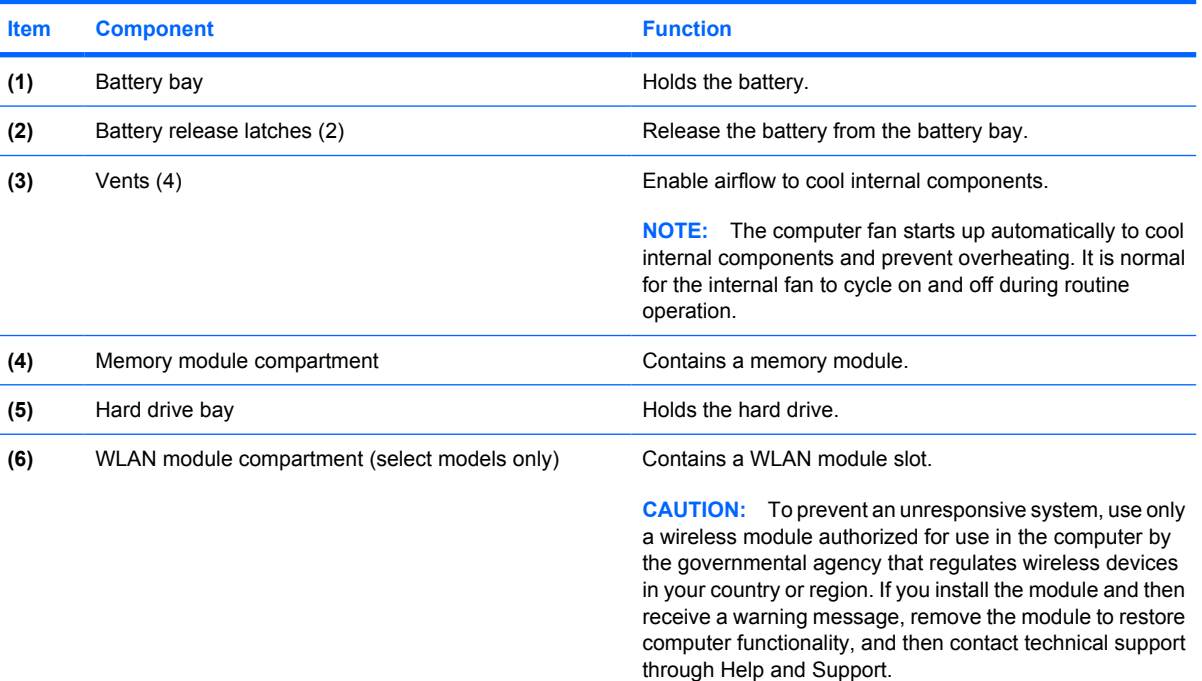

# <span id="page-23-0"></span>**3 Illustrated parts catalog**

## **Service tag**

The service tag, affixed to the bottom of the computer, provides information that may be needed when troubleshooting system problems. The service tag provides the following information:

**(1)** Product name: This is the product name affixed to the front of the computer.

**(2)** Serial number (s/n): This is an alphanumeric identifier that is unique to each product.

**(3)** Part number/Product number (p/n): This number provides specific information about the product's hardware components. The part number helps a service technician to determine what components and parts are needed.

**(4)** Model description: This is the number used to locate documents, drivers, and support for the computer.

**(5)** Warranty period: Describes the duration of the warranty period for this computer.

When ordering parts or requesting information, provide the computer serial number and model description provided on the service tag.

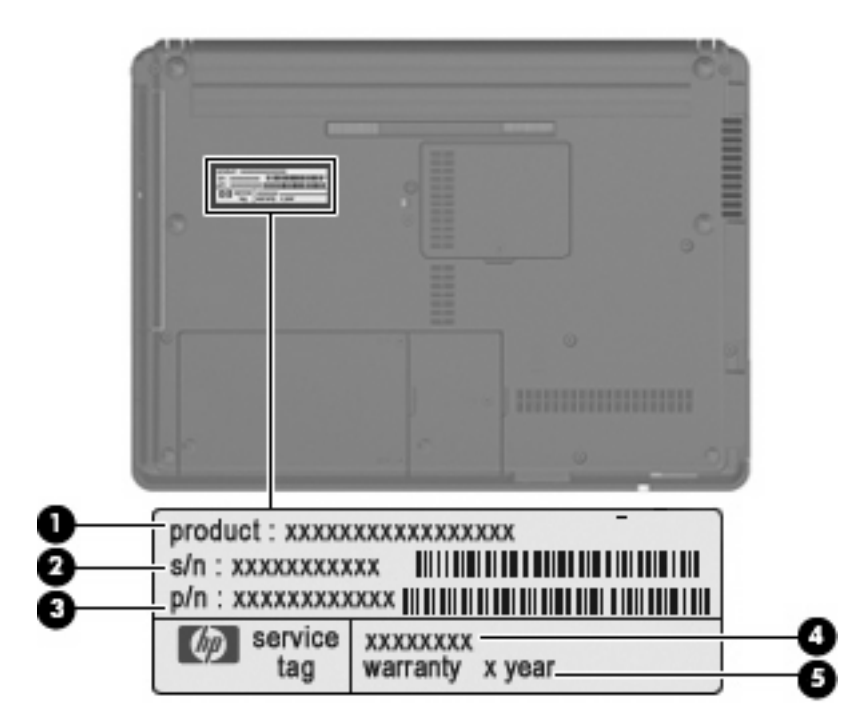

# <span id="page-24-0"></span>**Computer major components**

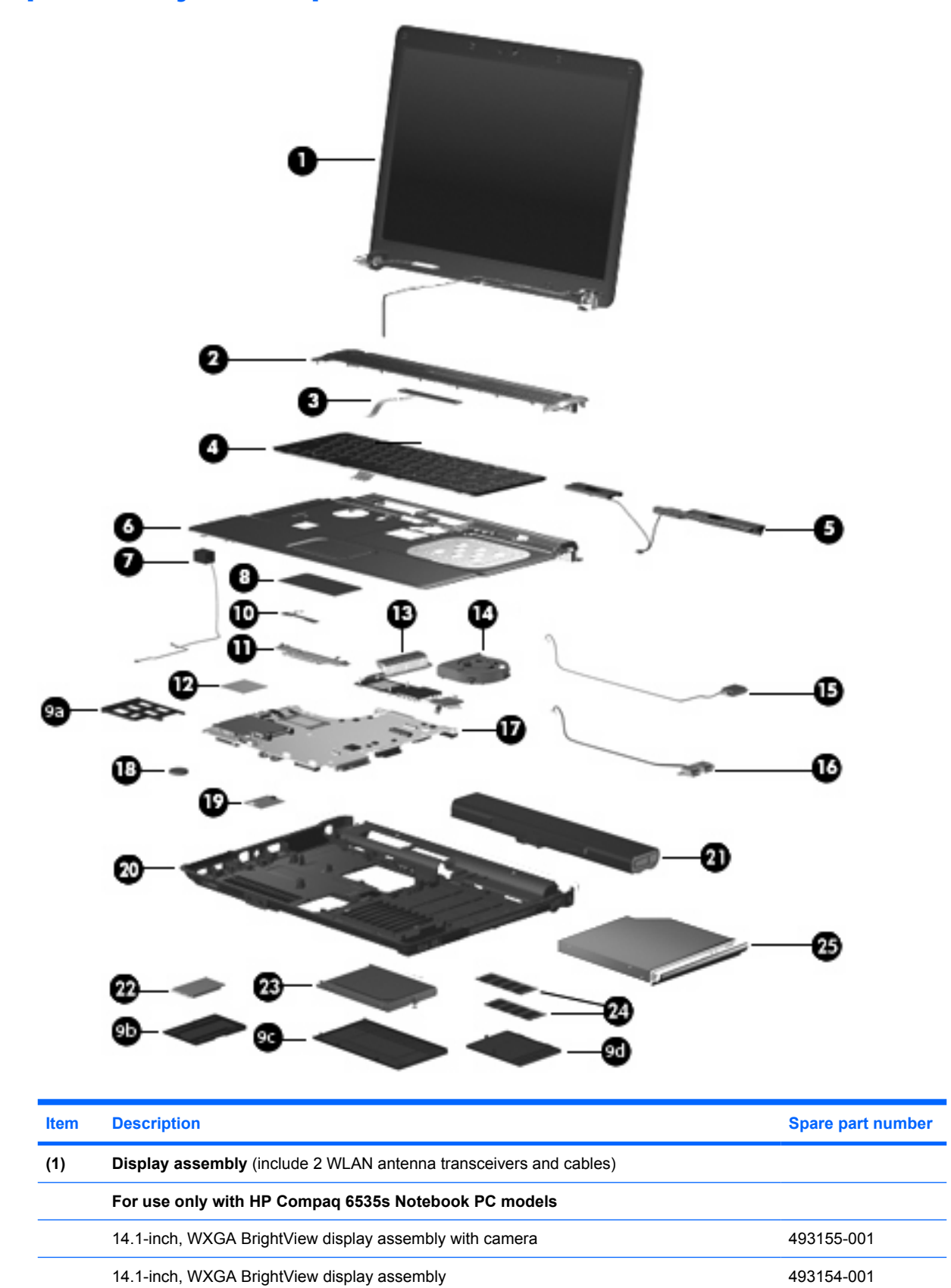

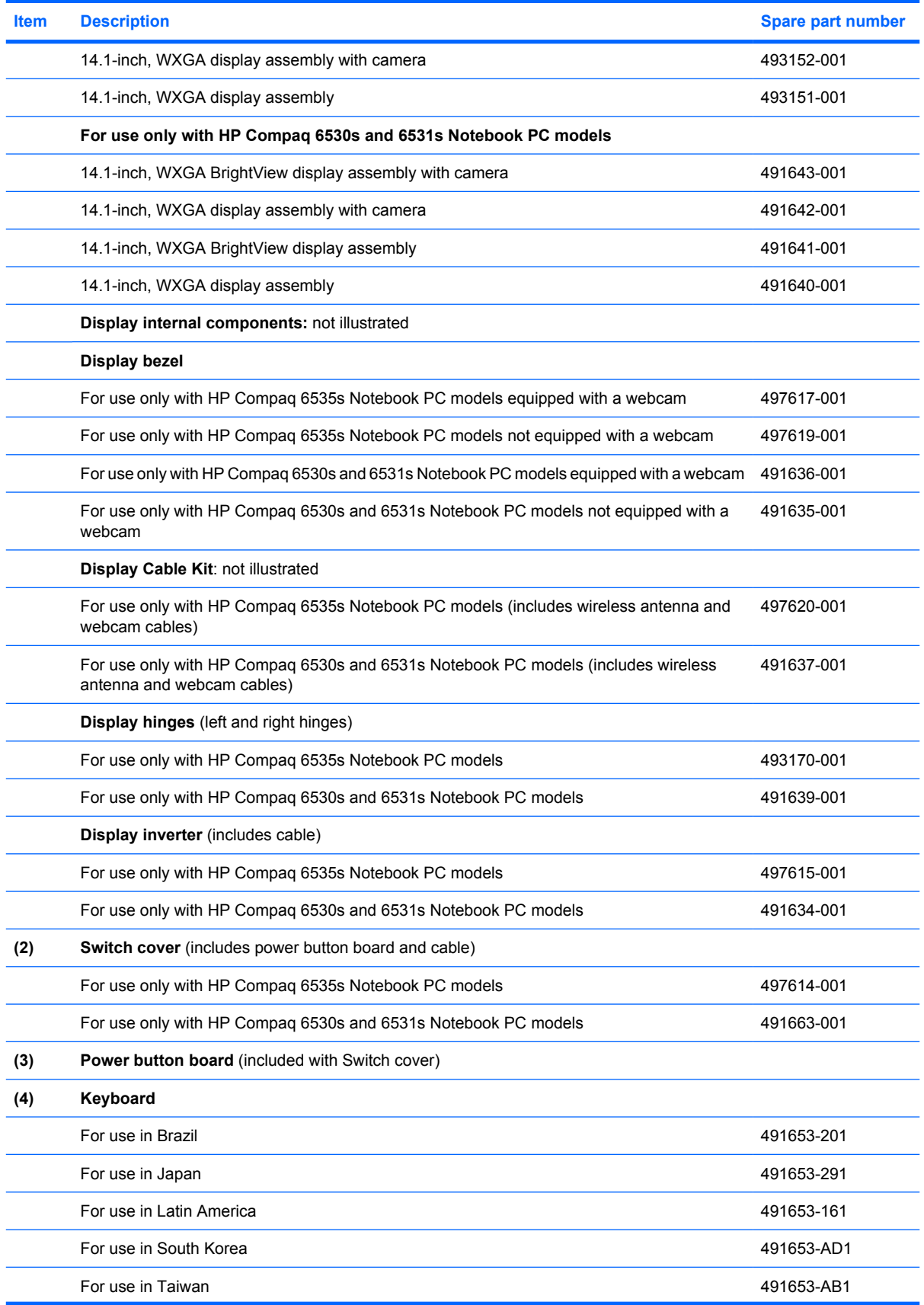

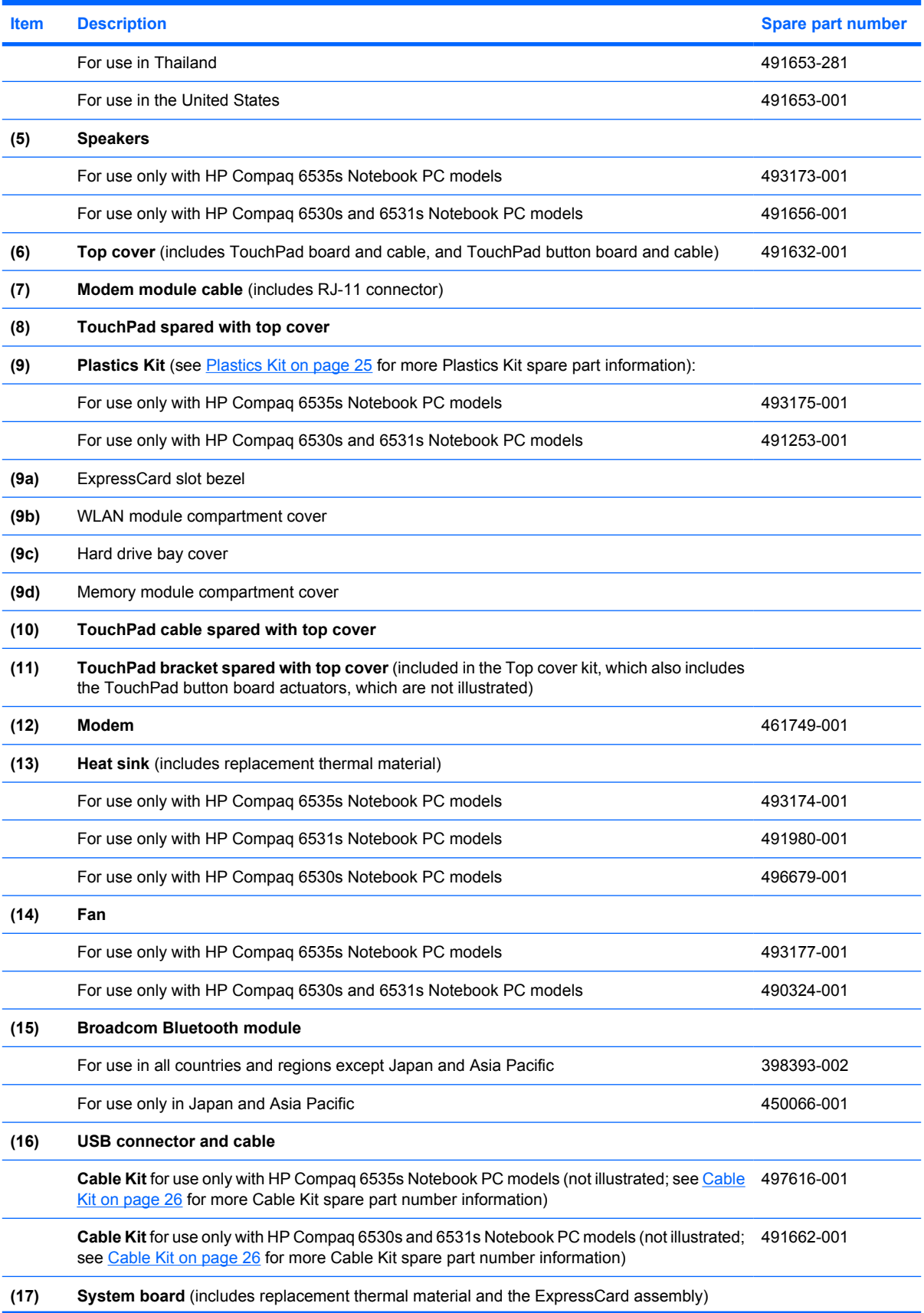

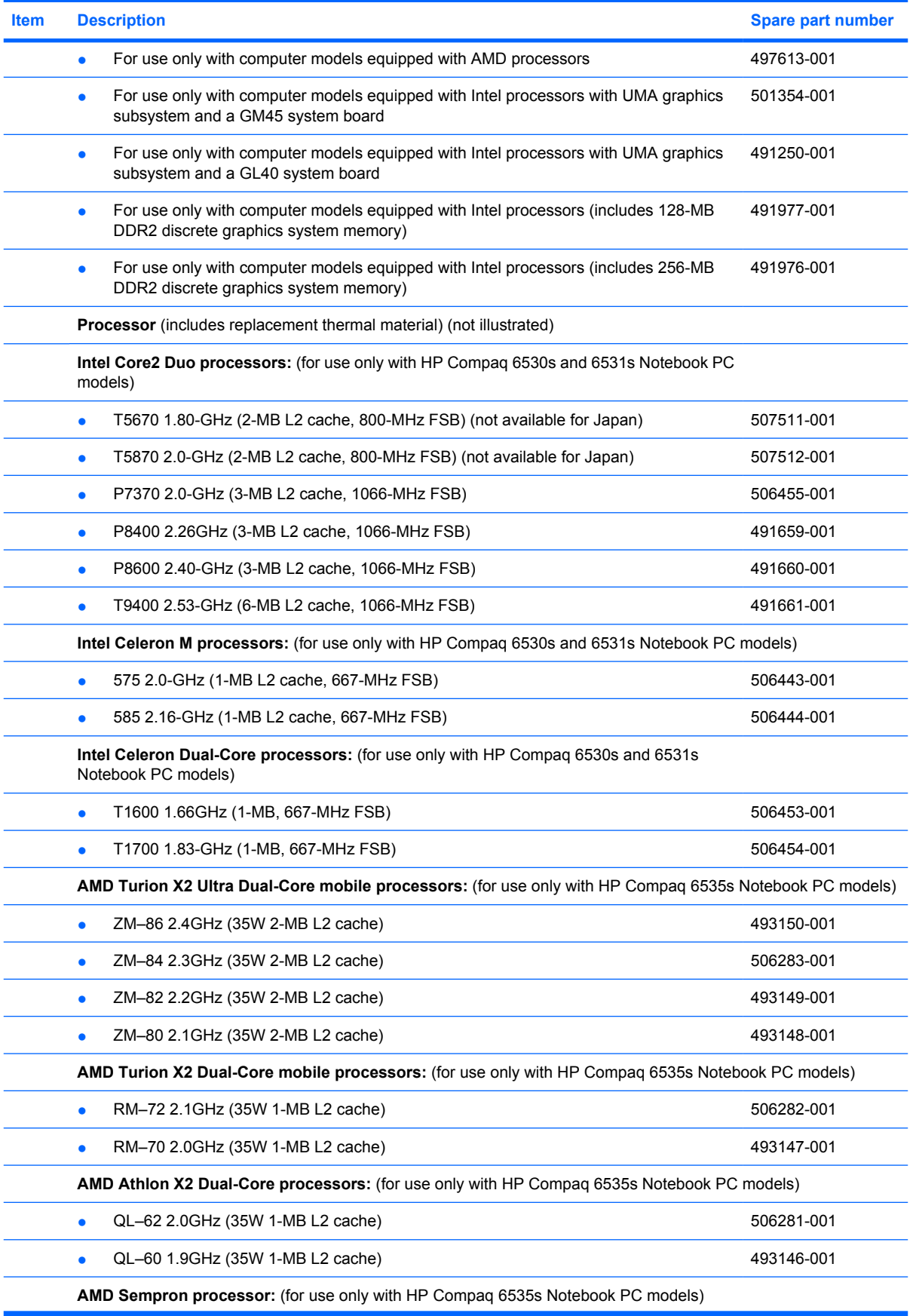

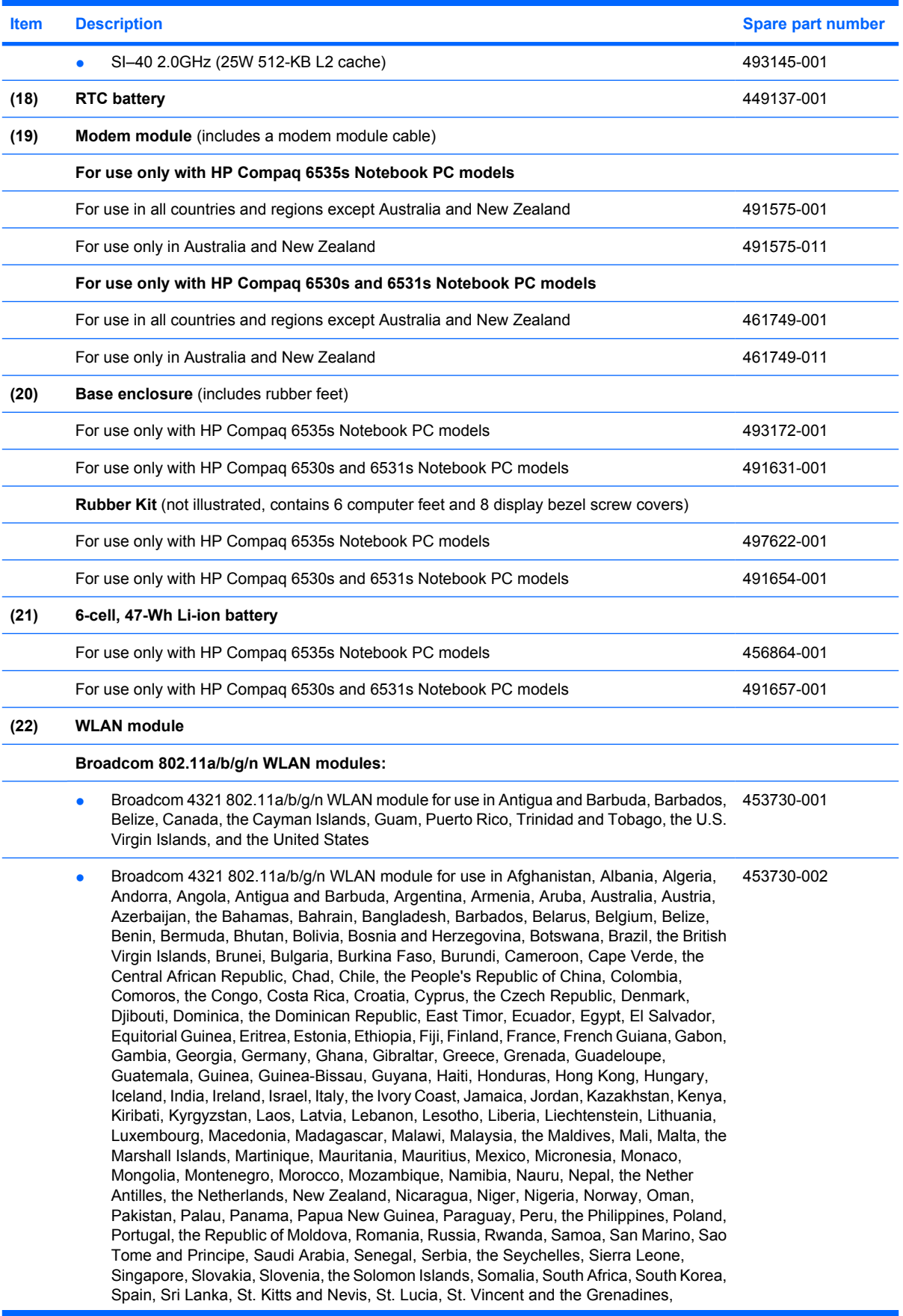

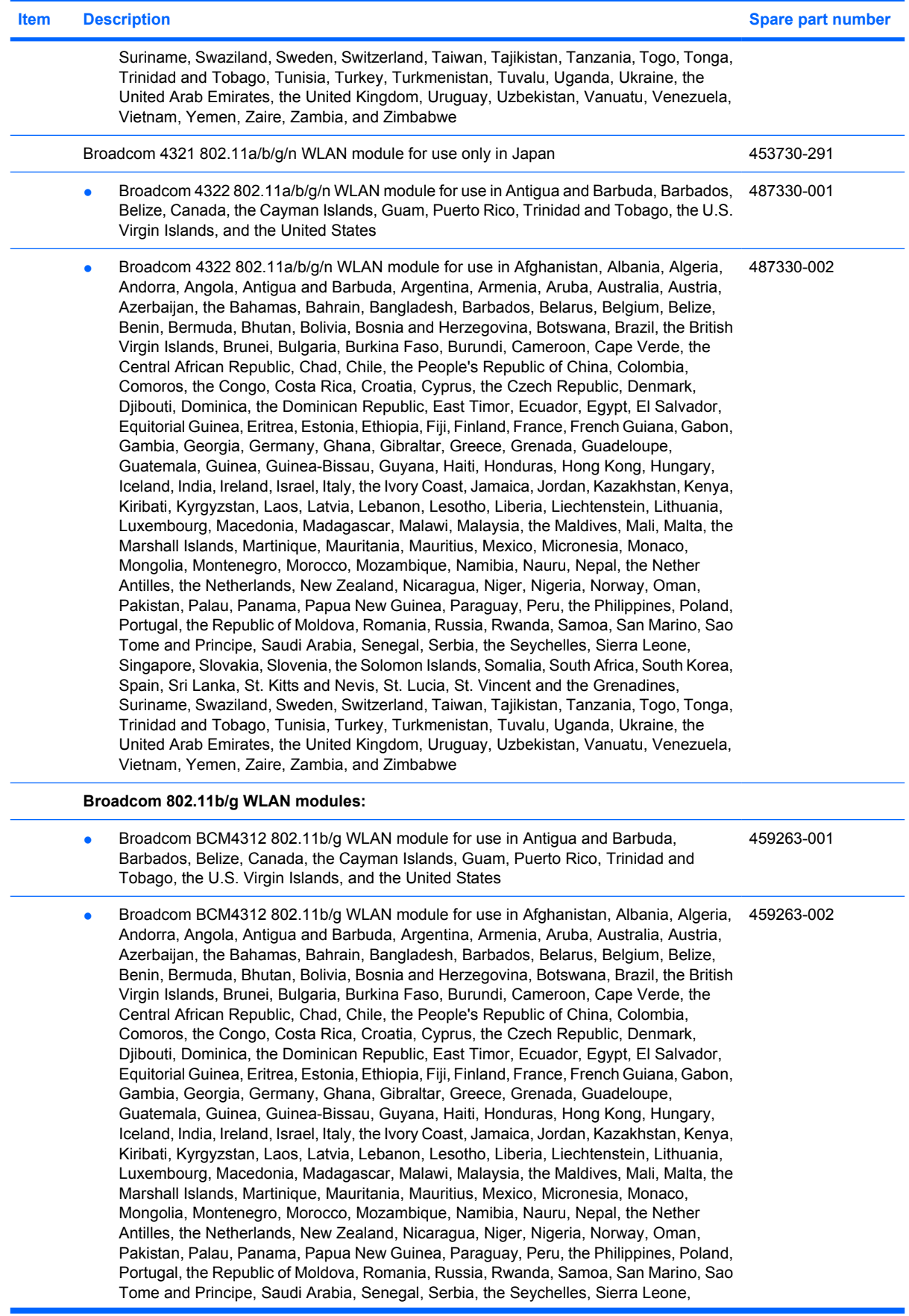

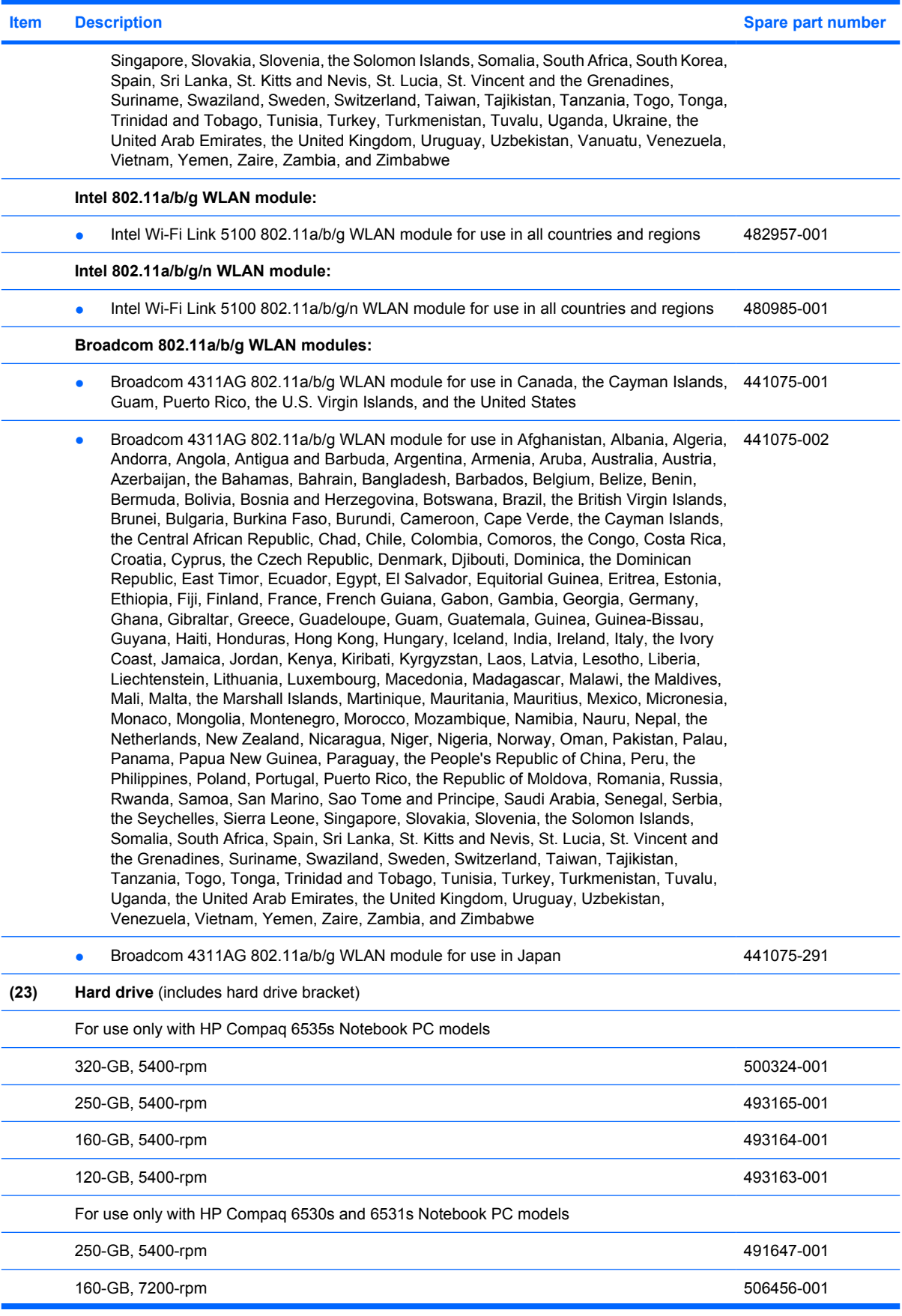

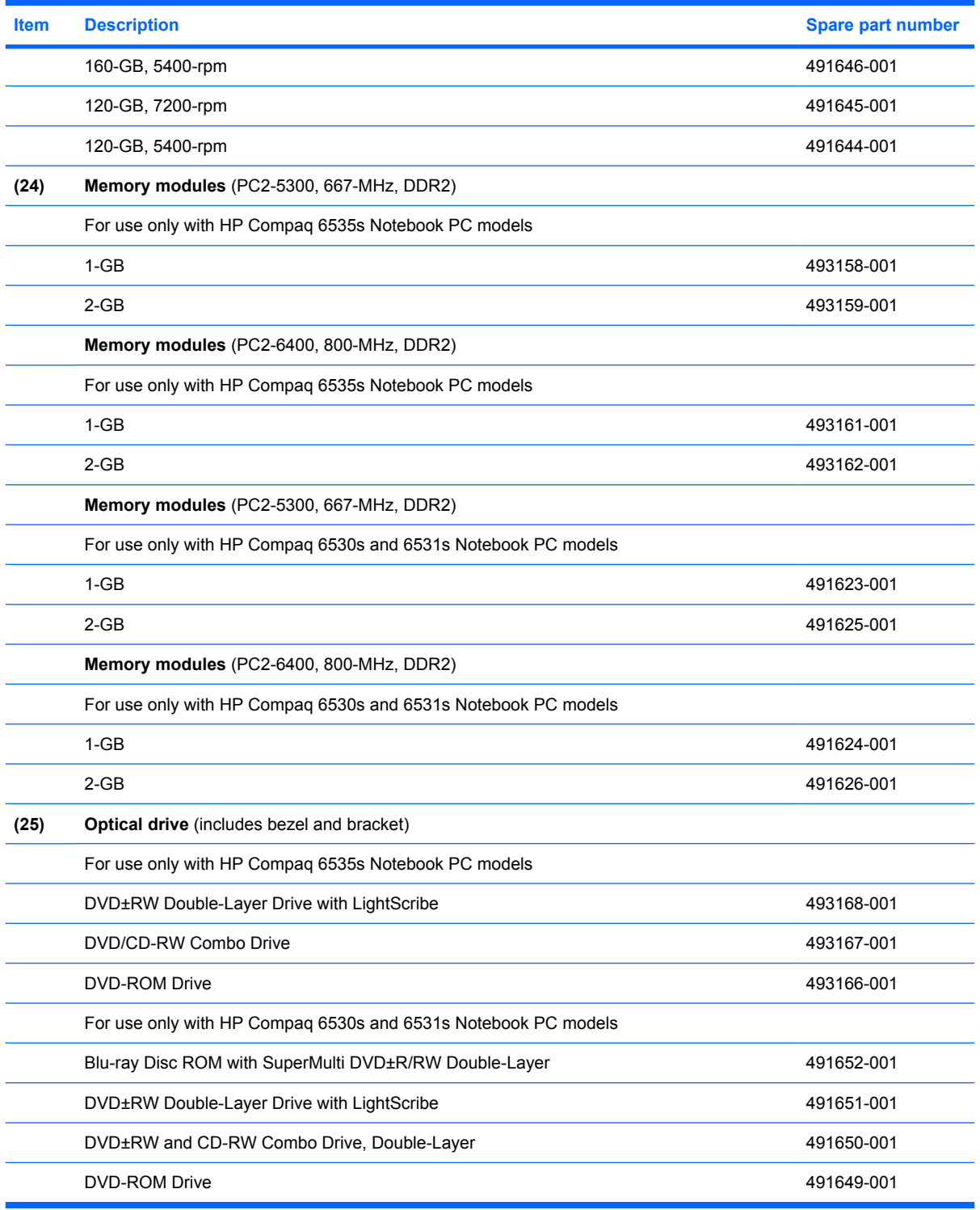

## <span id="page-32-0"></span>**Plastics Kit**

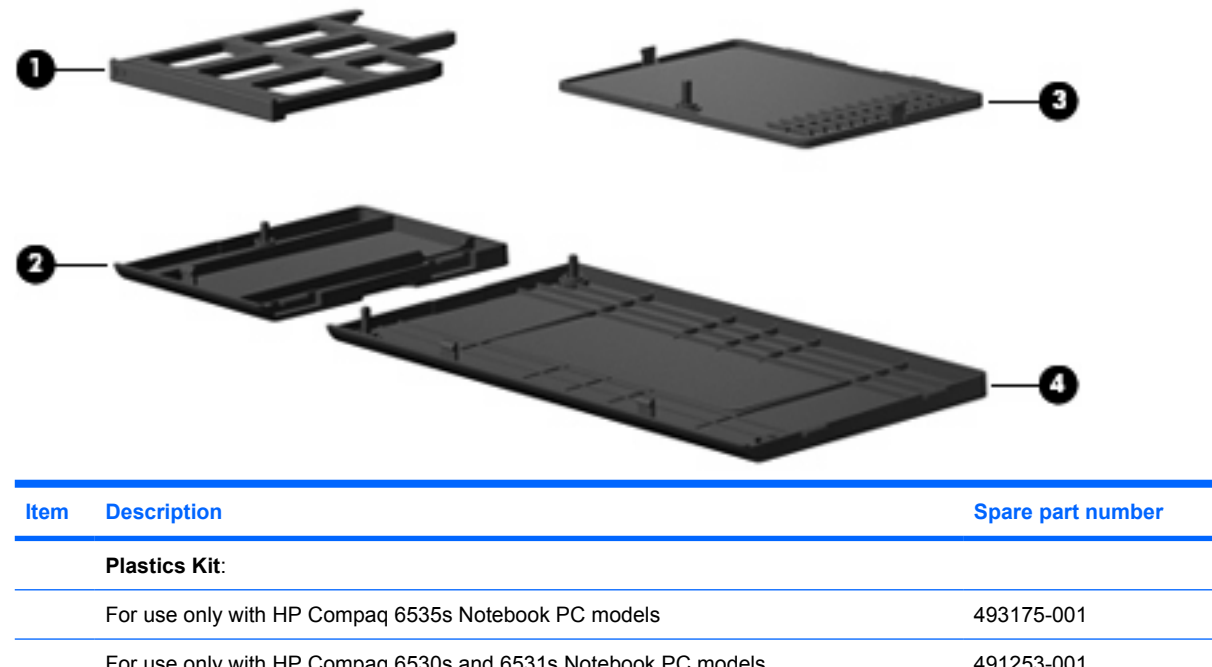

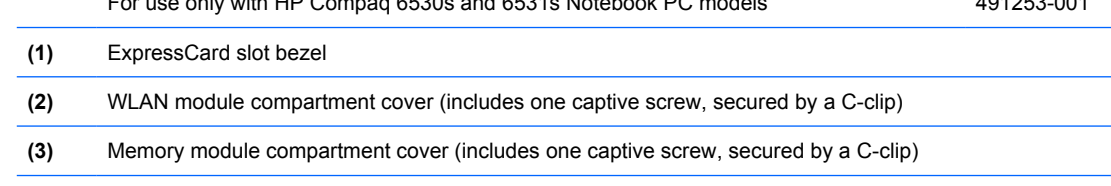

**(4)** Hard drive bay cover (includes 2 captive screws, secured by C-clips)

# <span id="page-33-0"></span>**Cable Kit**

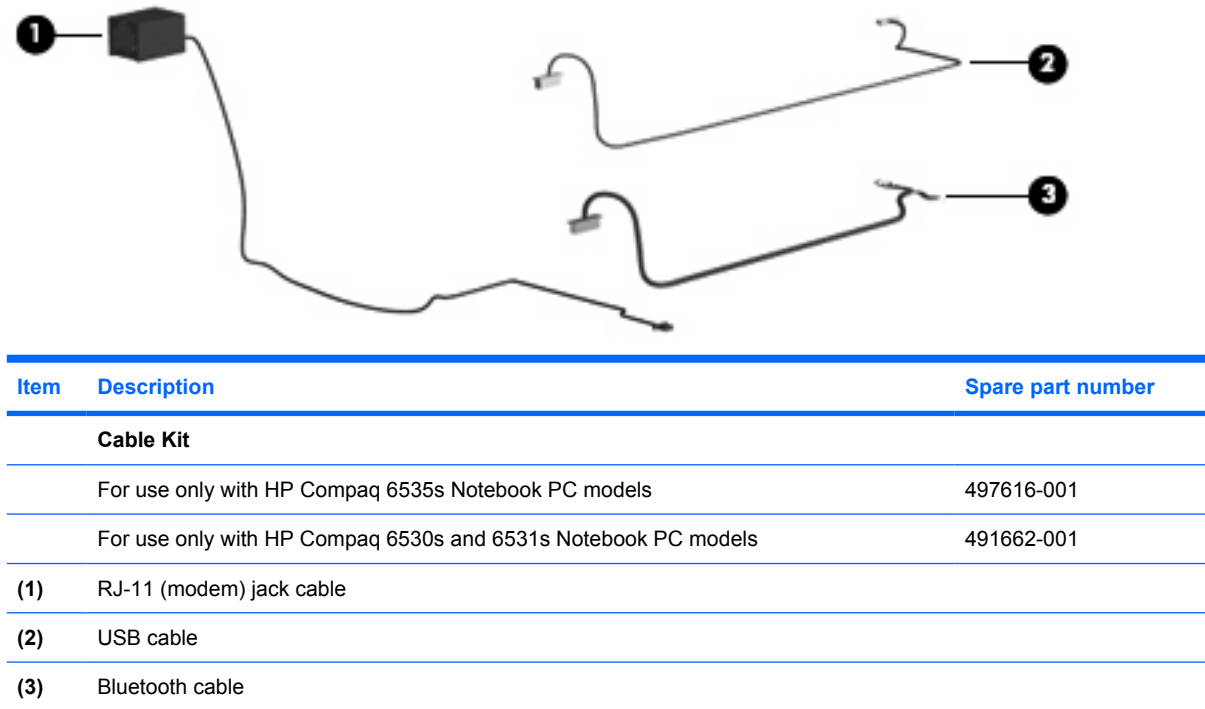

# <span id="page-34-0"></span>**Mass storage devices**

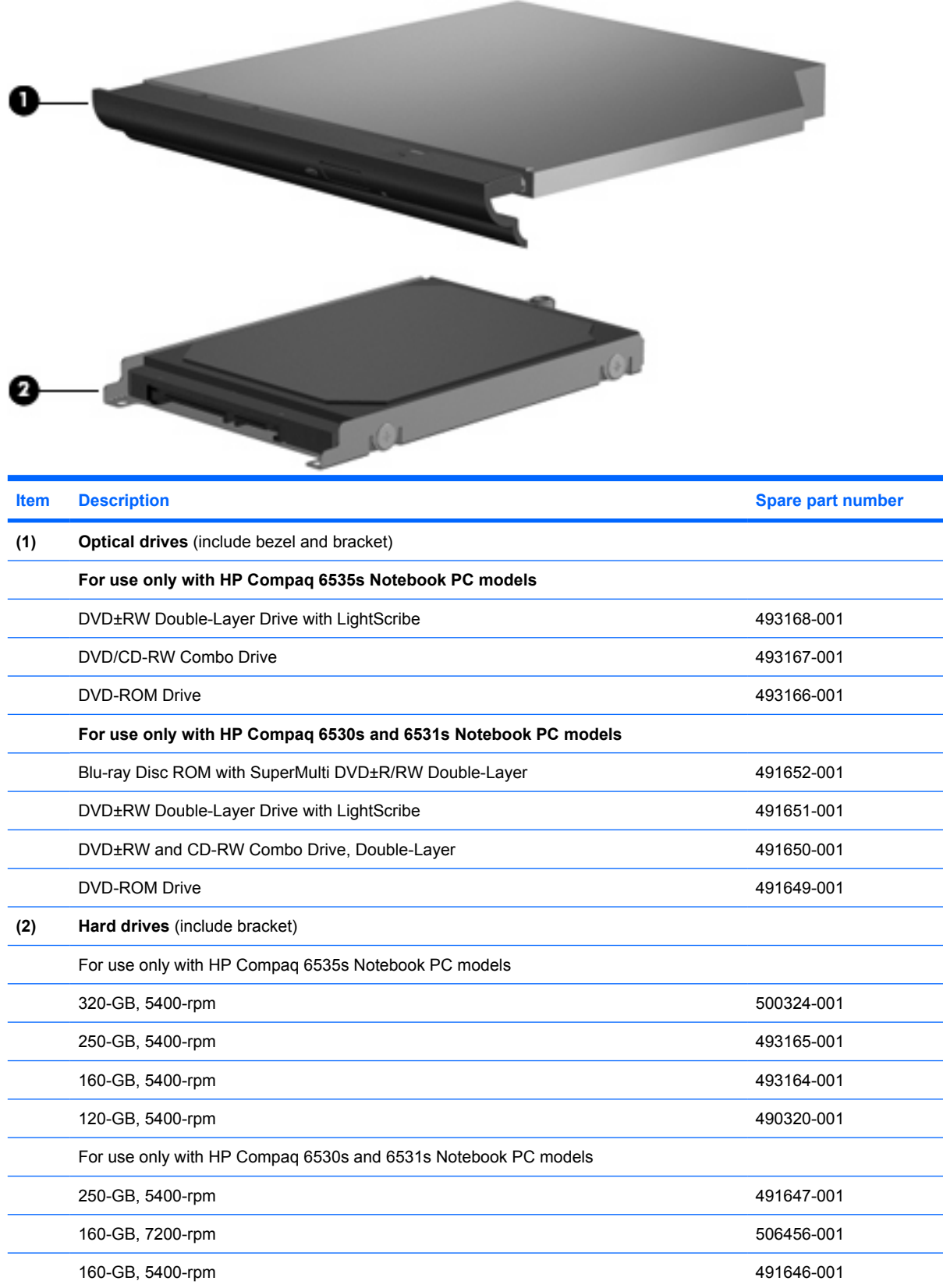

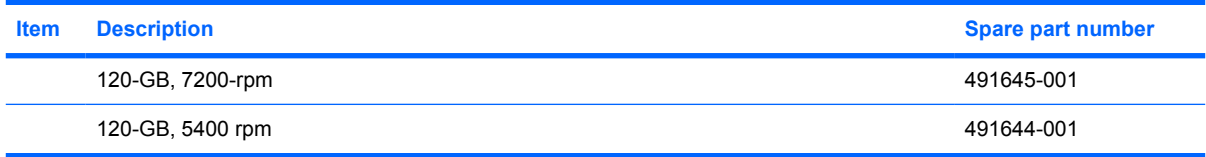
## **Miscellaneous parts**

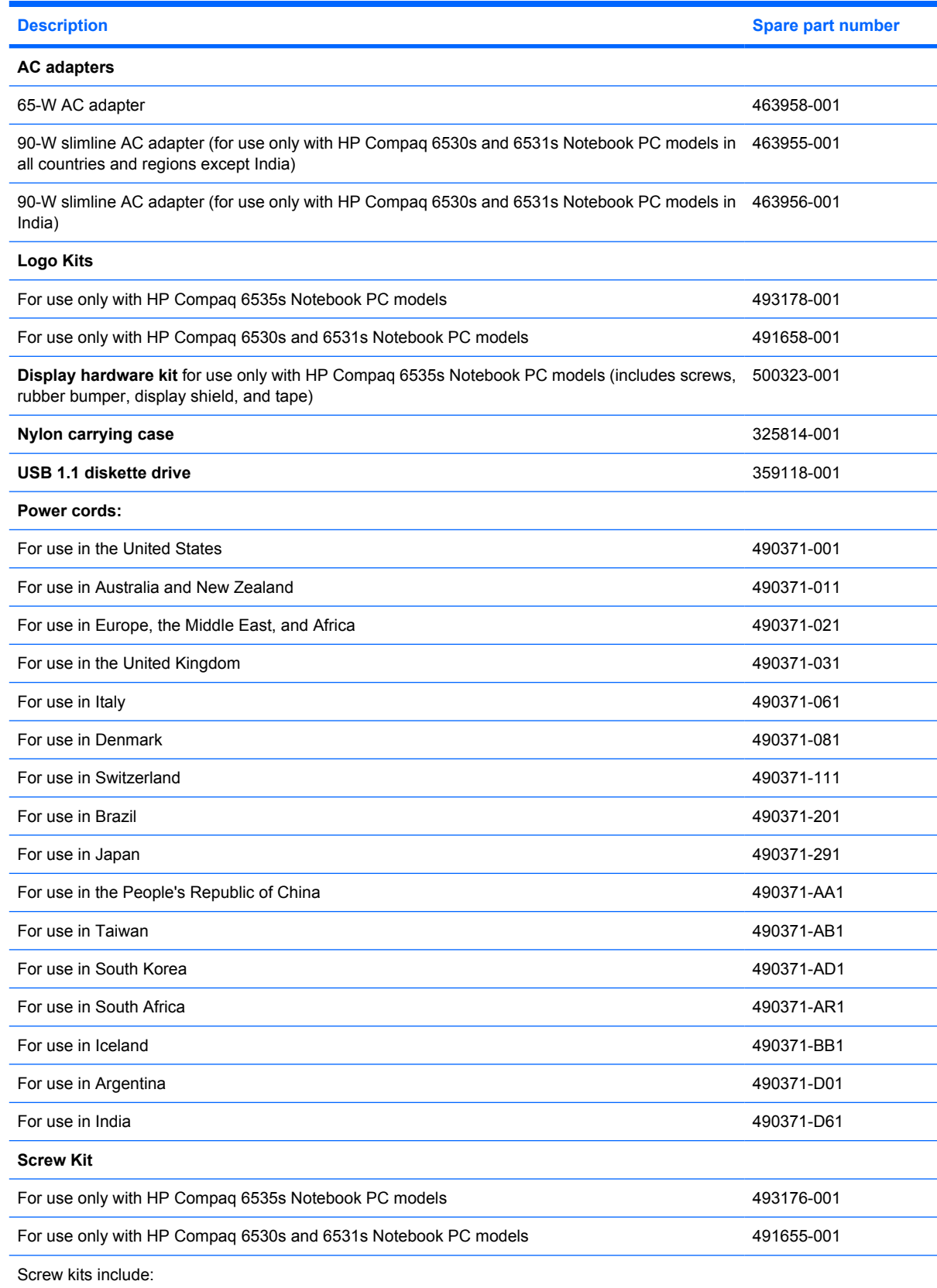

- Phillips PM2.0×3.0 screw
- Phillips PM2.0×4.0 screw
- Phillips PM2.5×6.0 captive screw
- Phillips PM2.5×5.0 screw
- Phillips PM2.5×4.0 screw
- Phillips PM2.5×9.0 screw
- Phillips PM2.5×10.0 captive screw
- Phillips PM3.0×4.0 screw
- Phillips PM2.0×2.0 broadhead screw (5-mm)
- Phillips PM2.0×2.0 broadhead screw (6-mm)
- Torx T8M2.0×2.0 broadhead (9-mm)
- Slotted Torx ST8M2.5×7.0 screw
- Torx T8M2.5×6.0 screw
- Torx T8M2.5×4.0 screw

## **Sequential part number listing**

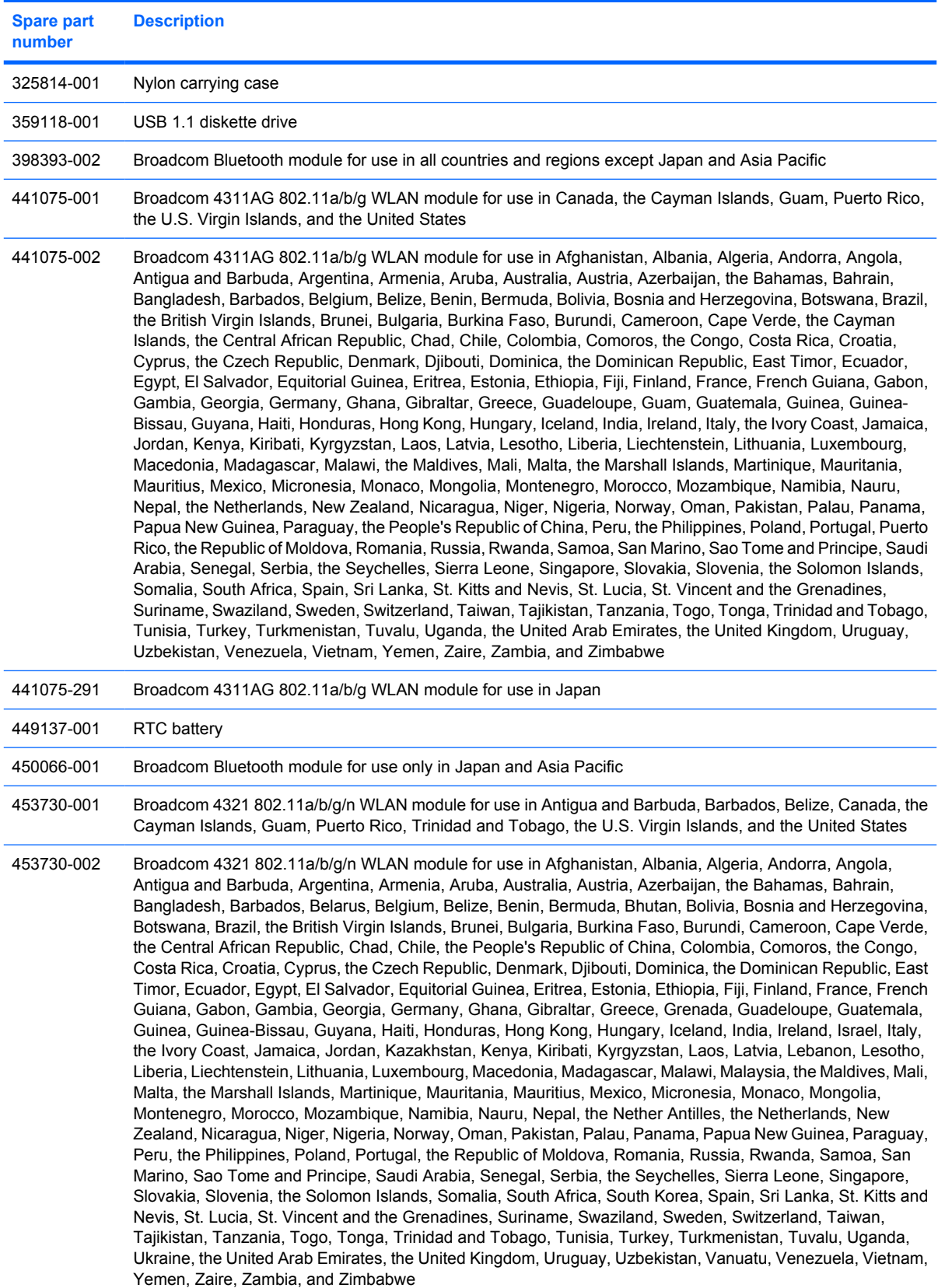

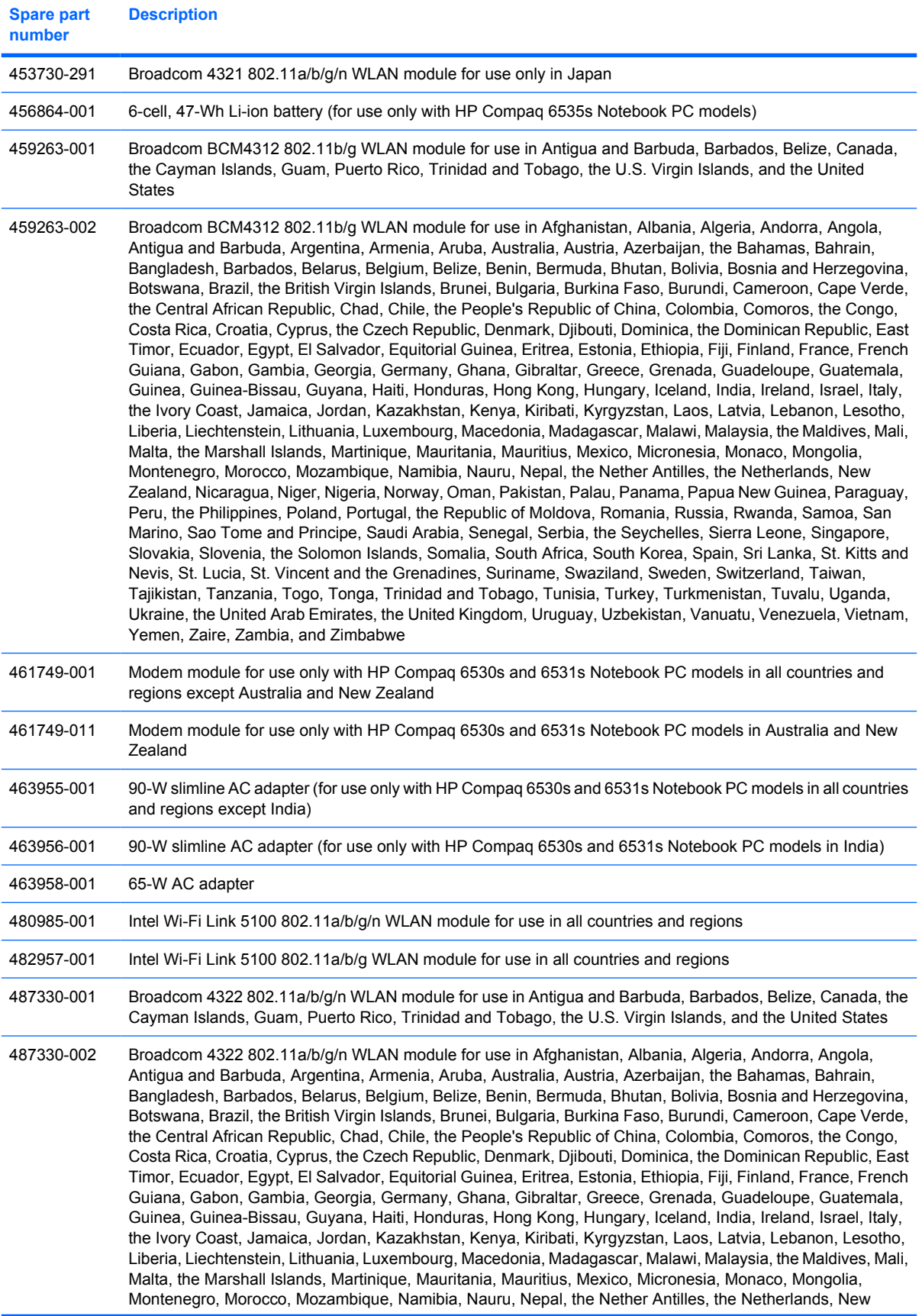

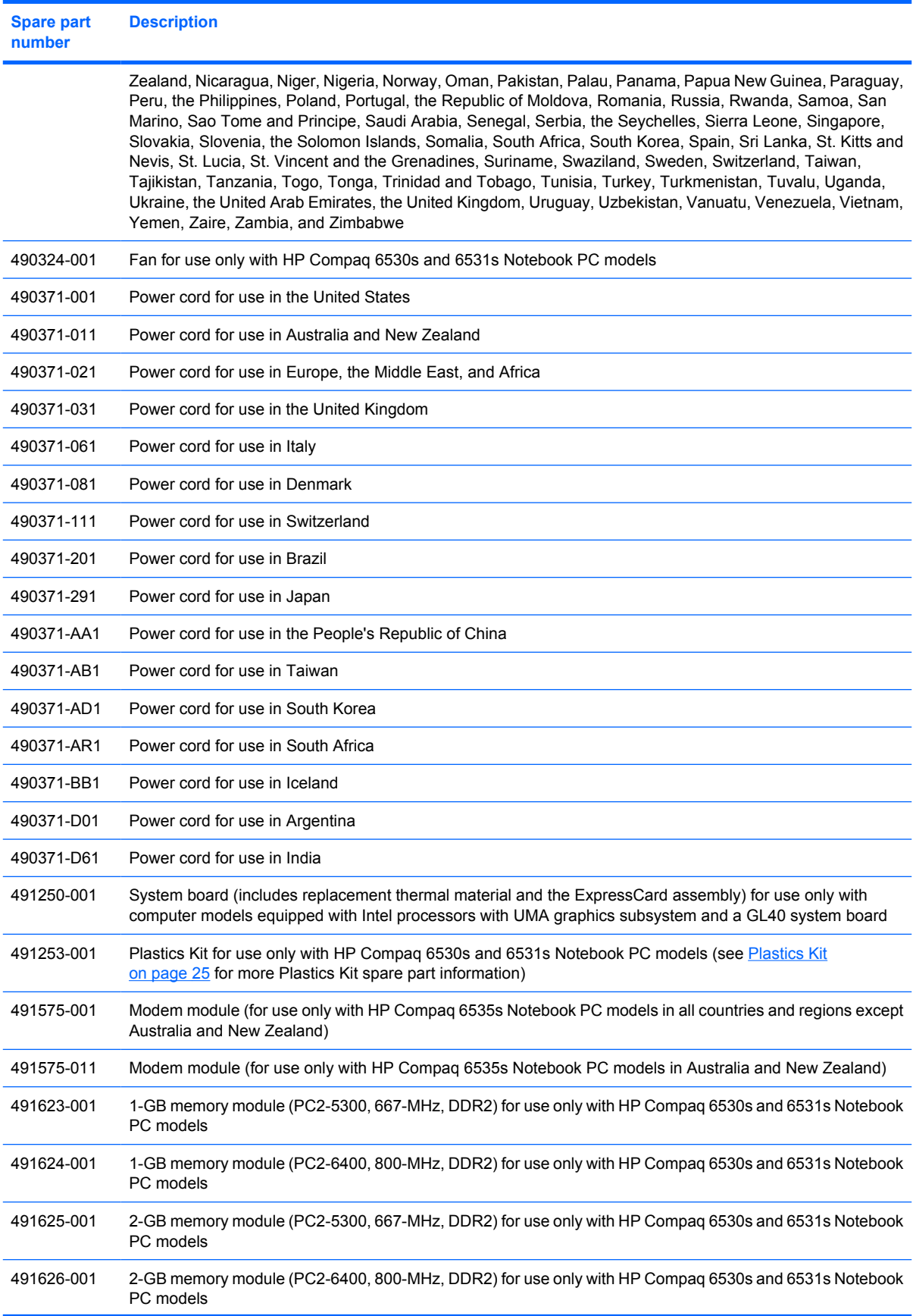

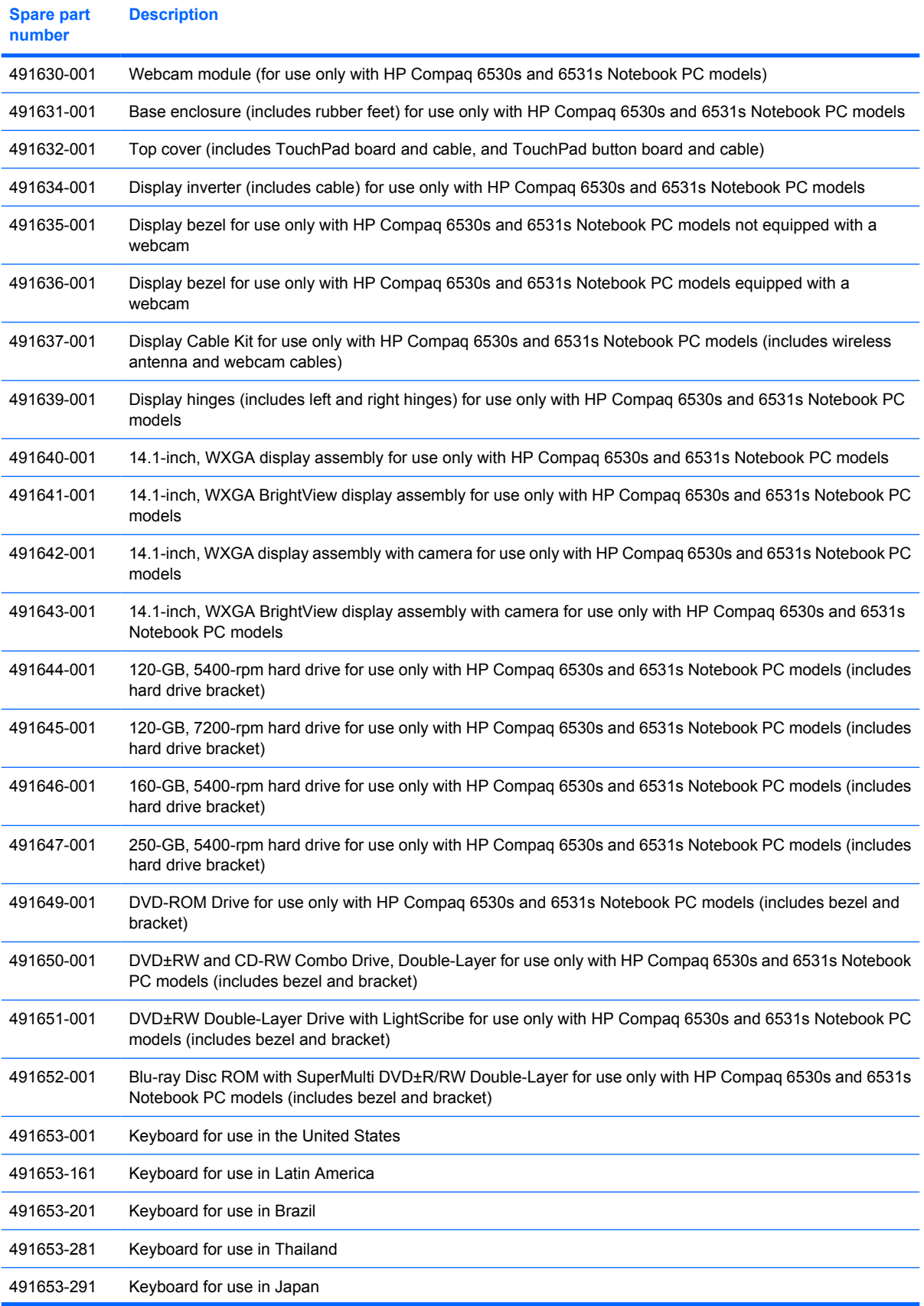

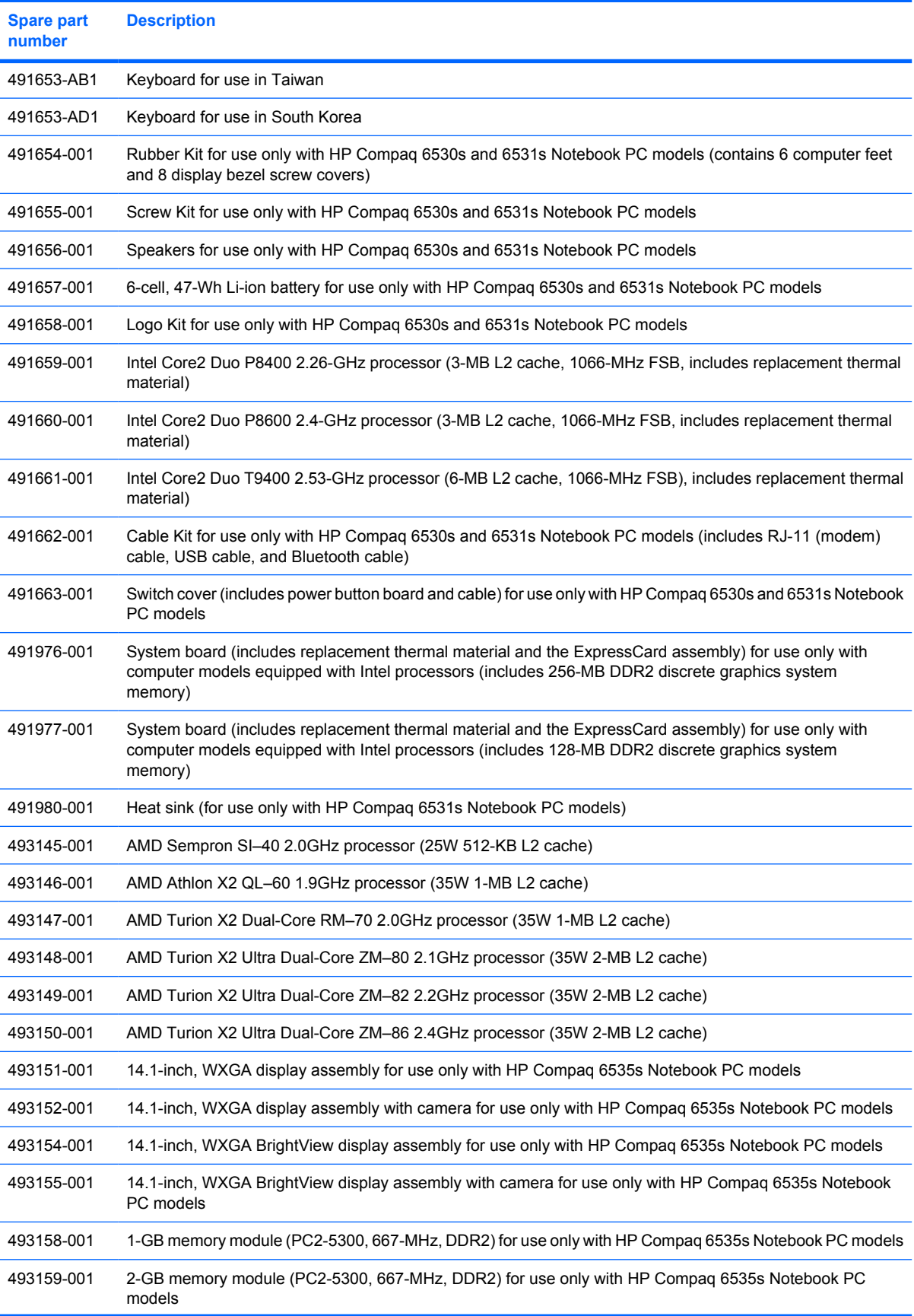

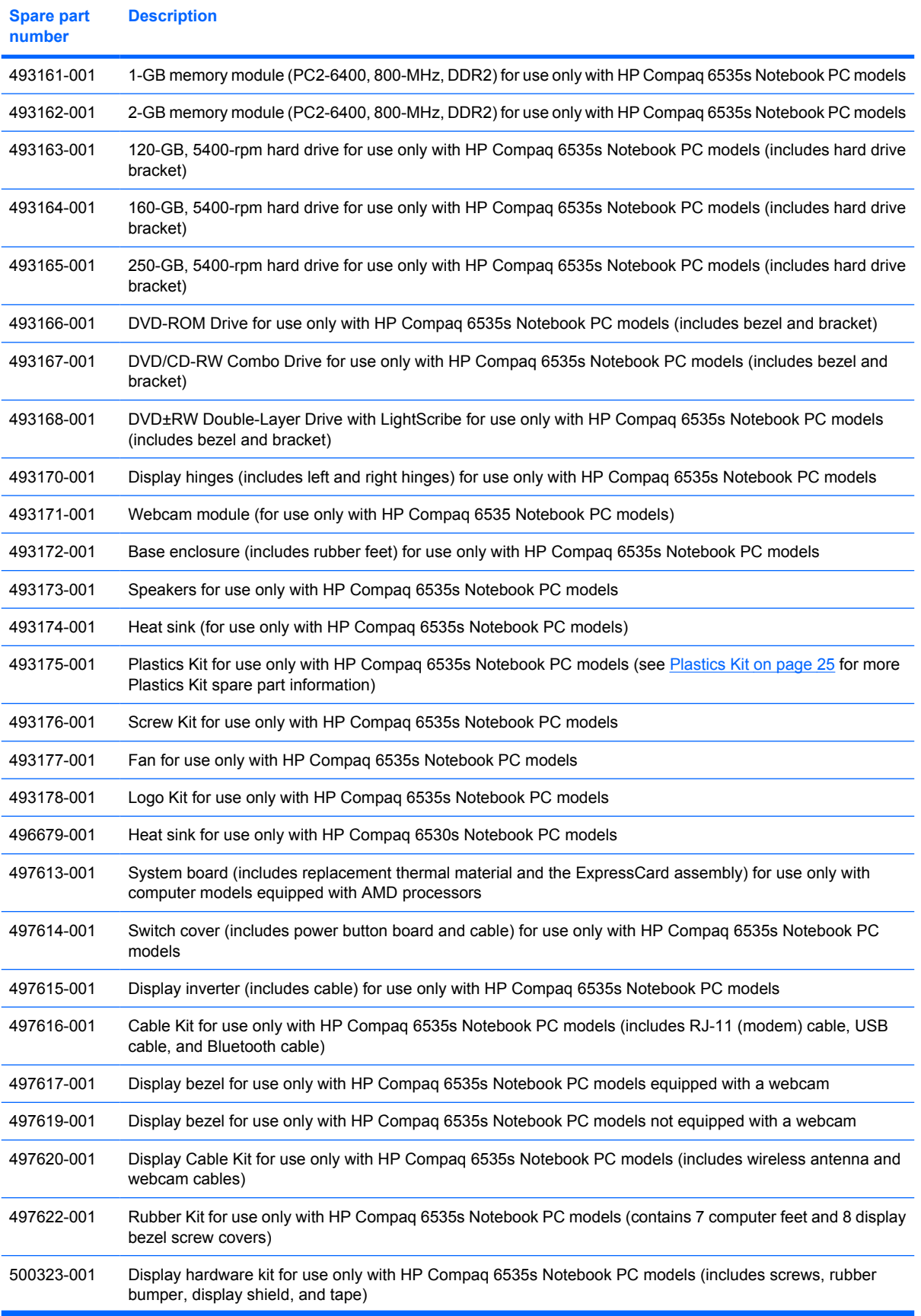

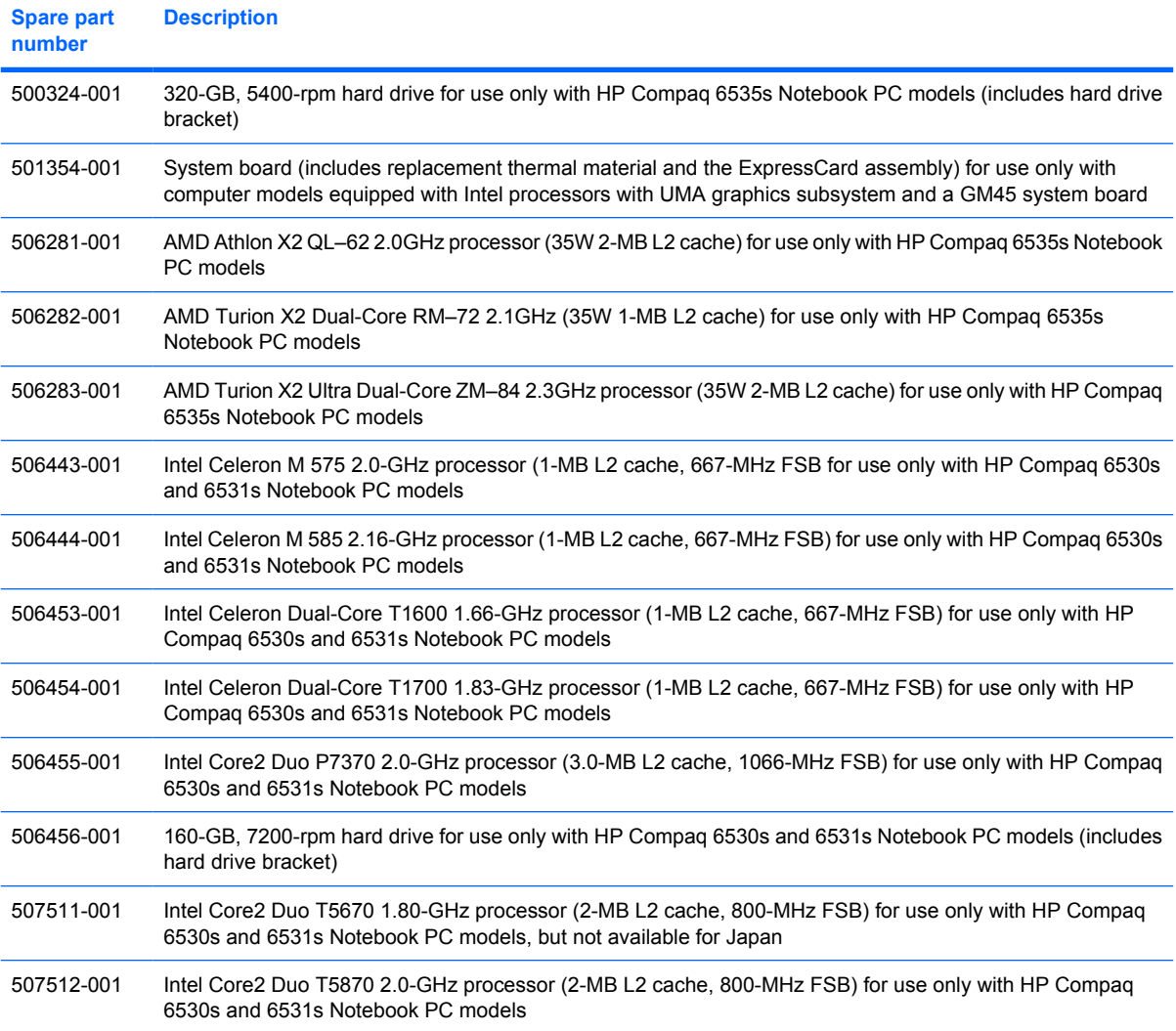

# **4 Removal and replacement procedures**

## **Preliminary replacement requirements**

## **Tools required**

You will need the following tools to complete the removal and replacement procedures:

- **Flat-bladed screwdriver**
- Magnetic screwdriver
- Phillips P0 and P1 screwdrivers
- Torx T8 screwdriver

### **Service considerations**

The following sections include some of the considerations that you must keep in mind during disassembly and assembly procedures.

**NOTE:** As you remove each subassembly from the computer, place the subassembly (and all accompanying screws) away from the work area to prevent damage.

### **Plastic parts**

Using excessive force during disassembly and reassembly can damage plastic parts. Use care when handling the plastic parts. Apply pressure only at the points designated in the maintenance instructions.

### **Cables and connectors**

 $\triangle$  **CAUTION:** When servicing the computer, be sure that cables are placed in their proper locations during the reassembly process. Improper cable placement can damage the computer.

Cables must be handled with extreme care to avoid damage. Apply only the tension required to unseat or seat the cables during removal and insertion. Handle cables by the connector whenever possible. In all cases, avoid bending, twisting, or tearing cables. Be sure that cables are routed in such a way that they cannot be caught or snagged by parts being removed or replaced. Handle flex cables with extreme care; these cables tear easily.

### **Drive handling**

 $\triangle$  **CAUTION:** Drives are fragile components that must be handled with care. To prevent damage to the computer, damage to a drive, or loss of information, observe these precautions:

Before removing or inserting a hard drive, shut down the computer. If you are unsure whether the computer is off or in Hibernation, turn the computer on, and then shut it down through the operating system.

Before handling a drive, be sure that you are discharged of static electricity. While handling a drive, avoid touching the connector.

Before removing a diskette drive or optical drive, be sure that a diskette or disc is not in the drive and be sure that the optical drive tray is closed.

Handle drives on surfaces covered with at least one inch of shock-proof foam.

Avoid dropping drives from any height onto any surface.

After removing a hard drive, an optical drive, or a diskette drive, place it in a static-proof bag.

Avoid exposing a hard drive to products that have magnetic fields, such as monitors or speakers.

Avoid exposing a drive to temperature extremes or liquids.

If a drive must be mailed, place the drive in a bubble pack mailer or other suitable form of protective packaging and label the package "FRAGILE."

## **Grounding guidelines**

### **Electrostatic discharge damage**

Electronic components are sensitive to electrostatic discharge (ESD). Circuitry design and structure determine the degree of sensitivity. Networks built into many integrated circuits provide some protection, but in many cases, ESD contains enough power to alter device parameters or melt silicon junctions.

A discharge of static electricity from a finger or other conductor can destroy static-sensitive devices or microcircuitry. Even if the spark is neither felt nor heard, damage may have occurred.

An electronic device exposed to ESD may not be affected at all and can work perfectly throughout a normal cycle. Or the device may function normally for a while, then degrade in the internal layers, reducing its life expectancy.

 $\triangle$  **CAUTION:** To prevent damage to the computer when you are removing or installing internal components, observe these precautions:

Keep components in their electrostatic-safe containers until you are ready to install them.

Use nonmagnetic tools.

Before touching an electronic component, discharge static electricity by using the guidelines described in this section.

Avoid touching pins, leads, and circuitry. Handle electronic components as little as possible.

If you remove a component, place it in an electrostatic-safe container.

The following table shows how humidity affects the electrostatic voltage levels generated by different activities.

### $\triangle$  **CAUTION:** A product can be degraded by as little as 700 V.

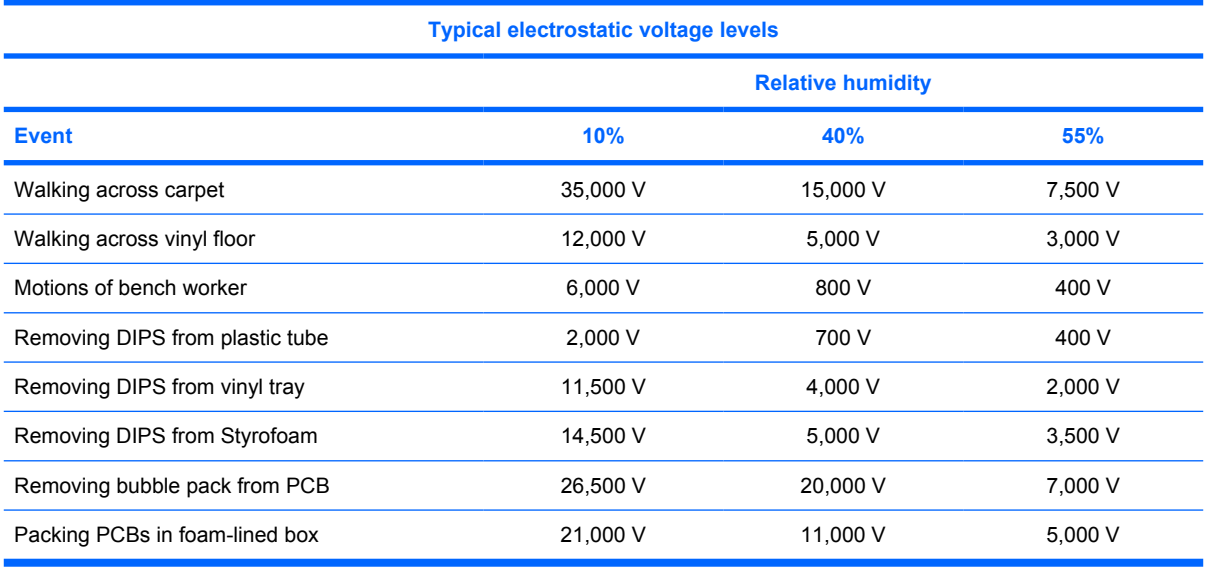

### **Packaging and transporting guidelines**

Follow these grounding guidelines when packaging and transporting equipment:

- To avoid hand contact, transport products in static-safe tubes, bags, or boxes.
- Protect ESD-sensitive parts and assemblies with conductive or approved containers or packaging.
- Keep ESD-sensitive parts in their containers until the parts arrive at static-free workstations.
- Place items on a grounded surface before removing items from their containers.
- Always be properly grounded when touching a component or assembly.
- Store reusable ESD-sensitive parts from assemblies in protective packaging or nonconductive foam.
- Use transporters and conveyors made of antistatic belts and roller bushings. Be sure that mechanized equipment used for moving materials is wired to ground and that proper materials are selected to avoid static charging. When grounding is not possible, use an ionizer to dissipate electric charges.

### **Workstation guidelines**

Follow these grounding workstation guidelines:

- Cover the workstation with approved static-shielding material.
- Use a wrist strap connected to a properly grounded work surface and use properly grounded tools and equipment.
- Use conductive field service tools, such as cutters, screwdrivers, and vacuums.
- When fixtures must directly contact dissipative surfaces, use fixtures made only of static-safe materials.
- Keep the work area free of nonconductive materials, such as ordinary plastic assembly aids and Styrofoam.
- Handle ESD-sensitive components, parts, and assemblies by the case or PCM laminate. Handle these items only at static-free workstations.
- Avoid contact with pins, leads, or circuitry.
- Turn off power and input signals before inserting or removing connectors or test equipment.

### **Equipment guidelines**

Grounding equipment must include either a wrist strap or a foot strap at a grounded workstation.

- When seated, wear a wrist strap connected to a grounded system. Wrist straps are flexible straps with a minimum of one megohm  $\pm 10\%$  resistance in the ground cords. To provide proper ground, wear a strap snugly against the skin at all times. On grounded mats with banana-plug connectors, use alligator clips to connect a wrist strap.
- When standing, use foot straps and a grounded floor mat. Foot straps (heel, toe, or boot straps) can be used at standing workstations and are compatible with most types of shoes or boots. On conductive floors or dissipative floor mats, use foot straps on both feet with a minimum of one megohm resistance between the operator and ground. To be effective, the conductive strips must be worn in contact with the skin.

The following grounding equipment is recommended to prevent electrostatic damage:

- Antistatic tape
- Antistatic smocks, aprons, and sleeve protectors
- Conductive bins and other assembly or soldering aids
- Nonconductive foam
- Conductive tabletop workstations with ground cords of one megohm resistance
- Static-dissipative tables or floor mats with hard ties to the ground
- **Field service kits**
- Static awareness labels
- Material-handling packages
- Nonconductive plastic bags, tubes, or boxes
- Metal tote boxes
- Electrostatic voltage levels and protective materials

The following table lists the shielding protection provided by antistatic bags and floor mats.

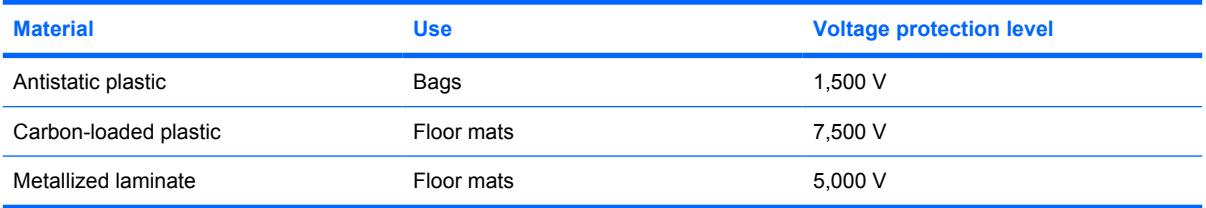

### **Unknown user password**

If the computer you are servicing has an unknown user password, follow these steps to clear the password:

- **NOTE:** These steps also clear CMOS.
	- **1.** Shut down the computer. If you are unsure whether the computer is off or in Hibernation, turn the computer on, and then shut it down through the operating system.
	- **2.** Disconnect all external devices connected to the computer.
	- **3.** Disconnect the power from the computer by first unplugging the power cord from the AC outlet and then unplugging the AC adapter from the computer.
	- **4.** Remove the battery (see [Battery on page 46\)](#page-53-0).
	- **5.** Remove the real-time clock (RTC) battery (see [RTC battery on page 75](#page-82-0)).
	- **6.** Wait approximately 5 minutes.
	- **7.** Replace the RTC battery and reassemble the computer.
	- **8.** Connect AC power to the computer. Do not reinsert any batteries at this time.
	- **9.** Turn on the computer.

All passwords and all CMOS settings have been cleared.

## **Component replacement procedures**

This section provides removal and replacement procedures.

There are as many as 89 screws, in 15 different sizes, that must be removed, replaced, or loosened when servicing the computer. Make special note of each screw size and location during removal and replacement.

## **Service tag**

The service tag, affixed to the bottom of the computer, provides information that may be needed when troubleshooting system problems. The service tag provides the following information:

**(1)** Product name: This is the product name affixed to the front of the computer.

**(2)** Serial number (s/n): This is an alphanumeric identifier that is unique to each product.

**(3)** Part number/Product number (p/n): This number provides specific information about the product's hardware components. The part number helps a service technician to determine what components and parts are needed.

**(4)** Model description: This is the number used to locate documents, drivers, and support for the computer.

**(5)** Warranty period: Describes the duration of the warranty period for this computer.

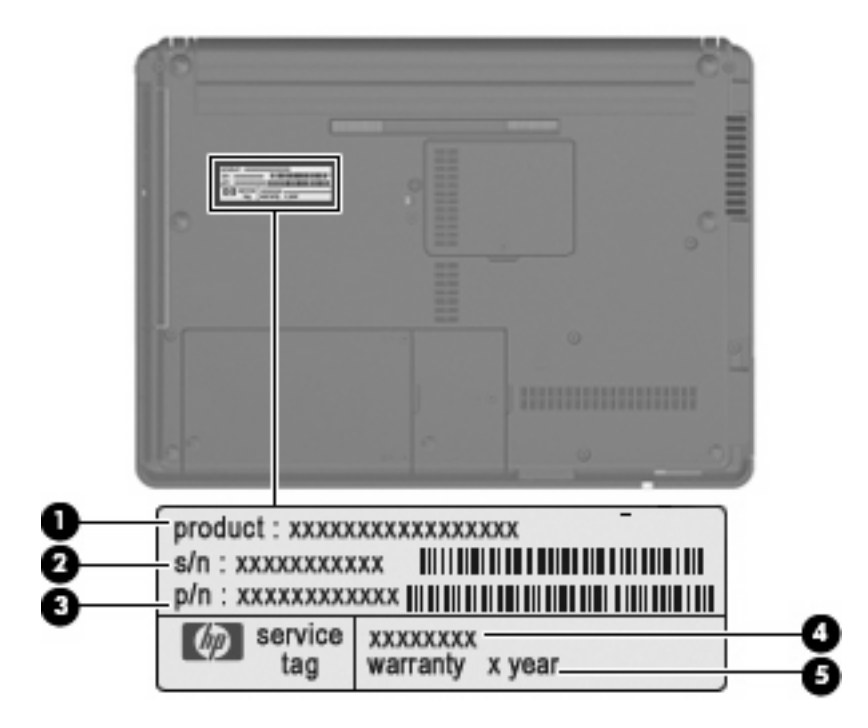

### **Computer feet**

The computer feet are adhesive-backed rubber pads. The feet are included in the Rubber Kit, spare part numbers 497622-001 (for use only with HP Compaq 6535s Notebook PC models) and 491654-001 (for use only with HP Compaq 6530s and 6531s Notebook PC models). There are 6 rubber feet that attach to the base enclosure in the locations illustrated below.

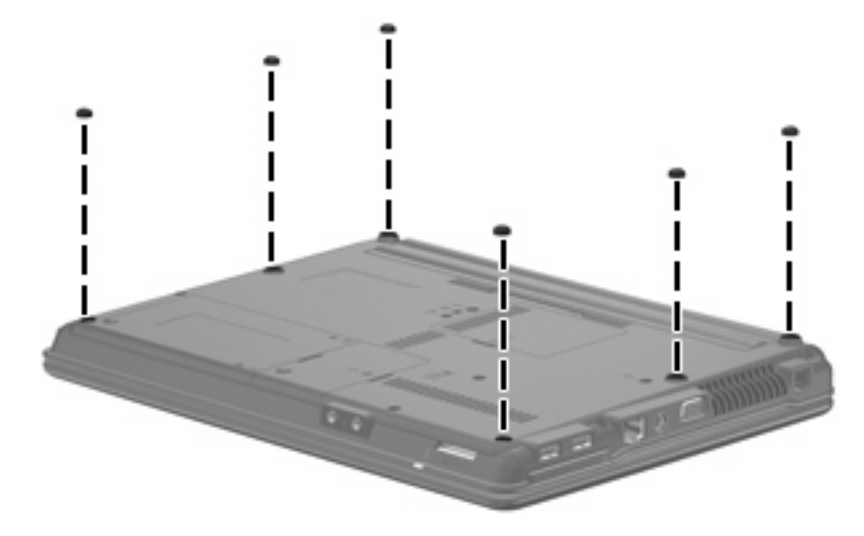

## <span id="page-53-0"></span>**Battery**

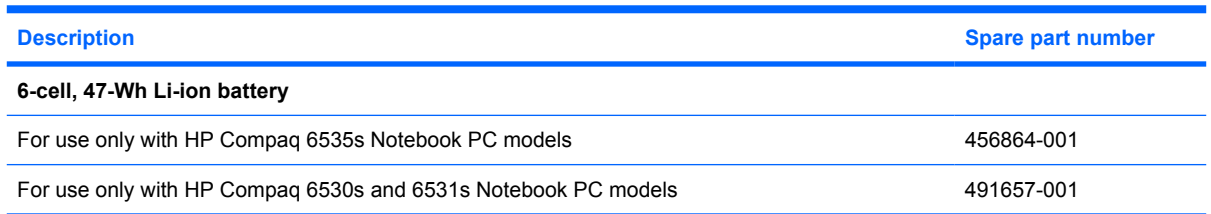

Before disassembling the computer, follow these steps:

- **1.** Shut down the computer. If you are unsure whether the computer is off or in Hibernation, turn the computer on, and then shut it down through the operating system.
- **2.** Disconnect all external devices connected to the computer.
- **3.** Disconnect the power from the computer by first unplugging the power cord from the AC outlet and then unplugging the AC adapter from the computer.

Remove the battery:

- **1.** Turn the computer upside down on a flat surface, with the battery bay toward you.
- **2.** Slide the battery release latches **(1)** to release the battery.
- **3.** Remove the battery **(2)** from the computer.

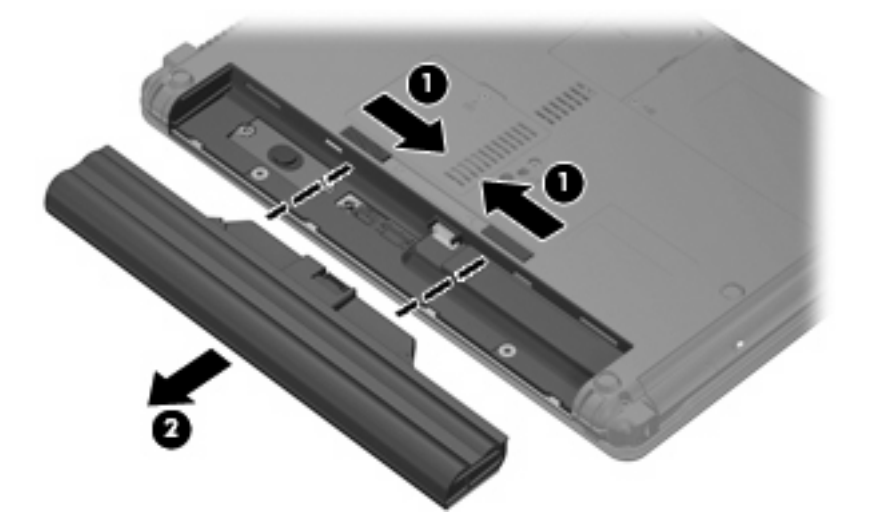

Install the battery by inserting it into the battery bay until you hear a click.

## **Hard drive**

#### **NOTE:** All hard drive spare part kits include a hard drive bracket.

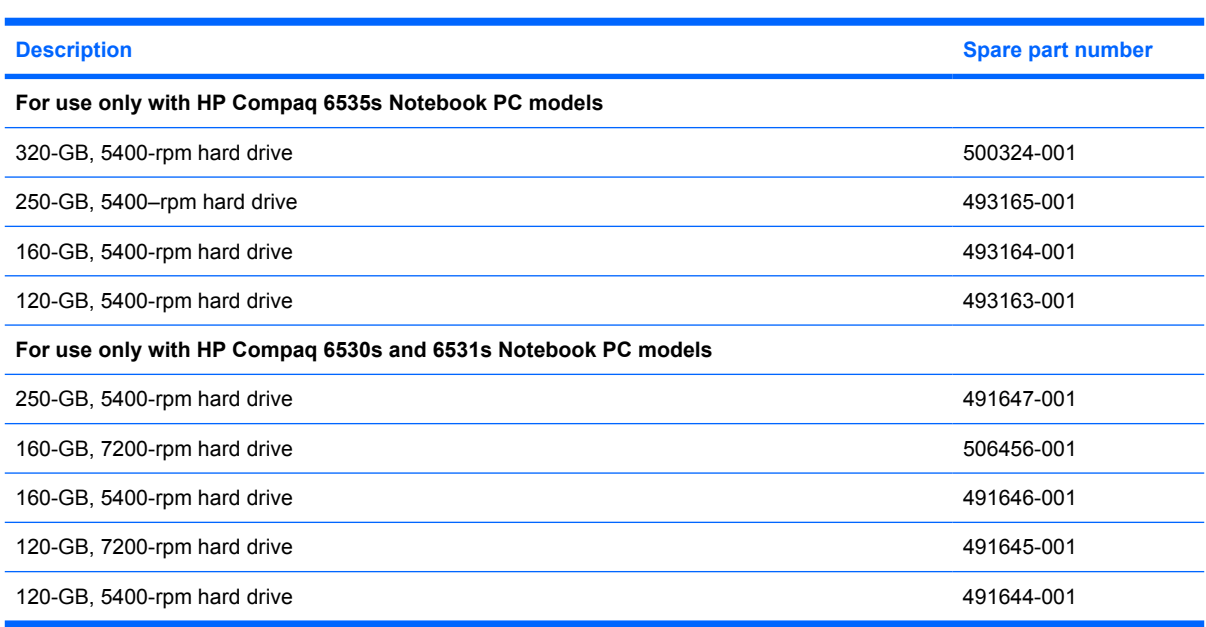

Before removing the hard drive, follow these steps:

- **1.** Shut down the computer. If you are unsure whether the computer is off or in Hibernation, turn the computer on, and then shut it down through the operating system.
- **2.** Disconnect all external devices connected to the computer.
- **3.** Disconnect the power from the computer by first unplugging the power cord from the AC outlet and then unplugging the AC adapter from the computer.
- **4.** Remove the battery (see [Battery on page 46\)](#page-53-0).

Remove the hard drive:

- **1.** Position the computer with the front toward you.
- **2.** Loosen the two Phillips PM2.5×6.0 captive screws **(1)** that secure the hard drive bay cover to the computer.

**3.** Lift the right side of the hard drive bay cover **(2)**, swing it to the left, and remove the cover **(3)**. The hard drive bay cover is included in the Plastics Kit, spare part numbers 493175-001 (for use only with HP Compaq 6535s Notebook PC models) and 491253-001 (for use only with HP Compaq 6530s and 6531s Notebook PC models).

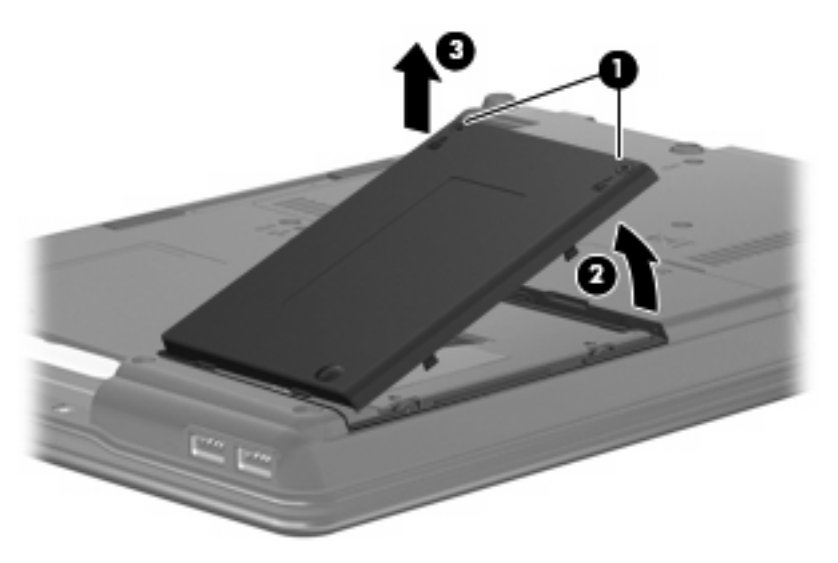

- **4.** Loosen the Phillips PM2.5×10.0 captive screw **(1)** that secures the hard drive to the computer.
- **5.** Grasp the Mylar tab **(2)** on the hard drive and slide the hard drive to the left to disconnect it from the system board.

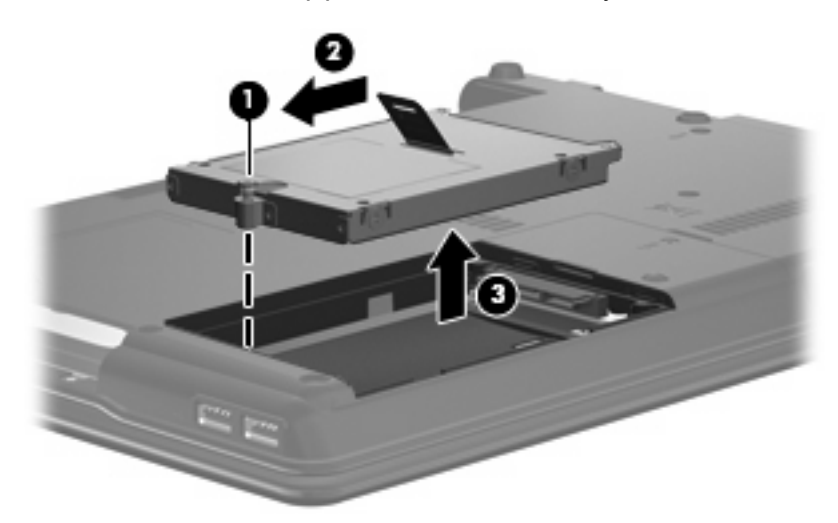

**6.** Remove the hard drive **(3)** from the hard drive bay.

**7.** If it is necessary to replace the hard drive bracket, remove the two Phillips PM3.0×4.0 hard drive bracket screws **(1)** from each side of the hard drive.

**8.** Lift the bracket **(2)** straight up to remove it from the hard drive.

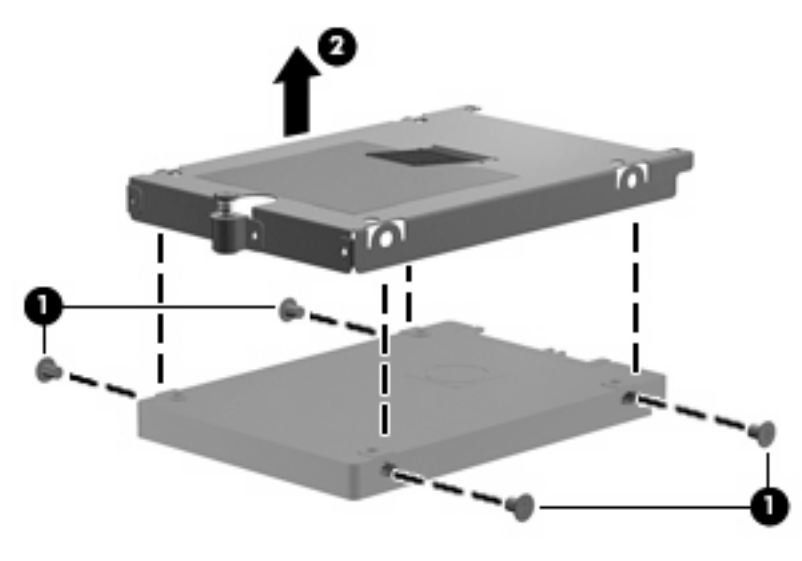

Reverse this procedure to reassemble and install the hard drive.

## **WLAN module**

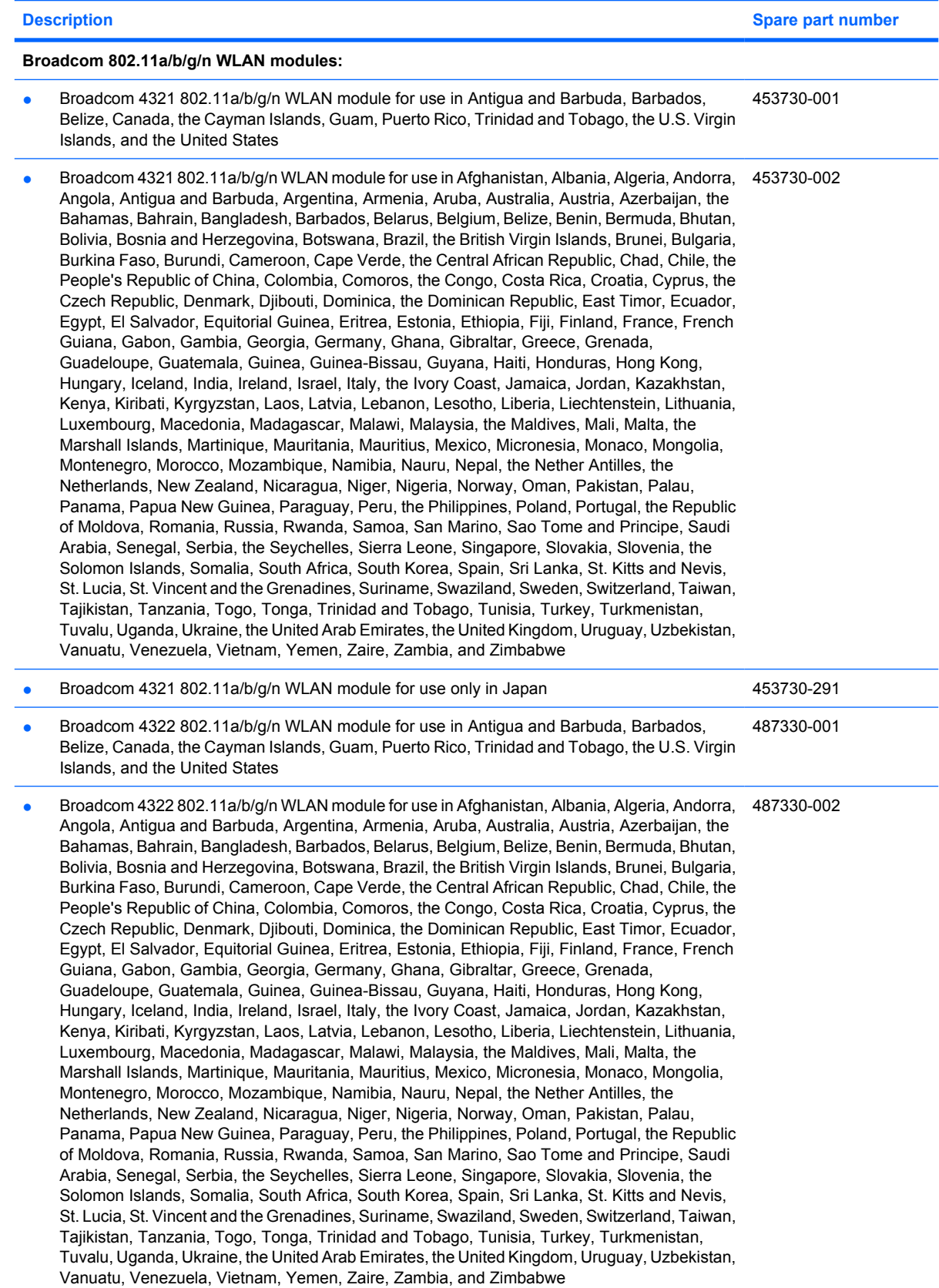

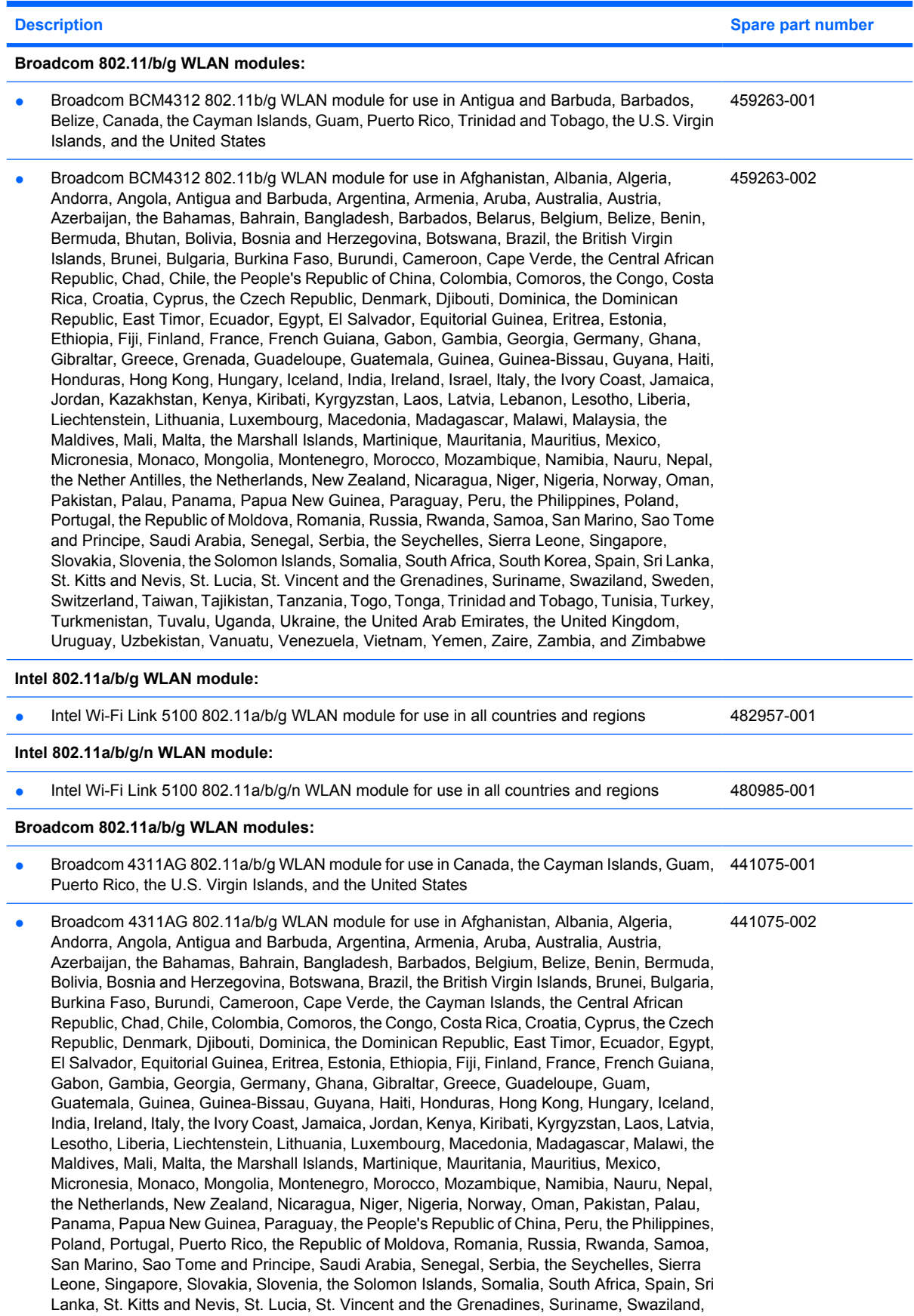

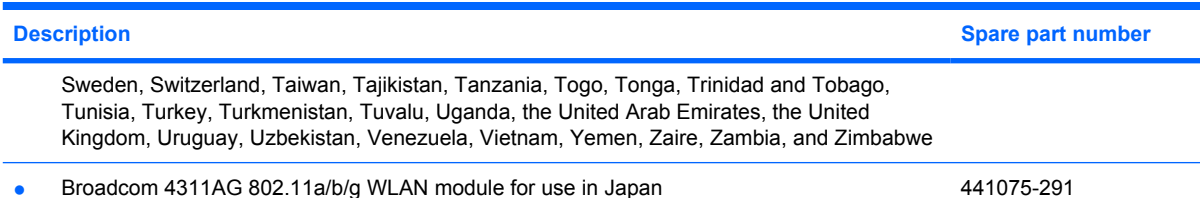

Before removing the WLAN module, follow these steps:

- **1.** Shut down the computer. If you are unsure whether the computer is off or in Hibernation, turn the computer on, and then shut it down through the operating system.
- **2.** Disconnect all external devices connected to the computer.
- **3.** Disconnect the power from the computer by first unplugging the power cord from the AC outlet and then unplugging the AC adapter from the computer.
- **4.** Remove the battery (see [Battery on page 46\)](#page-53-0).

Remove the WLAN module:

- **1.** Position the computer with the front toward you.
- **2.** Loosen the Phillips PM2.5×6.0 captive screw **(1)** that secures the WLAN module compartment cover to the computer.
- **3.** Lift the right side of the WLAN module compartment cover **(2)**, swing it to the left, and remove the cover. The WLAN module compartment cover is included in the Plastics Kit, spare part numbers 493175-001 (for use only with HP Compaq 6535s Notebook PC models) and 491253-001 (for use only with HP Compaq 6530s and 6531s Notebook PC models).

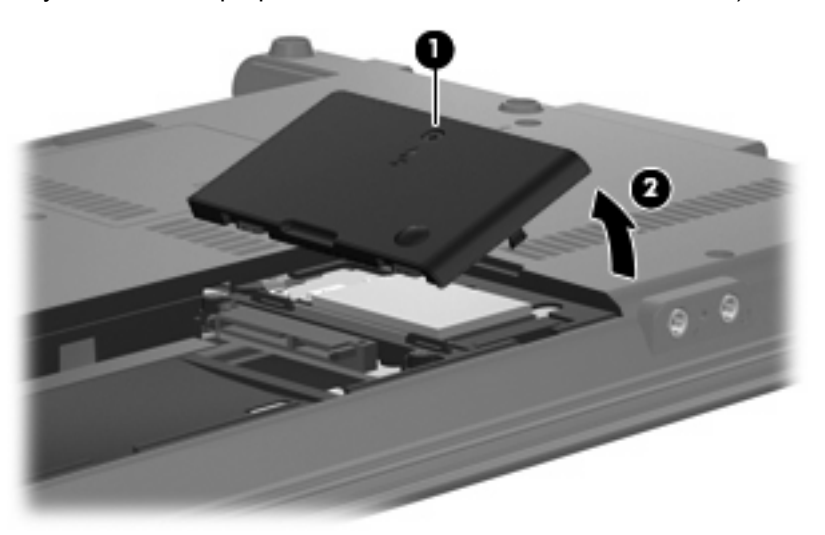

- **4.** Disconnect the WLAN antenna cables **(1)** from the terminals on the WLAN module.
- **EX NOTE:** The black WLAN antenna cable is connected to the WLAN module "Main" terminal. The white WLAN antenna cable is connected to the WLAN module "Aux" terminal.
- **5.** Remove the two Phillips PM2.5×4.0 screws **(2)** that secure the WLAN module to the computer. (The edge of the module opposite the slot rises away from the computer.)
- **6.** Remove the WLAN module **(3)** by pulling the module away from the slot at an angle.
	- **NOTE:** WLAN modules are designed with a notch (4) to prevent incorrect insertion into the WLAN module slot.

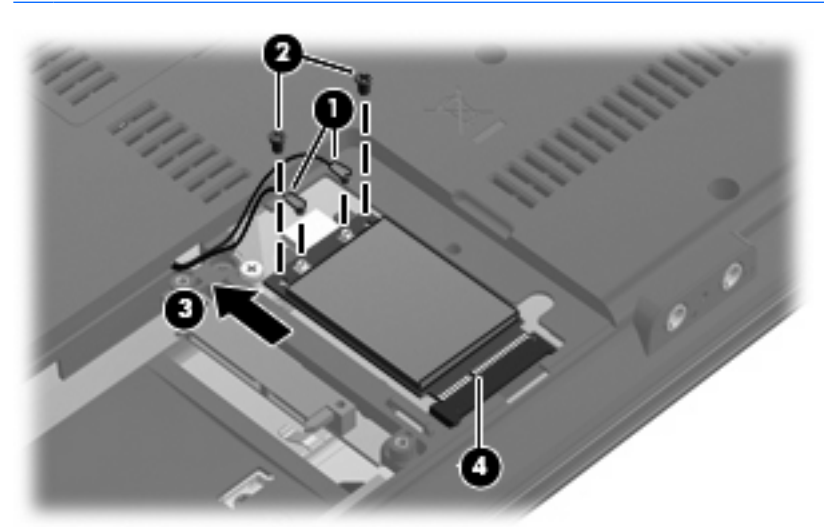

Reverse this procedure to install the WLAN module.

## **Memory module**

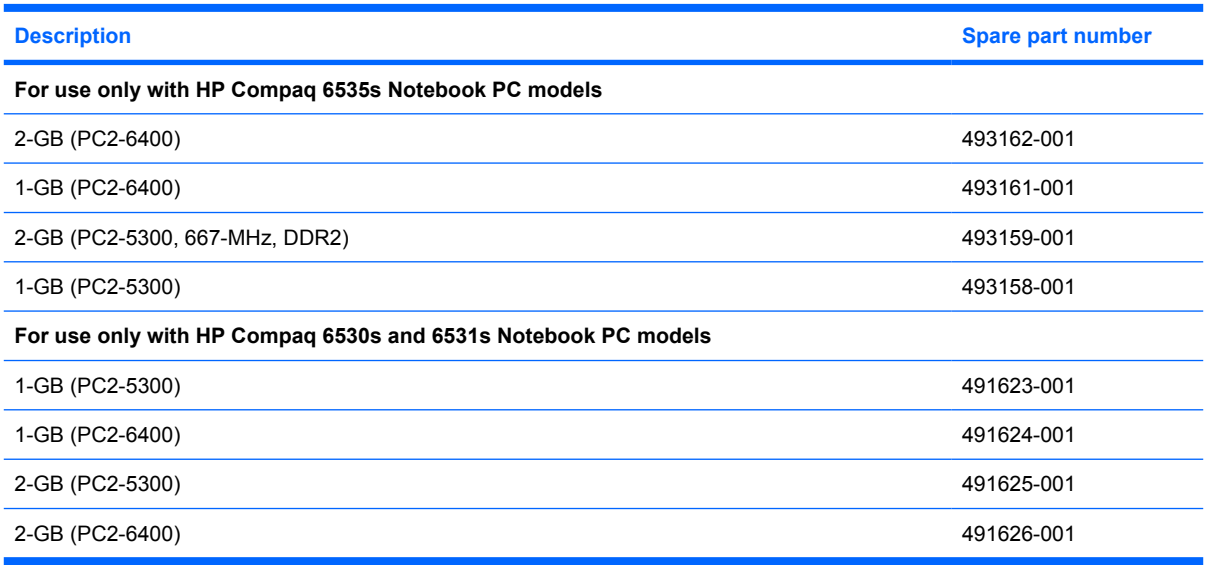

Before removing the memory module, follow these steps:

- **1.** Shut down the computer. If you are unsure whether the computer is off or in Hibernation, turn the computer on, and then shut it down through the operating system.
- **2.** Disconnect all external devices connected to the computer.
- **3.** Disconnect the power from the computer by first unplugging the power cord from the AC outlet and then unplugging the AC adapter from the computer.
- **4.** Remove the battery (see **Battery on page 46**).

Remove the memory module:

- **1.** Loosen the Phillips PM2.5×6.0 captive screw **(1)** that secures the memory module compartment cover to the computer.
- **2.** Lift the front edge of the cover **(2)**, swing it up and back, and remove the cover **(3)**. The memory module compartment cover is included in the Plastics Kit, spare part numbers 493175-001 (for use only with HP Compaq 6535s Notebook PC models) and 491253-001 (for use only with HP Compaq 6530s and 6531s Notebook PC models).

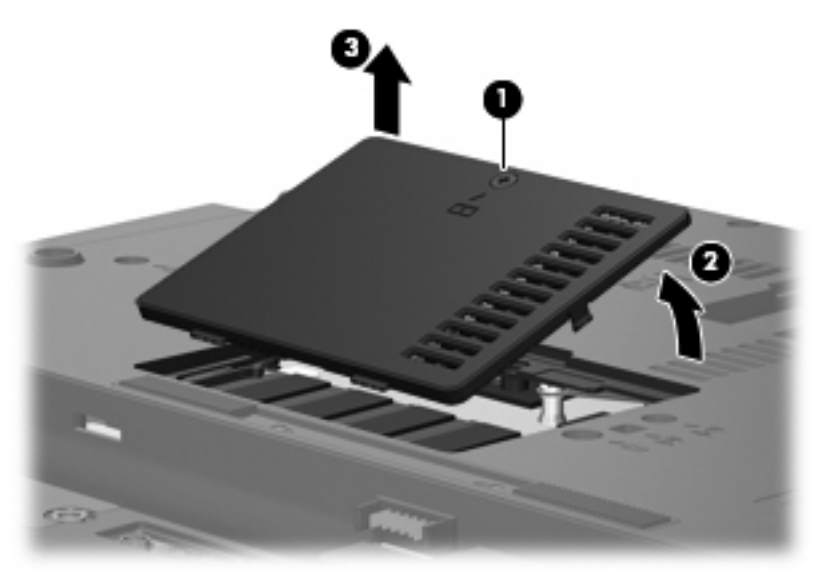

- **3.** Spread the retaining tabs **(1)** on each side of the memory module slot to release the memory module. (The edge of the module opposite the slot rises away from the computer.)
- **4.** Remove the memory module **(2)** by pulling the module away from the slot at an angle.
	- **NOTE:** Memory modules are designed with a notch (3) to prevent incorrect insertion into the memory module slot.

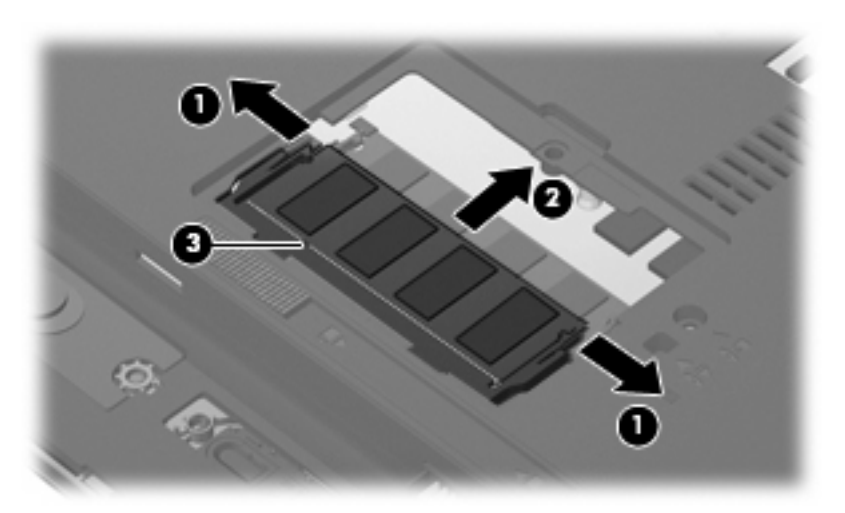

Reverse this procedure to install a memory module.

## **Optical drive**

#### **WE:** All optical drive spare part kits include an optical drive bezel.

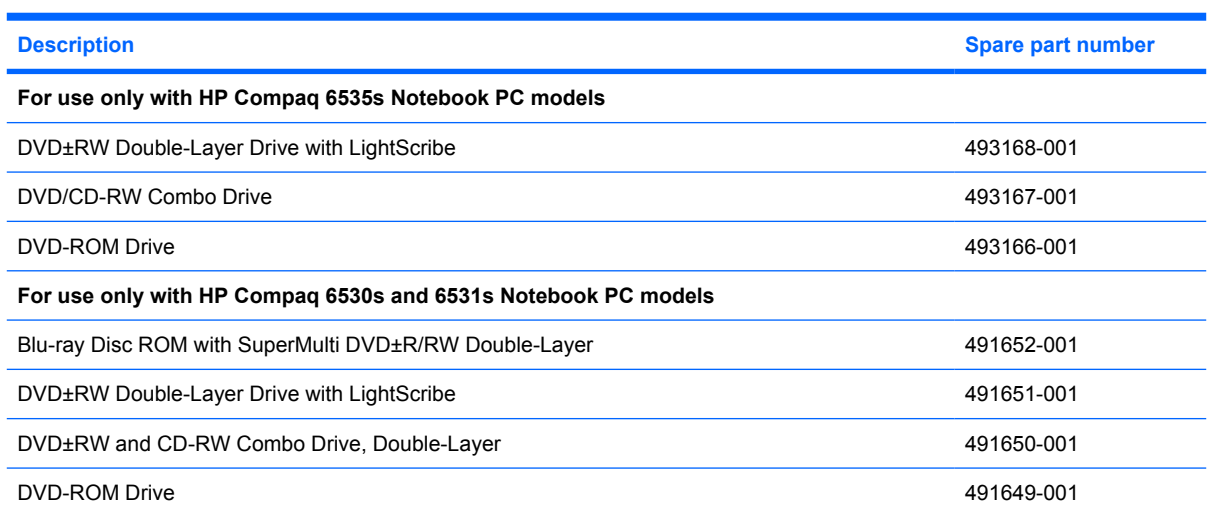

Before removing the optical drive, follow these steps:

- **1.** Shut down the computer. If you are unsure whether the computer is off or in Hibernation, turn the computer on, and then shut it down through the operating system.
- **2.** Disconnect all external devices connected to the computer.
- **3.** Disconnect the power from the computer by first unplugging the power cord from the AC outlet and then unplugging the AC adapter from the computer.
- **4.** Remove the battery (see **Battery on page 46**).

Remove the optical drive:

- **1.** Position the computer with the right side toward you.
- **2.** Remove the slotted Torx ST8M2.5×7.0 screw **(1)** that secures the optical drive to the computer.
- **3.** Insert a flat-bladed screwdriver or similar tool into the optical drive tab access **(2)** and press the tab to the left to release the optical drive from the computer.

**4.** Remove the optical drive **(3)** from the computer.

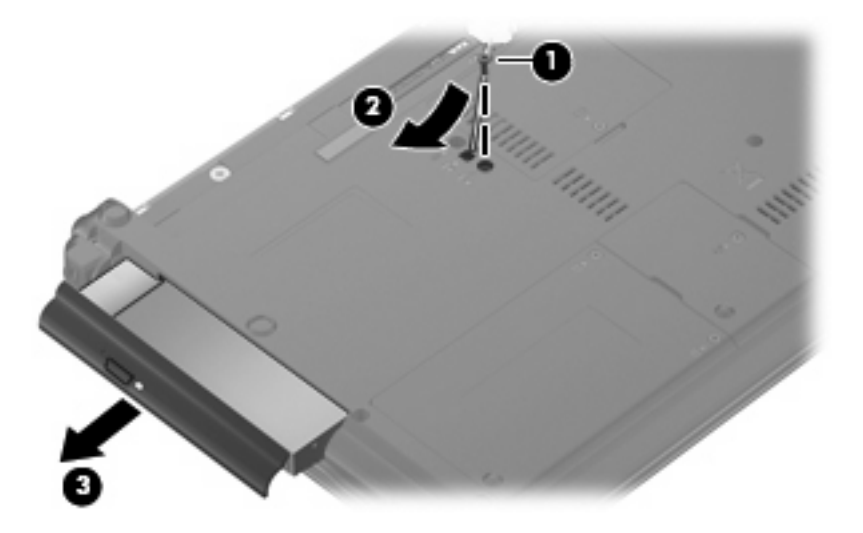

- **5.** If it is necessary to replace the optical drive bracket, position the optical drive with the rear toward you.
- **6.** Remove the two Phillips PM2.0×3.0 screws **(1)** that secure the optical drive bracket to the optical drive.

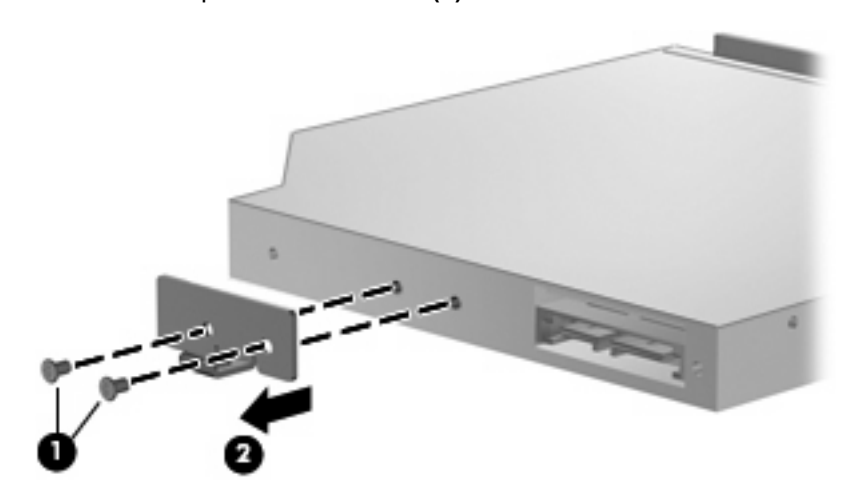

**7.** Remove the optical drive bracket **(2)**.

Reverse this procedure to reassemble and install an optical drive.

## <span id="page-64-0"></span>**Switch cover and keyboard**

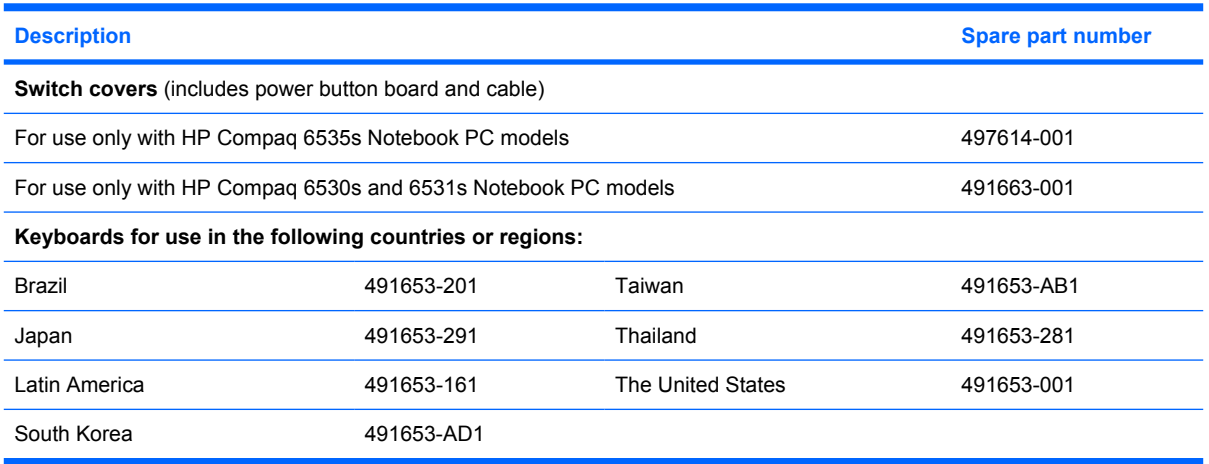

Before removing the switch cover and keyboard, follow these steps:

- **1.** Shut down the computer. If you are unsure whether the computer is off or in Hibernation, turn the computer on, and then shut it down through the operating system.
- **2.** Disconnect all external devices connected to the computer.
- **3.** Disconnect the power from the computer by first unplugging the power cord from the AC outlet and then unplugging the AC adapter from the computer.
- **4.** Remove the battery (see **Battery on page 46**).

Remove the switch cover and keyboard:

- **1.** Remove the following screws:
	- **(1)** Two slotted Torx ST8M2.5×7.0 screws
	- **(2)** Two Torx T8M2.0×2.0 broadhead (9-mm) screws

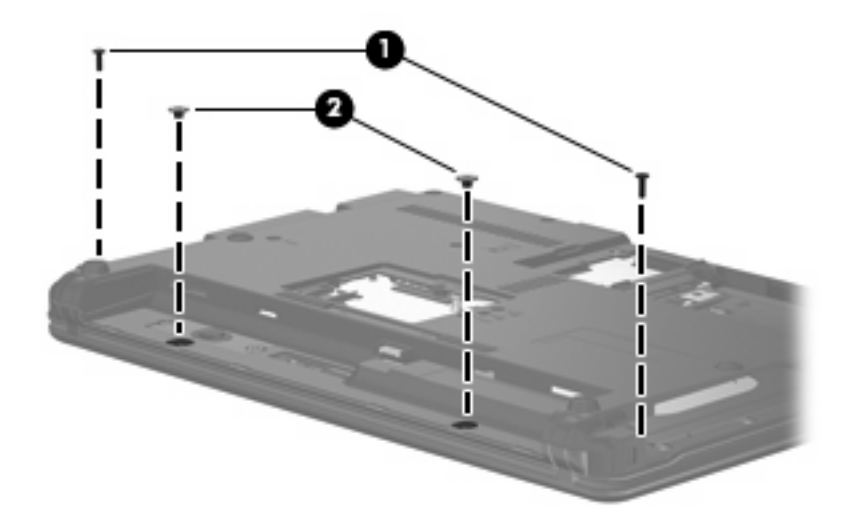

**2.** Remove the two slotted Torx ST8M2.5×7.0 screws that secure the keyboard to the computer.

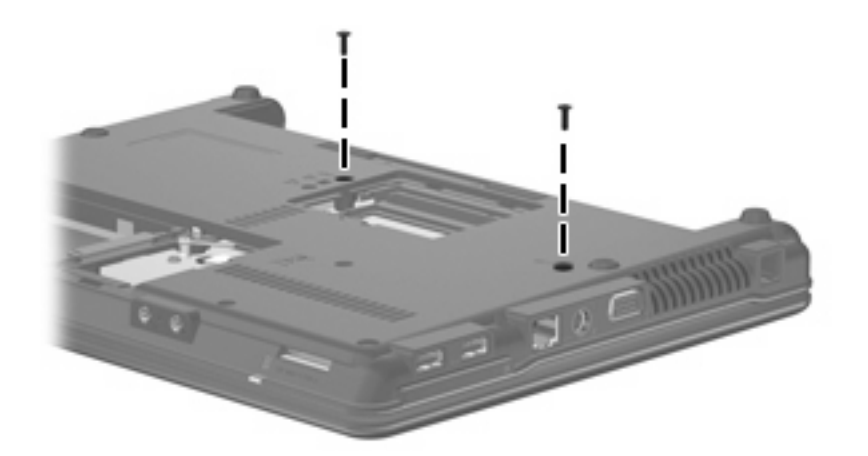

- **3.** Turn the computer display-side up, with the front toward you.
- **4.** Open the computer as far as possible.
- **5.** Lift the switch cover **(1)** straight up until it disengages from the computer, and slide it back **(2)** until it rests on the display assembly.

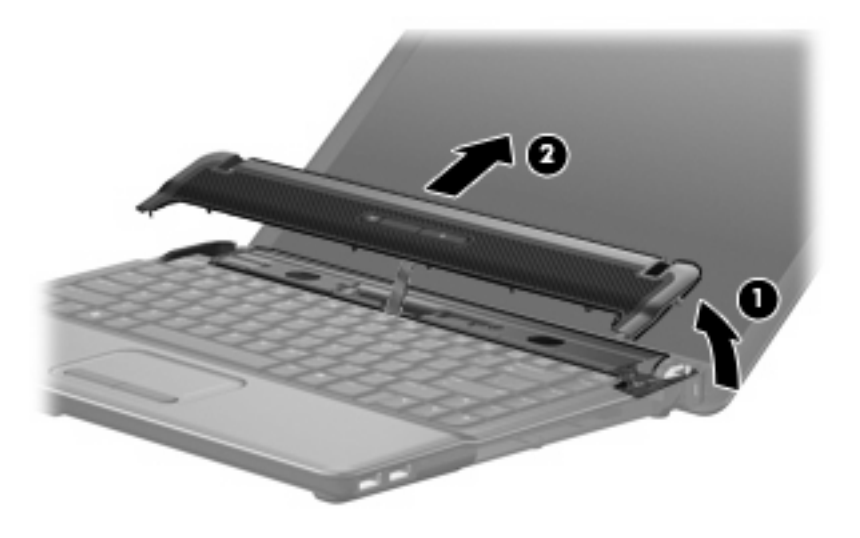

**6.** Release the zero insertion force (ZIF) connector to which the LED board cable is attached, disconnect the LED board cable from the system board **(1)**, and lift the switch cover up to remove it **(2)** from the system board.

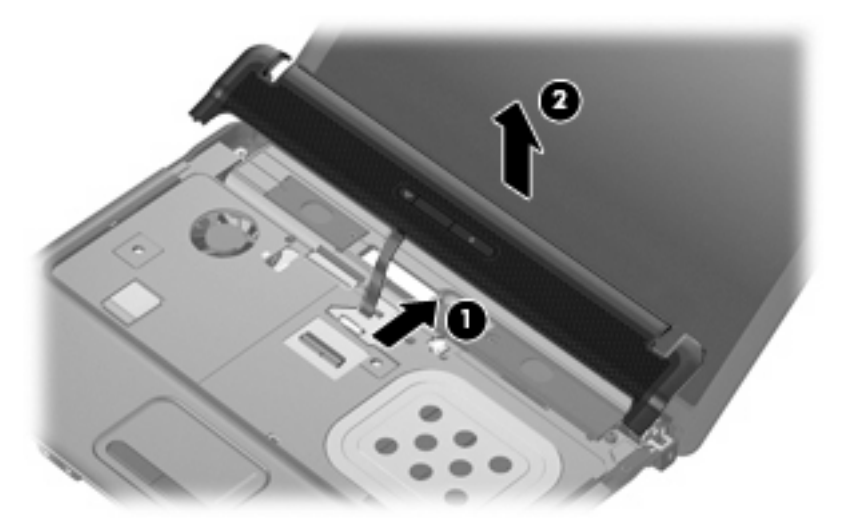

**7.** To disengage the four tabs **(1)** on the back of the keyboard from the switch cover, lift up the rear edge of the keyboard **(2)**, and slide it back **(3)**.

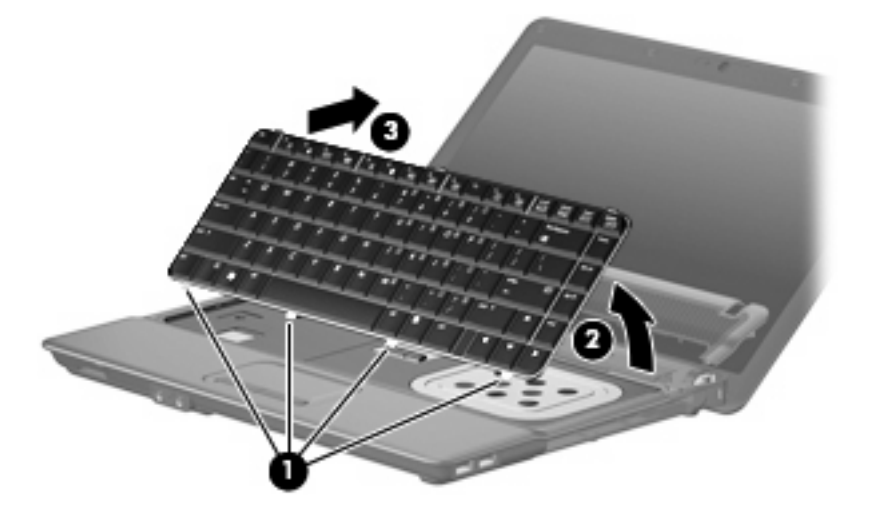

**8.** Release the swinging ZIF connector **(1)** to which the keyboard cable is attached, and disconnect the keyboard cable **(2)** from the system board.

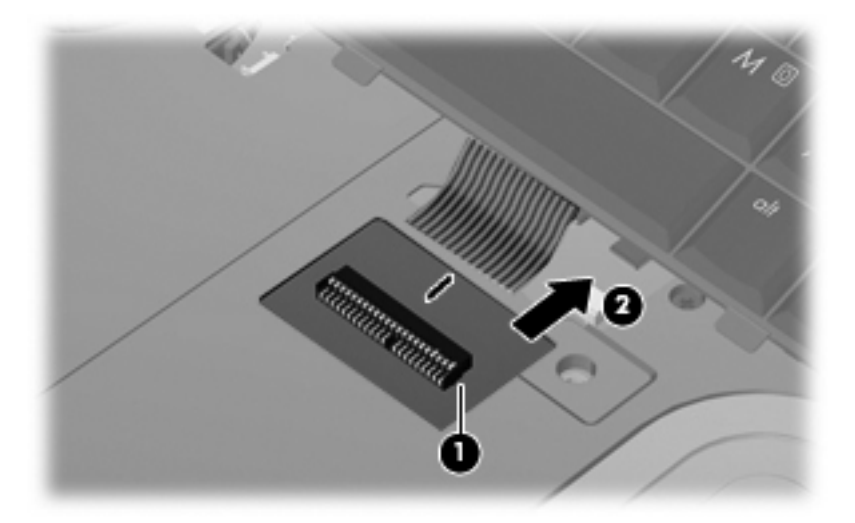

- **9.** Remove the keyboard.
- **10.** Turn the switch cover over.
- **11.** Remove the two Phillips PM2.0×2.0 broadhead screws **(1)** from the switch cover.
- **12.** Remove the LED power button board **(2)** from the switch cover.

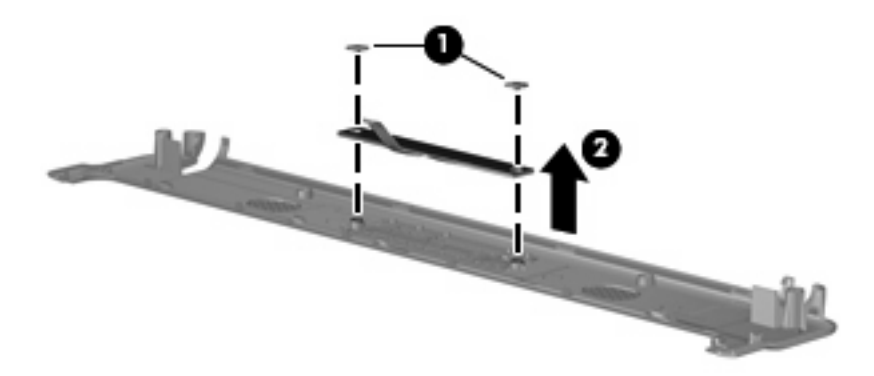

Reverse this procedure to install the switch cover and keyboard.

## <span id="page-68-0"></span>**Speakers**

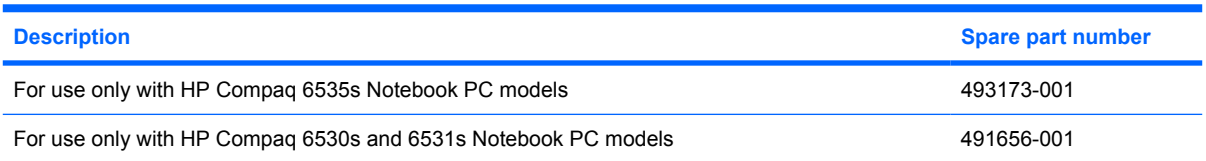

Before removing the speakers, follow these steps:

- **1.** Shut down the computer. If you are unsure whether the computer is off or in Hibernation, turn the computer on, and then shut it down through the operating system.
- **2.** Disconnect all external devices connected to the computer.
- **3.** Disconnect the power from the computer by first unplugging the power cord from the AC outlet and then unplugging the AC adapter from the computer.
- **4.** Remove the battery (see **Battery on page 46**).
- **5.** Remove the switch cover (see **Switch cover and keyboard on page 57**).
- **6.** Remove the keyboard (see [Switch cover and keyboard on page 57\)](#page-64-0).

Remove the speakers:

- **1.** Disconnect the speaker cable **(1)** from the system board and remove the speaker cable from the clips and routing channel.
- **NOTE:** The two speakers are connected with a single cable.
- **2.** Remove the four Phillips PM2.5×4.0 screws **(2)** that secure the speakers to the top cover.
- **3.** Remove the speakers **(3)** from the top cover.

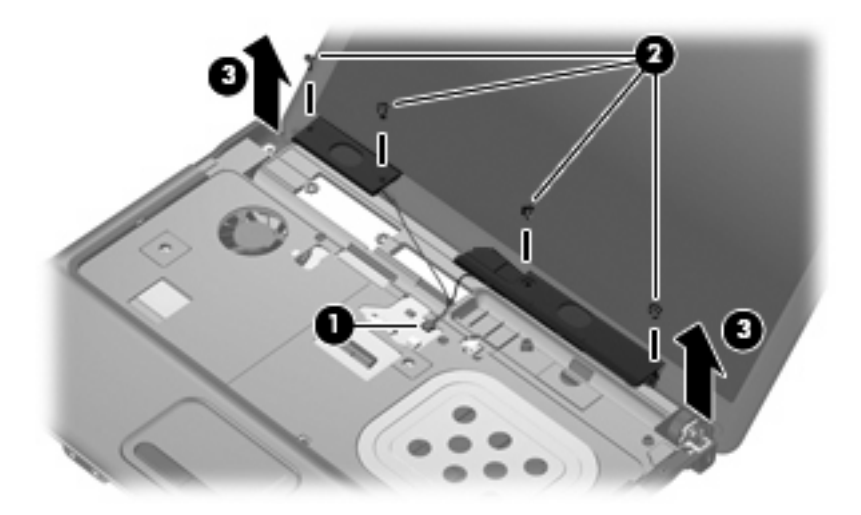

Reverse this procedure to install the speakers.

## **Display assembly**

#### **EX NOTE:** All display assembly spare part kits include 2 WLAN antenna transceivers and cables.

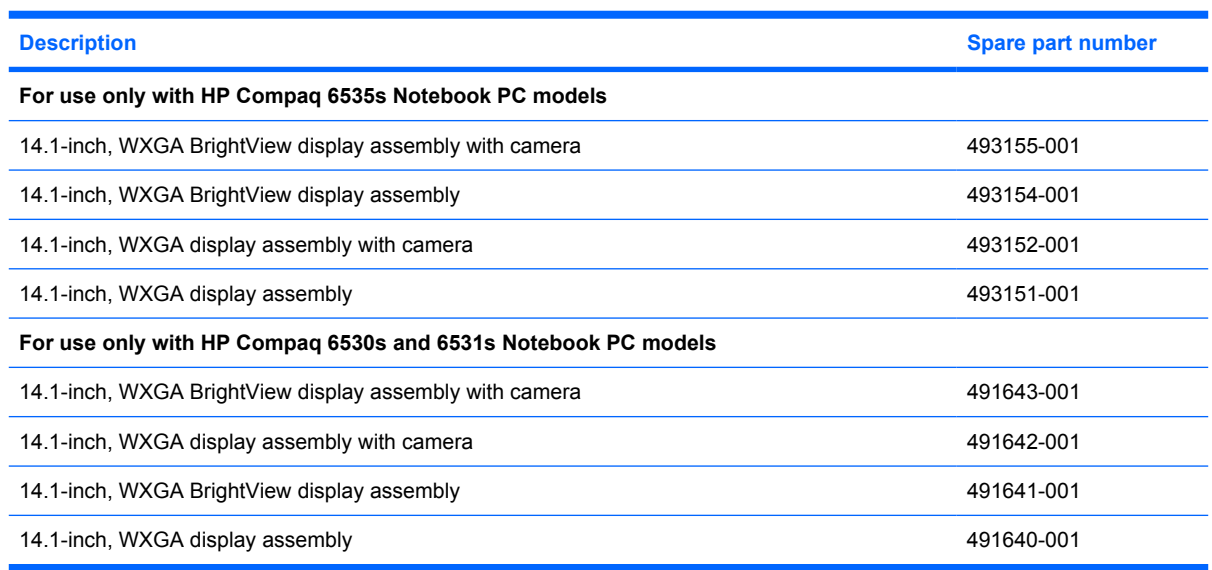

Before removing the display assembly, follow these steps:

- **1.** Shut down the computer. If you are unsure whether the computer is off or in Hibernation, turn the computer on, and then shut it down through the operating system.
- **2.** Disconnect all external devices connected to the computer.
- **3.** Disconnect the power from the computer by first unplugging the power cord from the AC outlet and then unplugging the AC adapter from the computer.
- **4.** Remove the battery (see [Battery on page 46\)](#page-53-0).
- **5.** Remove the following components:
	- **a.** Switch cover (see [Switch cover and keyboard on page 57\)](#page-64-0)
	- **b.** Keyboard (see [Switch cover and keyboard on page 57\)](#page-64-0)
	- **c.** Speakers (see [Speakers on page 61](#page-68-0))

Remove the display cable:

- **1.** Turn the computer right-side up, with the front toward you.
- **2.** Open the computer as far as possible.
- **3.** Disconnect the display panel cable **(1)** from the system board.
- $\triangle$  **CAUTION:** There is a ground loop off the display panel cable that is secured to the left hinge. Be sure you do not pull or damage the cable.
- **4.** Disconnect the camera and microphone module cables **(2)** from the system board, and then remove the cables from the routing path **(3)**.

**5.** Remove the wireless antenna cables **(4)** from the clips and routing channels built into the top cover.

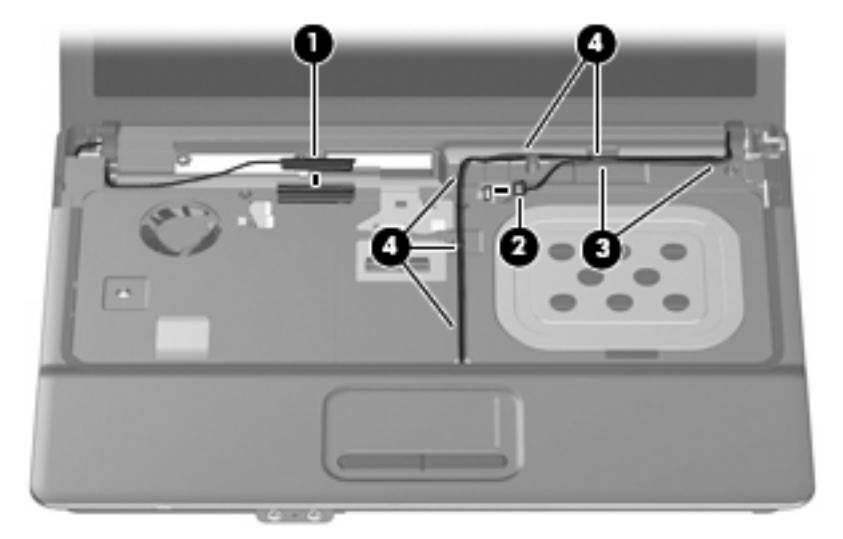

Remove the display assembly:

- **1.** Remove the following:
	- $\triangle$  **CAUTION:** The display assembly will be unsupported when the following screws are removed. To prevent damage to the display assembly, support it before removing the screws.
		- **(1)** Four slotted Torx ST8M2.5×7.0 screws that secure the display assembly to the computer.
	- **CAUTION:** There is a ground loop off the display panel cable **(2)** that is secured to the left hinge. Be sure you do not pull or damage the cable.
		- **(3)** Lift the display assembly straight up and remove it.

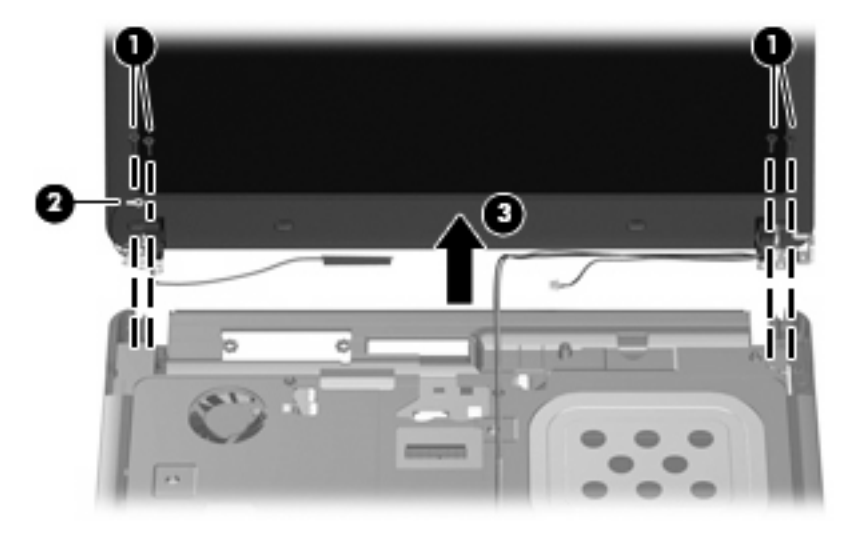

**2.** If it is necessary to replace the display bezel, display inverter, or display hinges, remove the eight rubber screw covers **(1)** and the eight Torx T8M2.5×6.0 screws **(2)** that secure the display bezel to the display assembly. The rubber screw covers are available in the Rubber Kit, spare part numbers 497622-001 (for use only with HP Compaq 6535s Notebook PC models) and 491654-001 (for use only with HP Compaq 6530s and 6531s Notebook PC models).

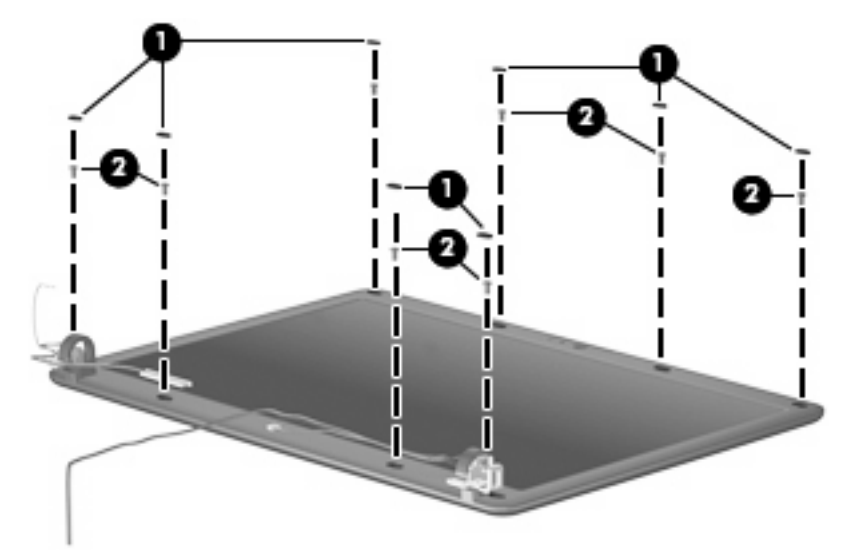

- **3.** Flex the inside edges of the left and right sides **(1)** and the top and bottom sides **(2)** of the display bezel until the bezel disengages from the display enclosure.
- **4.** Remove the display bezel **(3)**. The display bezel is available using spare part numbers 497619-001 (for use only with HP Compaq 6535s Notebook PC models without a webcam), 497617-001 (for use only with HP Compaq 6535s Notebook PC models with a webcam), 491636-001 (for use only with HP Compaq 6530s and 6531s Notebook PC models with a webcam), and 491635-001 (for use only with HP Compaq 6530s and 6531s Notebook PC models without a webcam).

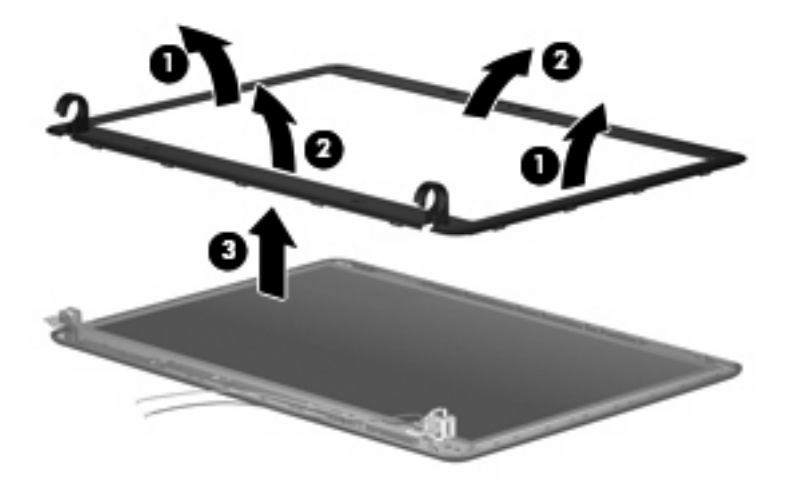
**5.** If it is necessary to replace the webcam module from the display enclosure, gently pull the webcam module from the double-sided tape on the display enclosure **(1)** and disconnect the webcam cable from the module **(2)**. The webcam module can be ordered by using spare part numbers 491630-001 (for use only with HP Compaq 6530s and 6531s Notebook PC models) and 493171-001 (for use only with HP Compaq 6535s Notebook PC models).

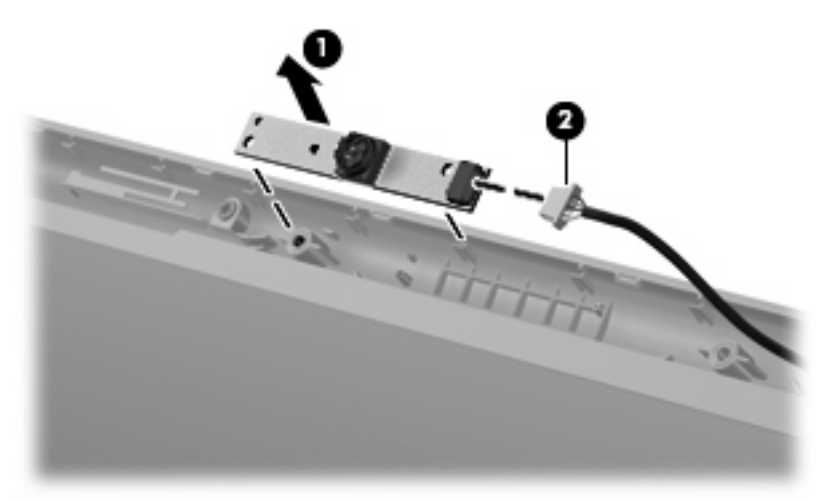

- **IV NOTE:** To replace the webcam module in the display enclosure, align the holes on the webcam module with the pins on the display enclosure and press onto the double-sided tape.
- **6.** If it is necessary to replace the display inverter, remove the inverter **(1)** from the display enclosure as far as the display panel cable and the backlight cable will allow.
- **7.** Disconnect the display panel cable **(2)** and the backlight cable **(3)** from the display inverter.

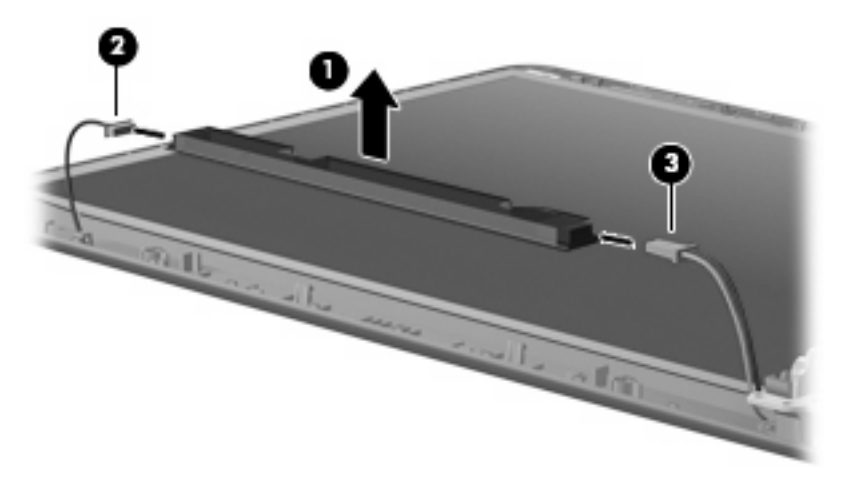

- **8.** Remove the display inverter. The display inverter is available using spare part numbers 497615-001 (for use only with HP Compaq 6535s Notebook PC models) and 491634-001 (for use only with HP Compaq 6530s and 6531s Notebook PC models).
- **9.** If it is necessary to replace the display hinges, remove the four Torx T8M2.5×5.0 screws **(1)** that secure the display panel to the display enclosure.

**10.** Remove the display panel **(2)**.

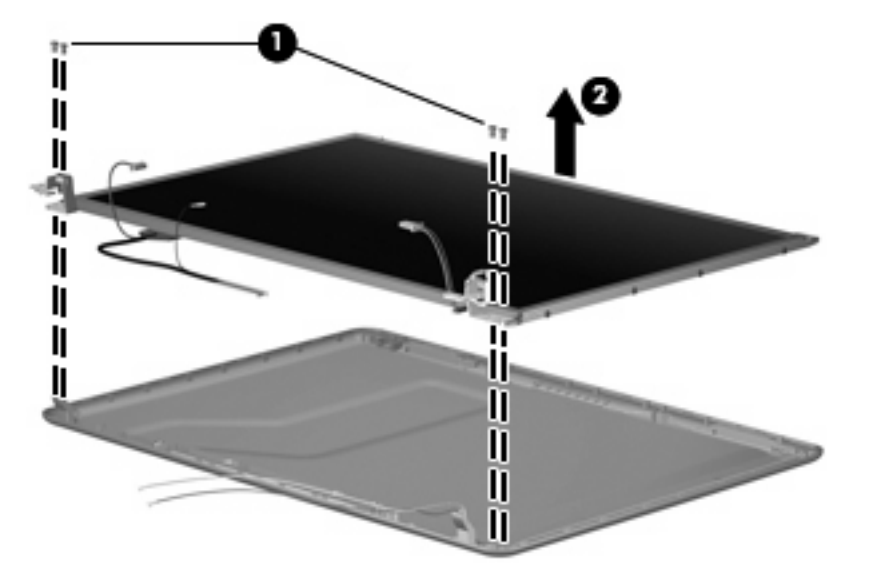

- **11.** Remove the four Phillips PM2.0×3.0 screws **(1)** that secure each display hinge to the display panel.
- **NOTE:** When removing or replacing the eight Phillips screws, be sure to remove or replace them in the same sequence as the numbering found on the display hinges (1–2–3–4).
- **12.** Remove the display hinges **(2)**. The left and right display hinges are available in the Bracket Kit, spare part numbers 493170-001 (for use only with HP Compaq 6535s Notebook PC models) and 491639-001 (for use only with HP Compaq 6530s and 6531s Notebook PC models).

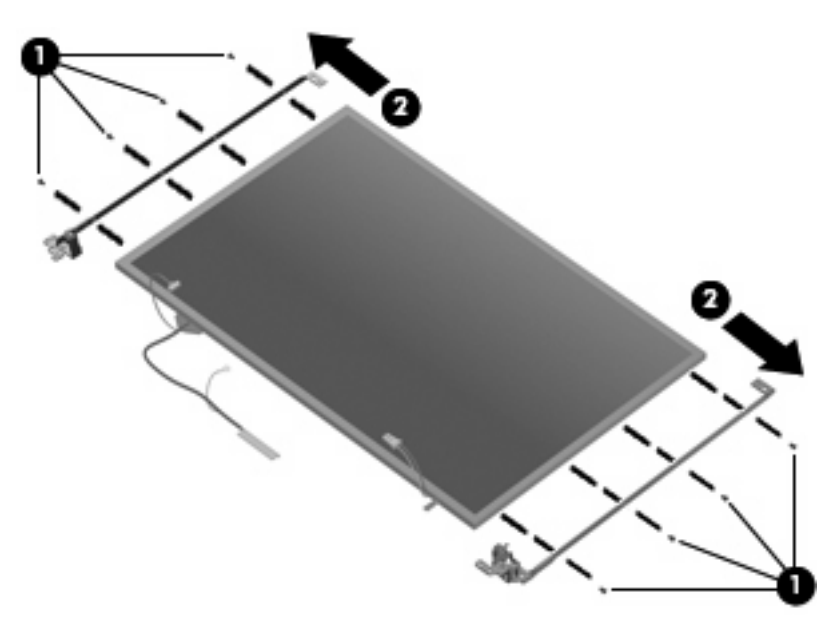

**13.** If it is necessary to replace the wireless antenna cables, remove the two Torx T8M2.5×4.0 screws **(1)** that secure the wireless antenna transceiver to the top cover. The wireless antenna cables are included in the Display Cable Kit, spare part numbers 497620-001 (for use only with HP Compaq 6535s Notebook PC models) and 491637-001 (for use only with HP Compaq 6530s and 6531s Notebook PC models).

- **14.** Remove the wireless antenna **(2)**.
- **15.** Remove the wireless antenna cables **(3)** from the clips and routing channels built into the top cover.

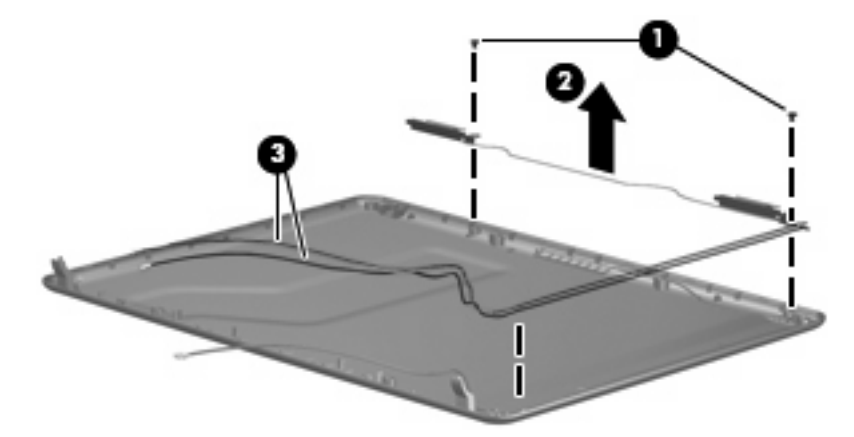

**16.** If it is necessary to replace the webcam cable from the display enclosure, gently pull the webcam cables **(1)** from the clips and routing channels **(2)** built into the top cover. The webcam cable is included in the Display Cable Kit, spare part numbers 497620-001 (for use only with HP Compaq 6535s Notebook PC models) and 491637-001 (for use only with HP Compaq 6530s and 6531s Notebook PC models).

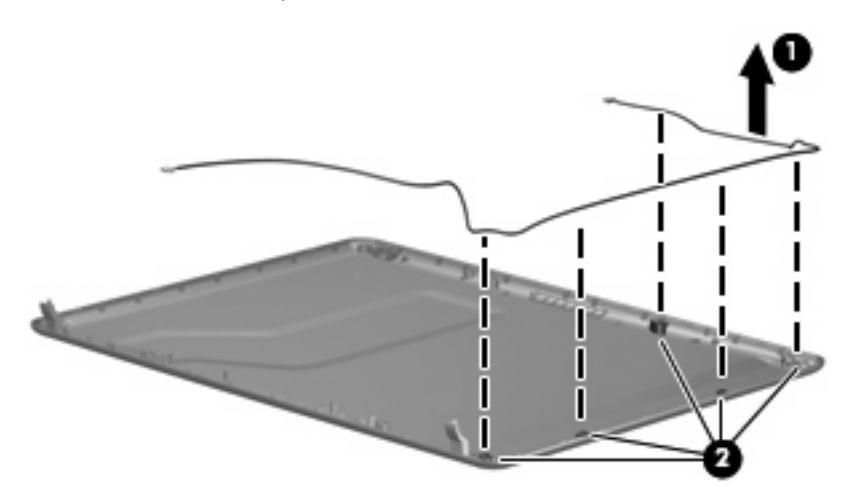

Reverse this procedure to reassemble and install the display assembly.

### <span id="page-75-0"></span>**Top cover**

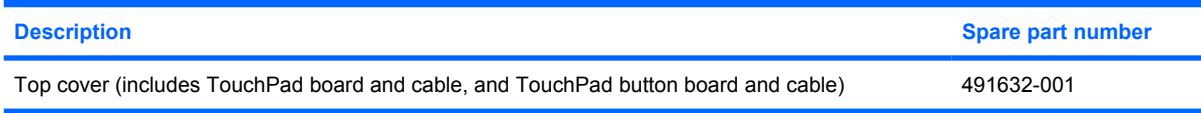

Before removing the top cover, follow these steps:

- **1.** Shut down the computer. If you are unsure whether the computer is off or in Hibernation, turn the computer on, and then shut it down through the operating system.
- **2.** Disconnect all external devices connected to the computer.
- **3.** Disconnect the power from the computer by first unplugging the power cord from the AC outlet and then unplugging the AC adapter from the computer.
- **4.** Remove the battery (see **Battery on page 46**).
- **5.** Remove the following components:
	- **a.** Hard drive (see **Hard drive on page 47**)
	- **b.** Optical drive (see [Optical drive on page 55](#page-62-0))
	- **c.** Switch cover (see [Switch cover and keyboard on page 57\)](#page-64-0)
	- **d.** Keyboard (see [Switch cover and keyboard on page 57\)](#page-64-0)
	- **e.** Speakers (see [Speakers on page 61](#page-68-0))
	- **f.** Display assembly (see [Display assembly on page 62](#page-69-0))

Remove the top cover:

**1.** Turn the computer upside down, with the front toward you.

**2.** Remove the two rubber screw covers **(1)** and the seven slotted Torx ST8M2.5×7.0 screws **(2)** that secure the top cover to the computer. The rubber screw covers are available in the Rubber Kit, spare part numbers 497622-001 (for use only with HP Compaq 6535s Notebook PC models) and 491654-001 (for use only with HP Compaq 6530s and 6531s Notebook PC models).

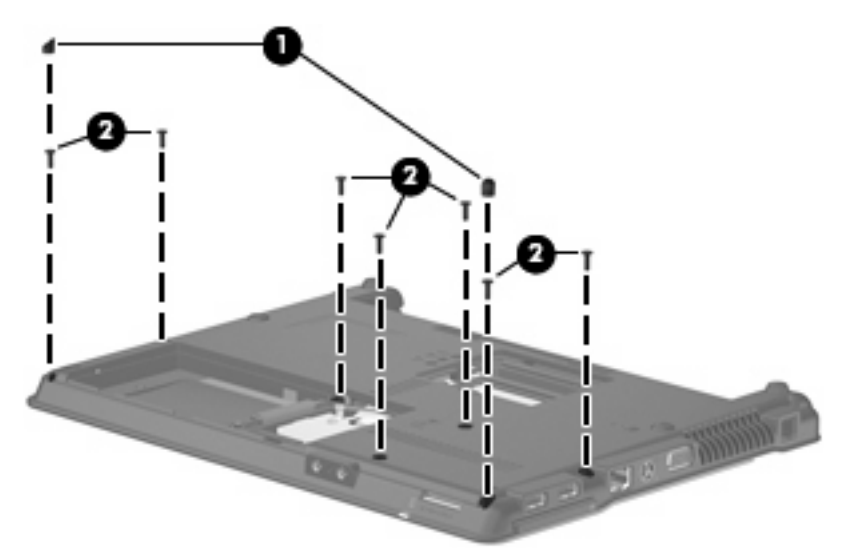

**3.** Remove the three Phillips PM2.0×2.0 broadhead (5-mm) screws from the optical drive bay **(1)**, and remove the Torx T8M2.5x4.0 screw from the hard drive bay **(2)**.

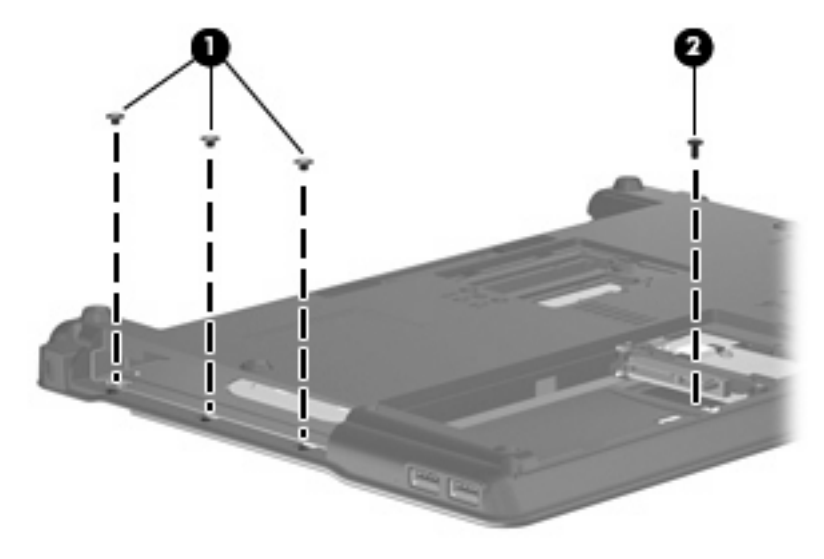

**4.** Turn the computer right-side up.

**5.** Remove the two slotted Torx ST8M2.5×7.0 screws from the top cover.

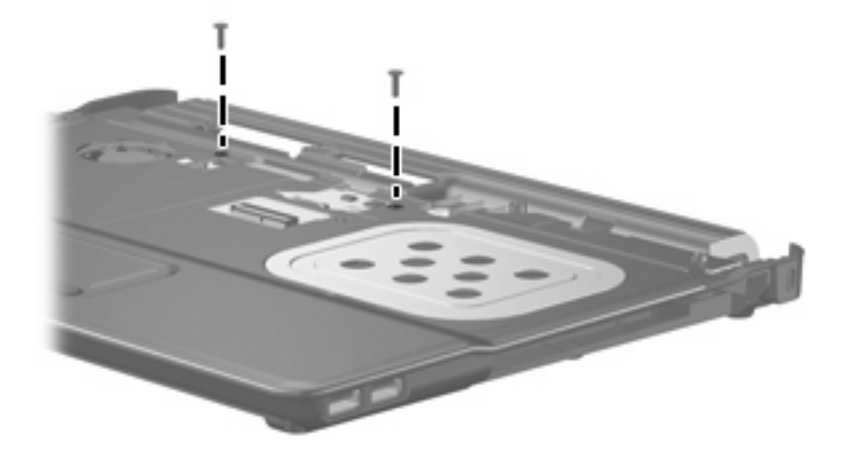

**6.** Lift the rear edge of the top cover **(1)** until it disengages from the base enclosure, and then tilt the top cover **(2)** back until the TouchPad cable is accessible.

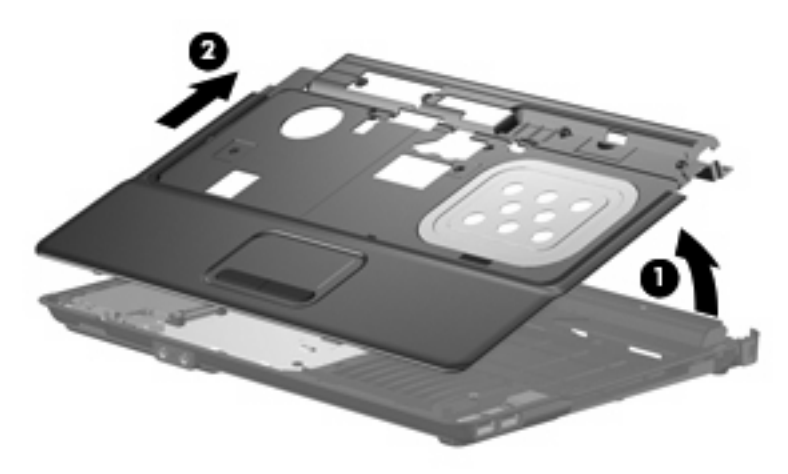

**7.** Release the ZIF connector **(1)** to which the TouchPad cable is connected, and then disconnect the TouchPad cable from the system board **(2)**.

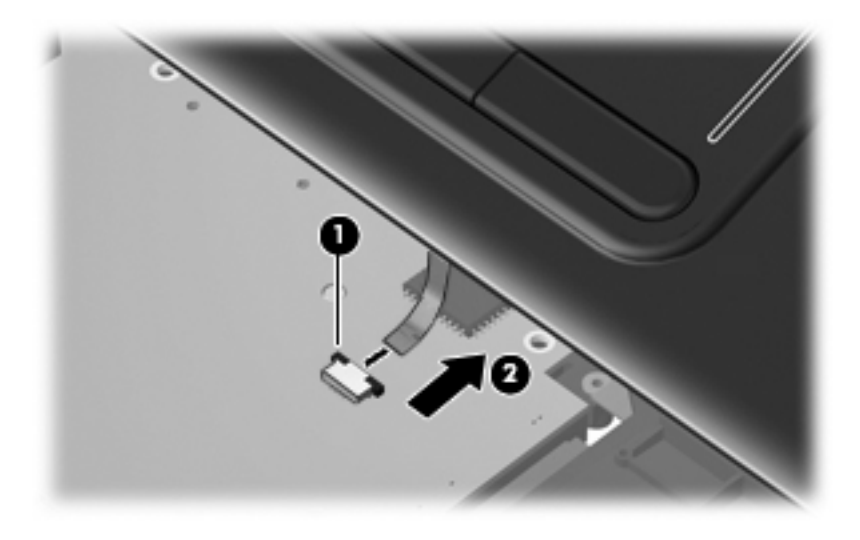

**8.** Remove the top cover.

Reverse this procedure to install the top cover.

### <span id="page-79-0"></span>**USB connector module**

- **1.** Disconnect the USB cable from the system board **(1)**.
- **2.** Lift up the USB connector and remove the cable from the front edge of the base enclosure **(2)**.
- **3.** Remove the long Phillips PM2.5×9.0 screw **(3)** and the short Torx T8M2.5×4.0 screw **(4)** from the system board.
- **4.** Remove the USB connector module **(5)**.

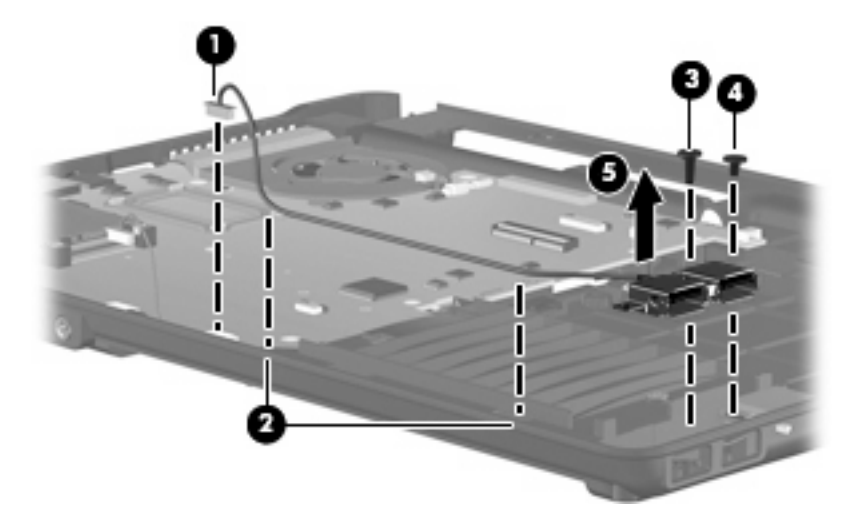

Reverse this procedure to install the USB connector module.

### <span id="page-80-0"></span>**Bluetooth module**

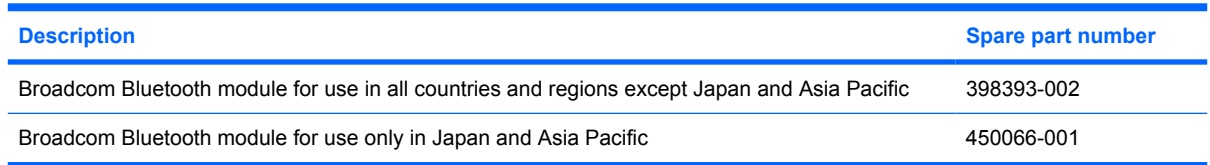

Before removing the Bluetooth module, follow these steps:

- **1.** Shut down the computer. If you are unsure whether the computer is off or in Hibernation, turn the computer on, and then shut it down through the operating system.
- **2.** Disconnect all external devices connected to the computer.
- **3.** Disconnect the power from the computer by first unplugging the power cord from the AC outlet and then unplugging the AC adapter from the computer.
- **4.** Remove the battery (see **Battery on page 46**).
- **5.** Remove the following components:
	- **a.** Hard drive (see **Hard drive on page 47**)
	- **b.** Optical drive (see **[Optical drive on page 55](#page-62-0)**)
	- **c.** Switch cover (see [Switch cover and keyboard on page 57\)](#page-64-0)
	- **d.** Keyboard (see [Switch cover and keyboard on page 57\)](#page-64-0)
	- **e.** Speakers (see [Speakers on page 61](#page-68-0))
	- **f.** Display assembly (see **[Display assembly on page 62](#page-69-0)**)
	- **g.** Top cover (see [Top cover on page 68\)](#page-75-0)

Remove the Bluetooth module:

- **1.** Disconnect the Bluetooth module cable **(1)** from the system board.
- **2.** Remove the Bluetooth module cable **(2)** from the routing path.
- **3.** Remove the Phillips PM2.0×4.0 screw **(3)** that secures the Bluetooth module to the base enclosure.

**4.** Remove the Bluetooth module **(4)** from the base enclosure.

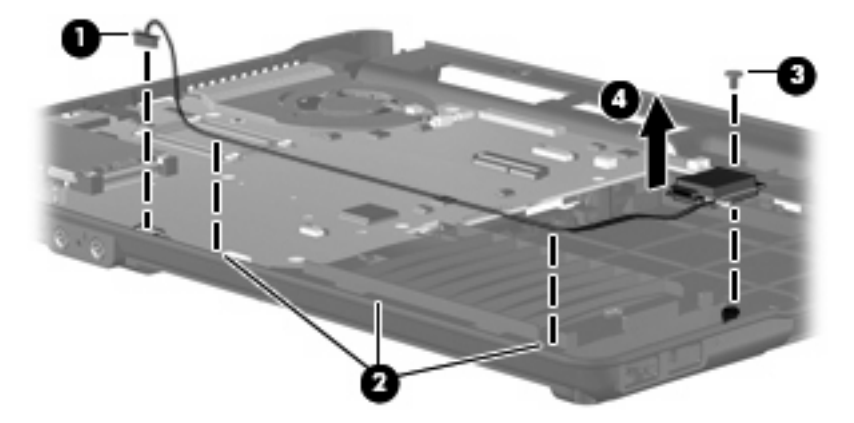

Reverse this procedure to install the Bluetooth module.

### <span id="page-82-0"></span>**RTC battery**

**EX NOTE:** Removing the RTC battery and leaving it uninstalled for 5 or more minutes causes all passwords and CMOS settings to be cleared.

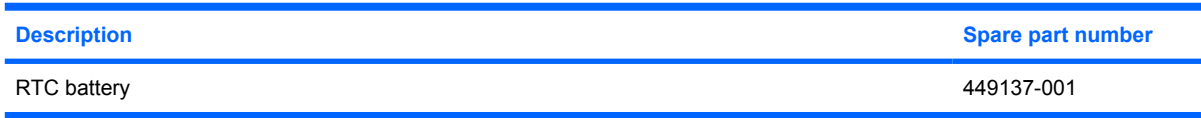

Before removing the RTC battery, follow these steps:

- **1.** Shut down the computer. If you are unsure whether the computer is off or in Hibernation, turn the computer on, and then shut it down through the operating system.
- **2.** Disconnect all external devices connected to the computer.
- **3.** Disconnect the power from the computer by first unplugging the power cord from the AC outlet and then unplugging the AC adapter from the computer.
- **4.** Remove the battery (see **Battery on page 46**).
- **5.** Remove the following components:
	- **a.** Hard drive (see [Hard drive on page 47](#page-54-0))
	- **b.** Optical drive (see [Optical drive on page 55](#page-62-0))
	- **c.** Keyboard (see **Switch cover and keyboard on page 57**)
	- **d.** Switch cover (see [Switch cover and keyboard on page 57\)](#page-64-0)
	- **e.** Speakers (see [Speakers on page 61](#page-68-0))
	- **f.** Display assembly (see **[Display assembly on page 62](#page-69-0)**)
	- **g.** Top cover (see [Top cover on page 68\)](#page-75-0)

Remove the RTC battery:

- **1.** Turn the system board upside down, with the audio connectors toward you.
- **2.** Remove the RTC battery from the socket on the system board.

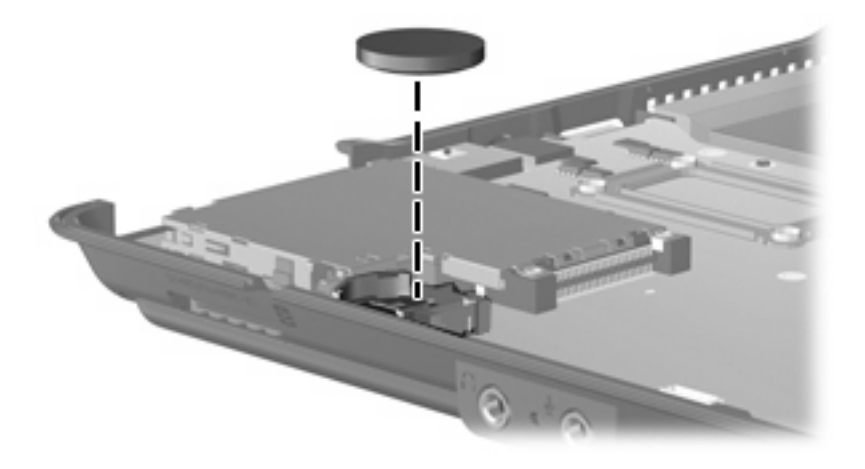

Reverse this procedure to install the RTC battery.

#### <span id="page-84-0"></span>**Fan**

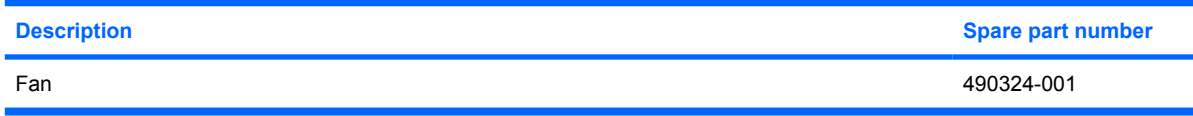

Before removing the fan, follow these steps:

- **1.** Shut down the computer. If you are unsure whether the computer is off or in Hibernation, turn the computer on, and then shut it down through the operating system.
- **2.** Disconnect all external devices connected to the computer.
- **3.** Disconnect the power from the computer by first unplugging the power cord from the AC outlet and then unplugging the AC adapter from the computer.
- **4.** Remove the battery (see [Battery on page 46\)](#page-53-0).
- **5.** Remove the following components:
	- **a.** Hard drive (see [Hard drive on page 47](#page-54-0))
	- **b.** Optical drive (see **[Optical drive on page 55](#page-62-0)**)
	- **c.** Switch cover (see [Switch cover and keyboard on page 57\)](#page-64-0)
	- **d.** Keyboard (see [Switch cover and keyboard on page 57\)](#page-64-0)
	- **e.** Speakers (see [Speakers on page 61](#page-68-0))
	- **f.** Display assembly (see [Display assembly on page 62](#page-69-0))
	- **g.** Top cover (see [Top cover on page 68\)](#page-75-0)

Remove the fan:

- **1.** Disconnect the fan cable **(1)** from the system board.
- **2.** Remove the two Torx T8M2.5×6.0 screws **(2)** that secure the fan to the base enclosure.

**3.** Lift the fan up **(3)** from the base enclosure.

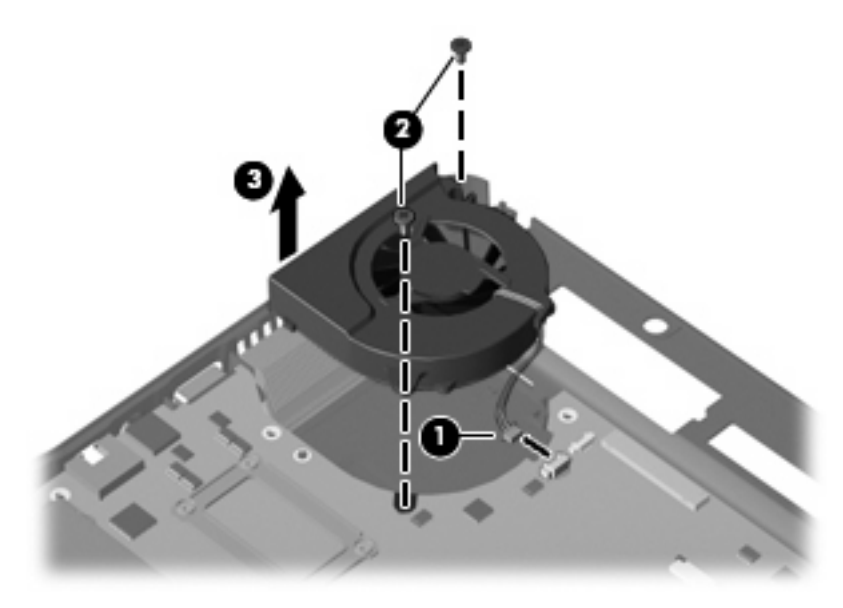

Reverse this procedure to install the fan.

**NOTE:** To properly ventilate the computer, allow at least a 7.6-cm (3-inch) clearance on the left side of the computer.

The computer uses an electric fan for ventilation. The fan is controlled by a temperature sensor and is designed to turn on automatically when high temperature conditions exist. These conditions are affected by high external temperatures, system power consumption, power management/battery conservation configurations, battery fast charging, and software requirements. Exhaust air is displaced through the ventilation grill located on the left side of the computer.

### <span id="page-86-0"></span>**System board**

**EX NOTE:** All system board spare part kits include the ExpressCard assembly.

**NOTE:** All system board spare part kits include replacement thermal material.

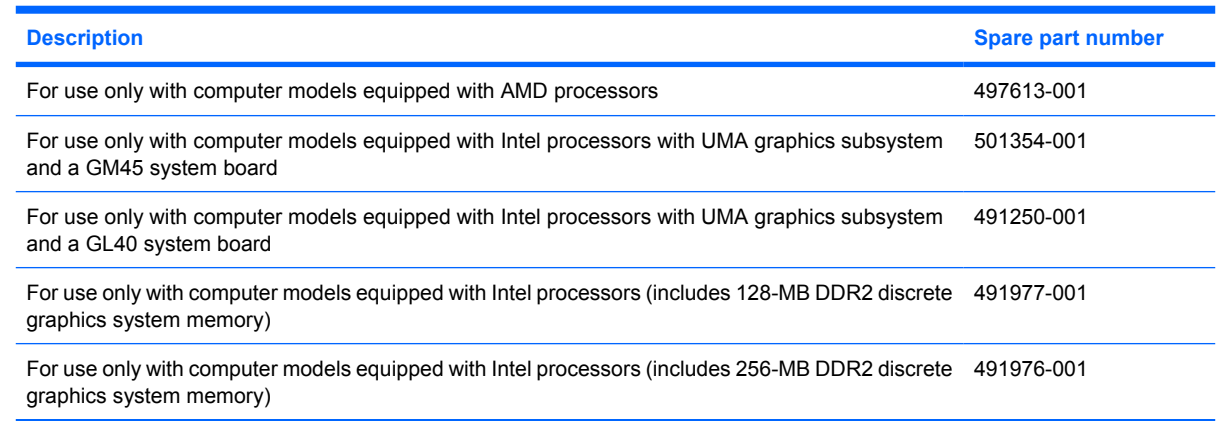

Before removing the system board, follow these steps:

- **1.** Shut down the computer. If you are unsure whether the computer is off or in Hibernation, turn the computer on, and then shut it down through the operating system.
- **2.** Disconnect all external devices connected to the computer.
- **3.** Disconnect the power from the computer by first unplugging the power cord from the AC outlet and then unplugging the AC adapter from the computer.
- **4.** Remove the battery (see **Battery on page 46**).
- **5.** Remove the following components:
	- **a.** Hard drive (see **Hard drive on page 47**)
	- **b.** Optical drive (see **[Optical drive on page 55](#page-62-0)**)
	- **c.** Keyboard (see **Switch cover and keyboard on page 57**)
	- **d.** Switch cover (see [Switch cover and keyboard on page 57\)](#page-64-0)
	- **e.** Speakers (see [Speakers on page 61](#page-68-0))
	- **f.** Display assembly (see [Display assembly on page 62](#page-69-0))
	- **g.** Top cover (see [Top cover on page 68\)](#page-75-0)
	- **h.** USB connector module (see [USB connector module on page 72\)](#page-79-0)
	- **i.** Bluetooth module (see [Bluetooth module on page 73\)](#page-80-0)
	- **j.** Fan (see [Fan on page 77](#page-84-0))
	- **k.** RTC battery (see [RTC battery on page 75\)](#page-82-0)

When replacing the system board, be sure that the following components are removed from the defective system board and installed on the replacement system board:

- Memory module (see [Memory module on page 53](#page-60-0))
- WLAN module (see [WLAN module on page 50\)](#page-57-0)
- Processor (see [Processor on page 88\)](#page-95-0)

Remove the system board:

- **1.** Remove the RJ-11 connector **(1)** from the base enclosure clip.
- **2.** Disconnect the Bluetooth module cable **(2)** and the USB connector module cable **(3)** from the system board.

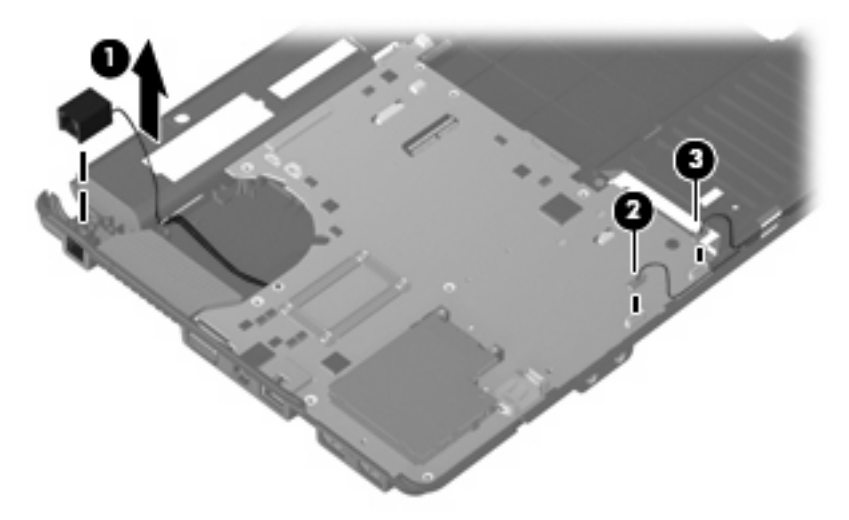

**3.** Remove the Torx T8M2.5×6.0 screw from the system board.

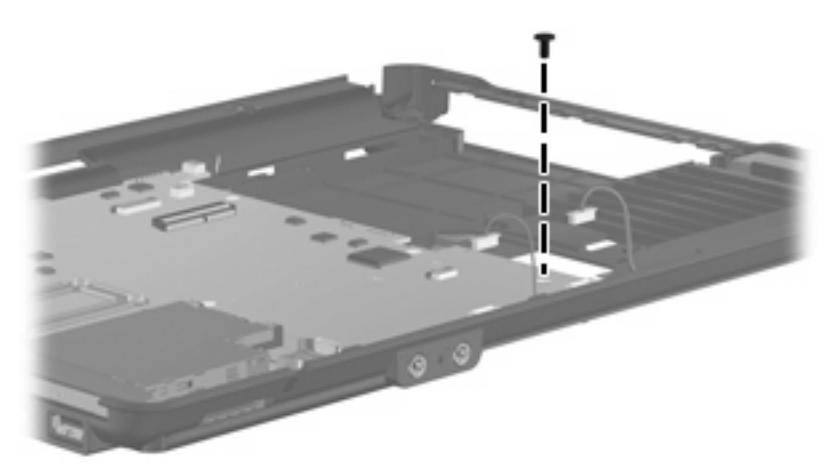

- **4.** Flex the left side of the base enclosure until the external monitor connector **(1)** and the heat sink **(2)** are clear of the openings in the base enclosure.
- **5.** Lift the rear edge of the system board **(3)** until it rests at an angle.

**6.** Remove the system board **(4)** from the base enclosure by sliding it back.

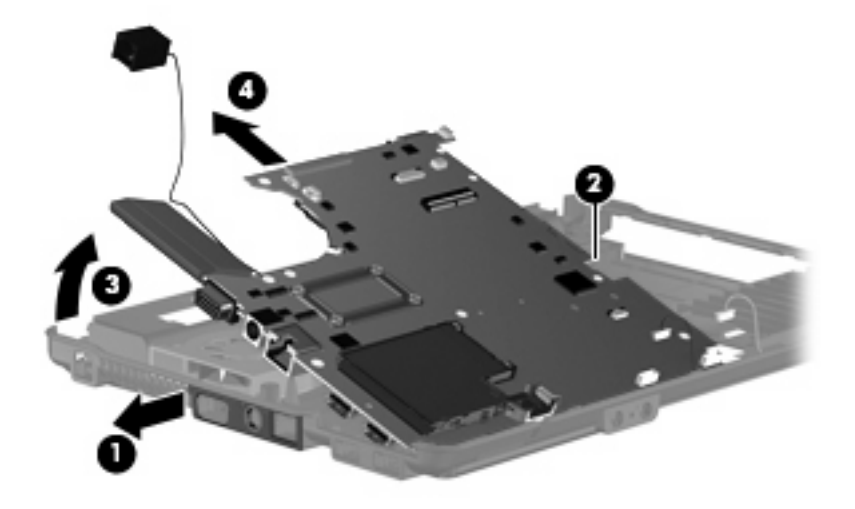

Reverse this procedure to install the system board.

### **Modem module**

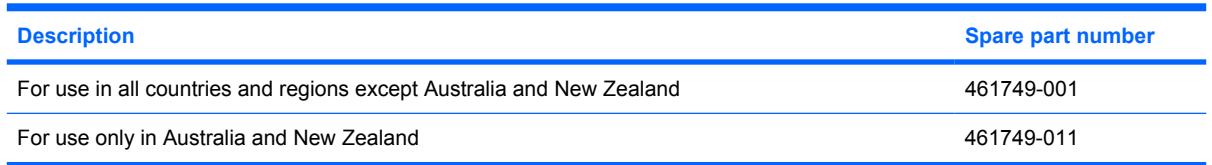

Before removing the modem module, follow these steps:

- **1.** Shut down the computer. If you are unsure whether the computer is off or in Hibernation, turn the computer on, and then shut it down through the operating system.
- **2.** Disconnect all external devices connected to the computer.
- **3.** Disconnect the power from the computer by first unplugging the power cord from the AC outlet and then unplugging the AC adapter from the computer.
- **4.** Remove the battery (see **Battery on page 46**).
- **5.** Remove the following components:
	- **a.** Hard drive (see **Hard drive on page 47**)
	- **b.** Optical drive (see [Optical drive on page 55](#page-62-0))
	- **c.** Keyboard (see [Switch cover and keyboard on page 57\)](#page-64-0)
	- **d.** Switch cover (see [Switch cover and keyboard on page 57\)](#page-64-0)
	- **e.** Speakers (see [Speakers on page 61](#page-68-0))
	- **f.** Display assembly (see **[Display assembly on page 62](#page-69-0)**)
	- **g.** Top cover (see [Top cover on page 68\)](#page-75-0)
	- **h.** System board (see [System board on page 79](#page-86-0))

Remove the modem module:

- **1.** Turn the system board upside down, with the audio connectors toward you.
- **2.** Remove the two Phillips PM2.5×4.0 screws **(1)** that secure the modem module to the system board.
- **3.** Lift the modem module **(2)** straight up to disconnect it from the system board.

**4.** Disconnect the modem module cable **(3)** .

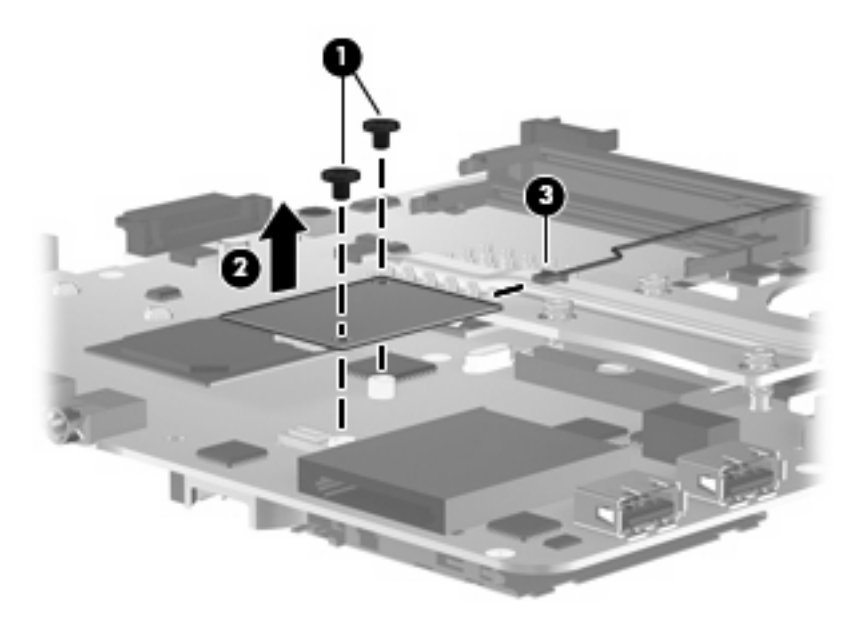

**5.** Remove the modem module.

Reverse this procedure to install the modem module.

### **Heat sink**

**EX NOTE:** The heat sink spare part kit includes replacement thermal material.

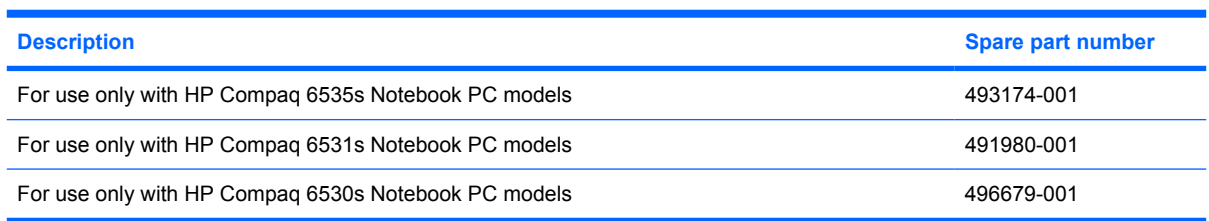

Before removing the heat sink, follow these steps:

- **1.** Shut down the computer. If you are unsure whether the computer is off or in Hibernation, turn the computer on, and then shut it down through the operating system.
- **2.** Disconnect all external devices connected to the computer.
- **3.** Disconnect the power from the computer by first unplugging the power cord from the AC outlet and then unplugging the AC adapter from the computer.
- **4.** Remove the battery (see [Battery on page 46\)](#page-53-0).
- **5.** Remove the following components:
	- **a.** Hard drive (see [Hard drive on page 47](#page-54-0))
	- **b.** Optical drive (see **[Optical drive on page 55](#page-62-0)**)
	- **c.** Keyboard (see [Switch cover and keyboard on page 57\)](#page-64-0)
	- **d.** Switch cover (see [Switch cover and keyboard on page 57\)](#page-64-0)
	- **e.** Speakers (see [Speakers on page 61](#page-68-0))
	- **f.** Display assembly (see [Display assembly on page 62](#page-69-0))
	- **g.** Top cover (see [Top cover on page 68\)](#page-75-0)
	- **h.** System board (see [System board on page 79](#page-86-0))

Remove the heat sink:

**NOTE:** Steps 1 through 3 apply only to HP Compag 6531s Notebook PC models. See steps 4 through 6 for removing the heat sink on HP Compaq 6530s Notebook PC models. See steps 7 through 9 for removing the heat sink on HP Compaq 6535s Notebook PC models.

- **1.** Turn the system board upside down, with the audio connectors toward you.
- **2.** Following the 1, 2, 3, 4 sequence stamped into the heat sink, loosen the four screws **(1)** around the processor.

**3.** Remove the heat sink **(2)**.

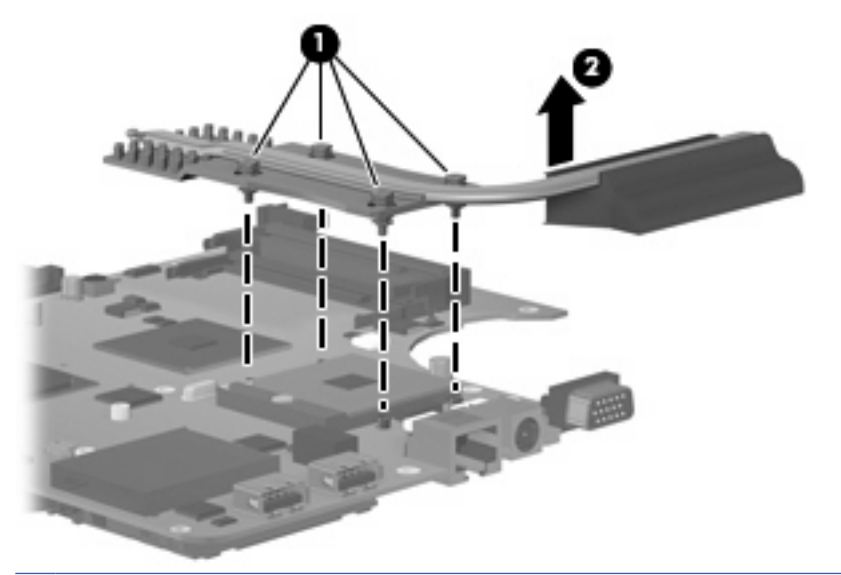

**NOTE:** The thermal material must be thoroughly cleaned from the surfaces of the heat sink **(1)** and **(2)**, and the system board components **(3)** and **(4)** each time the heat sink is removed. Replacement thermal material is included with all heat sink, system board, and processor spare part kits.

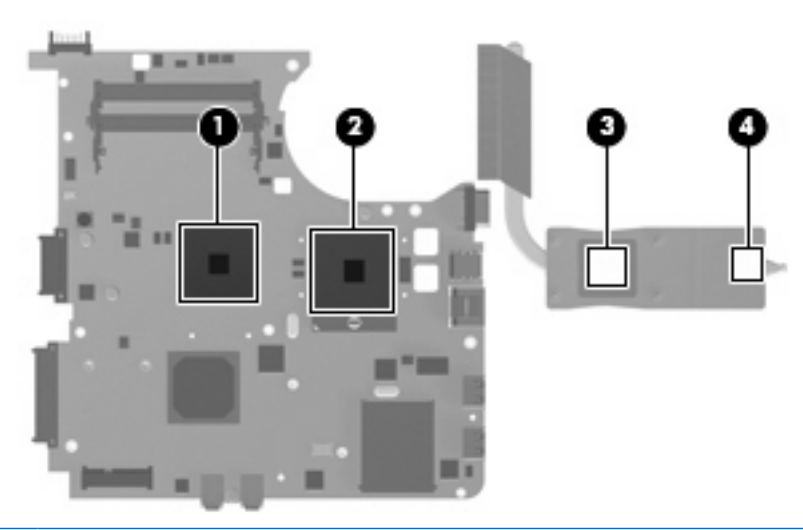

- **NOTE:** Steps 4 through 6 apply only to HP Compaq 6530s Notebook PC models. See steps 1 through 3 for removing the heat sink on HP Compaq 6531s Notebook PC models. See steps 7 through 9 for removing the heat sink on HP Compaq 6535s Notebook PC models.
- **4.** Turn the system board upside down, with the audio connectors toward you.
- **5.** Following the 1, 2, 3, 4 sequence stamped into the heat sink, loosen the six screws **(1)** around the processor.

**6.** Remove the heat sink **(2)**.

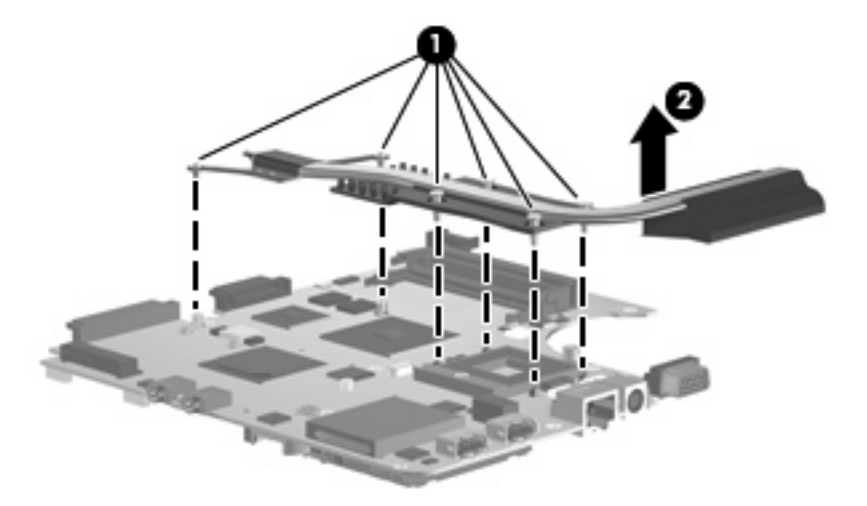

**NOTE:** The thermal material must be thoroughly cleaned from the surfaces of the heat sink **(1)**, **(2)**, and **(3)**, and the system board components **(4)**, and **(5)** each time the heat sink is removed. Replacement thermal material is included with all heat sink, system board, and processor spare part kits.

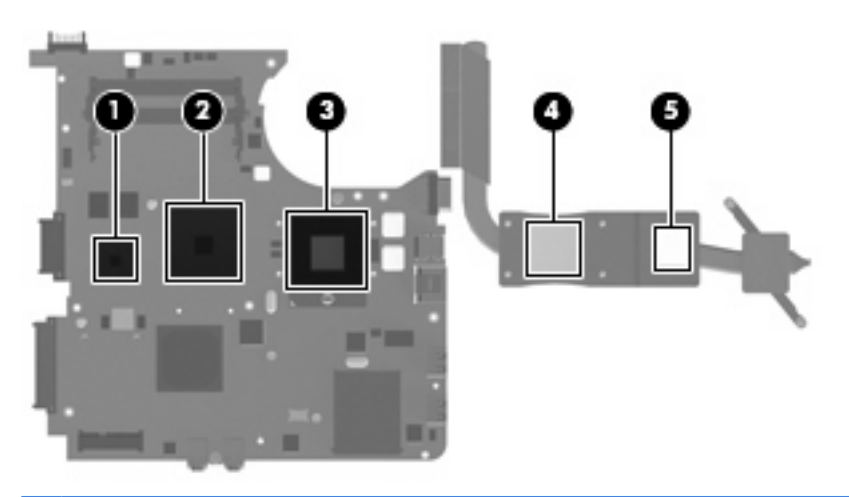

- **NOTE:** Steps 7 through 9 apply only to HP Compaq 6535s Notebook PC models
- **7.** Turn the system board upside down, with the audio connectors toward you.
- **8.** Following the 1, 2, 3, 4 sequence stamped into the heat sink, loosen the five screws **(1)** around the processor.

**9.** Remove the heat sink **(2)**.

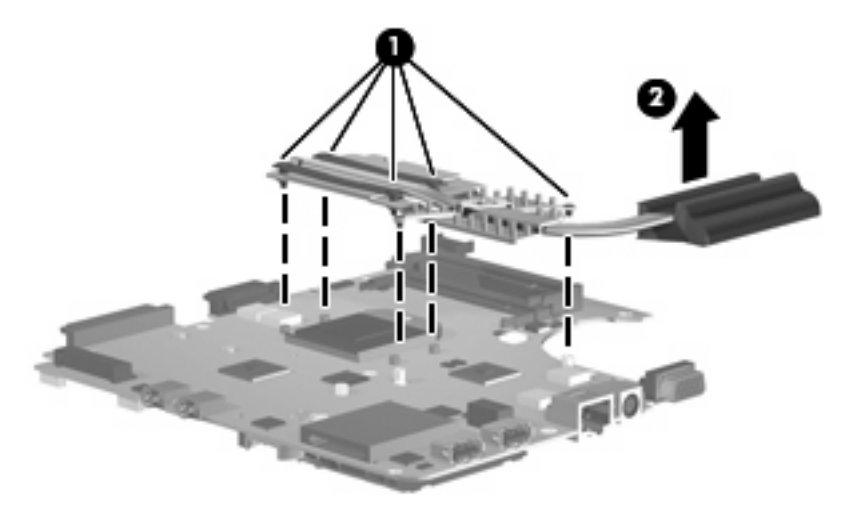

**NOTE:** The thermal material must be thoroughly cleaned from the surfaces of the heat sink (1) and **(2)**, and the system board components **(3)** and **(4)** each time the heat sink is removed. Replacement thermal material is included with all heat sink, system board, and processor spare part kits.

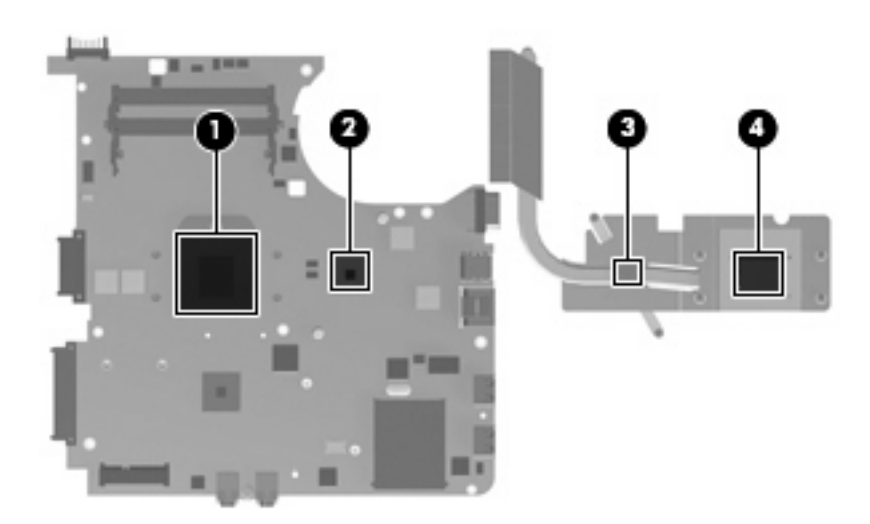

Reverse this procedure to install the heat sink.

#### <span id="page-95-0"></span>**Processor**

#### **NOTE:** All processor spare part kits include replacement thermal material.

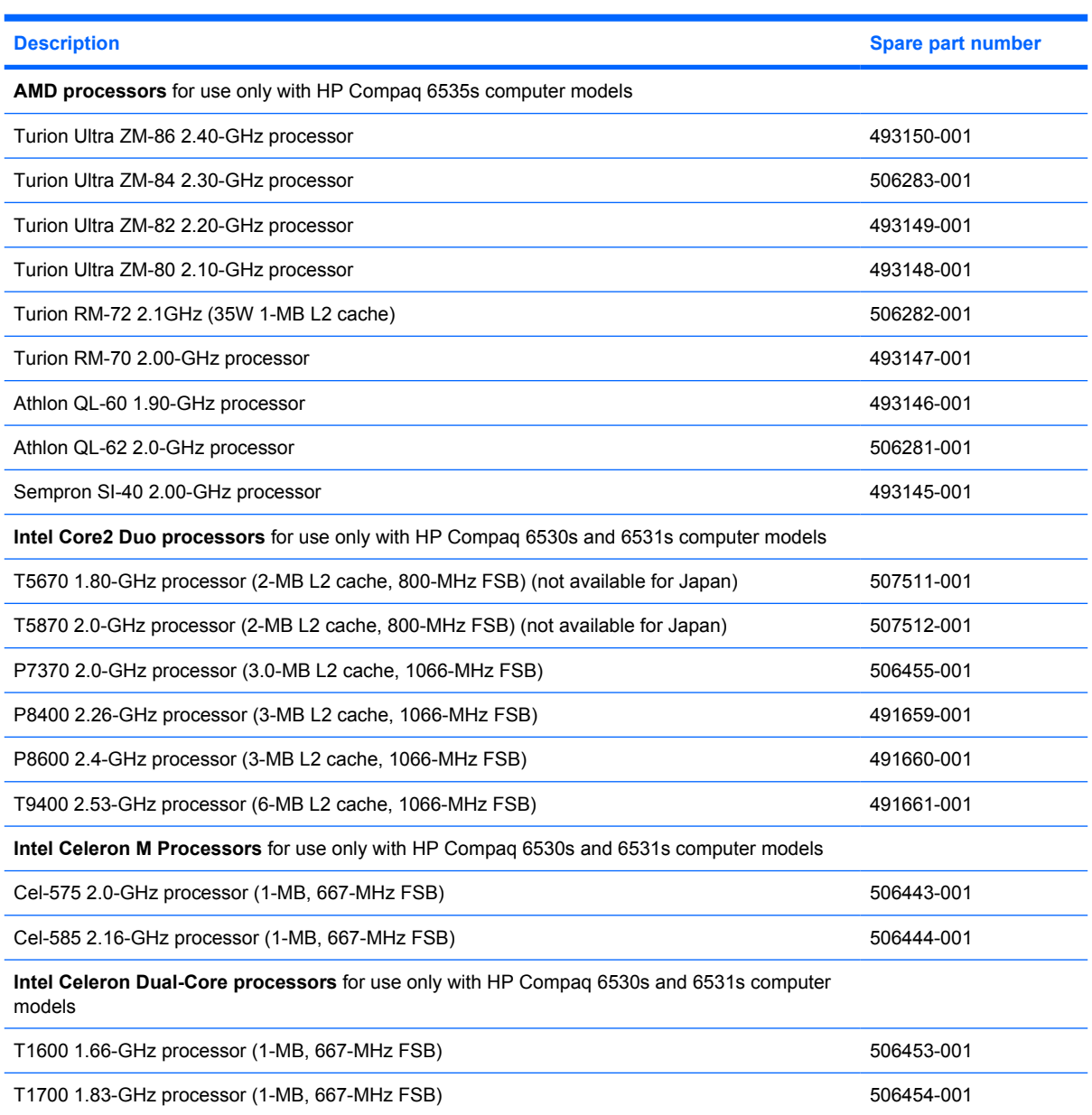

Before removing the processor, follow these steps:

- **1.** Shut down the computer. If you are unsure whether the computer is off or in Hibernation, turn the computer on, and then shut it down through the operating system.
- **2.** Disconnect all external devices connected to the computer.
- **3.** Disconnect the power from the computer by first unplugging the power cord from the AC outlet and then unplugging the AC adapter from the computer.
- **4.** Remove the battery (see **Battery on page 46**).
- **5.** Remove the following components:
	- **a.** Hard drive (see [Hard drive on page 47](#page-54-0))
	- **b.** Optical drive (see [Optical drive on page 55](#page-62-0))
	- **c.** Keyboard (see [Switch cover and keyboard on page 57\)](#page-64-0)
	- **d.** Switch cover (see [Switch cover and keyboard on page 57\)](#page-64-0)
	- **e.** Speakers (see [Speakers on page 61](#page-68-0))
	- **f.** Display assembly (see **[Display assembly on page 62](#page-69-0)**)
	- **g.** Top cover (see [Top cover on page 68\)](#page-75-0)
	- **h.** System board (see [System board on page 79](#page-86-0))

Remove the processor:

- **NOTE:** Steps 1 through 3 apply only to HP Compaq 6530s and 6531s models. See steps 4 and 5 for instructions on removing the processor on HP Compaq 6535s models.
	- **1.** Turn the system board upside down, with the USB connectors toward you.
	- **2.** Use a flat-bladed screwdriver to turn the processor locking screw **(1)** one-half turn counterclockwise until you hear a click.
	- **3.** Lift the processor **(2)** straight up and remove it.
	- **NOTE:** When you install the processor, the gold triangle (3) on the processor must be aligned with the triangle **(4)** embossed on the processor socket.

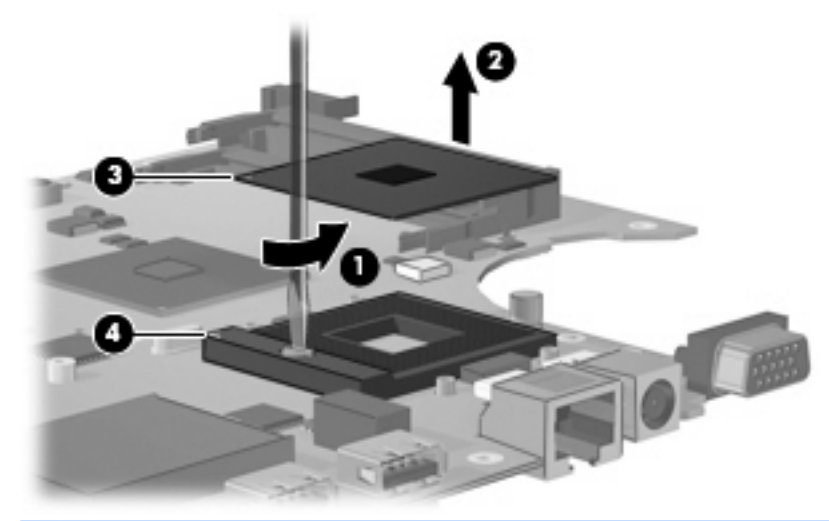

- **E**Y **NOTE:** Steps 4 and 5 apply only to HP Compaq 6535s models. See steps 1 through 3 for instructions on removing the processor on HP Compaq 6530s and 6531s models.
- **4.** Use a flat-bladed screwdriver to turn the processor locking screw **(1)** one-half turn counterclockwise until you hear a click.
- **5.** Lift the processor **(2)** straight up and remove it.
- **NOTE:** When you install the processor, the gold triangle (3) on the processor must be aligned with the triangle **(4)** embossed on the processor socket.

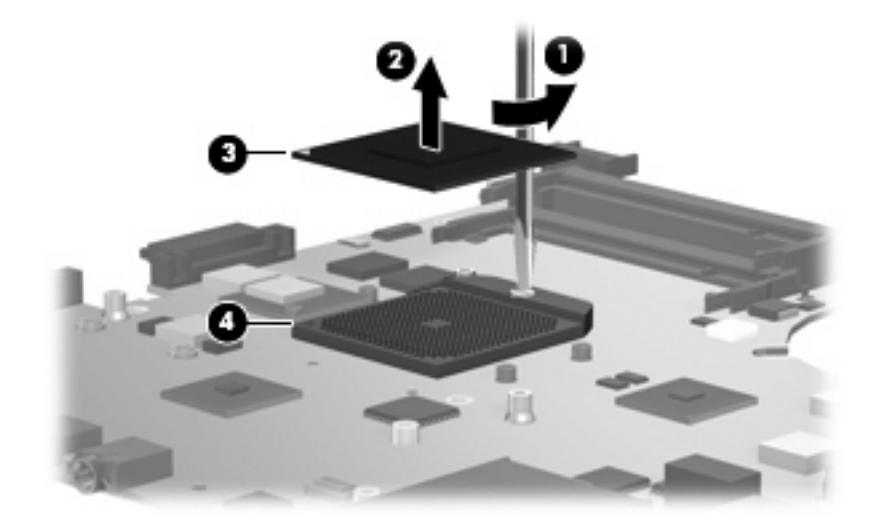

Reverse this procedure to install the processor.

# **5 Computer Setup**

### **Starting Computer Setup**

Computer Setup is a preinstalled, ROM-based utility that can be used even when the operating system is not working or will not load.

**B**<sup> $\mathbf{N}$  **NOTE:** Some of the Computer Setup menu items listed in this guide may not be supported by your</sup> computer.

**NOTE:** An external keyboard or mouse connected to a USB port can be used with Computer Setup only if USB legacy support is enabled.

To start Computer Setup, follow these steps:

- **1.** Turn on or restart the computer, and then press esc while the "Press the ESC key for Startup Menu" message is displayed at the bottom of the screen.
- **2.** Press f10 to enter BIOS Setup.

## **Using Computer Setup**

### **Navigating and selecting in Computer Setup**

The information and settings in Computer Setup are accessed from the File, Security, Diagnostics, and System Configuration menus.

To navigate and select in Computer Setup, follow these steps:

- **1.** Turn on or restart the computer, and then press esc while the "Press the ESC key for Startup Menu" message is displayed at the bottom of the screen.
	- To select a menu or a menu item, use the keyboard arrow keys and then press enter, or use a pointing device to click the item.
	- To scroll up and down, click the up arrow or the down arrow in the upper-right corner of the screen.
	- To close open dialog boxes and return to the main Computer Setup screen, press esc, and then follow the on-screen instructions.
- **NOTE:** You can use either a pointing device (TouchPad, pointing stick, or USB mouse) or the keyboard to navigate and make selections in Computer Setup.
- **2.** Press f10 to enter BIOS Setup.
- **3.** Select the **File**, **Security**, **Diagnostics**, or **System Configuration** menu.

To exit Computer Setup menus, choose one of the following methods:

● To exit Computer Setup menus without saving your changes, click the **Exit** icon in the lower-left corner of the screen, and then follow the on-screen instructions.

 $-$  or  $-$ 

Use the arrow keys to select **File > Ignore changes and exit**, and then press enter.

 $-$  or  $-$ 

● To save your changes and exit Computer Setup menus, click the **Save** icon in the lower-left corner of the screen, and then follow the on-screen instructions.

 $-$  or  $-$ 

Use the arrow keys to select **File > Save changes and exit**, and then press enter.

Your changes go into effect when the computer restarts.

#### **Restoring factory settings in Computer Setup**

**NOTE:** Restoring defaults will not change the hard drive mode.

To return all settings in Computer Setup to the values that were set at the factory, follow these steps:

- **1.** Turn on or restart the computer, and then press esc while the "Press the ESC key for Startup Menu" message is displayed at the bottom of the screen.
- **2.** Press f10 to enter BIOS Setup.
- **3.** Use a pointing device or the arrow keys to select **File > Restore defaults**.
- **4.** Follow the on-screen instructions.
- **5.** To save your changes and exit, click the **Save** icon in the lower-left corner of the screen, and then follow the on-screen instructions.

 $-$  or  $-$ 

Use the arrow keys to select **File > Save changes and exit**, and then press enter.

Your changes go into effect when the computer restarts.

**NOTE:** Your password settings and security settings are not changed when you restore the factory settings.

## **Computer Setup menus**

The menu tables in this section provide an overview of Computer Setup options.

**NOTE:** Some of the Computer Setup menu items listed in this chapter may not be supported by your computer.

### **File menu**

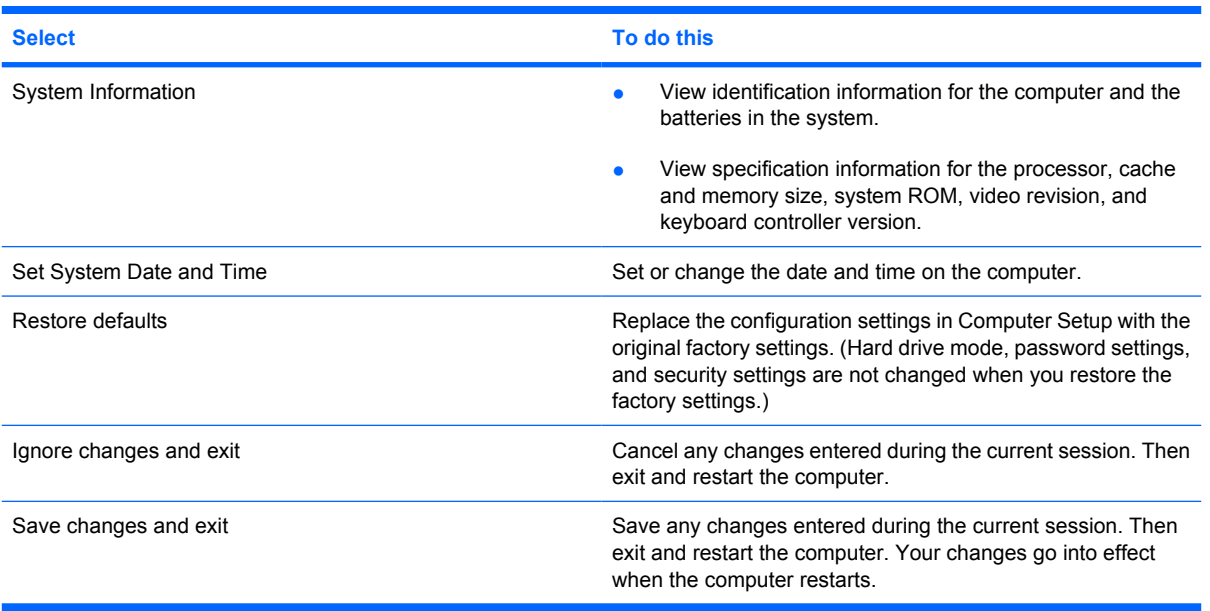

### **Security menu**

#### **NOTE:** Some of the menu items listed in this section may not be supported by your computer.

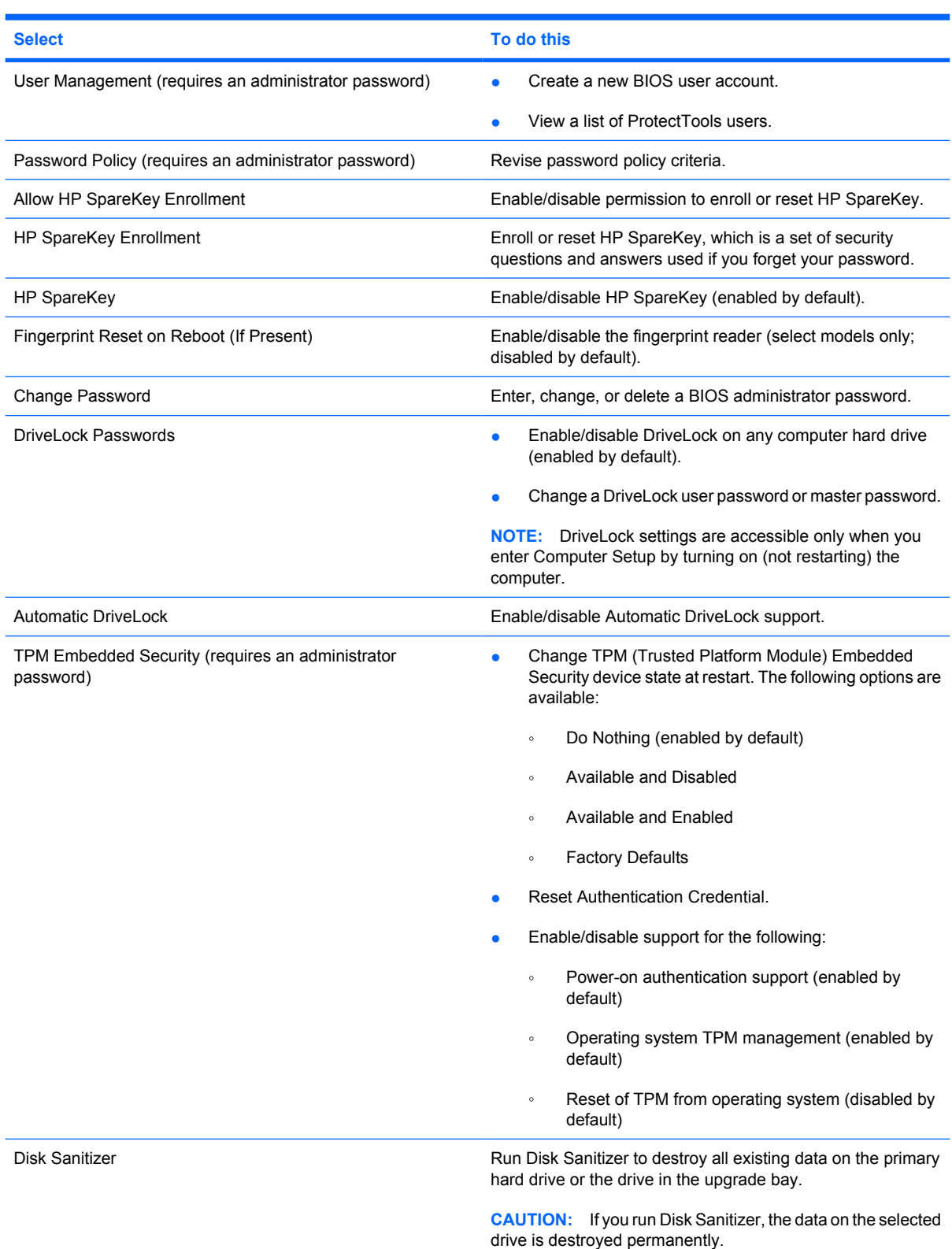

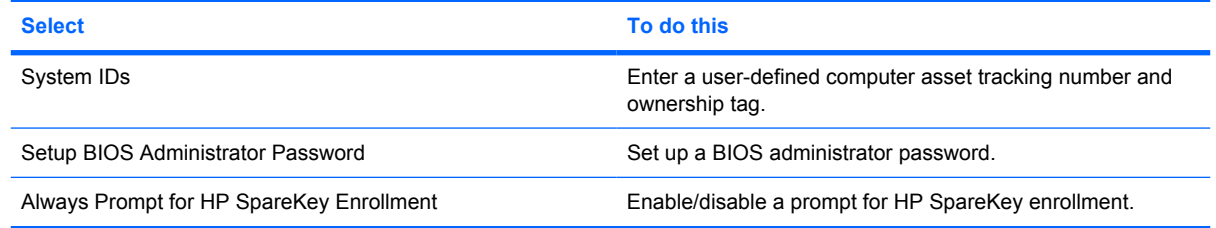

### **Diagnostics menu**

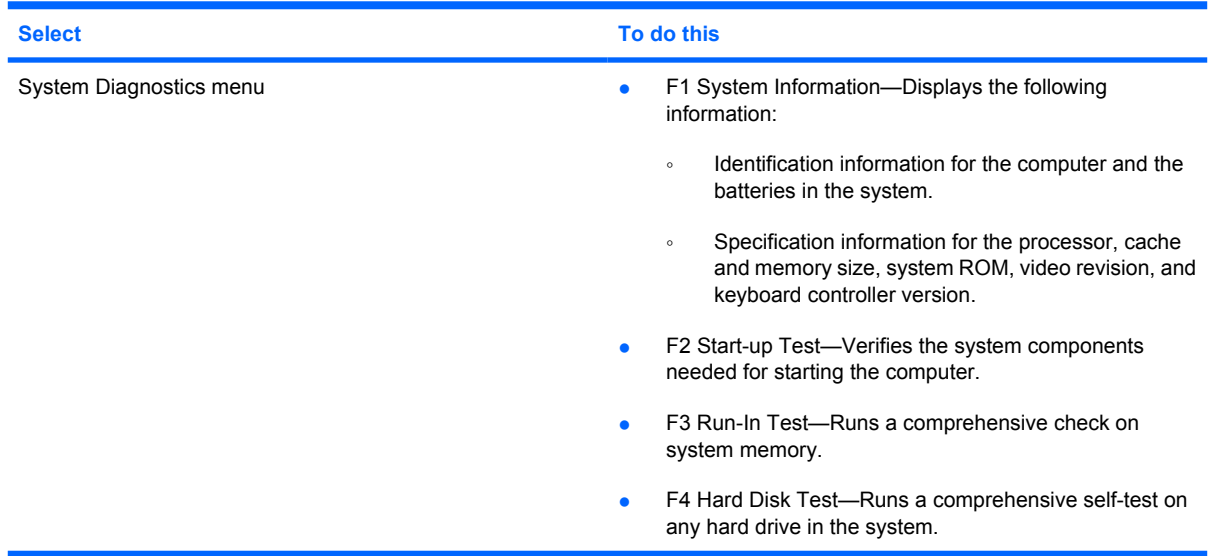

### **System Configuration menu**

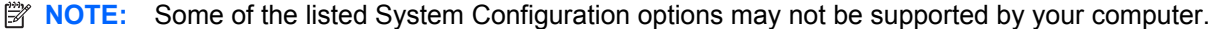

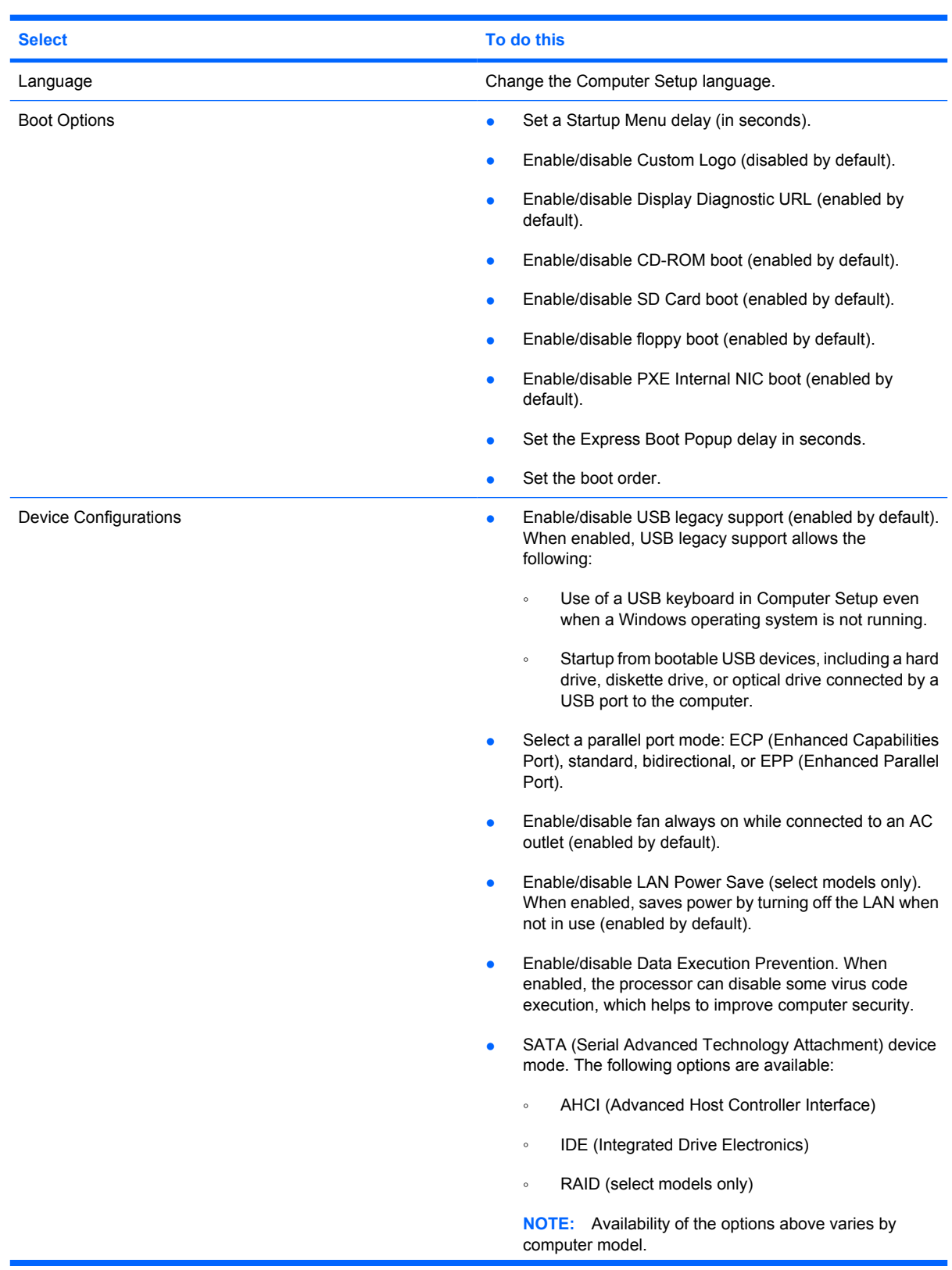

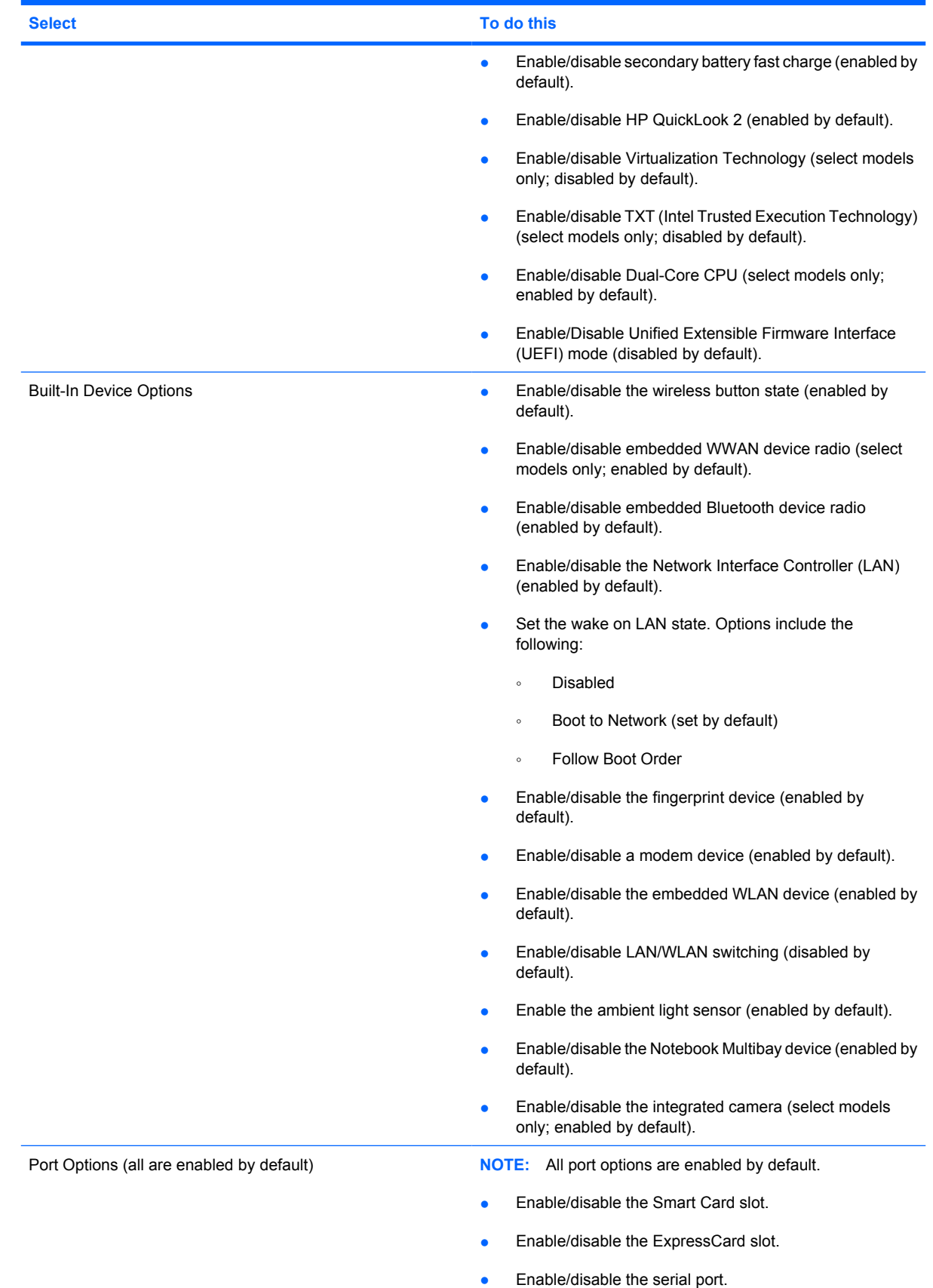

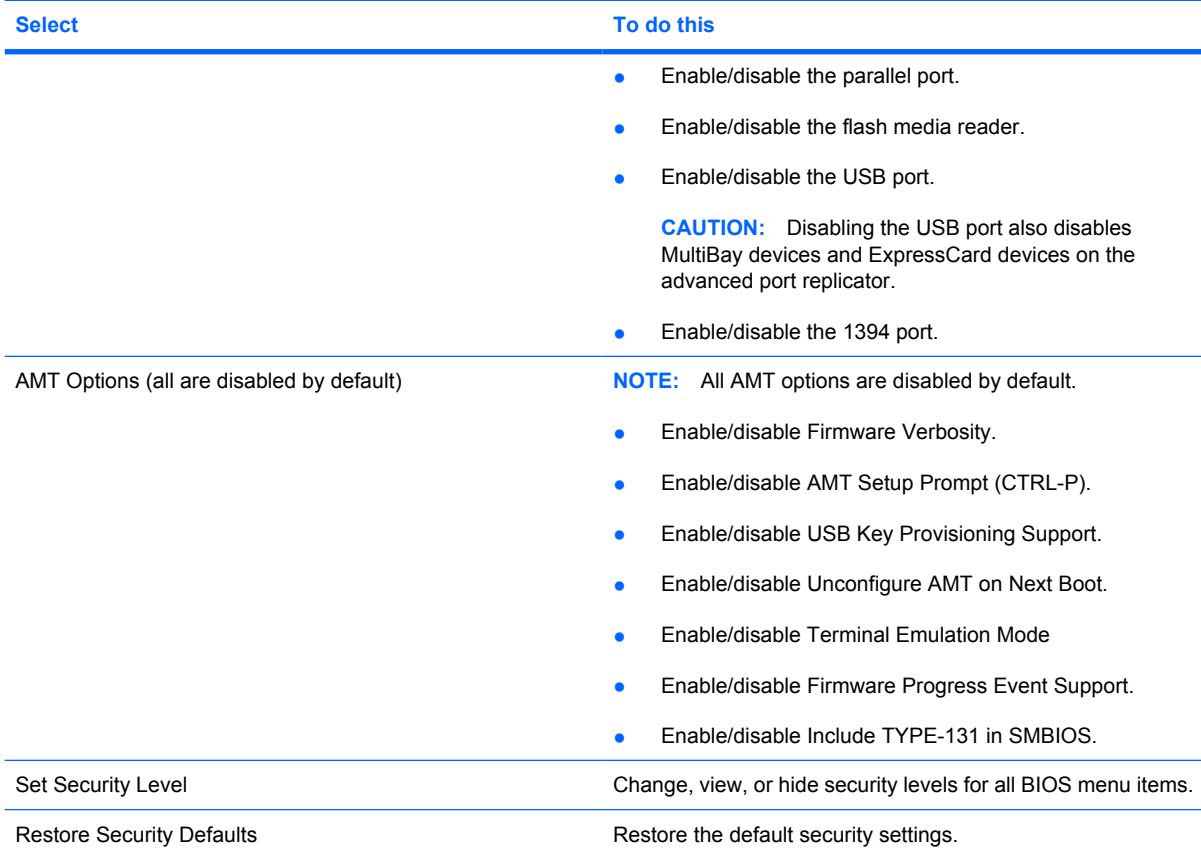

# **6 Specifications**

## **Computer specifications**

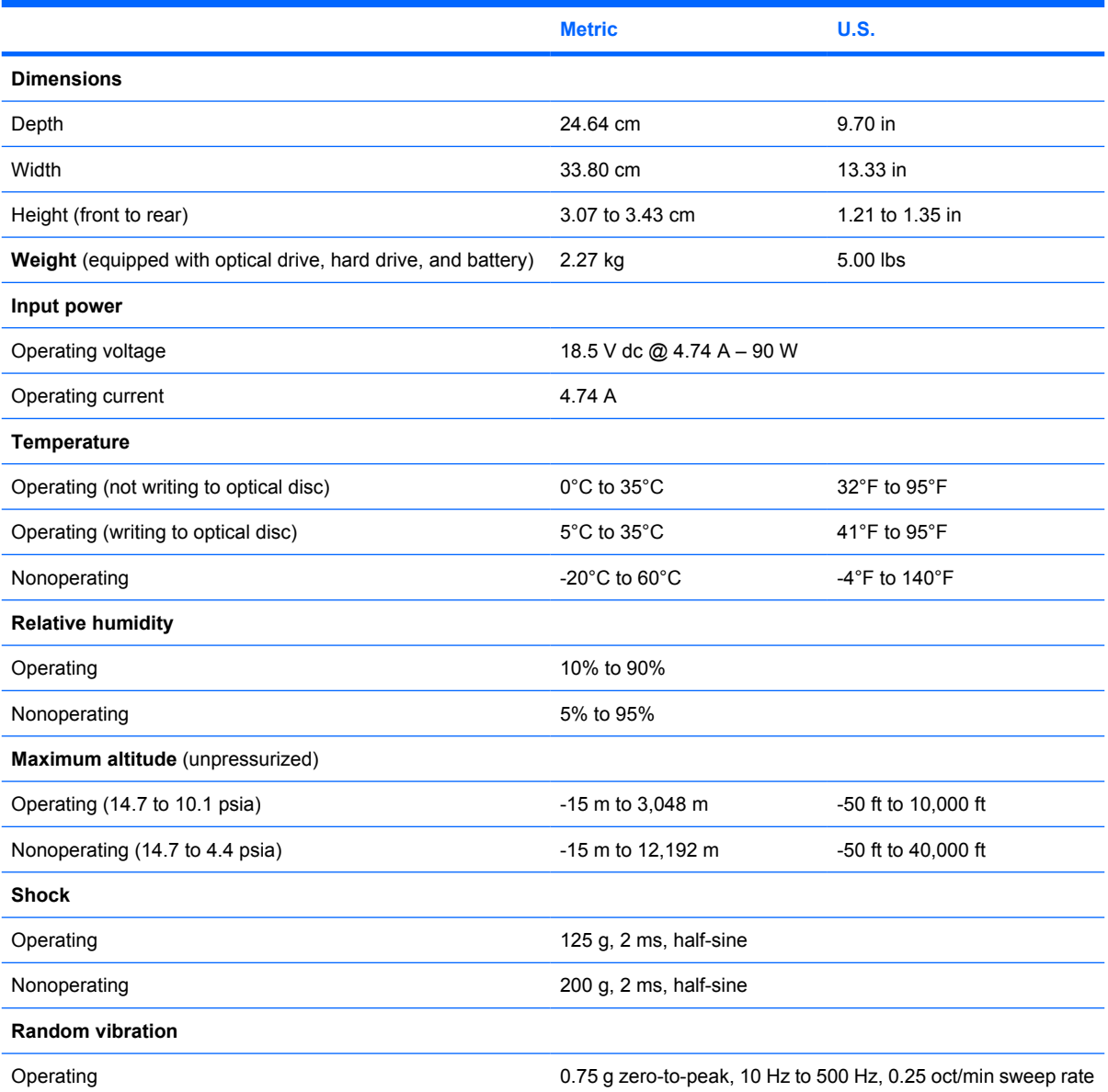
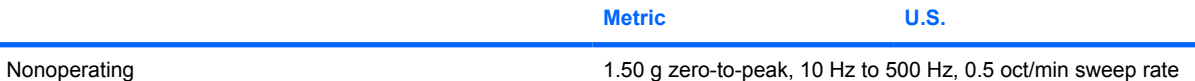

**NOTE:** Applicable product safety standards specify thermal limits for plastic surfaces. The computer operates well within this range of temperatures.

## **14.1-inch, WXGA display specifications**

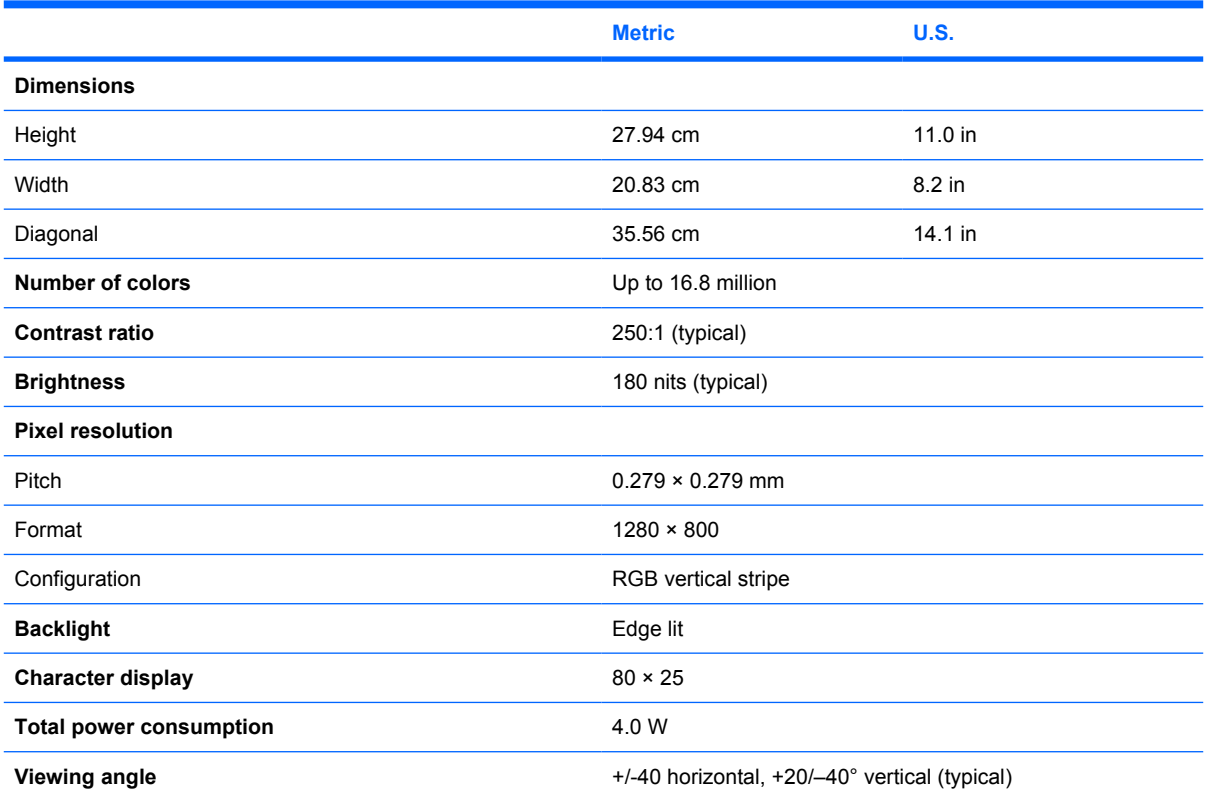

## **Hard drive specifications**

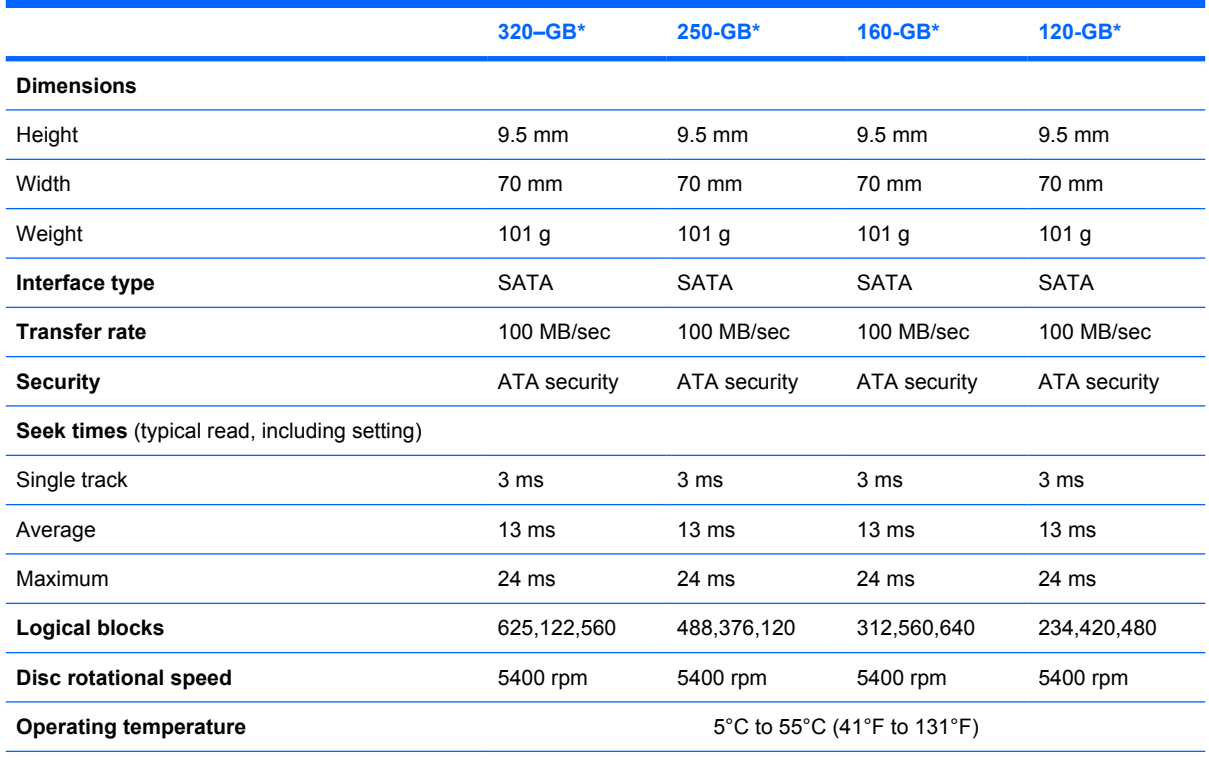

\*1 GB = 1 billion bytes when referring to hard drive storage capacity. Actual accessible capacity is less. Actual drive specifications may differ slightly.

**NOTE:** Certain restrictions and exclusions apply. Contact technical support for details.

#### **DVD±RW and CD-RW Combo Drive, Double-Layer specifications**

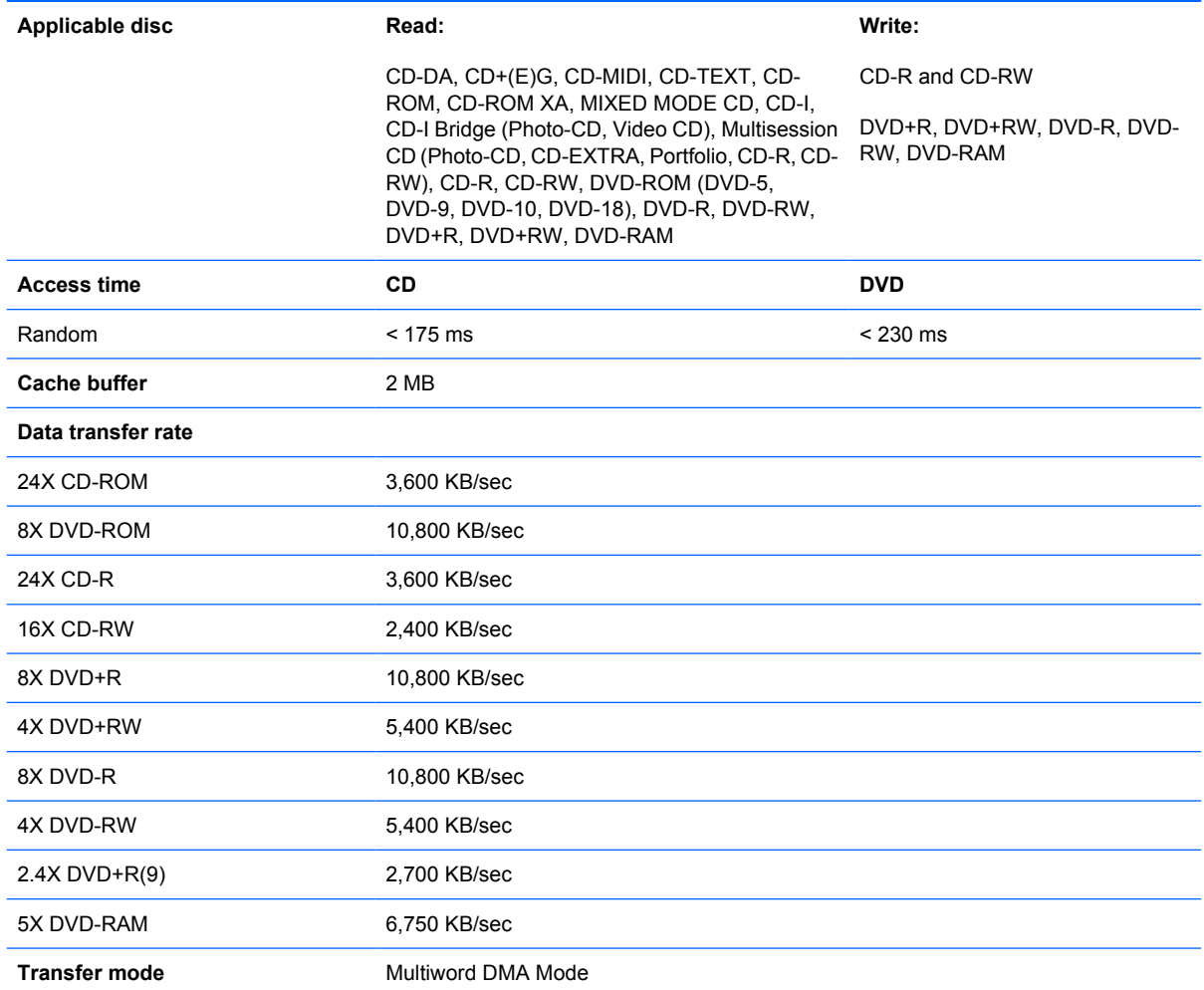

# **DVD/CD-RW Combo Drive specifications**

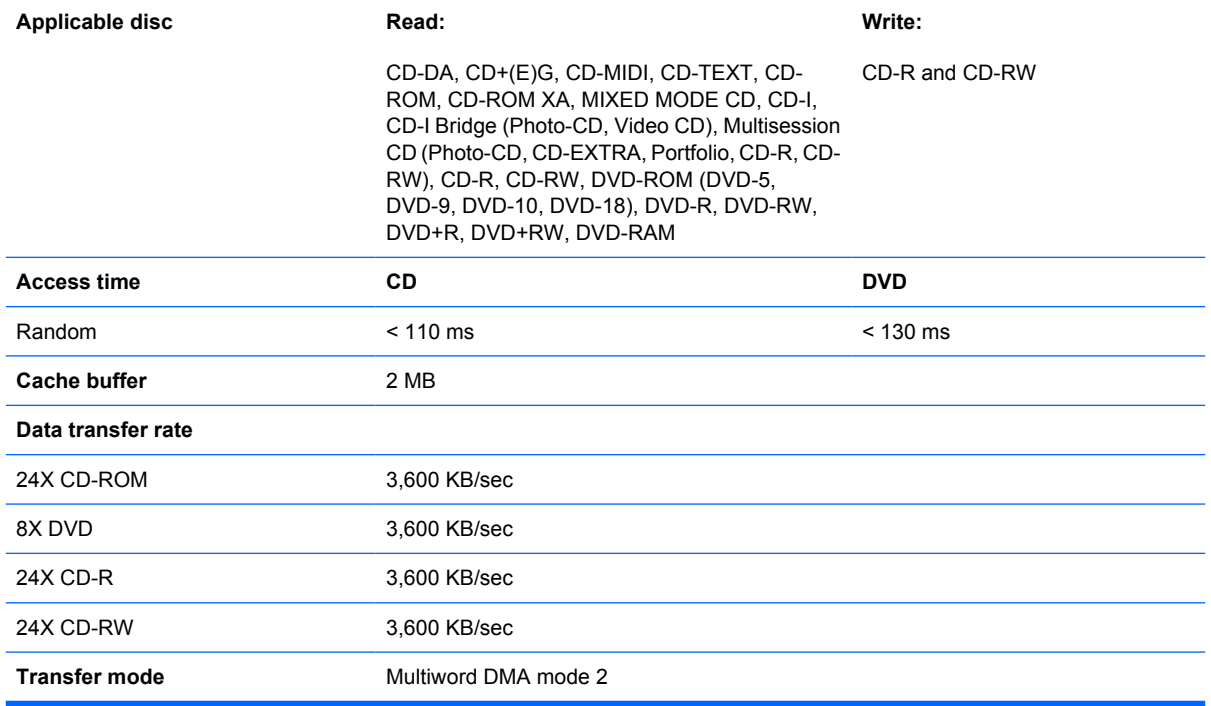

## **DVD-ROM Drive**

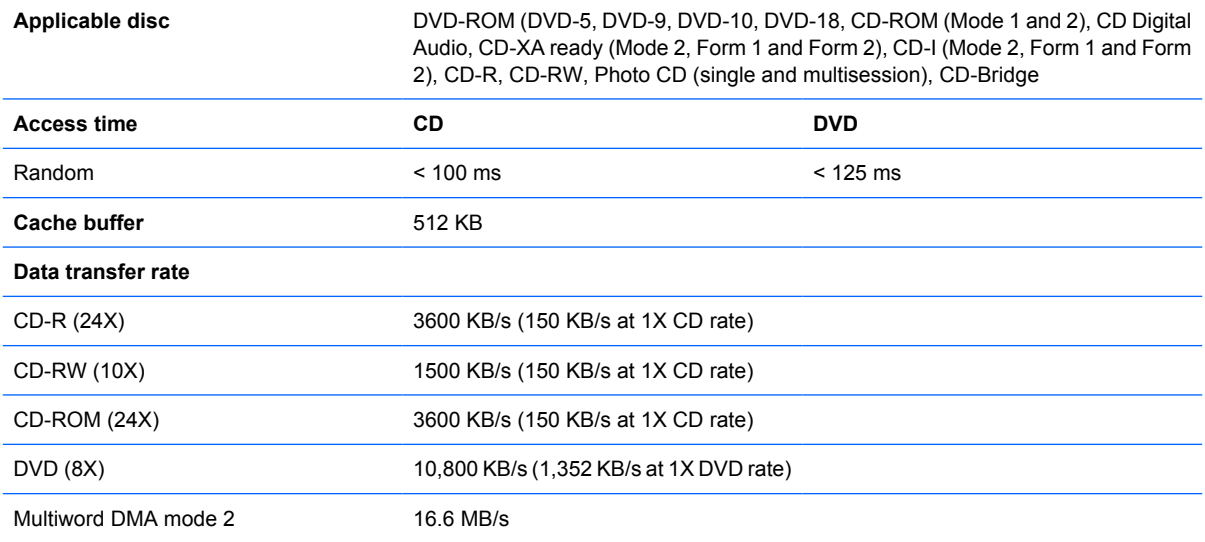

# **System DMA specifications**

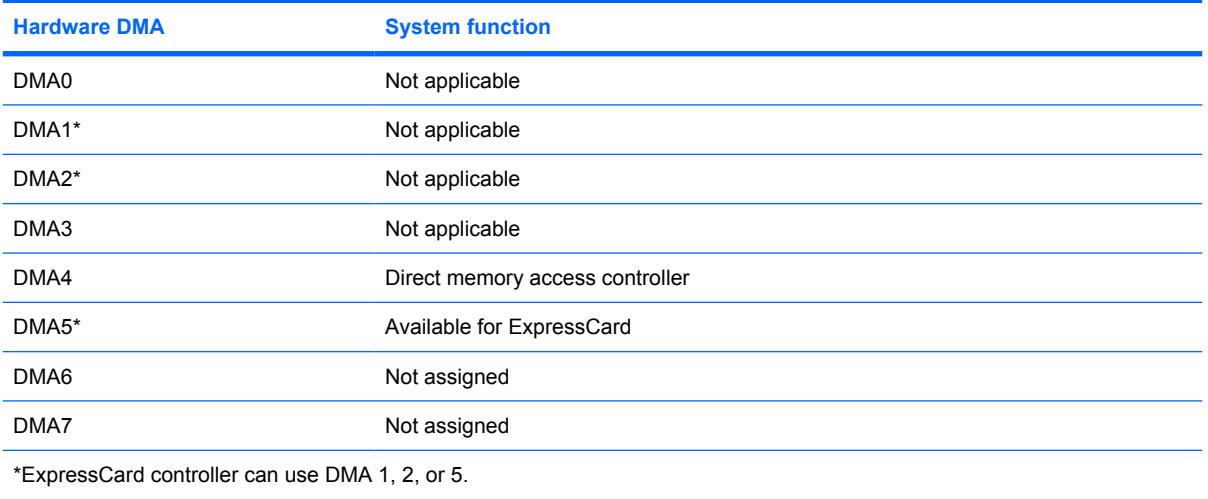

## **System interrupt specifications**

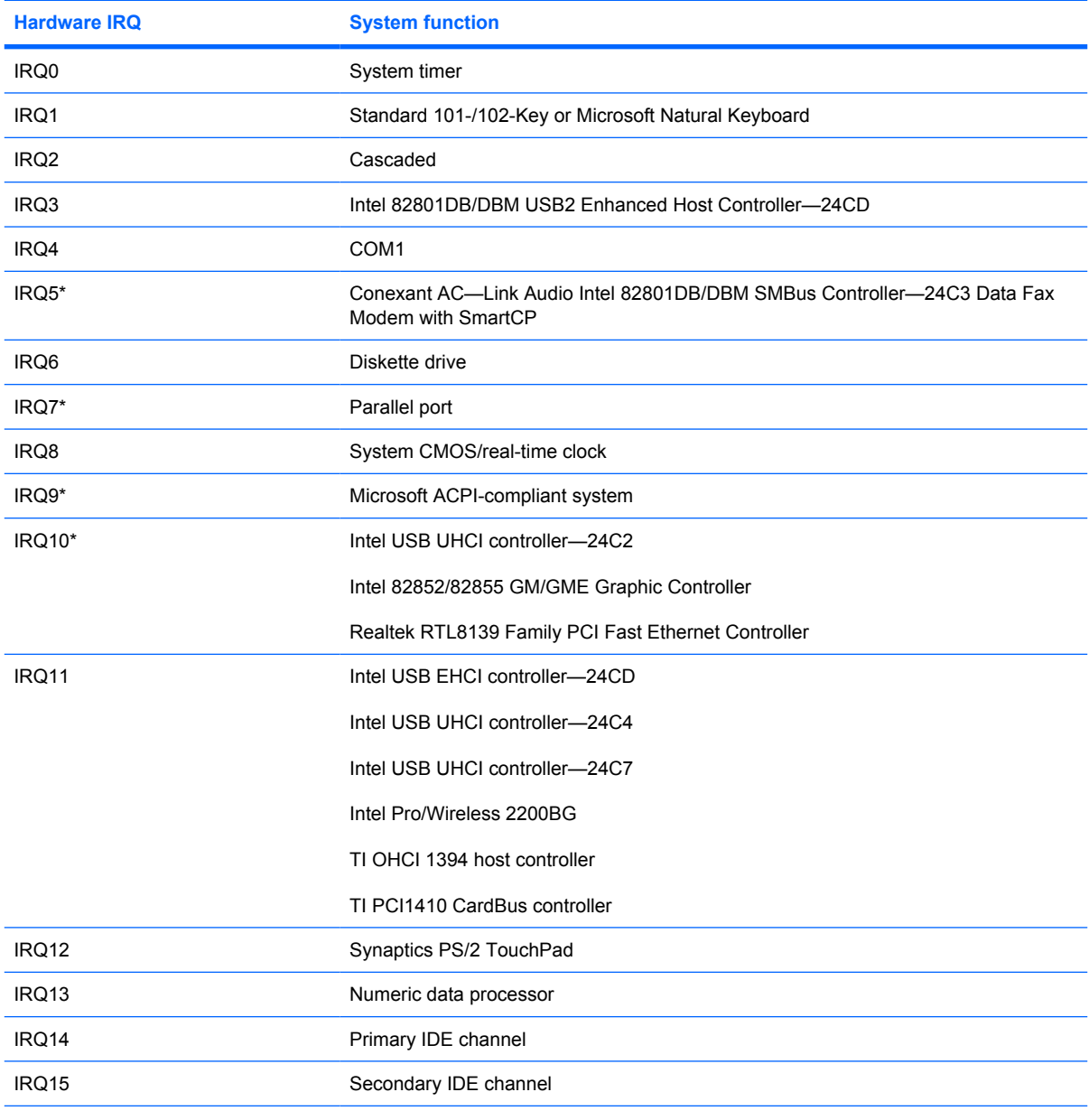

\*Default configuration; audio possible configurations are IRQ5, IRQ7, IRQ9, IRQ10, or none.

**NOTE:** ExpressCards may assert IRQ3, IRQ4, IRQ5, IRQ7, IRQ9, IRQ10, IRQ11, or IRQ15. Either the infrared or the serial port may assert IRQ3 or IRQ4.

# **System I/O address specifications**

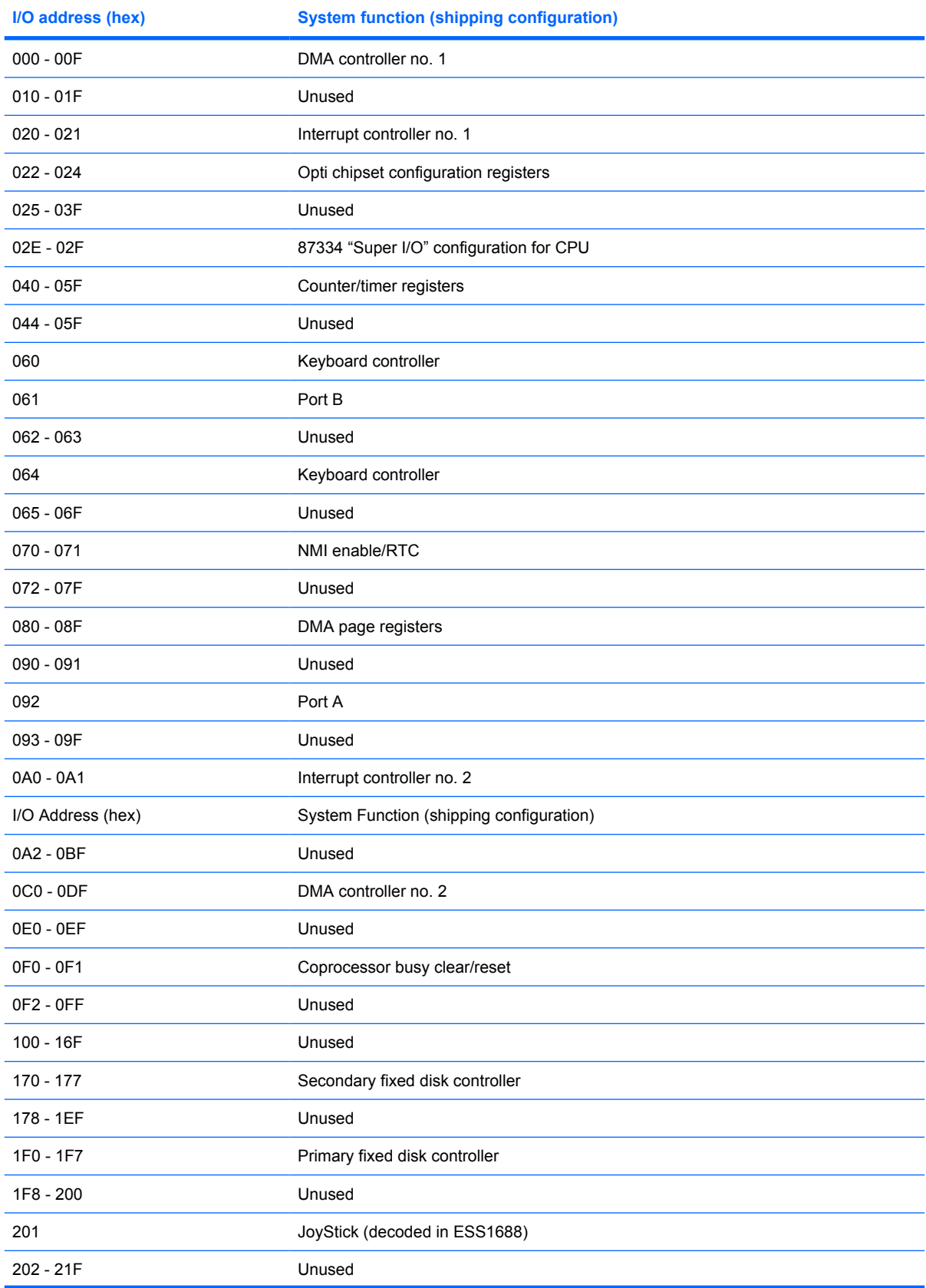

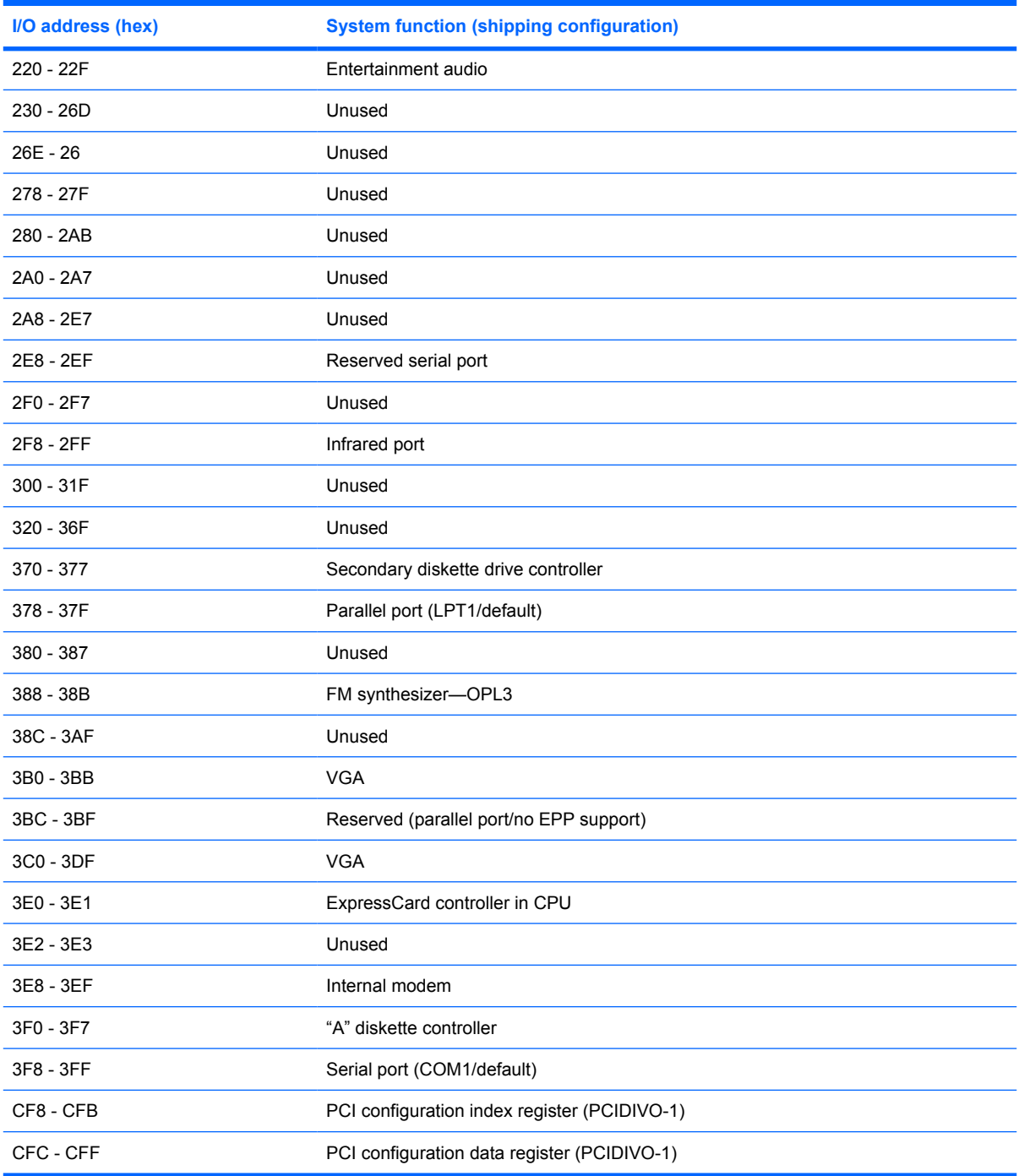

# **System memory map specifications**

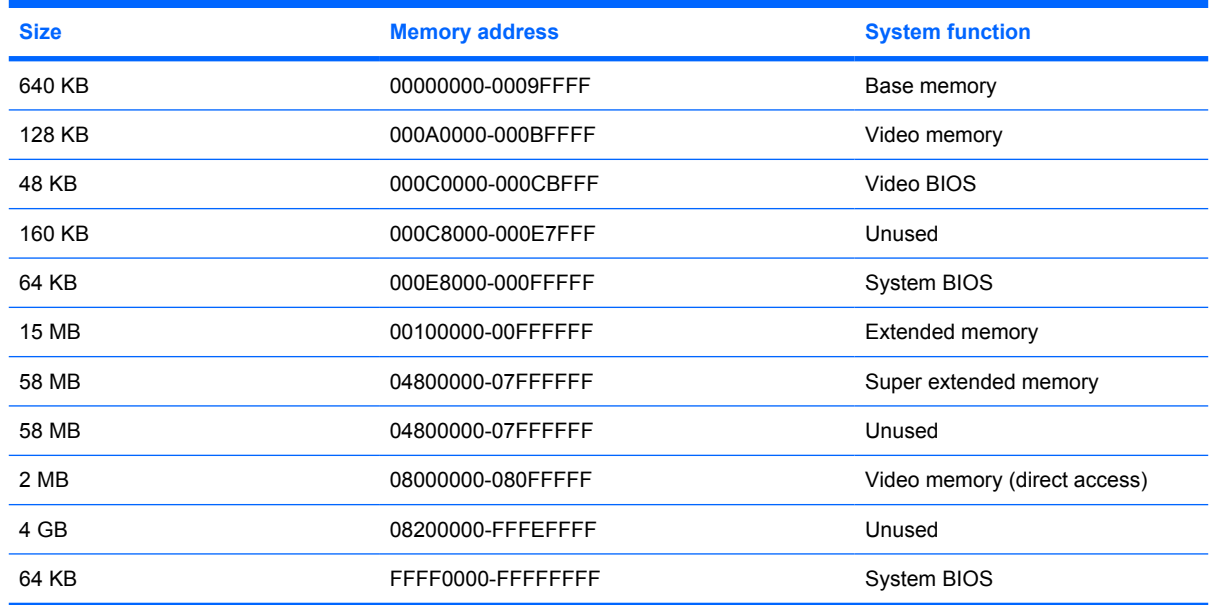

# **7 Screw listing**

This chapter provides specification and reference information for the screws and screw locks used in the computer. All screws listed in this section are available in the Screw Kit, spare part numbers 493176-001 (for use only with HP Compaq 6535s Notebook PC models) and 491655-001 (for use only with HP Compaq 6530s and 6531s Notebook PC models).

#### **Slotted Torx ST8M2.5×7.0 screw**

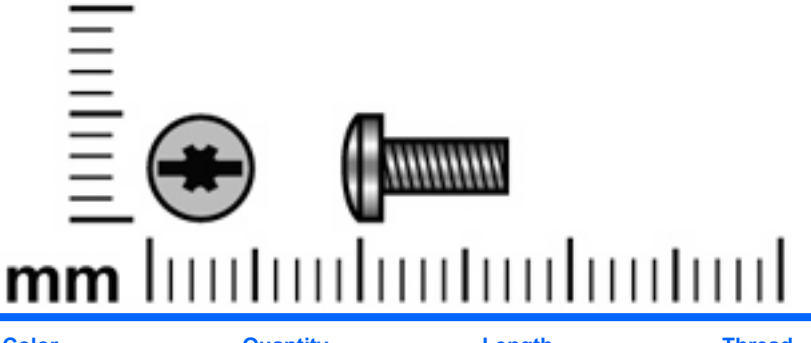

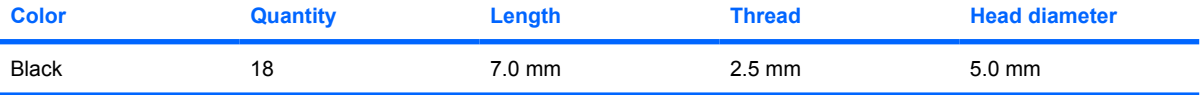

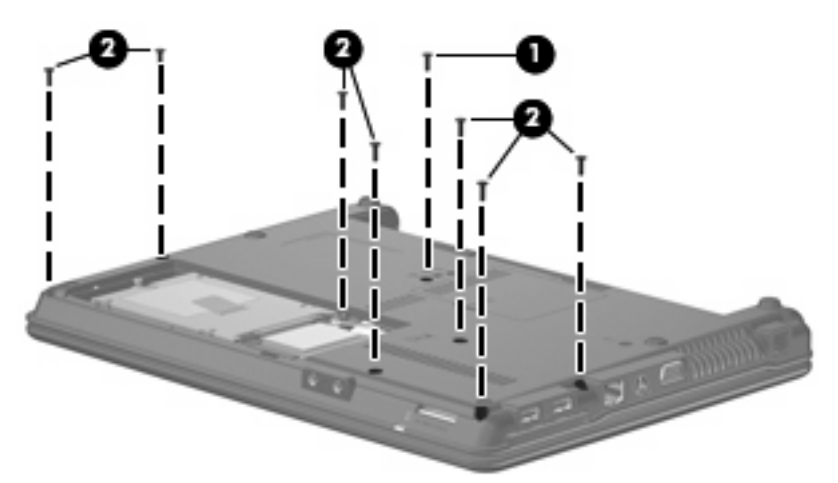

#### **Where used:**

- **(1)** One screw that secures the optical drive to the computer
- **(2)** Seven screws that secure the top cover to the computer

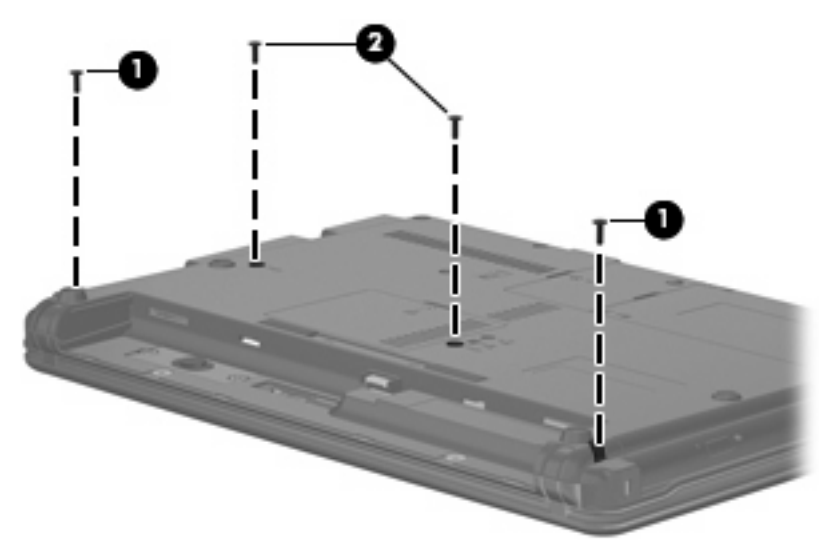

#### **Where used:**

- **(1)** Two screws that secure the switch cover to the computer
- **(2)** Two screws that secure the keyboard to the computer

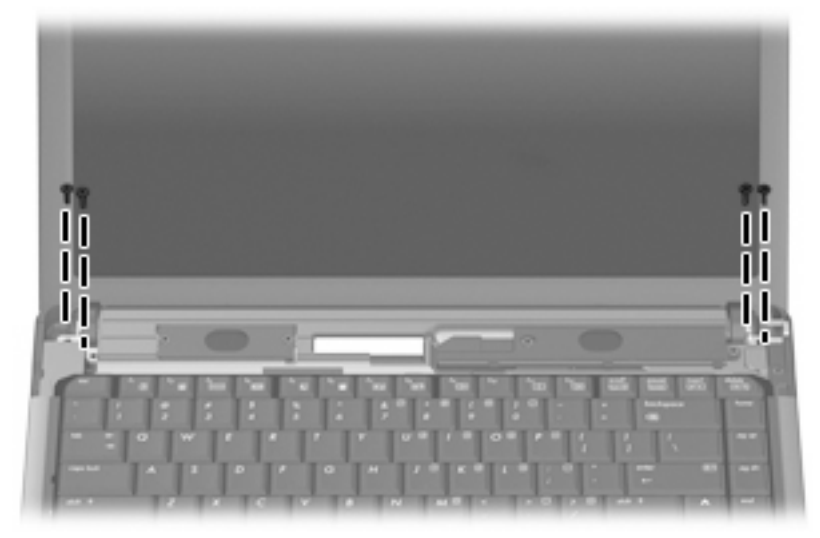

**Where used:** 4 screws that secure the display assembly to the computer

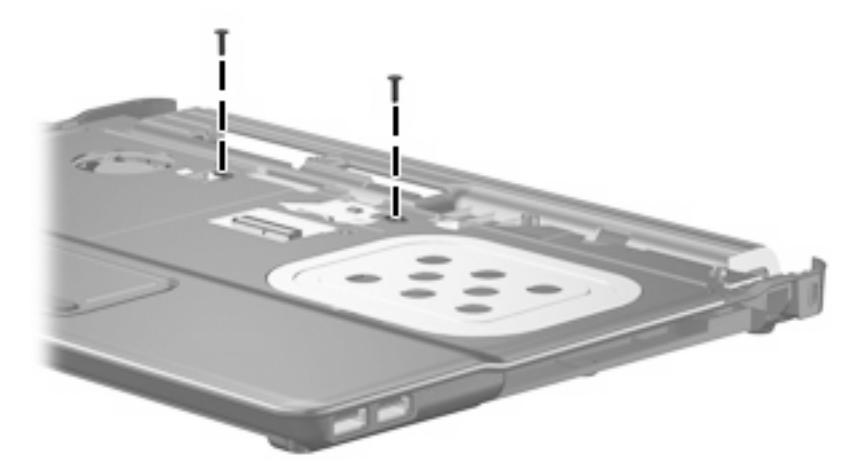

**Where used:** 2 screws that secure the top cover to the base enclosure

#### **Phillips PM2.0×3.0 screw**

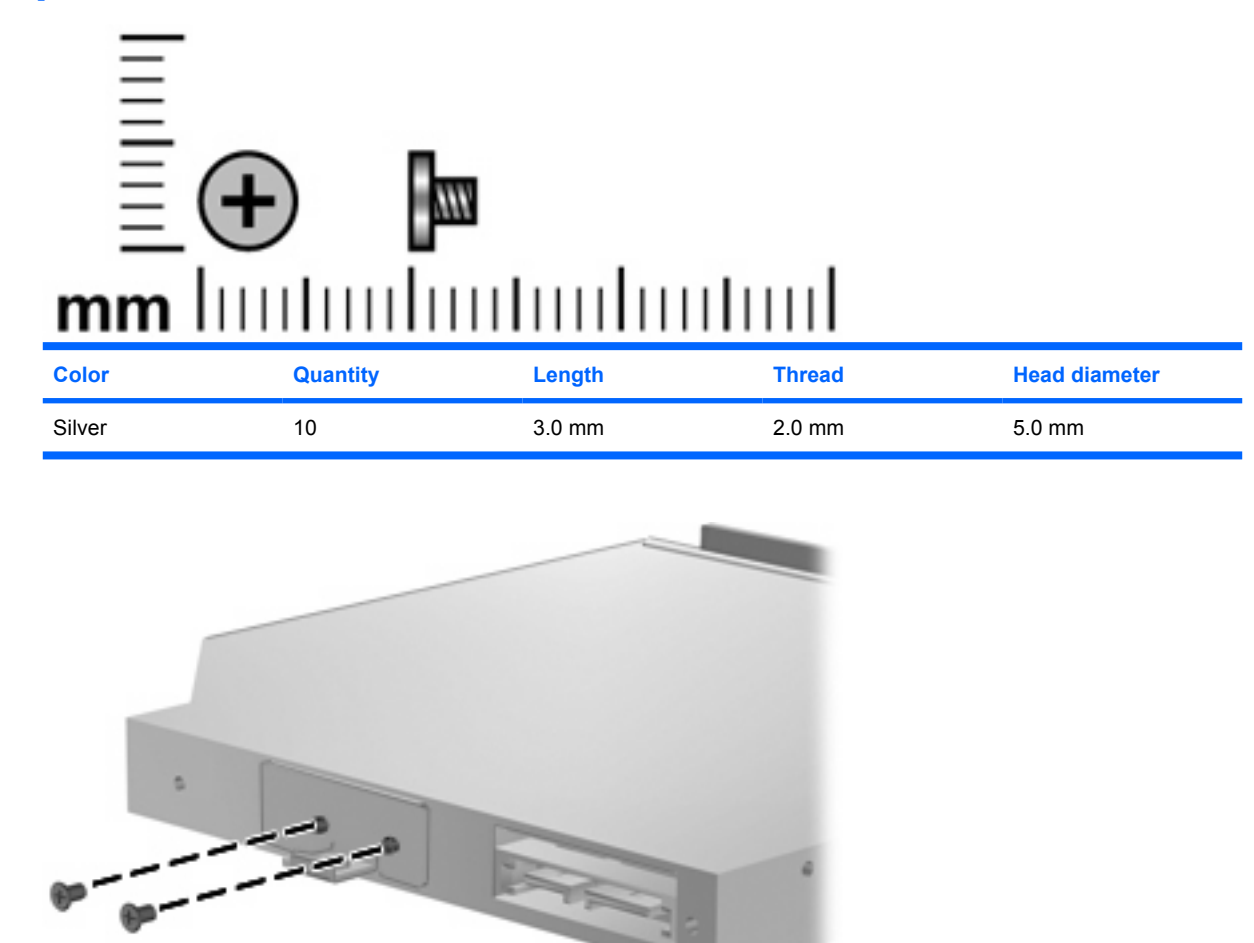

**Where used:** 2 screws that secure the optical drive bracket to the optical drive

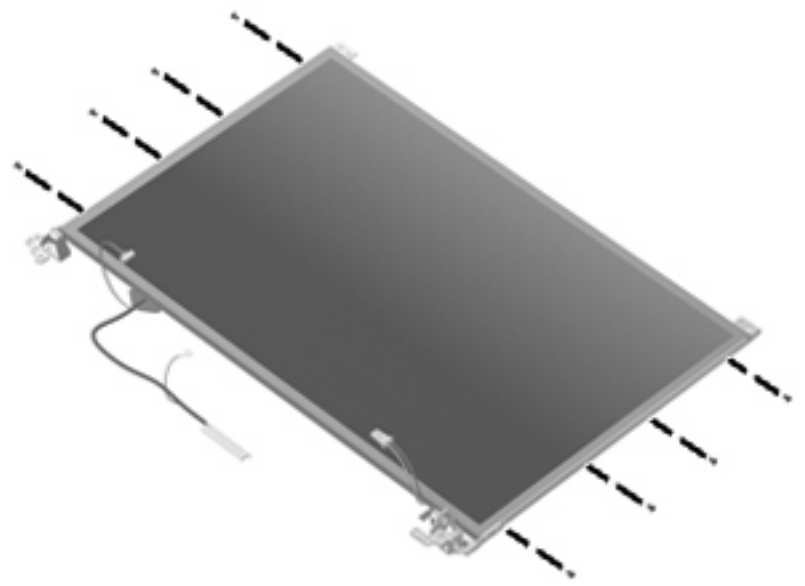

**Where used:** 8 screws that secure the display hinges to the display assembly

#### **Phillips PM2.5×6.0 captive screw**

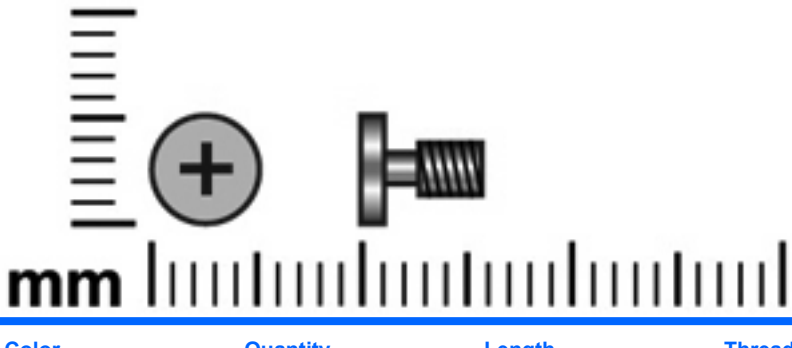

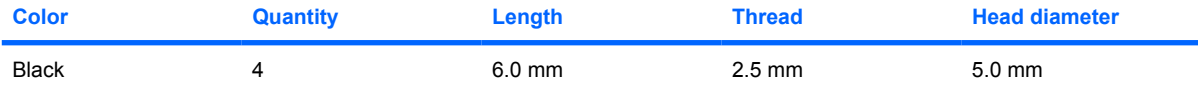

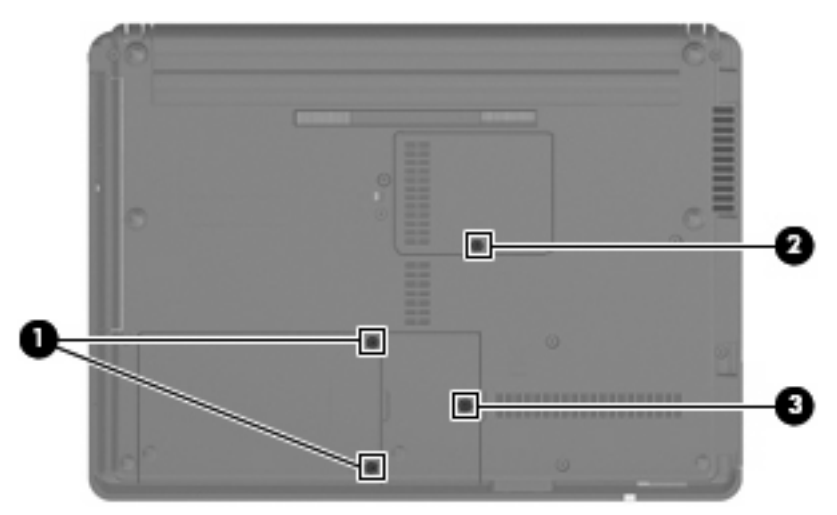

#### **Where used:**

**(1)** Two captive screws that secure the hard drive bay cover to the computer (screws are secured by Cclips)

**(2)** One captive screw that secures the WLAN module compartment cover to the computer (screw is secured by a C-clip)

**(3)** One captive screw that secures the memory module compartment cover to the computer (screw is secured by a C-clip)

### **Phillips PM2.5×10.0 captive screw**

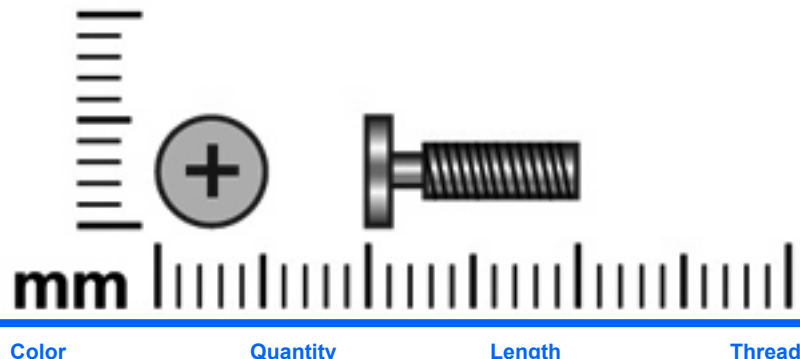

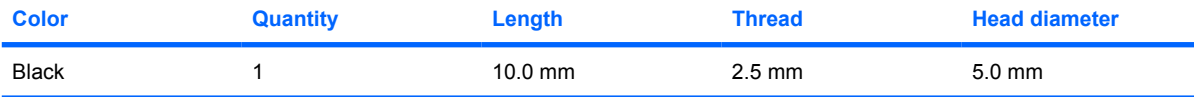

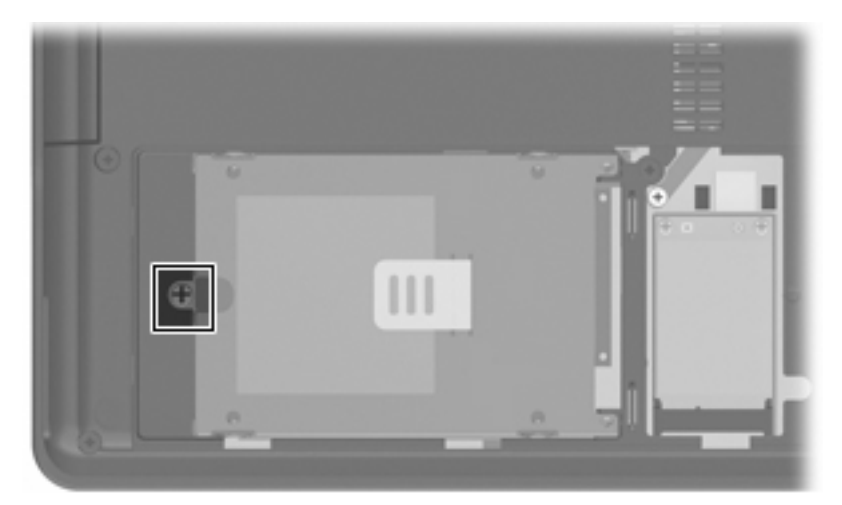

**Where used:** One captive screw that secures the hard drive to the computer (screw is secured to the hard drive bracket)

### **Phillips PM3.0×4.0 screw**

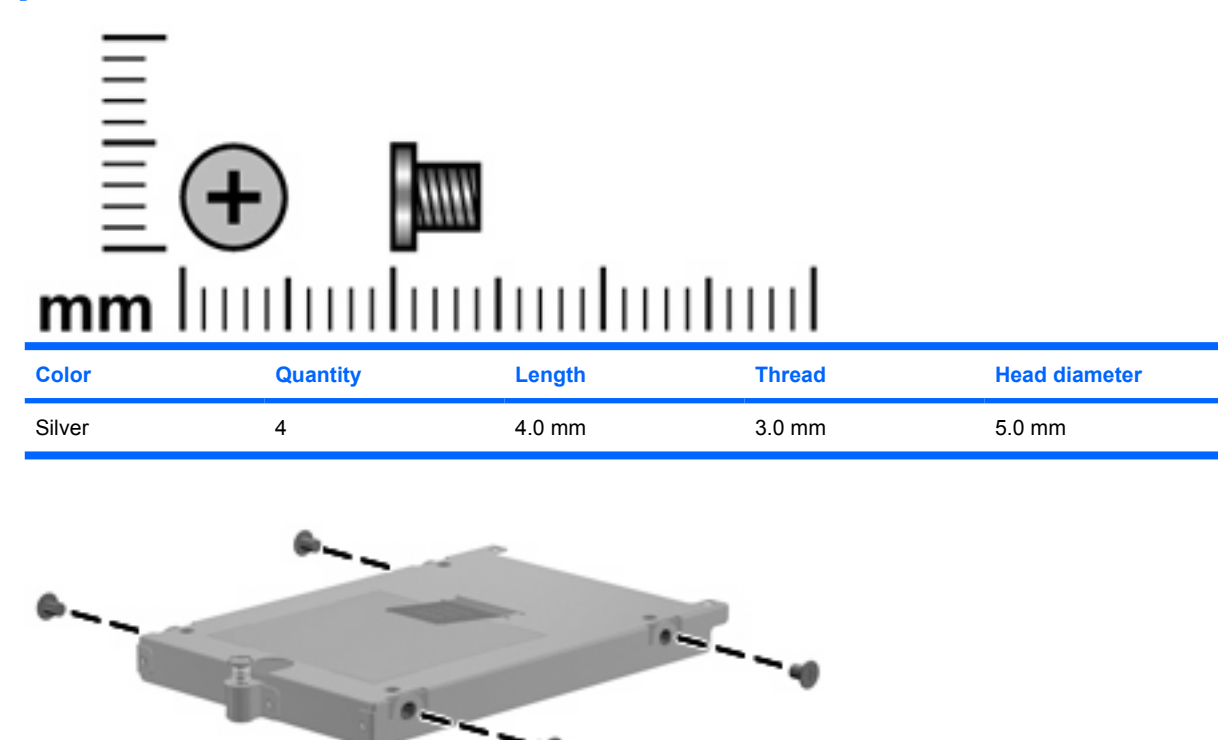

**Where used:** 4 screws that secure the hard drive bracket to the hard drive

### **Phillips PM2.5×4.0 screw**

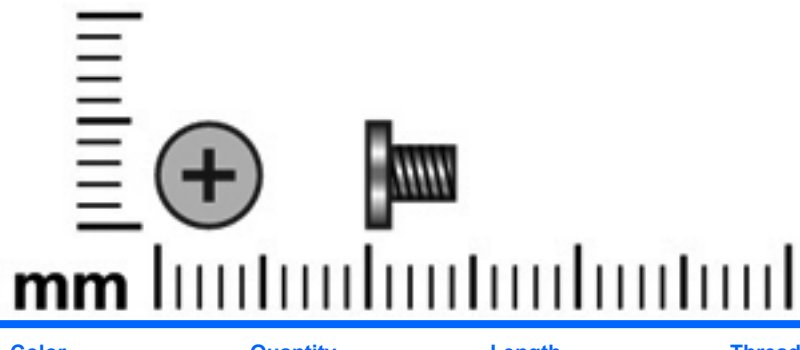

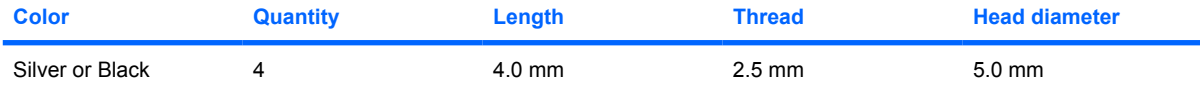

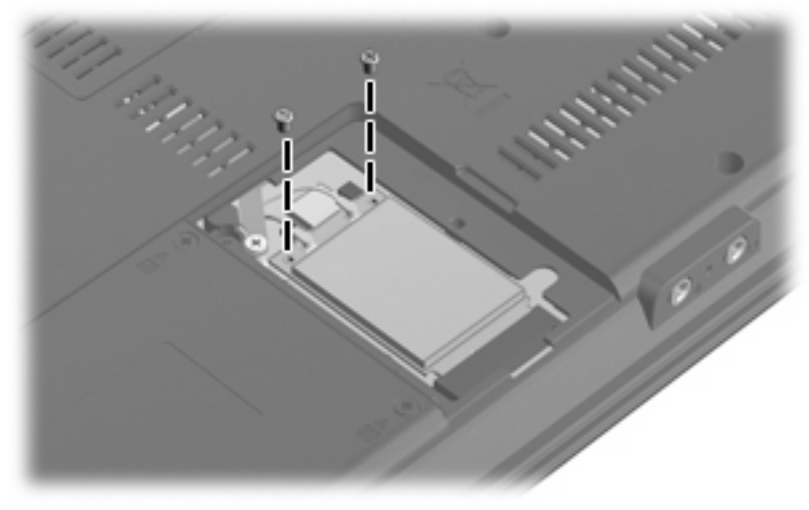

**Where used:** 2 screws that secure the WLAN module to the system board

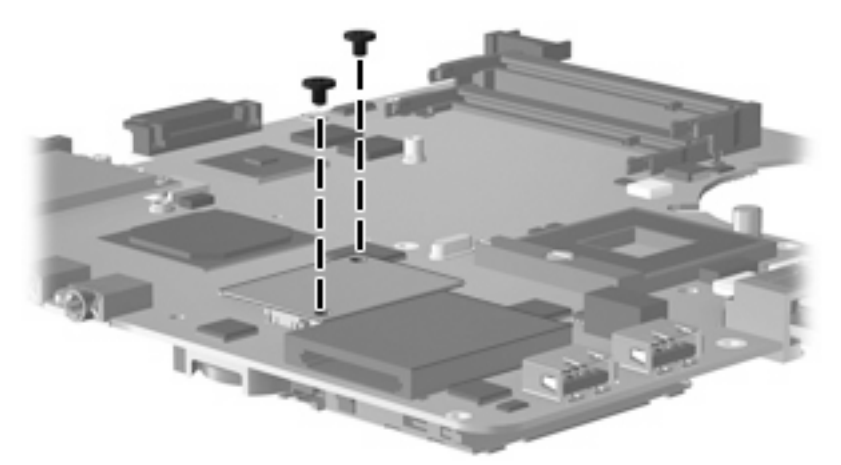

**Where used:** 2 screws that secure the modem module to the system board

## **Torx T8M2.0×2.0 broadhead screw (9-mm)**

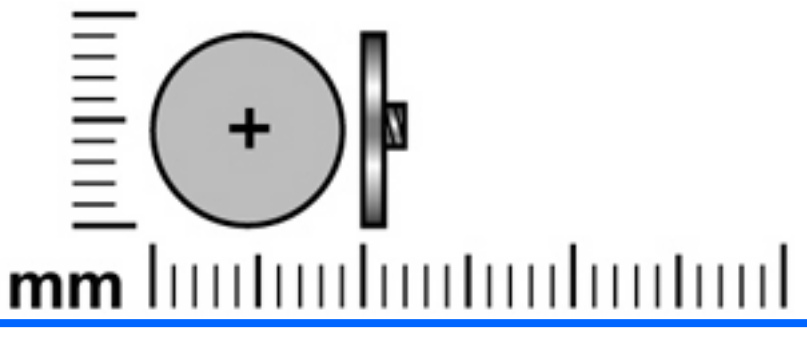

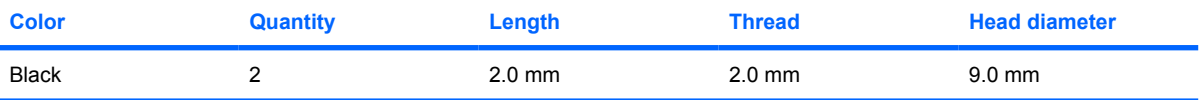

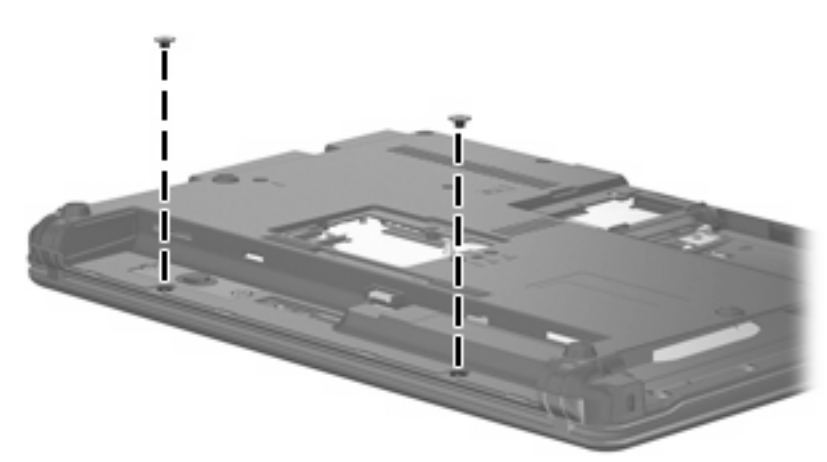

**Where used:** 2 screws that secure the switch cover to the computer

## **Phillips PM2.0×2.0 broadhead screw (6-mm)**

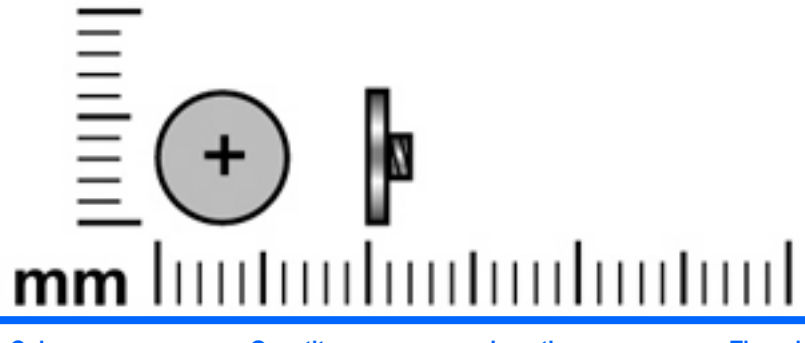

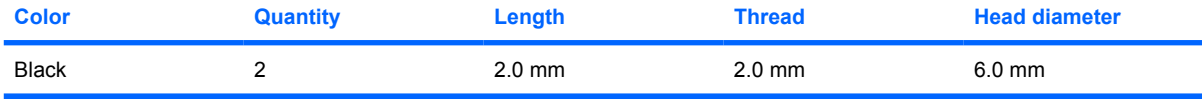

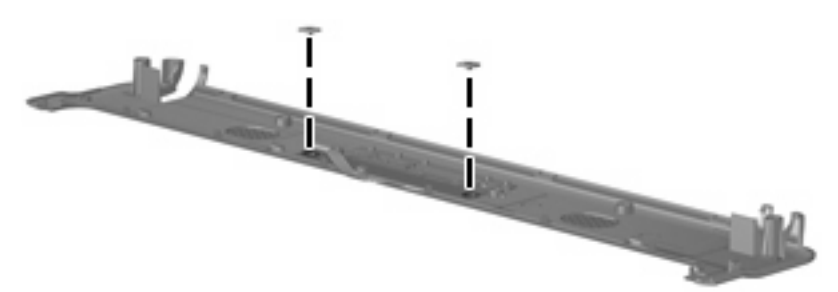

**Where used:** 2 screws that secure the button board to the switch cover

#### **Torx T8M2.5×4.0 screw**

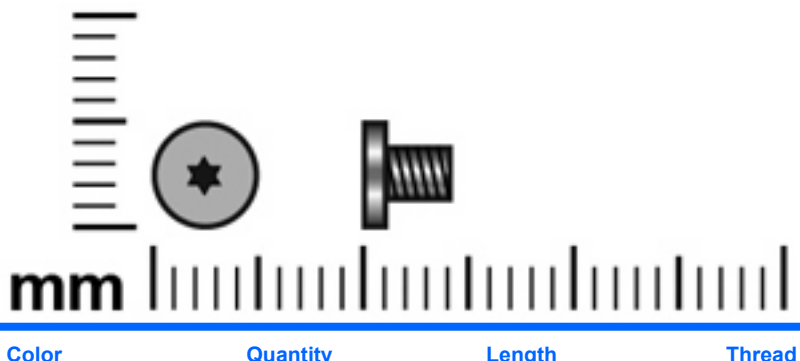

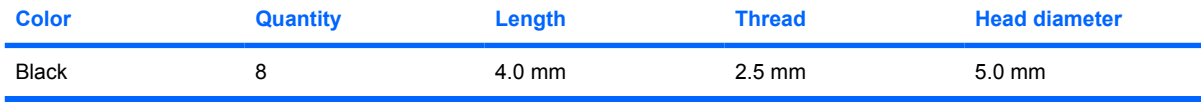

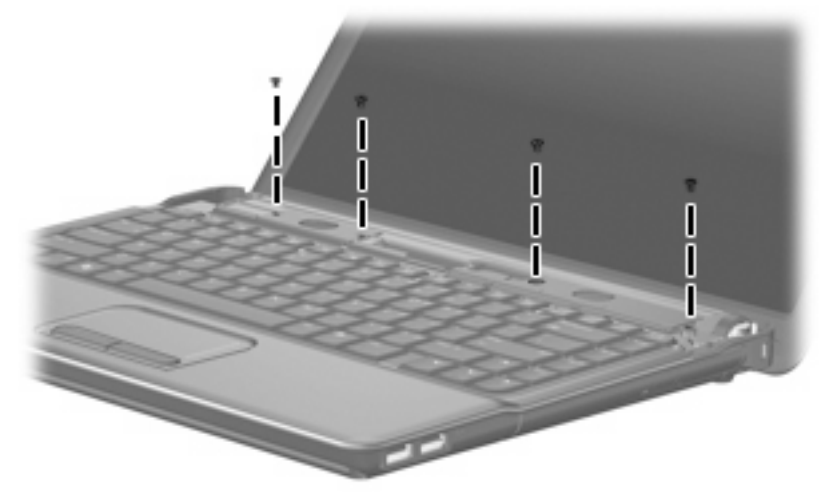

**Where used:** 4 screws that secure the speakers to the computer

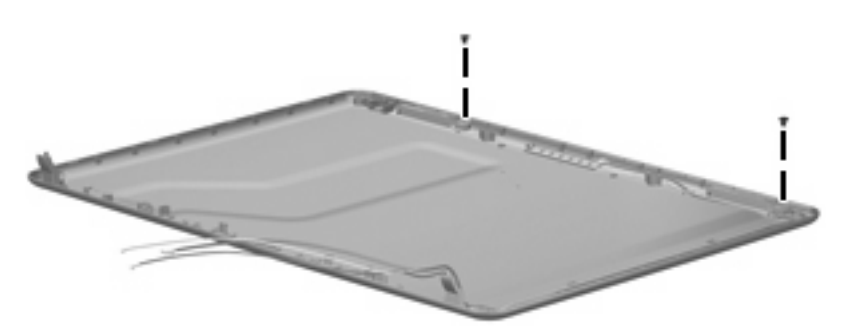

**Where used:** 2 screws that secure the wireless antenna transceiver to the display enclosure

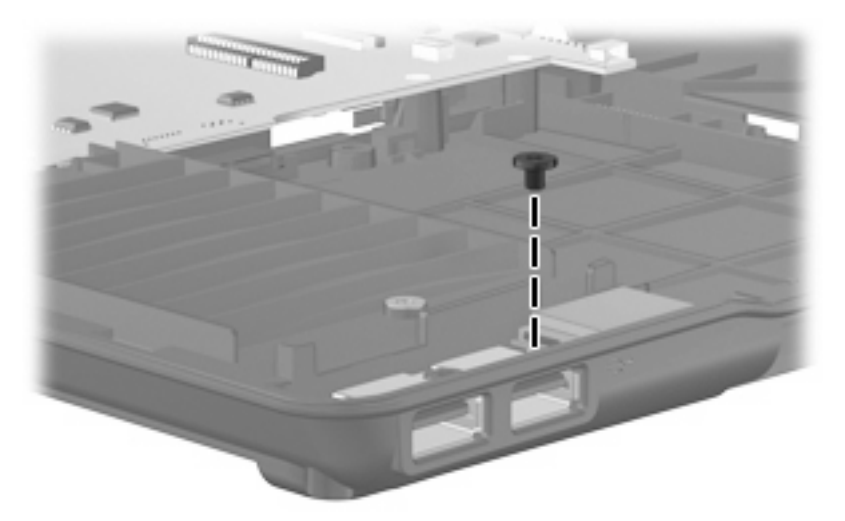

**Where used:** One screw that secures the USB board to the system board

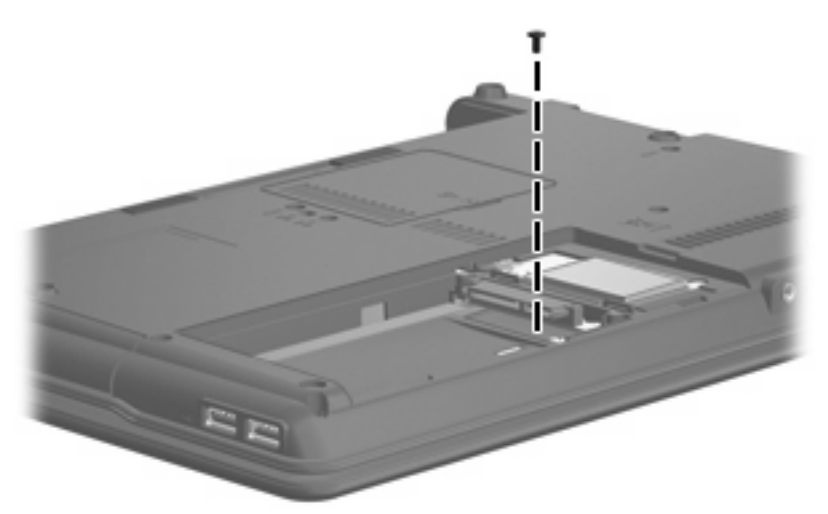

**Where used:** One screw that secures the top cover to the base enclosure

### **Torx T8M2.5×6.0 screw**

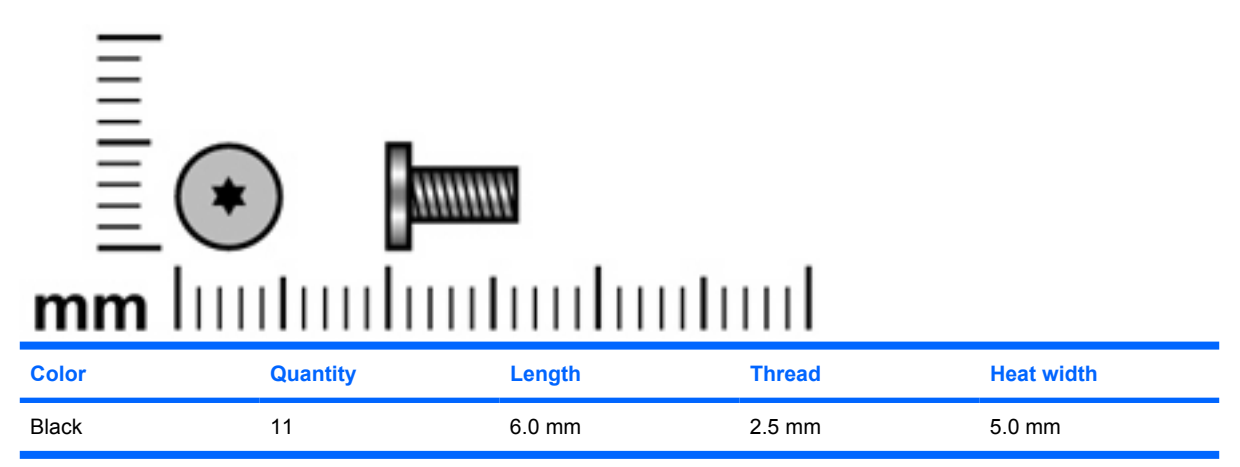

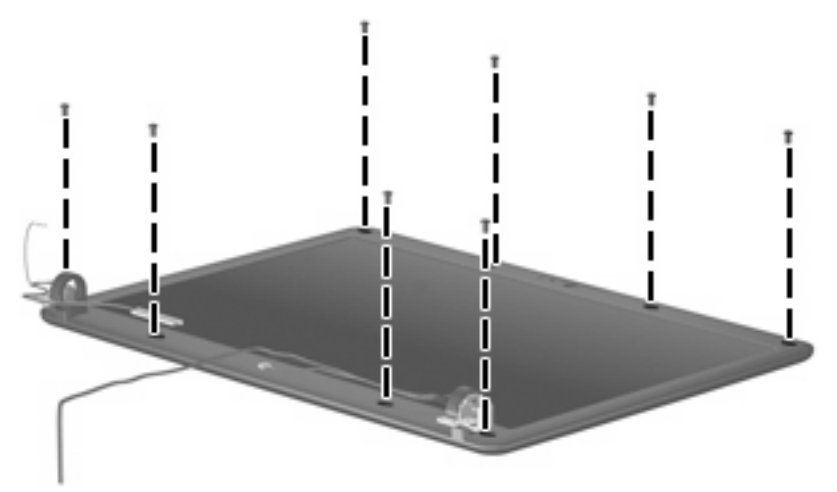

**Where used:** 8 screws that secure the display bezel to the display assembly

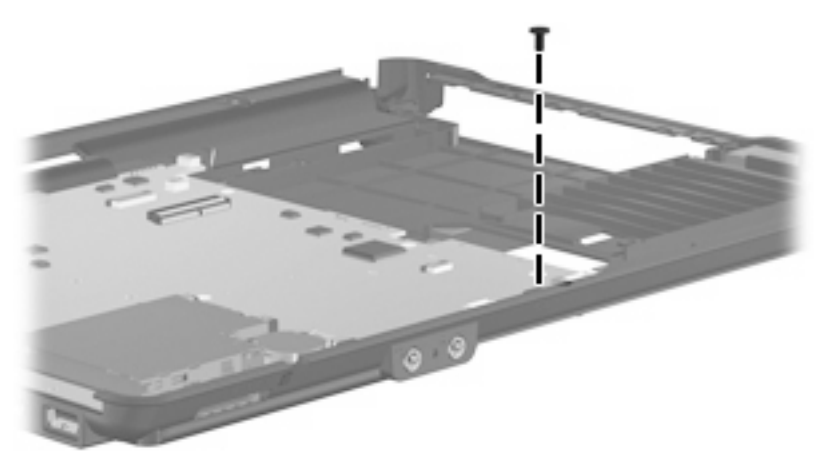

**Where used:** One screw that secures the system board to the base enclosure

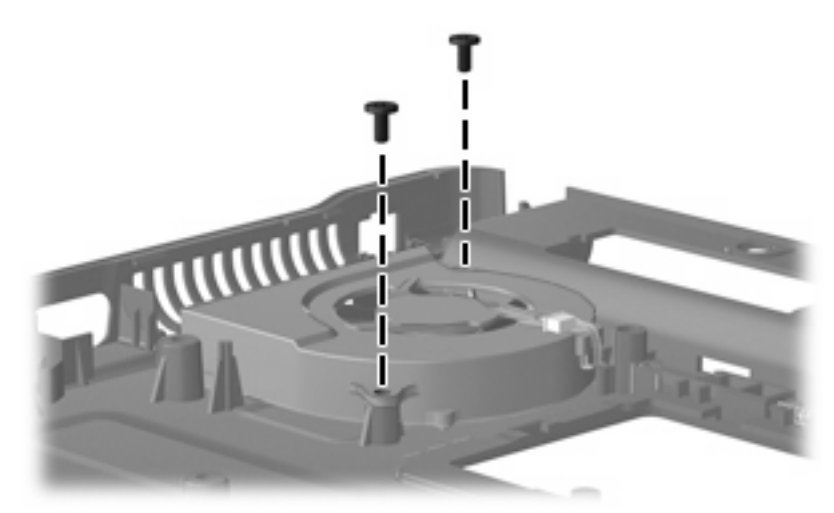

**Where used:** 2 screws that secure the fan to the base enclosure

#### **Phillips PM2.5×5.0 screw**

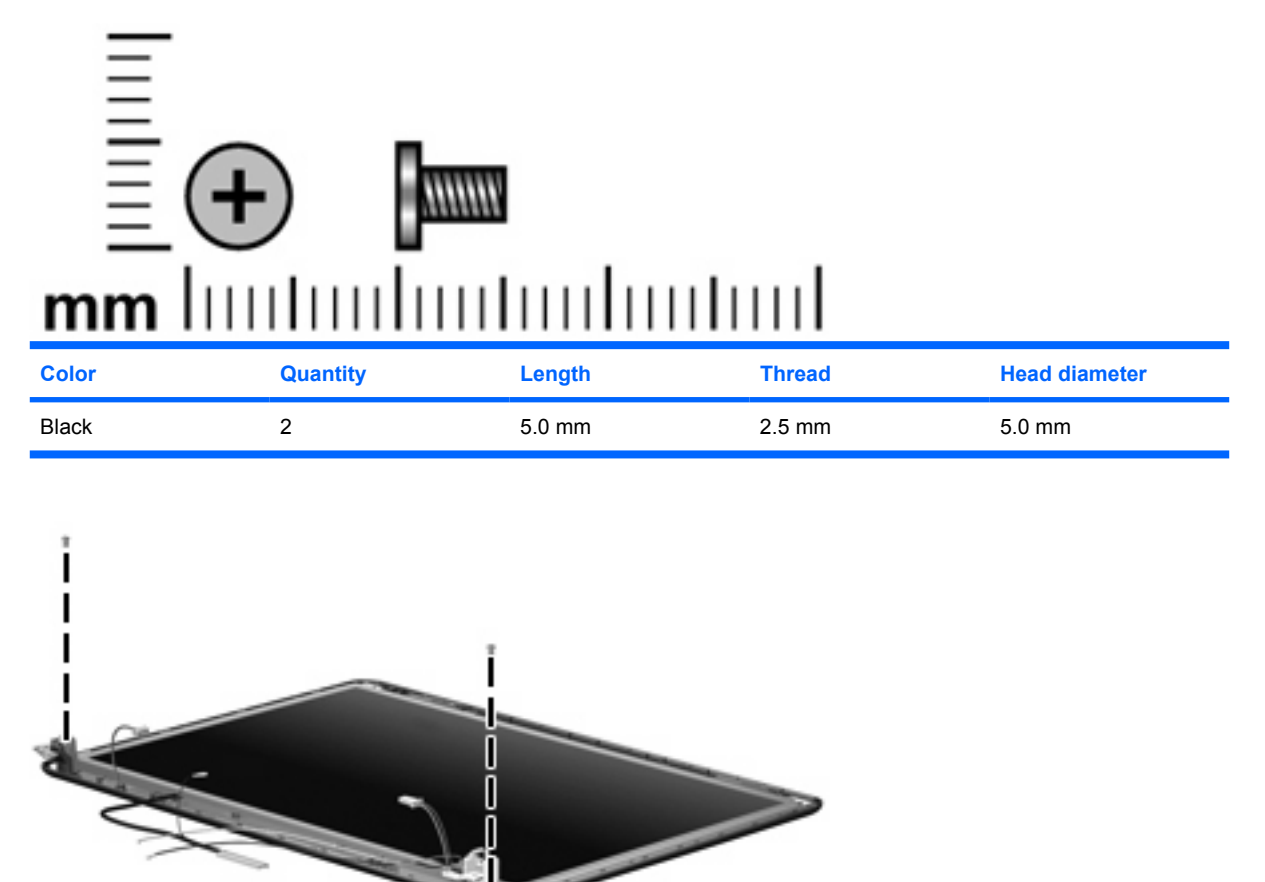

**Where used:** 2 screws that secure the display panel to the display assembly

#### **Phillips PM2.0×2.0 broadhead screw (5-mm)**

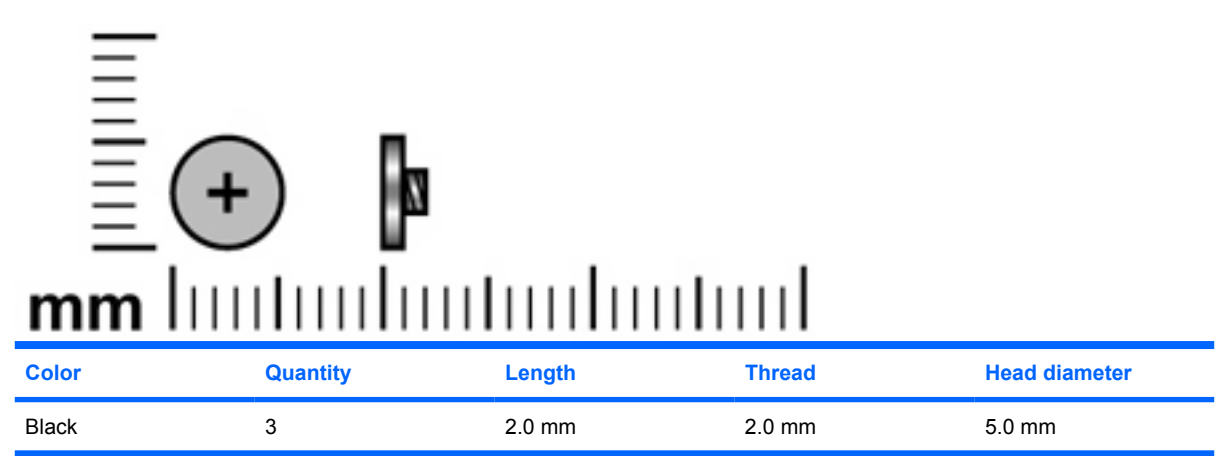

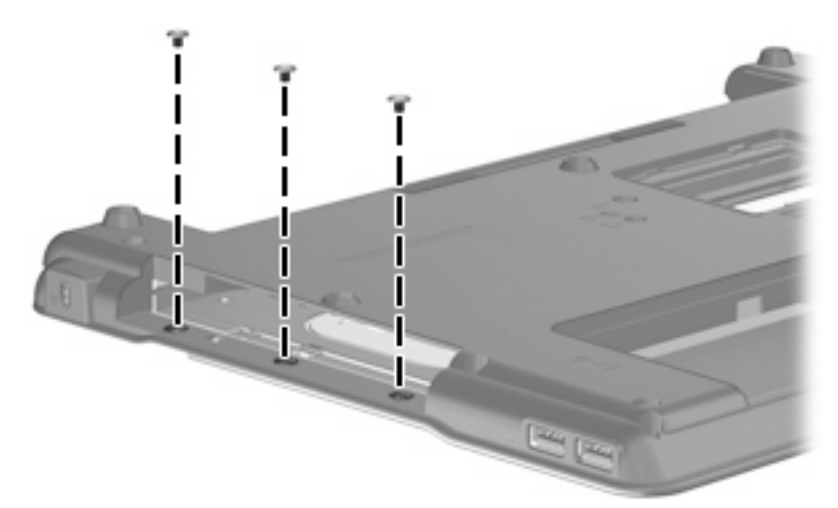

**Where used:** 3 screws that secure the top cover to the display enclosure

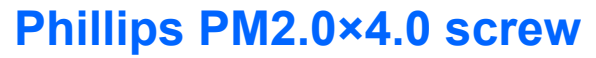

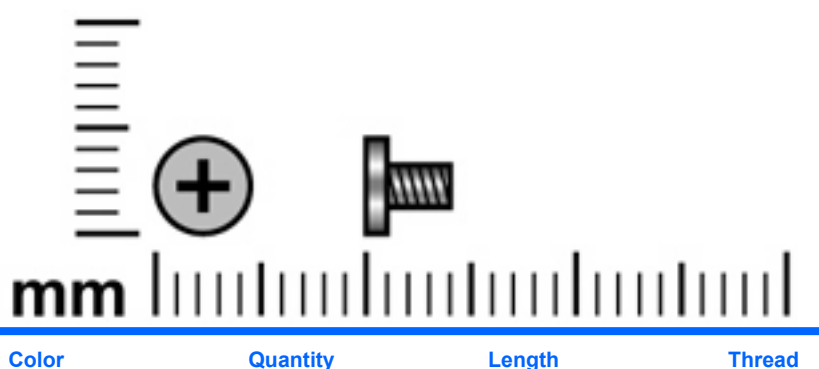

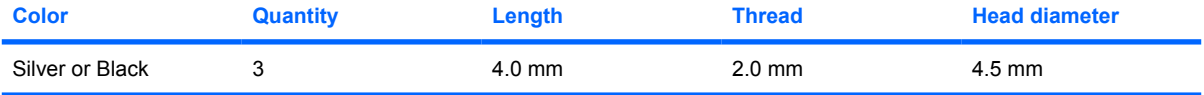

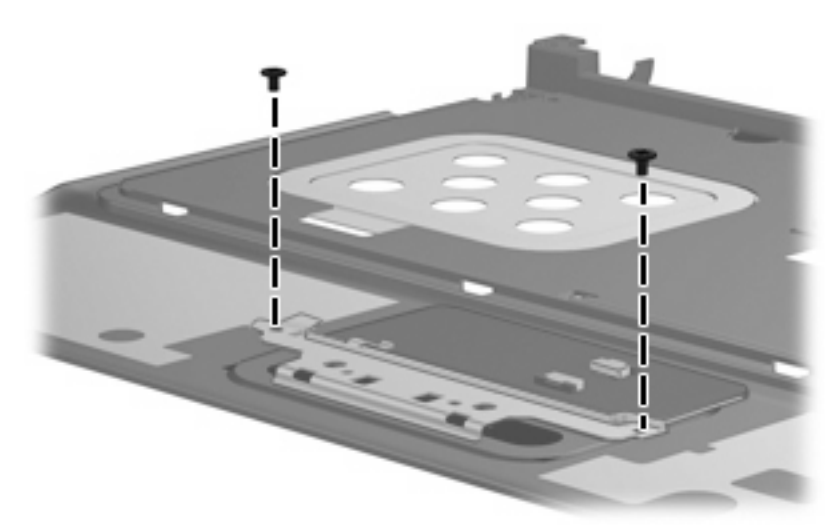

**Where used:** 2 silver screws that secure the TouchPad bracket and TouchPad button board to the top cover

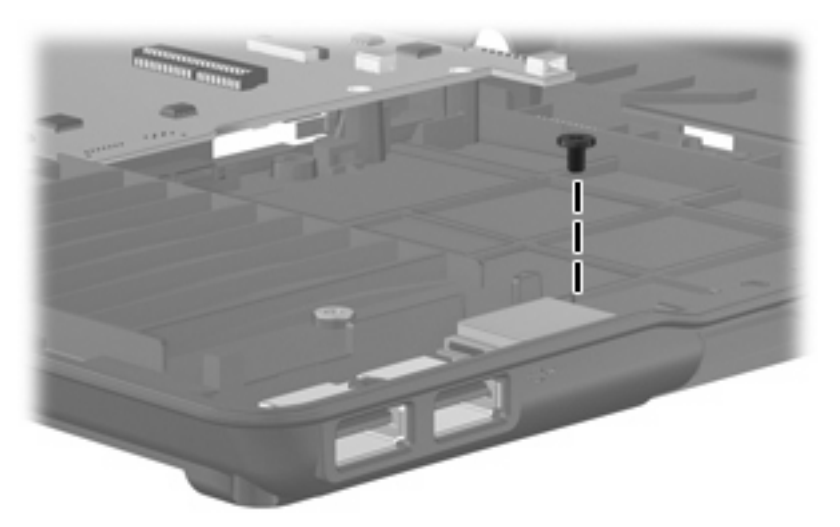

**Where used:** One black screw that secures the Bluetooth module to the base enclosure

## **Phillips PM2.5×9.0 screw**

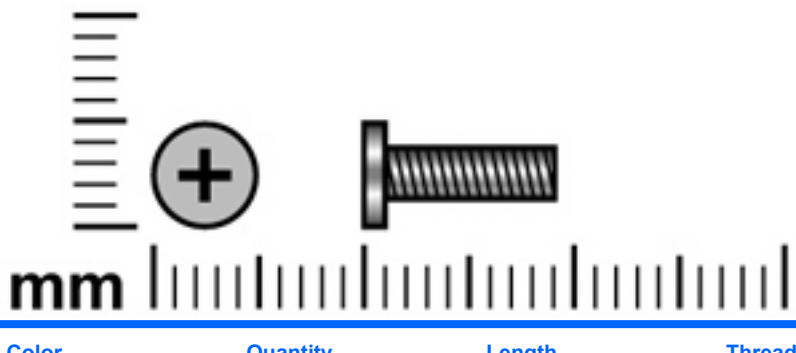

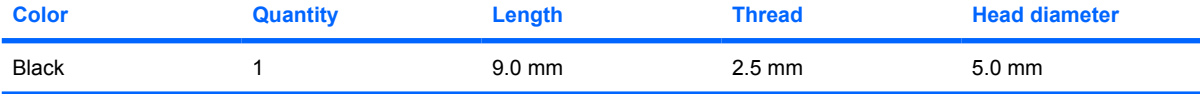

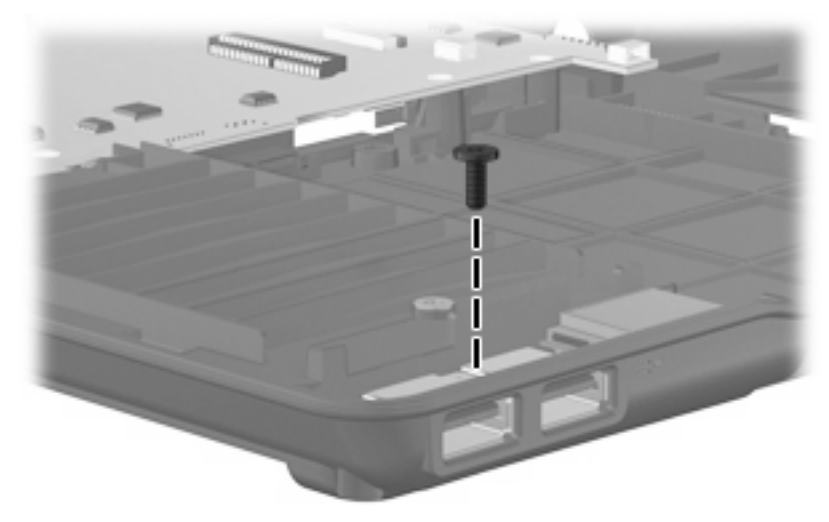

**Where used:** One screw that secures the USB board to the system board

### **Phillips PM2.5×10.0 captive screw**

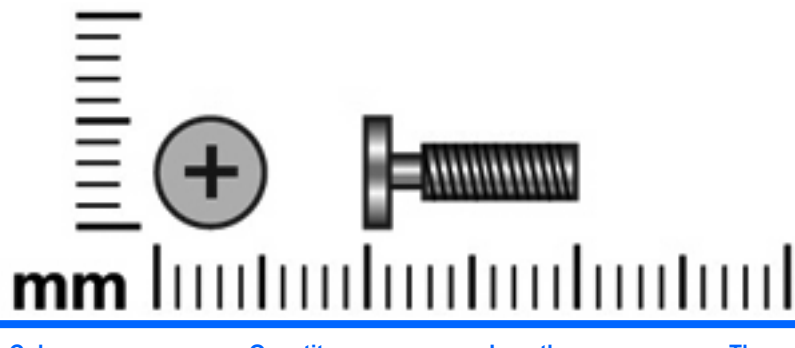

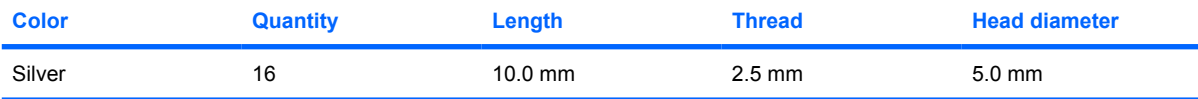

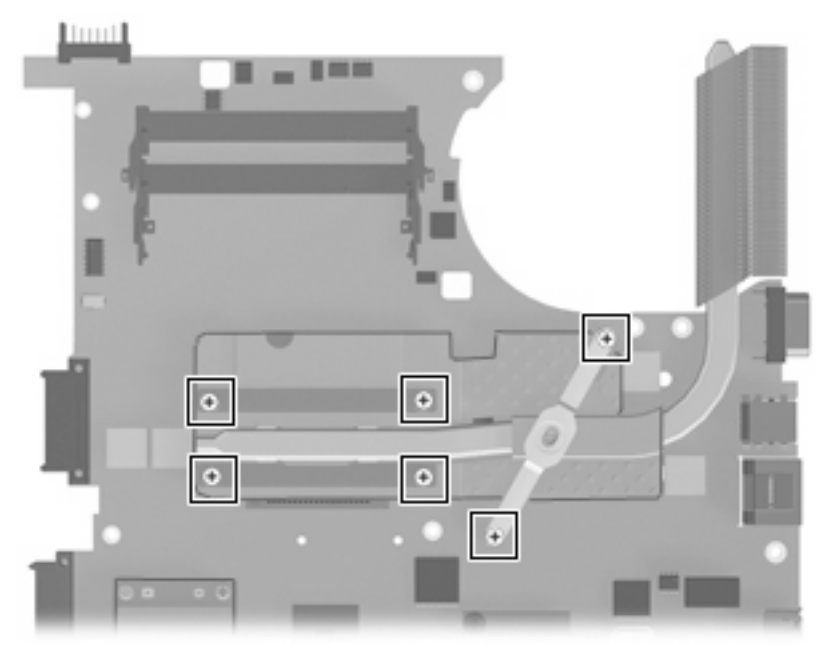

**Where used:** 6 captive screws that secure the heat sink to the system board for use only with HP Compaq 6535s Notebook PC models (screws are secured to the heat sink by C-clips)

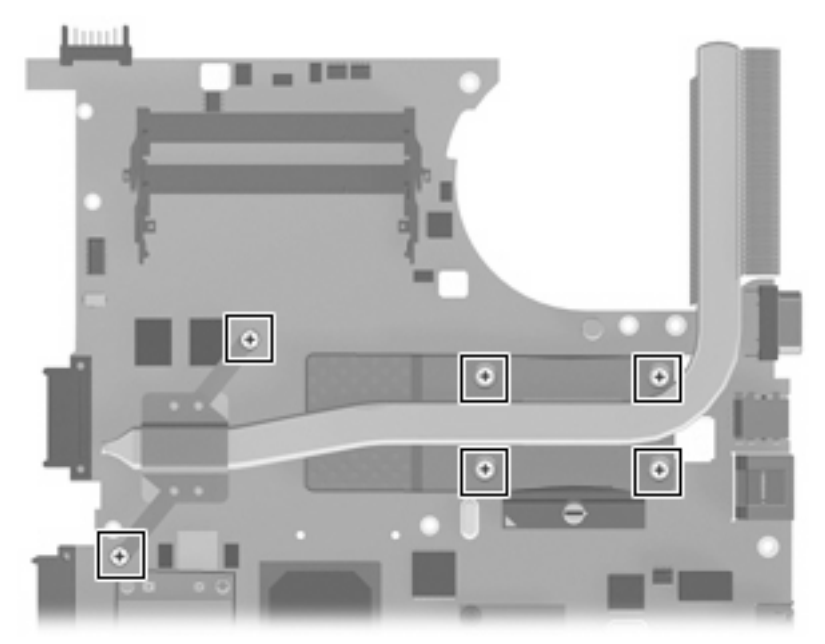

**Where used:** 6 captive screws that secure the heat sink to the system board for use only with HP Compaq 6530s Notebook PC models (screws are secured to the heat sink by C-clips)

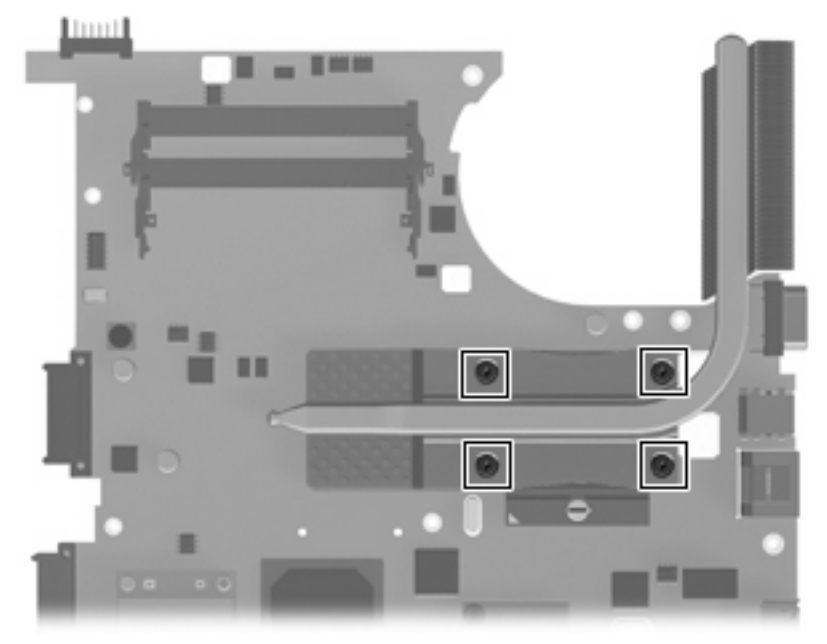

**Where used:** 4 captive screws that secure the heat sink to the system board for use only with HP Compaq 6531s Notebook PC models (screws are secured to the heat sink by C-clips)

# **8 Backup and recovery**

#### **Backup and recovery in Windows Vista**

#### **Overview**

To protect your information, use the Backup and Restore Center to back up individual files and folders, back up your entire hard drive (select models only), or create system restore points. In case of system failure, you can use the backup files to restore the contents of your computer.

The Backup and Restore Center provides the following options:

- Backing up individual files and folders
- Backing up the entire hard drive (select models only)
- Scheduling automatic backups (select models only)
- Creating system restore points
- Recovering individual files
- Restoring the computer to a previous state
- Recovering information using recovery tools
- **NOTE:** For detailed instructions, perform a search for these topics in Help and Support.

**NOTE:** In case of system instability, HP recommends that you print the recovery procedures and save them for later use.

#### **Backing up your information**

Recovery after a system failure is as complete as your most current backup. You should create your initial backup immediately after software setup. As you add new software and data files, you should continue to back up your system on a regular basis to maintain a reasonably current backup.

You can back up your information to an optional external hard drive, a network drive, or discs.

Note the following when backing up:

- Store personal files in the Documents folder, and back it up regularly.
- Back up templates that are stored in their associated programs.
- Save customized settings that appear in a window, toolbar, or menu bar by taking a screen shot of your settings. The screen shot can be a time-saver if you have to reset your preferences.

To create a screen shot:

- **1.** Display the screen you want to save.
- **2.** Copy the screen image:

To copy only the active window, press **alt+fn+prt sc**.

To copy the entire screen, press **fn+prt sc**.

**3.** Open a word-processing document, and then select **Edit > Paste**.

The screen image is added to the document.

- **4.** Save the document.
- When backing up to discs, use any of the following types of discs (purchased separately): CD-R, CD-RW, DVD+R, DVD+R DL, DVD-R, DVD-R DL, or DVD±RW. The discs you use will depend on the type of optical drive installed in your computer.
- **NOTE:** DVDs and DVDs with double-layer (DL) support store more information than CDs, so using them for backup reduces the number of recovery discs required.
- When backing up to discs, number each disc before inserting it into the optical drive of the computer.

To create a backup using Backup and Restore Center, follow these steps:

**EX NOTE:** Be sure that the computer is connected to AC power before you start the backup process.

**NOTE:** The backup process may take over an hour, depending on file size and the speed of the computer.

- **1.** Select **Start > All Programs > Maintenance > Backup and Restore Center**.
- **2.** Follow the on-screen instructions to back up your entire computer (select models only) or your files.
- **NOTE:** Windows includes the User Account Control feature to improve the security of your computer. You may be prompted for your permission or password for tasks such as installing software, running utilities, or changing Windows settings. Refer to Help and Support for more information.

#### **Performing a recovery**

In case of system failure or instability, the computer provides the following tools to recover your files:

- Windows recovery tools: You can use the Backup and Restore Center to recover information you have previously backed up. You can also use Windows Startup Repair to fix problems that might prevent Windows from starting correctly.
- $f11$  recovery tools: You can use the  $f11$  recovery tools to recover your original hard drive image. The image includes the Windows operating system and software programs installed at the factory.
- **B**<sup> $\mathbf{X}$ </sup> **NOTE:** If you are unable to boot (start up) your computer, you must purchase a Windows Vista operating system DVD to reboot the computer and repair the operating system. For additional information, refer to the "Using a Windows Vista operating system DVD (purchased separately)" section in this guide.

#### **Using the Windows recovery tools**

To recover information you previously backed up, follow these steps:

- **1.** Click **Start > All Programs > Maintenance > Backup and Restore Center**.
- **2.** Follow the on-screen instructions to recover your entire computer (select models only) or your files.
- **NOTE:** Windows includes the User Account Control feature to improve the security of your computer. You may be prompted for your permission or password for tasks such as installing software, running utilities, or changing Windows settings. Refer to Help and Support for more information.

To recover your information using Startup Repair, follow these steps:

- $\triangle$  **CAUTION:** Using Startup Repair completely erases hard drive contents and reformats the hard drive. All files you have created and any software installed on the computer are permanently removed. When reformatting is complete, the recovery process restores the operating system, as well as the drivers, software, and utilities from the backup used for recovery.
	- **1.** If possible, back up all personal files.
	- **2.** If possible, check for the presence of the Windows partition and the HP Recovery partition. To find the partitions, select **Start > Computer**.
	- **EX NOTE:** If the Windows partition and the HP Recovery partition have been deleted, you must recover your operating system and programs using the Windows Vista operating system DVD and the *Driver Recovery* disc (both purchased separately). For additional information, refer to the "Using a Windows Vista operating system DVD (purchased separately)" section in this guide.
	- **3.** Restart the computer, and then press f8 before the Windows operating system loads.
	- **4.** Select **Repair your computer**.
	- **5.** Follow the on-screen instructions.
- **NOTE:** For additional information on recovering information using the Windows tools, perform a search for these topics in Help and Support.

#### **Using f11**

 $\triangle$  **CAUTION:** Using f11 completely erases hard drive contents and reformats the hard drive. All files you have created and any software installed on the computer are permanently removed. The f11 recovery tool reinstalls the operating system and HP programs and drivers that were installed at the factory. Software not installed at the factory must be reinstalled.

To recover the original hard drive image using f11, follow these steps:

- **1.** If possible, back up all personal files.
- **2.** If possible, check for the presence of the HP Recovery partition. To find the partition, select **Start > Computer**.
- **EX NOTE:** If the HP Recovery partition has been deleted, you must recover your operating system and programs using the Windows Vista operating system DVD and the *Driver Recovery* disc (both purchased separately). For additional information, refer to the "Using a Windows Vista operating system DVD (purchased separately)" section in this guide.
- **3.** Turn on or restart the computer, and then press esc while the "Press the ESC key for Startup Menu" message is displayed at the bottom of the screen.
- **4.** Press f11 while the "Press <F11> for recovery" message is displayed on the screen.
- **5.** Follow the on-screen instructions.

#### **Using a Windows Vista operating system DVD (purchased separately)**

If you are unable to boot (start up) your computer, you must purchase a Windows Vista operating system DVD to reboot the computer and repair the operating system. Make sure that your most recent backup (stored on discs or on an external drive) is easily accessible. To order a Windows Vista operating system DVD, go to <http://www.hp.com/support>, select your country or region, and follow the on-screen instructions. You can also order the DVD by calling technical support. For contact information, refer to the *Worldwide Telephone Numbers* booklet included with the computer.

 $\triangle$  **CAUTION:** Using a Windows Vista operating system DVD completely erases hard drive contents and reformats the hard drive. All files you have created and any software installed on the computer are permanently removed. When reformatting is complete, the recovery process helps you restore the operating system, as well as drivers, software, and utilities.

To initiate recovery using a Windows Vista operating system DVD, follow these steps:

- **NOTE:** This process takes several minutes.
	- **1.** If possible, back up all personal files.
	- **2.** Restart the computer, and then insert the Windows Vista operating system DVD into the optical drive before the Windows operating system loads.
	- **3.** When prompted, press any keyboard key.
	- **4.** Follow the on-screen instructions.
	- **5.** Click **Next**.
	- **6.** Select **Repair your computer**.
	- **7.** Follow the on-screen instructions.

## **Backup and recovery in Windows XP**

#### **Overview**

To protect your information, use the Windows Backup utility (select models only) to back up files and folders or create recovery points. In case of system failure, you can use the backup files to restore your computer.

Windows provides the following options:

- Backing up individual files and folders
- Backing up all files and folders
- Scheduling automatic backups
- Creating recovery points
- **Recovering information**

**NOTE:** For detailed instructions, perform a search for these topics in Help and Support.

**NOTE:** In case of system instability, HP recommends that you print the recovery procedures and save them for later use.

#### **Backing up your information**

Recovery after a system failure is as complete as your most current backup. You should create your initial backup immediately after software setup. As you add new software and data files, you should continue to back up your system on a regular basis to maintain a reasonably current backup.

You can back up individual files or folders to an optional external hard drive or to a network drive.

Note the following when backing up:

- Store personal files in the My Documents folder, and back it up periodically.
- Back up templates stored in their associated programs.
- Save customized settings that appear in a window, toolbar, or menu bar by taking a screen shot of your settings. The screen shot can be a time saver if you have to reset your preferences.

To copy the screen and paste it into a word-processing document:

- **a.** Display the screen you want to save.
- **b.** Copy the screen image:

To copy only the active window, press alt+fn+prt sc.

To copy the entire screen, press fn+prt sc.

**c.** Open a word-processing document, click **Edit > Paste**.

The screen image is added to the document.

**d.** Save the document.

To create a backup using the Windows Backup utility, follow these steps:

**B**<sup> $\mathbf{X}$ </sup> **NOTE:** Be sure that the computer is connected to AC power before you start the backup process.

**NOTE:** The backup process may take over an hour, depending on file size and the speed of the computer.

- **1.** Click **Start > All Programs > Accessories > System Tools > Backup**.
- **2.** Follow the on-screen instructions.

#### **Performing a recovery**

In case of system failure or instability, the computer provides the following tools to recover your files:

- Windows recovery tools (select models only): You can use the Windows Backup utility to recover information you have previously backed up.
- *Operating System* and *Driver Recovery* discs (included with your computer): You can use the discs to recover your operating system and programs installed at the factory.

#### **Recovering your information**

To recover information you previously backed up, follow these steps:

- **1.** If possible, back up all personal files.
- **2.** Click **Start > All Programs > Accessories > System Tools > Backup**.

The Backup or Restore Wizard opens.

- **3.** Click **Restore files and settings**, and then click **Next**.
- **4.** Follow the on-screen instructions.
- **EX NOTE:** For additional information on initiating a recovery in Windows, perform a search for this topic in Help and Support.

#### **Recovering the operating system and programs**

 $\triangle$  **CAUTION:** The recovery process reformats and completely erases the hard drive. All files you have created and any software installed on the computer are permanently removed. The recovery process reinstalls the original operating system, software, and drivers. Software, drivers, and updates not installed by HP must be manually reinstalled.

To recover your operating system and programs, follow these steps:

- **1.** If possible, back up all personal files.
- **2.** Insert the *Operating System* disc into the optical drive.
- **3.** Shut down the computer.
- **4.** Turn on the computer.
- **5.** Follow the on-screen instructions to install the operating system.
- **6.** After the operating system is installed, remove the *Operating System* disc and insert the *Driver Recovery* disc.
- **7.** Follow the on-screen instructions to install the drivers and programs.

# **9 Connector pin assignments**

## **Audio-in (microphone)**

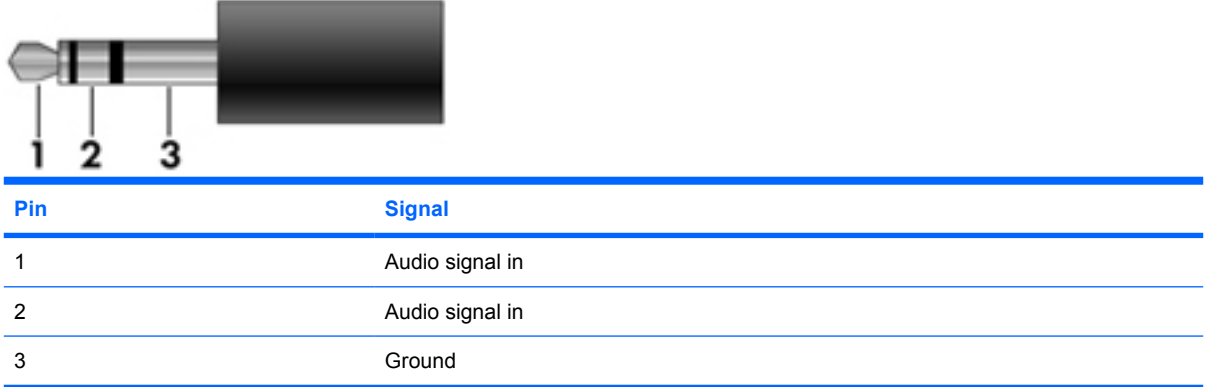

## **Audio-out (headphone)**

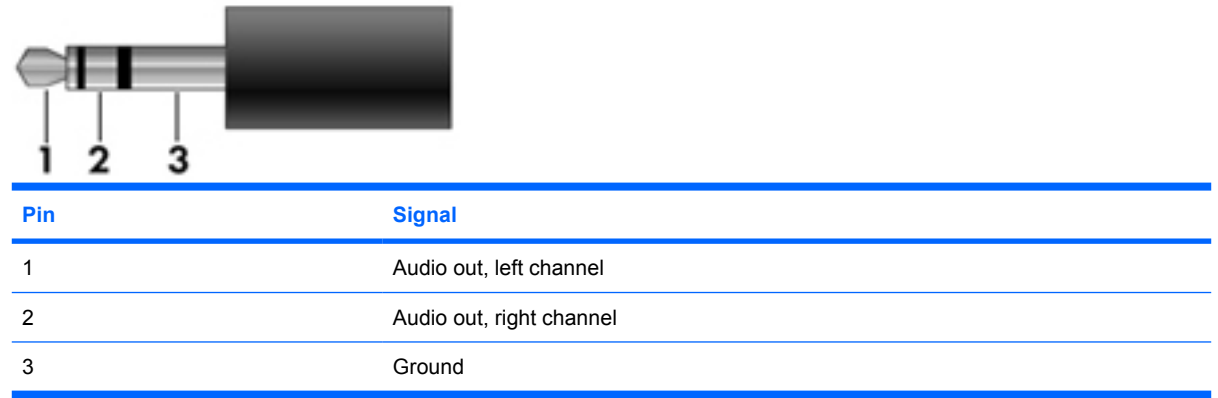
### <span id="page-144-0"></span>**External monitor**

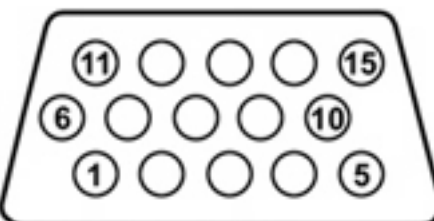

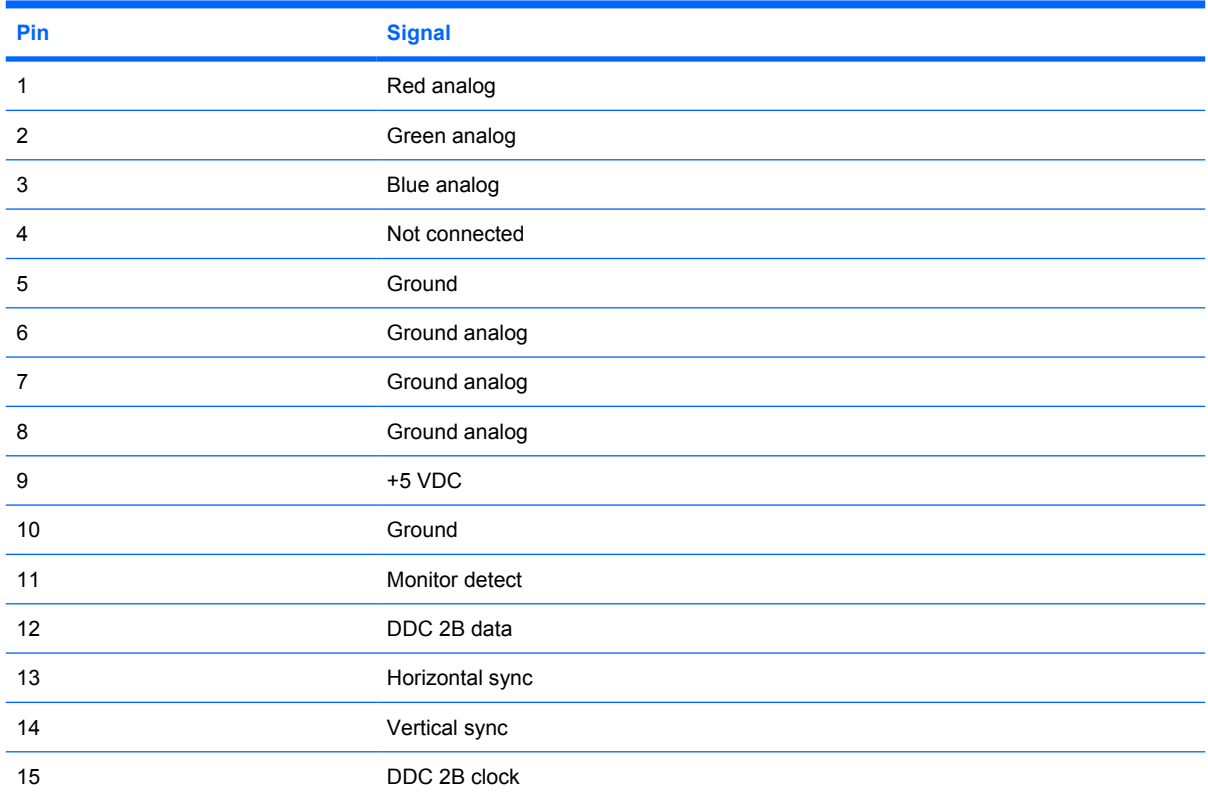

# <span id="page-145-0"></span>**RJ-11 (modem)**

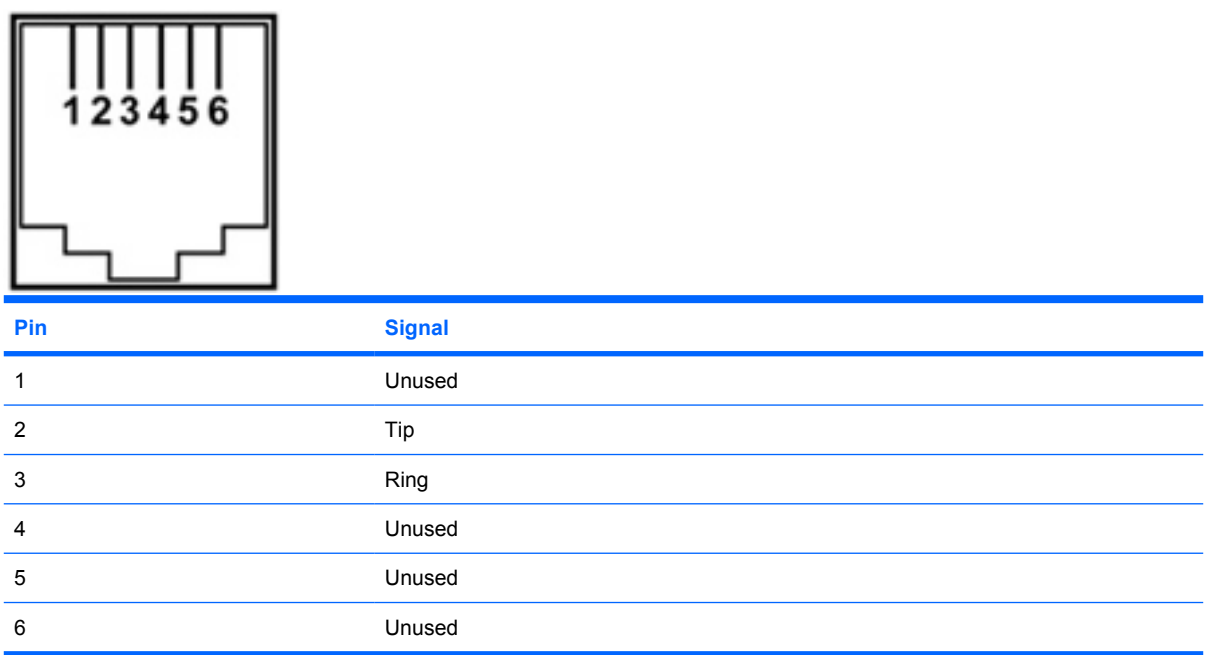

# <span id="page-146-0"></span>**RJ-45 (network)**

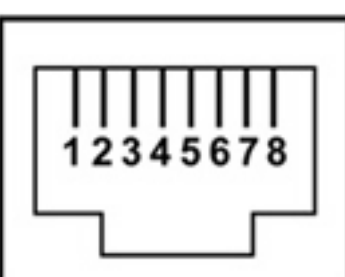

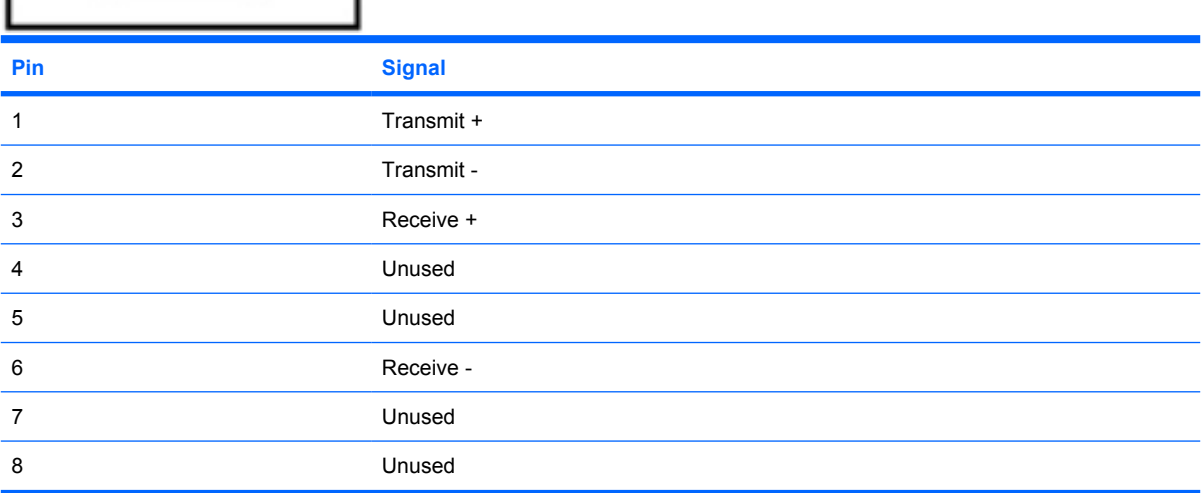

## **Universal Serial Bus**

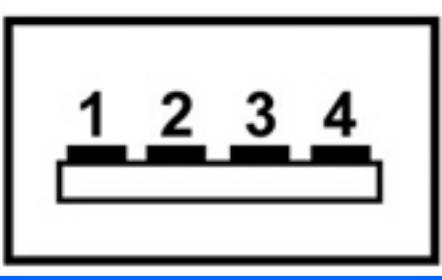

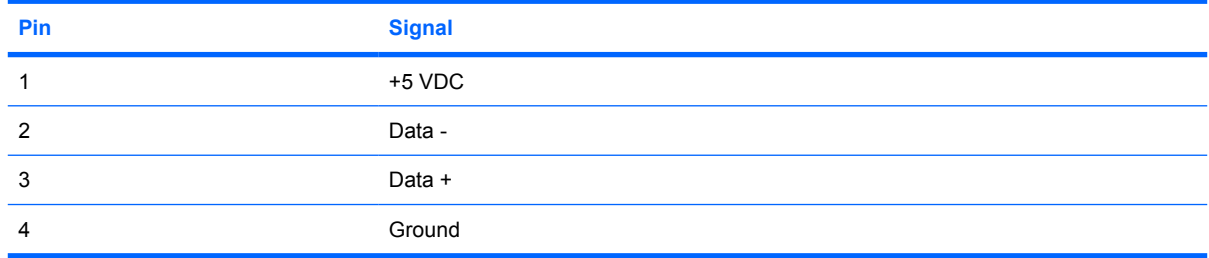

# <span id="page-147-0"></span>**10 Power cord set requirements**

The wide range input feature of the computer permits it to operate from any line voltage from 100 to 120 volts AC or from 220 to 240 volts AC.

The 3-conductor power cord set included with the computer meets the requirements for use in the country or region where the equipment is purchased.

Power cord sets for use in other countries and regions must meet the requirements of the country or region where the computer is used.

### **Requirements for all countries and regions**

The requirements listed below are applicable to all countries and regions:

- The length of the power cord set must be at least 1.5 m (5.0 ft) and no more than 2.0 m (6.5 ft).
- All power cord sets must be approved by an acceptable accredited agency responsible for evaluation in the country or region where the power cord set will be used.
- The power cord sets must have a minimum current capacity of 10 amps and a nominal voltage rating of 125 or 250 V AC, as required by the power system of each country or region.
- The appliance coupler must meet the mechanical configuration of an EN 60 320/IEC 320 Standard Sheet C13 connector for mating with the appliance inlet on the back of the computer.

### **Requirements for specific countries and regions**

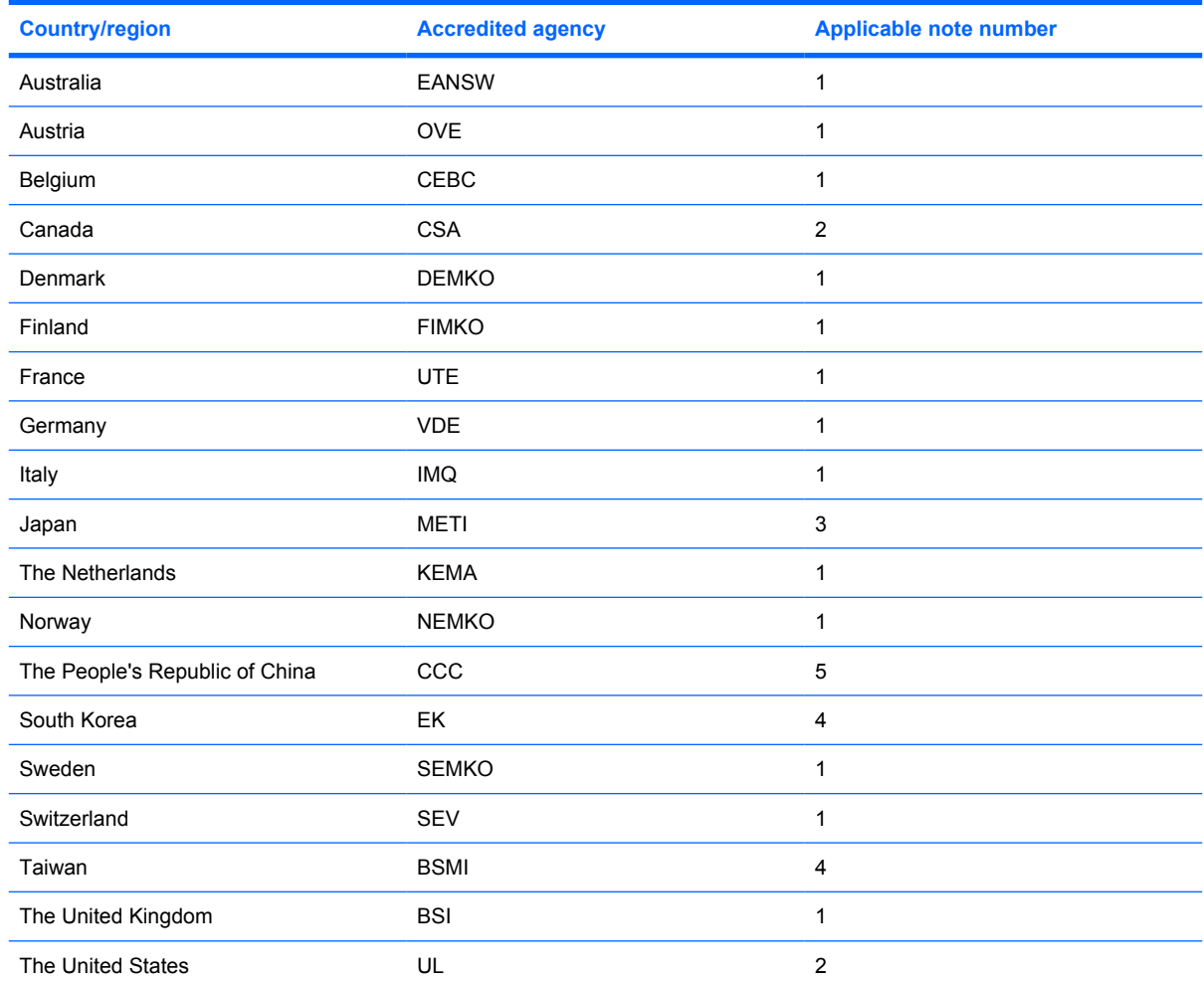

**1.** The flexible cord must be Type HO5VV-F, 3-conductor, 1.0-mm² conductor size. Power cord set fittings (appliance coupler and wall plug) must bear the certification mark of the agency responsible for evaluation in the country or region where it will be used.

- **2.** The flexible cord must be Type SPT-3 or equivalent, No. 18 AWG, 3-conductor. The wall plug must be a two-pole grounding type with a NEMA 5-15P (15 A, 125 V) or NEMA 6-15P (15 A, 250 V) configuration.
- **3.** The appliance coupler, flexible cord, and wall plug must bear a "T" mark and registration number in accordance with the Japanese Dentori Law. The flexible cord must be Type VCT or VCTF, 3-conductor, 1.00-mm<sup>2</sup> conductor size. The wall plug must be a two-pole grounding type with a Japanese Industrial Standard C8303 (7 A, 125 V) configuration.
- **4.** The flexible cord must be Type RVV, 3-conductor, 0.75-mm² conductor size. Power cord set fittings (appliance coupler and wall plug) must bear the certification mark of the agency responsible for evaluation in the country or region where it will be used.
- **5.** The flexible cord must be Type VCTF, 3-conductor, 0.75-mm² conductor size. Power cord set fittings (appliance coupler and wall plug) must bear the certification mark of the agency responsible for evaluation in the country or region where it will be used.

# <span id="page-149-0"></span>**11 Recycling**

### **Battery**

When a battery has reached the end of its useful life, do not dispose of the battery in general household waste. Follow the local laws and regulations in your area for computer battery disposal.

### **Display**

- **WARNING!** The backlight contains mercury. Exercise caution when removing and handling the backlight to avoid damaging this component and causing exposure to the mercury.
- $\triangle$  **CAUTION:** The procedures in this chapter can result in damage to display components. The only components intended for recycling purposes are the liquid crystal display (LCD) panel and the backlight. When you remove these components, handle them carefully.
- **NOTE:** Materials Disposal. This HP product contains mercury in the backlight in the display assembly that might require special handling at end-of-life. Disposal of mercury may be regulated because of environmental considerations. For disposal or recycling information, contact your local authorities, or see the Electronic Industries Alliance (EIA) Web site at <http://www.eiae.org>.

This section provides disassembly instructions for the display assembly. The display assembly must be disassembled to gain access to the backlight **(1)** and the liquid crystal display (LCD) panel **(2)**.

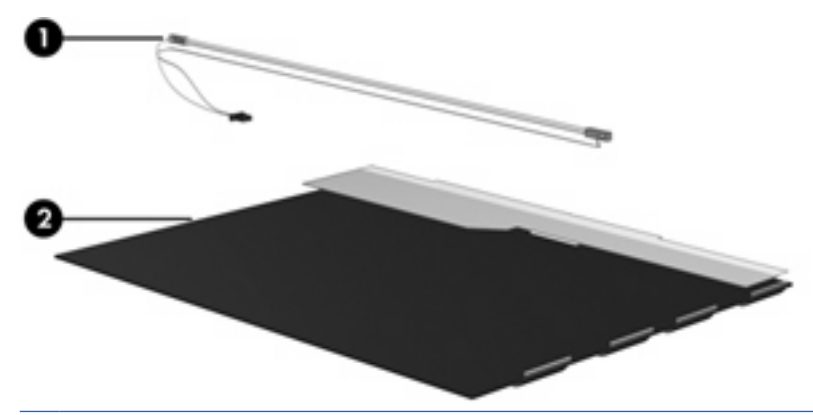

**E NOTE:** The procedures provided in this chapter are general disassembly instructions. Specific details, such as screw sizes, quantities, and locations, and component shapes and sizes, can vary from one computer model to another.

Perform the following steps to disassemble the display assembly:

**1.** Remove all screw covers **(1)** and screws **(2)** that secure the display bezel to the display assembly.

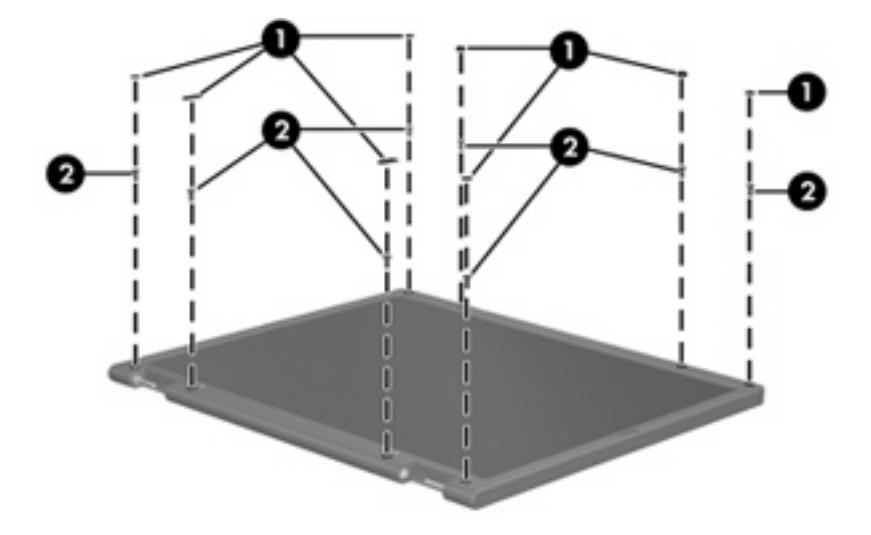

- **2.** Lift up and out on the left and right inside edges **(1)** and the top and bottom inside edges **(2)** of the display bezel until the bezel disengages from the display assembly.
- **3.** Remove the display bezel **(3)**.

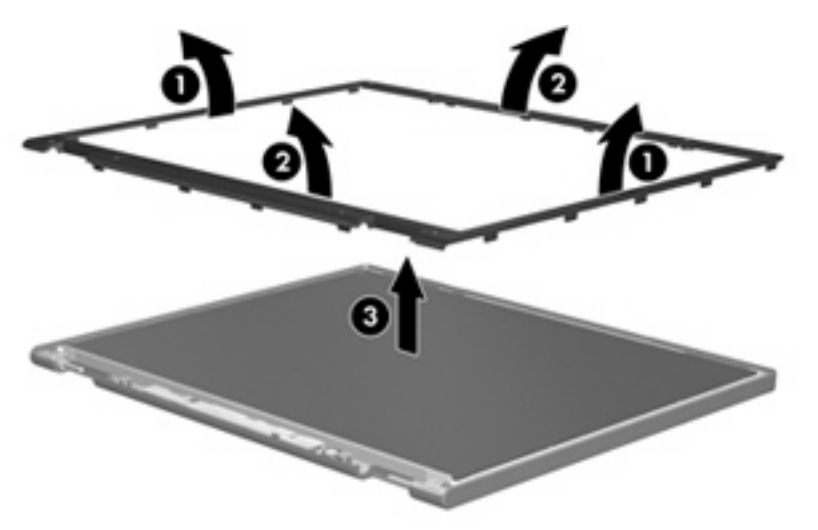

**4.** Disconnect all display panel cables **(1)** from the display inverter and remove the inverter **(2)**.

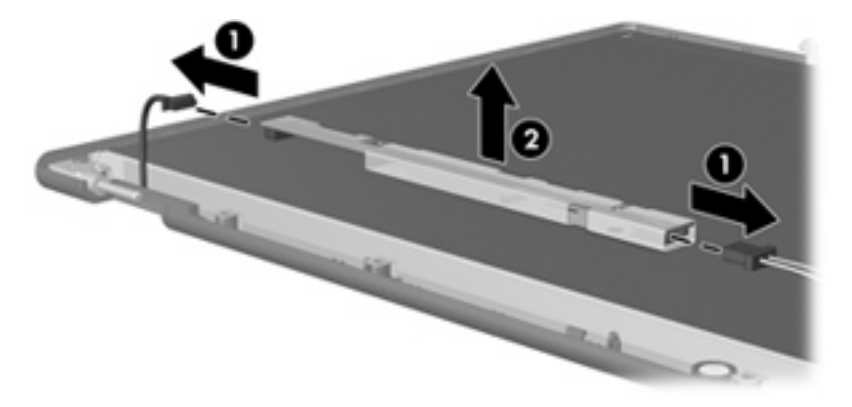

**5.** Remove all screws **(1)** that secure the display panel assembly to the display enclosure.

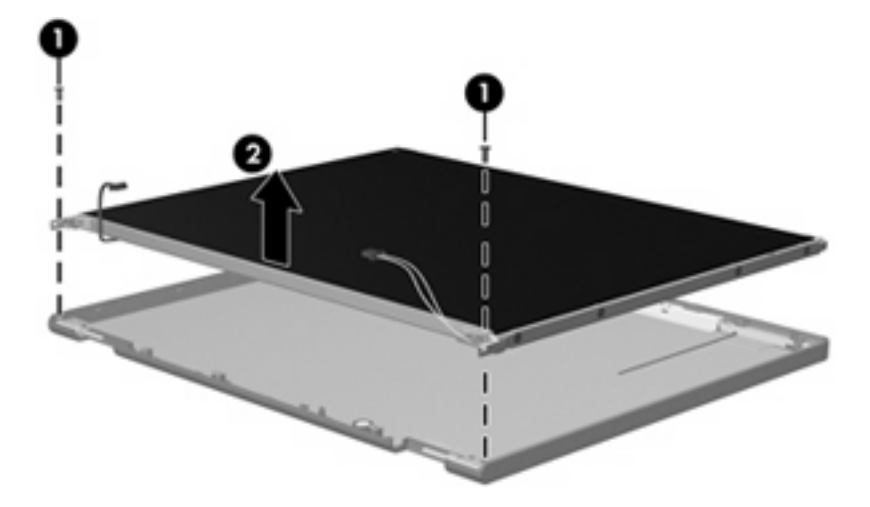

**6.** Remove the display panel assembly **(2)** from the display enclosure.

- **7.** Turn the display panel assembly upside down.
- **8.** Remove all screws that secure the display panel frame to the display panel.

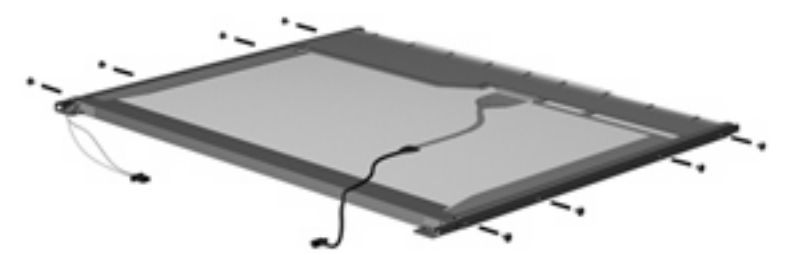

**9.** Use a sharp-edged tool to cut the tape **(1)** that secures the sides of the display panel to the display panel frame.

**10.** Remove the display panel frame **(2)** from the display panel.

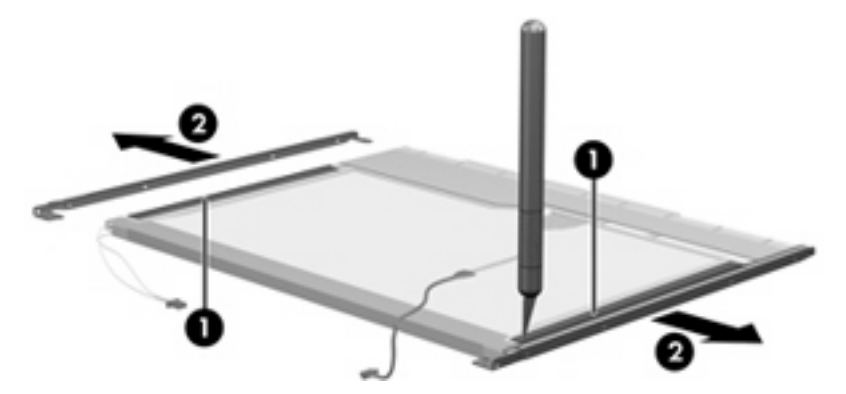

- **11.** Remove the screws **(1)** that secure the backlight cover to the display panel.
- **12.** Lift the top edge of the backlight cover **(2)** and swing it outward.

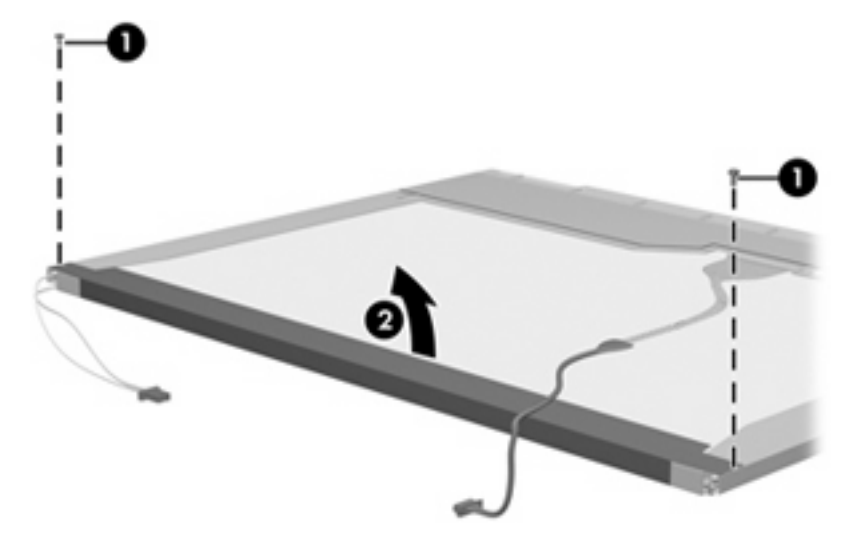

- **13.** Remove the backlight cover.
- **14.** Turn the display panel right-side up.

**15.** Remove the backlight cables **(1)** from the clip **(2)** in the display panel.

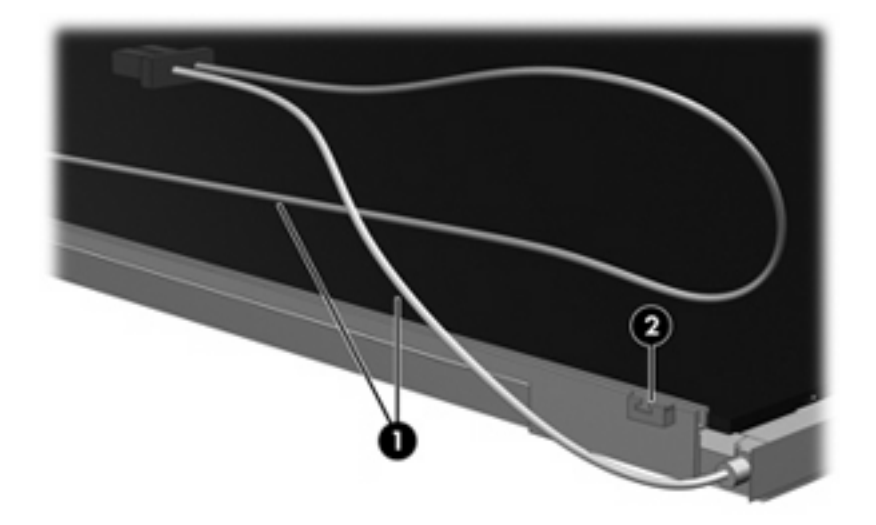

- **16.** Turn the display panel upside down.
	- **WARNING!** The backlight contains mercury. Exercise caution when removing and handling the backlight to avoid damaging this component and causing exposure to the mercury.
- **17.** Remove the backlight frame from the display panel.

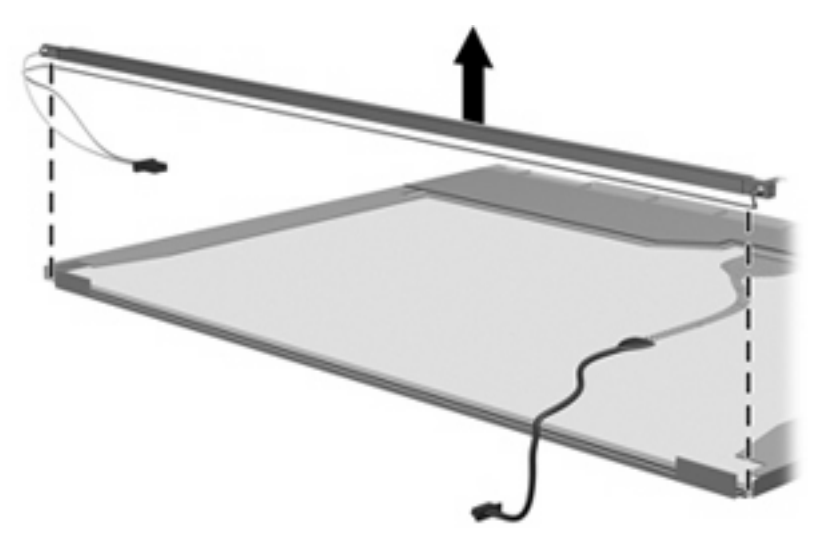

**18.** Remove the backlight from the backlight frame.

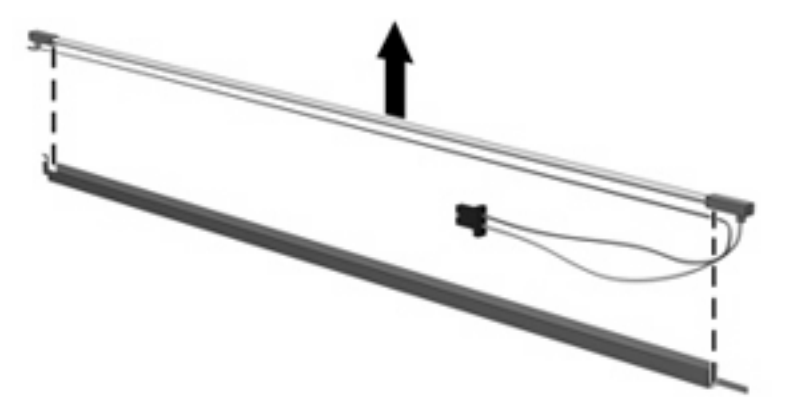

- **19.** Disconnect the display panel cable **(1)** from the LCD panel.
- **20.** Remove the screws **(2)** that secure the LCD panel to the display rear panel.
- **21.** Release the LCD panel **(3)** from the display rear panel.
- **22.** Release the tape **(4)** that secures the LCD panel to the display rear panel.

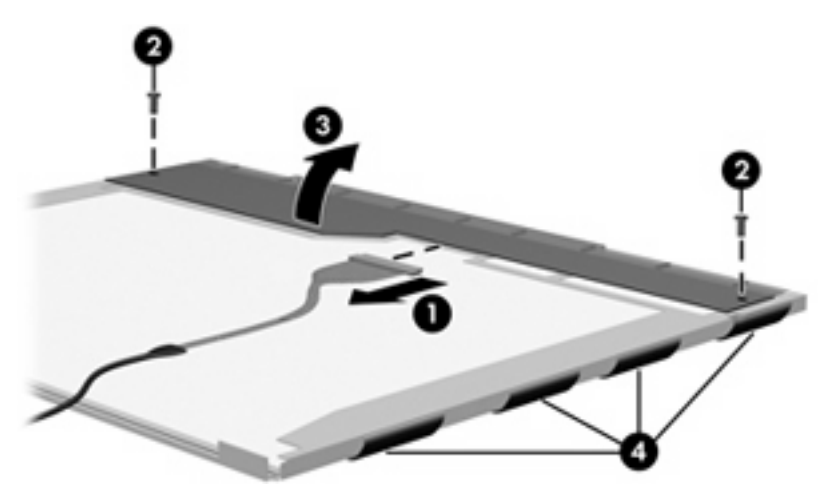

**23.** Remove the LCD panel.

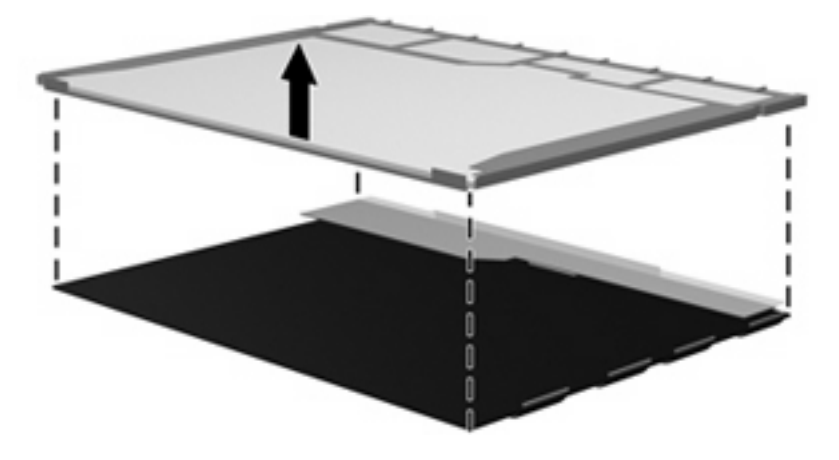

**24.** Recycle the LCD panel and backlight.

# **Index**

#### **A**

AC adapter, spare part numbers [29,](#page-36-0) [32](#page-39-0) AMT options [99](#page-106-0) AMT options, AMT setup prompt (CTRL-P) [99](#page-106-0) AMT options, firmware progress event supporty [99](#page-106-0) AMT options, firmware verbosity [99](#page-106-0) AMT options, terminal emulation mode [99](#page-106-0) AMT options, TYPE-131 in SMBIOS [99](#page-106-0) AMT options, unconfigure AMT on next boot [99](#page-106-0) AMT options, USB key provisioning support [99](#page-106-0) antenna, disconnecting [52](#page-59-0) audio, product description [5](#page-12-0) audio-in jack location [12](#page-19-0) pin assignments [136](#page-143-0) audio-out jack location [12](#page-19-0) pin assignments [136](#page-143-0)

#### **B**

backing up, Windows Vista [130](#page-137-0) backing up, Windows XP [134](#page-141-0) Backup and Restore Center [130,](#page-137-0) [131](#page-138-0) base enclosure, spare part number [21,](#page-28-0) [34](#page-41-0), [36](#page-43-0) battery location [15](#page-22-0) removal [46](#page-53-0) spare part number [21,](#page-28-0) [32](#page-39-0), [35](#page-42-0), [46](#page-53-0) battery bay [15](#page-22-0)

battery latches [15](#page-22-0) battery light [14](#page-21-0) BIOS Administrator password [96](#page-103-0) Blu-ray Disc ROM with SuperMulti DVD±R/RW Double-Layer spare part number [24,](#page-31-0) [27](#page-34-0), [34](#page-41-0), [55](#page-62-0) Bluetooth cable illustrated [26](#page-33-0) Bluetooth module removal [73](#page-80-0) spare part numbers [19,](#page-26-0) [31](#page-38-0), [73](#page-80-0) boot options [97](#page-104-0) boot order [97](#page-104-0) bottom components [15](#page-22-0) built-in device ambient light sensor [98](#page-105-0) Bluetooth device radio [98](#page-105-0) embedded WLAN [98](#page-105-0) fingerprint reader [98](#page-105-0) integrated camera [98](#page-105-0) LAN/WLAN switching [98](#page-105-0) modem [98](#page-105-0) Network Interface Controller (LAN) [98](#page-105-0) Wake on LAN [98](#page-105-0) wireless button [98](#page-105-0) WWAN device radio [98](#page-105-0) built-in device options [98](#page-105-0) built-in-device Notebook Multibay [98](#page-105-0) button components [10](#page-17-0) buttons power [10](#page-17-0) TouchPad [9](#page-16-0) wireless [10](#page-17-0)

#### **C**

Cable Kit contents [26](#page-33-0) spare part number [19,](#page-26-0) [26](#page-33-0) cable kit spare part number [35,](#page-42-0) [36](#page-43-0) cables, service considerations [39](#page-46-0) camera spare part numbers [34,](#page-41-0) [36](#page-43-0) caps lock light [11](#page-18-0) carrying case, spare part number [29](#page-36-0), [31](#page-38-0) chipset, product description [2](#page-9-0) CMOS clearing [43](#page-50-0) components bottom [15](#page-22-0) buttons [10](#page-17-0) display [8](#page-15-0) front [12](#page-19-0) keys [11](#page-18-0) left-side [14](#page-21-0) lights [10](#page-17-0) pointing devices [9](#page-16-0) right-side [12](#page-19-0) speakers [10](#page-17-0) top [8](#page-15-0) TouchPad [9](#page-16-0) computer feet locations [45](#page-52-0) spare part number [45](#page-52-0) Computer Setup accessing [91](#page-98-0) Diagnostics menu [96](#page-103-0) File menu [94](#page-101-0) navigating and selecting [92](#page-99-0) restoring factory settings [92](#page-99-0) Security menu [95](#page-102-0)

System Configuration menu [97](#page-104-0) using [92](#page-99-0) computer specifications [100](#page-107-0) connectors power [14](#page-21-0) service considerations [39](#page-46-0)

#### **D**

device configurations [97](#page-104-0) Diagnostics menu [96](#page-103-0) discs Driver Recovery [135](#page-142-0) Operating System [135](#page-142-0) Disk Sanitizer [95](#page-102-0) diskette drive precautions [39](#page-46-0) product description [5](#page-12-0) spare part number [29,](#page-36-0) [31](#page-38-0) display components [8](#page-15-0) illustrated [8](#page-15-0) display assembly removal [62](#page-69-0) spare part numbers [17,](#page-24-0) [62](#page-69-0) display bezel removal [64](#page-71-0) spare part number [18,](#page-25-0) [34](#page-41-0), [64](#page-71-0) display cable kit spare part numbers [34,](#page-41-0) [36](#page-43-0) display component recycling [142](#page-149-0) display components [8](#page-15-0) display enclosure, spare part number [18](#page-25-0) display hardware kit spare part number [29,](#page-36-0) [36](#page-43-0) display hinge removal [66](#page-73-0) spare part number [18,](#page-25-0) [34](#page-41-0), [36](#page-43-0), [66](#page-73-0) display inverter removal [65](#page-72-0) spare part number [18,](#page-25-0) [34](#page-41-0), [36](#page-43-0), [65](#page-72-0) display panel, removal [65](#page-72-0) display specifications [101](#page-108-0) drive light [12](#page-19-0) DriveLock password [95](#page-102-0) DriveLock, automatic [95](#page-102-0)

Driver Recovery disc [135](#page-142-0) drives preventing damage [39](#page-46-0) drives, boot order [97](#page-104-0) Dual-Core CPU [98](#page-105-0) DVD-ROM Drive spare part number [24,](#page-31-0) [27](#page-34-0), [34](#page-41-0), [36,](#page-43-0) [55](#page-62-0) specifications [105](#page-112-0) DVD/CD-RW Combo Drive precautions [39](#page-46-0) removal [55](#page-62-0) spare part number [24,](#page-31-0) [27](#page-34-0), [36](#page-43-0), [55](#page-62-0) specifications [104](#page-111-0) DVD±RW and CD-RW Combo Drive, Double-Layer precautions [39](#page-46-0) spare part number [24,](#page-31-0) [27](#page-34-0), [34](#page-41-0), [55](#page-62-0) specifications [103](#page-110-0) DVD±RW DL Drive with LightScribe spare part number [55](#page-62-0) DVD±RW Double-Layer Drive with **LightScribe** spare part number [24,](#page-31-0) [27](#page-34-0) DVD±RW Drive spare part number [34,](#page-41-0) [36](#page-43-0), [55](#page-62-0)

#### **E**

electrostatic discharge [40](#page-47-0) esc key [11](#page-18-0) Ethernet, product description [5](#page-12-0) Execution Disable [97](#page-104-0) ExpressCard assembly spare part numbers [19](#page-26-0) ExpressCard slot [14](#page-21-0) ExpressCard slot bezel, illustrated [25](#page-32-0) external monitor port location [14](#page-21-0) pin assignments [137](#page-144-0)

#### **F**

f11 recovery [132](#page-139-0) fan removal [77](#page-84-0) spare part number [19,](#page-26-0) [33](#page-40-0), [36](#page-43-0), [77](#page-84-0)

feet locations [45](#page-52-0) spare part number [45](#page-52-0) File menu [94](#page-101-0) fn key [11](#page-18-0) front components [12](#page-19-0) function keys [11](#page-18-0)

#### **G**

graphics, product description [2](#page-9-0) grounding equipment and methods [42](#page-49-0)

#### **H**

hard disk test [96](#page-103-0) hard drive location [15](#page-22-0) precautions [39](#page-46-0) product description [4](#page-11-0) removal [47](#page-54-0) spare part number [34,](#page-41-0) [37](#page-44-0) spare part numbers [23,](#page-30-0) [27](#page-34-0), [36](#page-43-0), [37,](#page-44-0) [47](#page-54-0) specifications [102](#page-109-0) hard drive bay [15](#page-22-0) hard drive bay cover illustrated [25](#page-32-0) removal [48](#page-55-0) hard drive bracket, removal [49](#page-56-0) hard drive recovery [132](#page-139-0) headphone jack location [12](#page-19-0) pin assignments [136](#page-143-0) heat sink removal [84](#page-91-0) spare pare number [35](#page-42-0) spare part number [19,](#page-26-0) [36](#page-43-0) spare part numbers [84](#page-91-0) hinge removal [66](#page-73-0) spare part number [18,](#page-25-0) [34](#page-41-0), [36](#page-43-0), [66](#page-73-0) HP QuickLook 2 [98](#page-105-0) HP SpareKey enrollment [96](#page-103-0)

#### **I**

I/O address specifications [108](#page-115-0) internal display switch [11](#page-18-0) interrupt specifications [107](#page-114-0)

#### **J**

```
jacks
audio-in 12
audio-out 12
headphone 12
microphone 12
modem 14
network 14
RJ-11 14
RJ-45 14
```
#### **K**

key components [11](#page-18-0) keyboard product description [6](#page-13-0) removal [57](#page-64-0) spare part number [34](#page-41-0) spare part numbers [18,](#page-25-0) [57](#page-64-0) keypad keys [11](#page-18-0) keys esc [11](#page-18-0) fn [11](#page-18-0) function [11](#page-18-0) keypad [11](#page-18-0) num lk [11](#page-18-0) Windows applications [11](#page-18-0) Windows logo [11](#page-18-0)

#### **L**

LAN Power Save [97](#page-104-0) language, changing in Computer Setup [97](#page-104-0) left-side components [14](#page-21-0) legacy support, USB [91](#page-98-0), [97](#page-104-0) light components [10](#page-17-0) lights battery [14](#page-21-0) caps lock [11](#page-18-0) drive [12](#page-19-0) power [10](#page-17-0) wireless [10](#page-17-0) Logo Kit spare part number [35](#page-42-0) Logo Kit, spare part number [29](#page-36-0), [36](#page-43-0)

#### **M**

mass storage devices, spare part numbers [27](#page-34-0) Media Card Reader [12](#page-19-0) memory map specifications [110](#page-117-0) memory module product description [3](#page-10-0) removal [53](#page-60-0) spare part numbers [24,](#page-31-0) [35](#page-42-0), [53](#page-60-0) memory module compartment [15](#page-22-0) memory module compartment cover illustrated [25](#page-32-0) removal [54](#page-61-0) microphone jack location [12](#page-19-0) pin assignments [136](#page-143-0) microphone, internal [12](#page-19-0) model name [1](#page-8-0) modem spare part number [19](#page-26-0) modem jack location [14](#page-21-0) pin assignments [138](#page-145-0) modem module product description [5](#page-12-0) removal [82](#page-89-0) spare part numbers [21,](#page-28-0) [32](#page-39-0), [33](#page-40-0), [82](#page-89-0) monitor port location [14](#page-21-0) pin assignments [137](#page-144-0)

#### **N**

network jack location [14](#page-21-0) pin assignments [139](#page-146-0) num lk key [11](#page-18-0)

#### **O**

Operating System disc [135](#page-142-0) operating system, product description [6](#page-13-0) optical drive location [13](#page-20-0) precautions [39](#page-46-0) product description [4](#page-11-0) removal [55](#page-62-0) spare part numbers [24,](#page-31-0) [27](#page-34-0), [55](#page-62-0) specifications [103,](#page-110-0) [104,](#page-111-0) [105](#page-112-0)

#### **P**

packing guidelines [41](#page-48-0) panels, product description [3](#page-10-0) parallel port mode [97](#page-104-0) password clearing [43](#page-50-0) passwords [95](#page-102-0) pin assignments audio-in jack [136](#page-143-0) audio-out jack [136](#page-143-0) external monitor port [137](#page-144-0) headphone jack [136](#page-143-0) microphone jack [136](#page-143-0) modem jack [138](#page-145-0) monitor port [137](#page-144-0) network jack [139](#page-146-0) RJ-11 [138](#page-145-0) RJ-45 jack [139](#page-146-0) Universal Serial Bus (USB) port [139](#page-146-0) plastic parts [38](#page-45-0) Plastics Kit contents [25](#page-32-0) spare part number [19,](#page-26-0) [25](#page-32-0), [33](#page-40-0), [36](#page-43-0) pointing device components [9](#page-16-0) illustrated [9](#page-16-0) pointing device components TouchPad [9](#page-16-0) TouchPad buttons [9](#page-16-0) TouchPad scroll zone [9](#page-16-0) pointing devices, product description [6](#page-13-0) port options 1394 port [99](#page-106-0) ExpressCard slot [98](#page-105-0) flash media reader [99](#page-106-0) parallel port [99](#page-106-0) serial port [98](#page-105-0) Smart Card slot [98](#page-105-0) USB port [99](#page-106-0) ports external monitor [14](#page-21-0) monitor [14](#page-21-0) product description [6](#page-13-0) Universal Serial Bus (USB) [12](#page-19-0), [14](#page-21-0) power button [10](#page-17-0) power button board spare part number [18](#page-25-0) power connector [14](#page-21-0)

power cord set requirements [140](#page-147-0) spare part numbers [29,](#page-36-0) [33](#page-40-0) power light [10](#page-17-0) power requirements, product description [6](#page-13-0) processor product description [1](#page-8-0) removal [88](#page-95-0) spare part numbers [20,](#page-27-0) [35](#page-42-0), [37](#page-44-0), [88](#page-95-0) product description audio [5](#page-12-0) chipset [2](#page-9-0) diskette drive [5](#page-12-0) Ethernet [5](#page-12-0) external media cards [6](#page-13-0) graphics [2](#page-9-0) hard drives [4](#page-11-0) keyboard [6](#page-13-0) memory module [3](#page-10-0) modem module [5](#page-12-0) operating system [6](#page-13-0) optical drives [4](#page-11-0) panels [3](#page-10-0) pointing devices [6](#page-13-0) ports [6](#page-13-0) power requirements [6](#page-13-0) processors [1](#page-8-0) product name [1](#page-8-0) security [6](#page-13-0) serviceability [7](#page-14-0) wireless [5](#page-12-0) product name [1](#page-8-0)

#### **R**

RAID (Redundant Array of Independent Disks) devices [97](#page-104-0) recovery partition [132](#page-139-0) removal/replacement preliminaries [38](#page-45-0) procedures [44](#page-51-0) restore security defaults [99](#page-106-0) restore the factory settings [94](#page-101-0) restoring the hard drive [132](#page-139-0) right-side components [12](#page-19-0) RJ-11 jack location [14](#page-21-0) pin assignments [138](#page-145-0)

RJ-11 jack cable illustrated [26](#page-33-0) RJ-45 jack location [14](#page-21-0) pin assignments [139](#page-146-0) RTC battery removal [75](#page-82-0) spare part number [21,](#page-28-0) [31](#page-38-0), [75](#page-82-0) Rubber Kit spare part number [35](#page-42-0) Rubber Kit, spare part number [36](#page-43-0) run-in test [96](#page-103-0)

#### **S**

s, product description [6](#page-13-0) SATA (Serial Advanced Technology Attachment) devices AHCI (Advanced Host Controller Interface) [97](#page-104-0) IDE (Integrated Drive Electronics) [97](#page-104-0) Screw Kit contents [111](#page-118-0) spare part number [29,](#page-36-0) [35](#page-42-0), [36](#page-43-0) screw listing [111](#page-118-0) Secondary Battery Fast Charge [98](#page-105-0) security cable slot [13](#page-20-0) Security menu always prompt for HP SpareKey enrollment [96](#page-103-0) Automatic DriveLock [95](#page-102-0) change password [95](#page-102-0) Disk Sanitizer [95](#page-102-0) DriveLock [95](#page-102-0) fingerprint reader reset [95](#page-102-0) HP Sparekey [95](#page-102-0) HP Sparekey enrollment [95](#page-102-0) password policy [95](#page-102-0) set up BIOS Administrator password [96](#page-103-0) System IDs [96](#page-103-0) TPM embedded Security [95](#page-102-0) user management [95](#page-102-0) security, product description [6](#page-13-0) service considerations [38](#page-45-0) service tag [16,](#page-23-0) [44](#page-51-0)

serviceability, product description [7](#page-14-0) set security level [99](#page-106-0) setup utility Diagnostics menu [96](#page-103-0) File menu [94](#page-101-0) navigating and selecting [92](#page-99-0) restoring factory settings [92](#page-99-0) Security menu [95](#page-102-0) System Configuration menu [97](#page-104-0) speakers removal [61](#page-68-0) spare part number [35,](#page-42-0) [36](#page-43-0) spare part numbers [19,](#page-26-0) [61](#page-68-0) speakers, location [11](#page-18-0) specifications computer [100](#page-107-0) display [101](#page-108-0) DVD-ROM Drive [105](#page-112-0) DVD/CD-RW Combo Drive [104](#page-111-0) DVD±RW and CD-RW Combo Drive, Double-Layer [103](#page-110-0) hard drive [102](#page-109-0) I/O addresses [108](#page-115-0) interrupts [107](#page-114-0) memory map [110](#page-117-0) optical drive [103](#page-110-0), [104](#page-111-0), [105](#page-112-0) system DMA [106](#page-113-0) start-up test [96](#page-103-0) static-shielding materials [42](#page-49-0) switch cover removal [57](#page-64-0) spare part number [18,](#page-25-0) [35](#page-42-0), [36](#page-43-0) spare part numbers [57](#page-64-0) switches internal display [11](#page-18-0) system board removal [79](#page-86-0) spare part number [33,](#page-40-0) [35](#page-42-0), [37](#page-44-0) spare part numbers [19,](#page-26-0) [36](#page-43-0), [79](#page-86-0) System Configuration menu [97](#page-104-0) system date and time [94](#page-101-0) System Diagnostics menu [96](#page-103-0) system DMA [106](#page-113-0) system fan [97](#page-104-0)

system IDs [96](#page-103-0) system information [94](#page-101-0) system memory map [110](#page-117-0)

#### **T**

thermal material, replacement [85](#page-92-0), [86,](#page-93-0) [87](#page-94-0) tools required [38](#page-45-0) top components [8](#page-15-0) top cover removal [68](#page-75-0) spare part number [19,](#page-26-0) [34](#page-41-0), [68](#page-75-0) TouchPad [9](#page-16-0) TouchPad buttons [9](#page-16-0) TouchPad cable spare part number [19](#page-26-0) TouchPad components [9](#page-16-0) TouchPad Miscellaneous Kit, spare part number [19](#page-26-0) TouchPad scroll zone [9](#page-16-0) transporting guidelines [41](#page-48-0) Trusted Platform Module Embedded Security [95](#page-102-0) TXT (Intel Trusted Execution Technology) [98](#page-105-0)

#### **U**

Unified Extensible Firmware Interface (UEFI) mode [98](#page-105-0) unknown password [43](#page-50-0) USB cable illustrated [26](#page-33-0) USB connector and cable spare part number [19](#page-26-0) USB connector module removal [72](#page-79-0) USB legacy support [91,](#page-98-0) [97](#page-104-0) USB port location [14](#page-21-0) pin assignments [139](#page-146-0) USB port, location [12](#page-19-0)

#### **V**

vents [14](#page-21-0), [15](#page-22-0) Virtualization Technology [98](#page-105-0)

#### **W**

webcam module spare part numbers [34,](#page-41-0) [36](#page-43-0) Windows applications key [11](#page-18-0)

Windows Backup utility [134](#page-141-0), [135](#page-142-0) Windows logo key [11](#page-18-0) Windows recovery [131](#page-138-0), [135](#page-142-0) Windows Vista operating system DVD [133](#page-140-0) wireless antenna, disconnecting [52](#page-59-0) wireless button [10](#page-17-0) wireless light [10](#page-17-0) wireless, product description [5](#page-12-0) WLAN module removal [50](#page-57-0) spare part numbers [21,](#page-28-0) [31](#page-38-0), [32](#page-39-0), [33,](#page-40-0) [50](#page-57-0) WLAN module compartment [15](#page-22-0) WLAN module compartment cover illustrated [25](#page-32-0) removal [52](#page-59-0) workstation guidelines [41](#page-48-0)